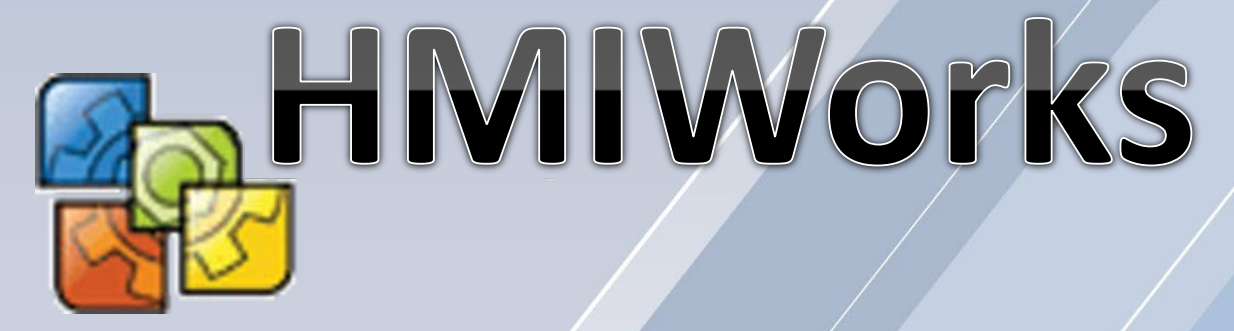

# **The Development Software for the TouchPAD Series**

# **User Manual Version 1.3**

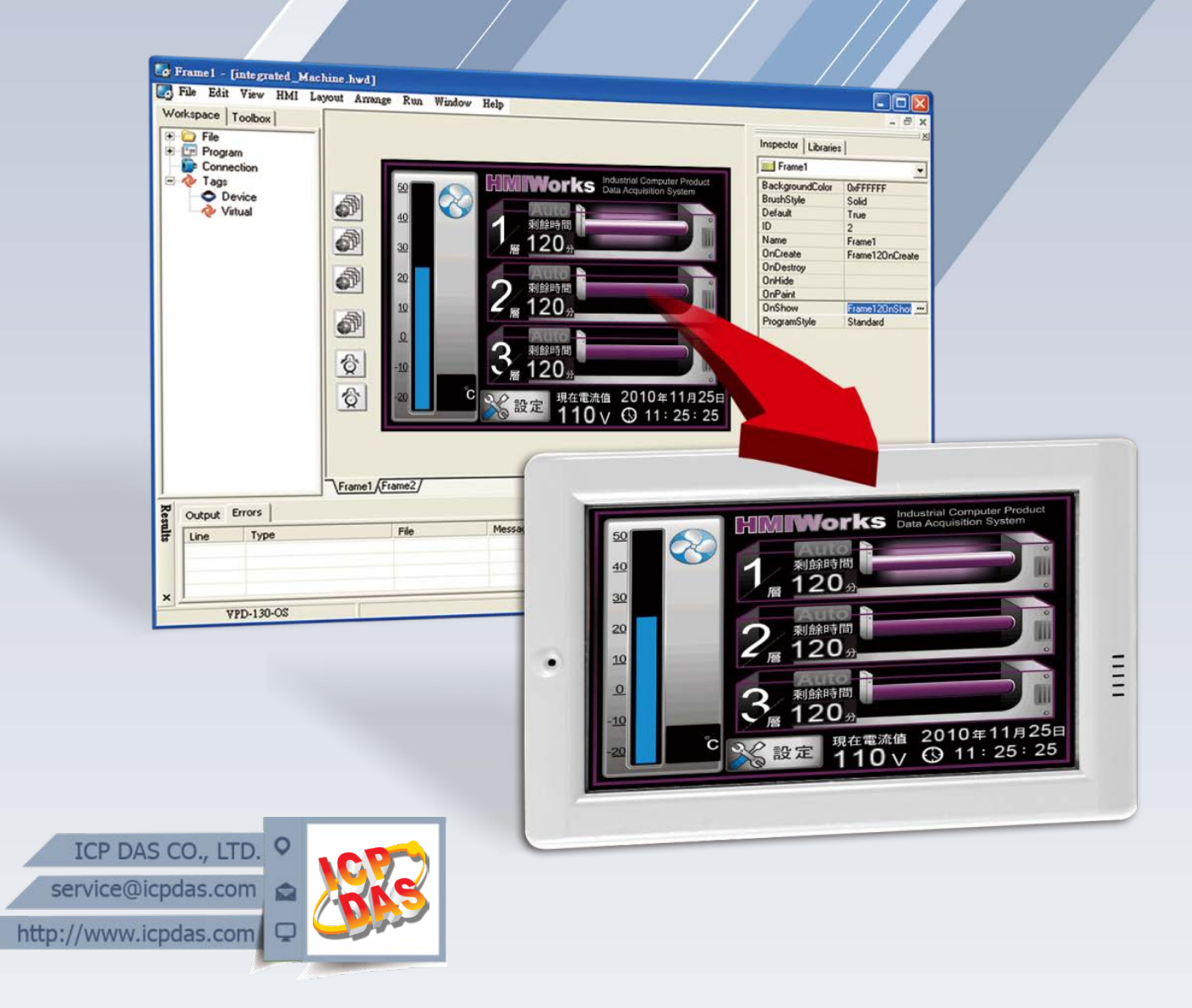

#### **Warning**

ICP DAS assumes no liability for any damage resulting from the use of this product. ICP DAS reserves the right to change this manual at any time without notice. The information furnished by ICP DAS is believed to be accurate and reliable. However, no responsibility is assumed by ICP DAS for its use, or for any infringements of patents or other rights of third parties resulting from its use.

### **Copyright**

Copyright @ 2019 by ICP DAS Co., Ltd. All rights are reserved.

### **Trademark**

The names used for identification only may be registered trademarks of their respective companies.

### **Support**

#### **ICP DAS takes your problem as ours.**

If you have any problem, please feel free to contact us. You can count on us for quick response.

> Email: [service@icpdas.com](mailto:service@icpdas.com) Tel: 886-3-5973336

Also, the FTP site of ICP DAS has contents about TouchPAD which you may be interested in. We believe that those contents may be helpful to your work.

FTP: <ftp://ftp.icpdas.com/pub/cd/touchpad/>

# **Table of Contents**

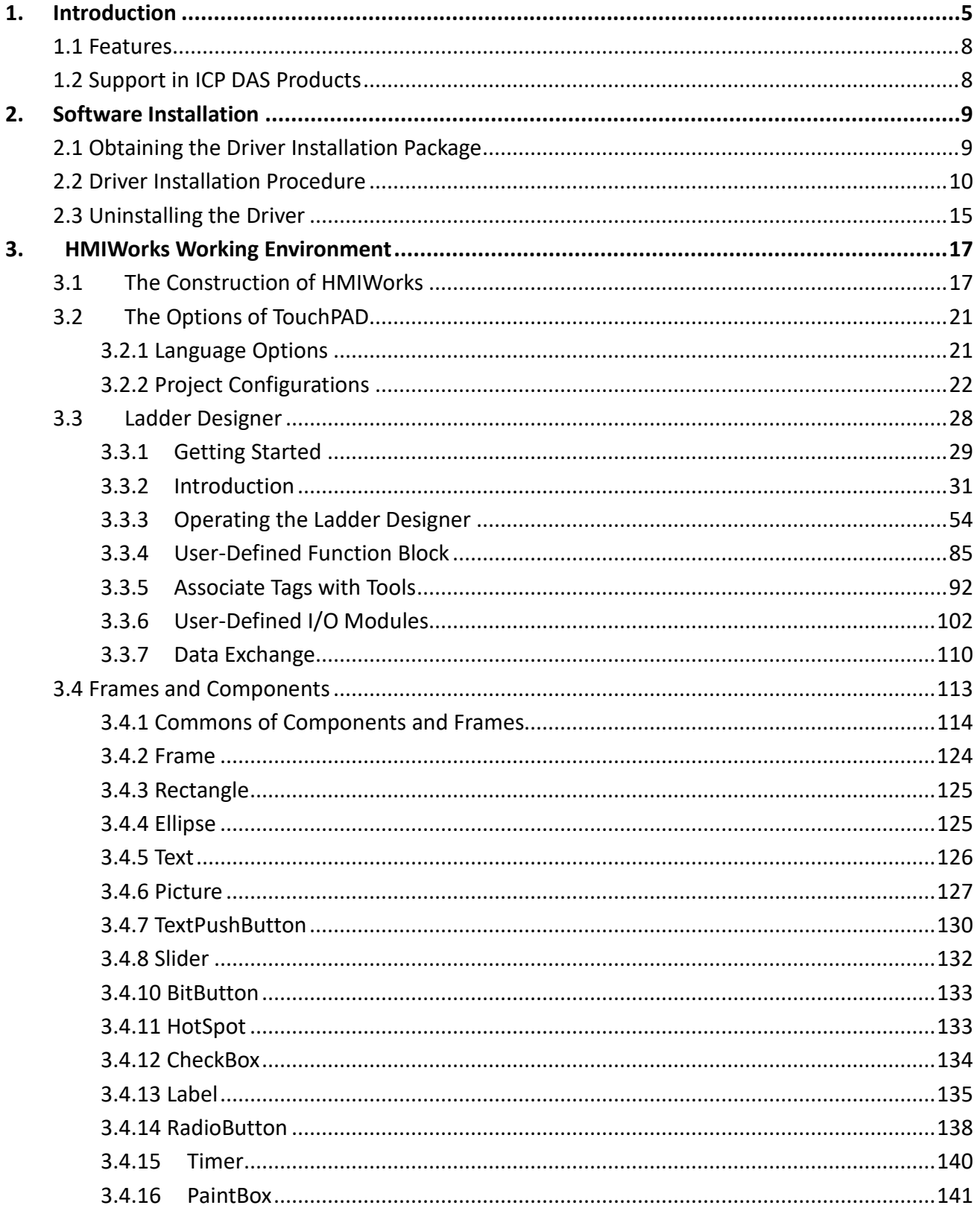

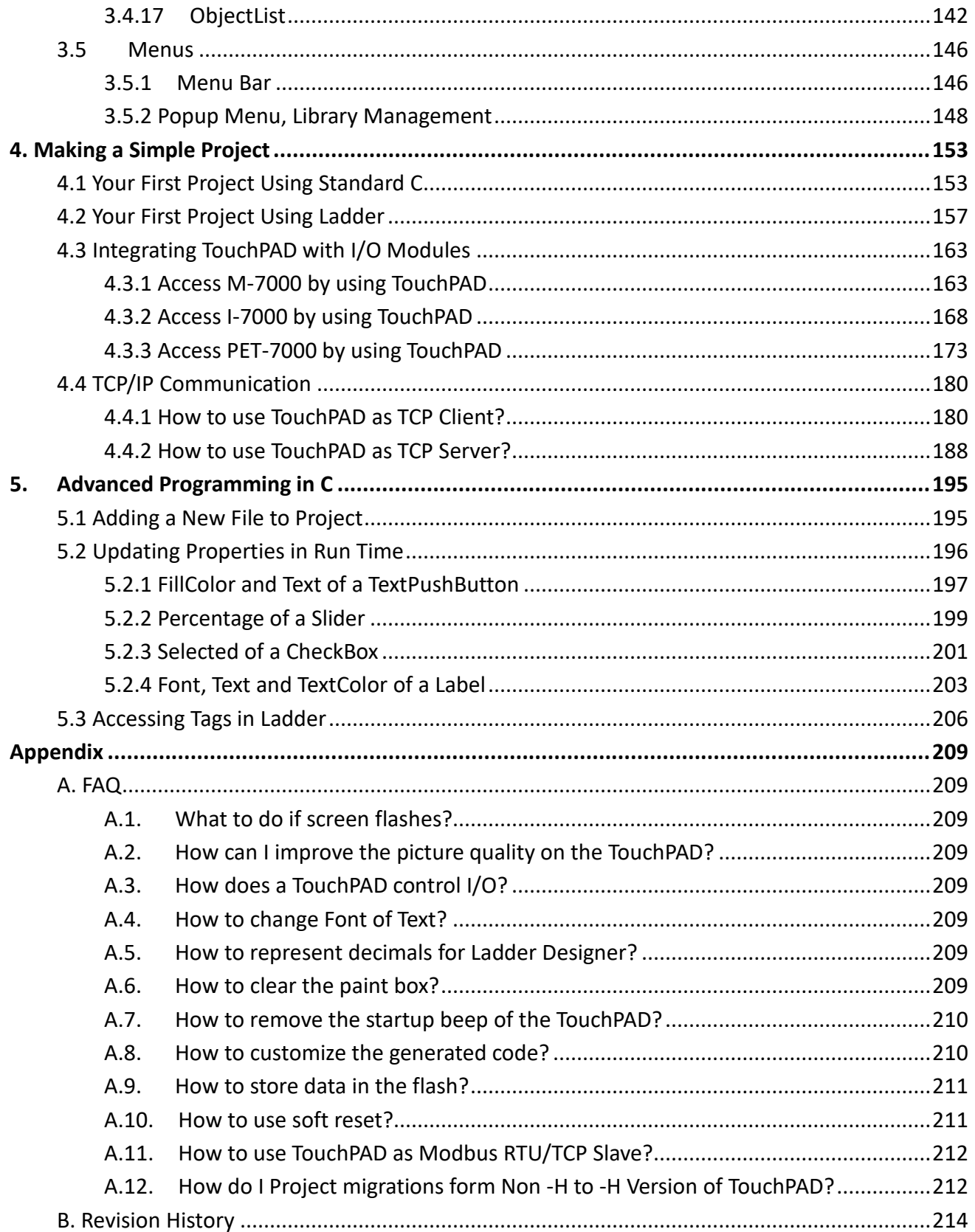

# <span id="page-4-0"></span>**1. Introduction**

HMIWorks is free development software for TouchPAD series products of ICP DAS. It features of many widgets, built-in extensible graphics library, intuitive design, C programming, Ladder Diagram supporting, fully I/O integration... etc. Using with TouchPAD series devices, HMIWorks can help users to short the development time and design the sophisticated, cost effective solutions for the complex systems.

### **Support Many Widgets - Shorten Development Time**

There are many widgets included in the HMIWorks development tool, including Rectangle, Ellipse, Text, Picture, Line, TextPushButton, Slider, BitButton, HotSpot, CheckBox, Label, Timer, PaintBox, ObjectList, providing the most commonly-used functions, such as drawings, event handlers, and timing control, which effectively shortens development time.

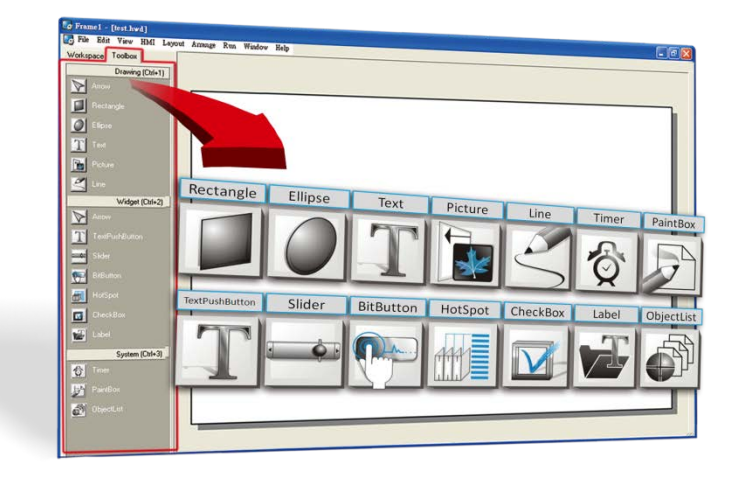

### **C and Ladder Diagram Programming**

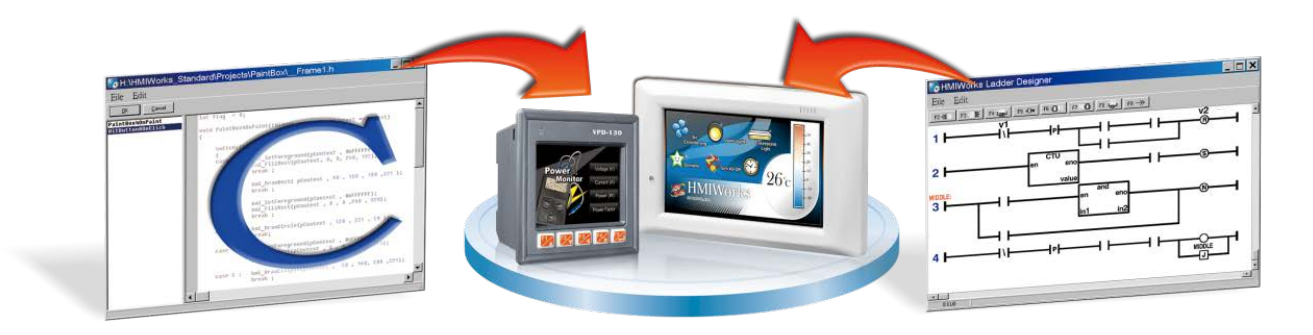

### **65536 Colors - Bright and Clear**

Presently, LCD touch screens are available at 2.8", 3.5", 4.3" and the TouchPAD series includes different resolutions from 240 x 320 x 16 to 480 x 272 x 16. ICP DAS will expand this range in the future.

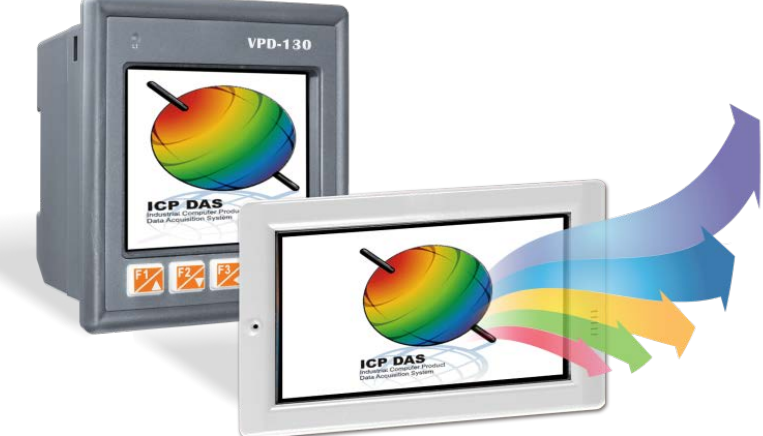

### **Intuitive Design**

HMIWorks provides an intuitive graphical design interface that allows users to focus on what they want to do. By getting rid of the programming details and being more intuitive, everyone can easily finish their projects.

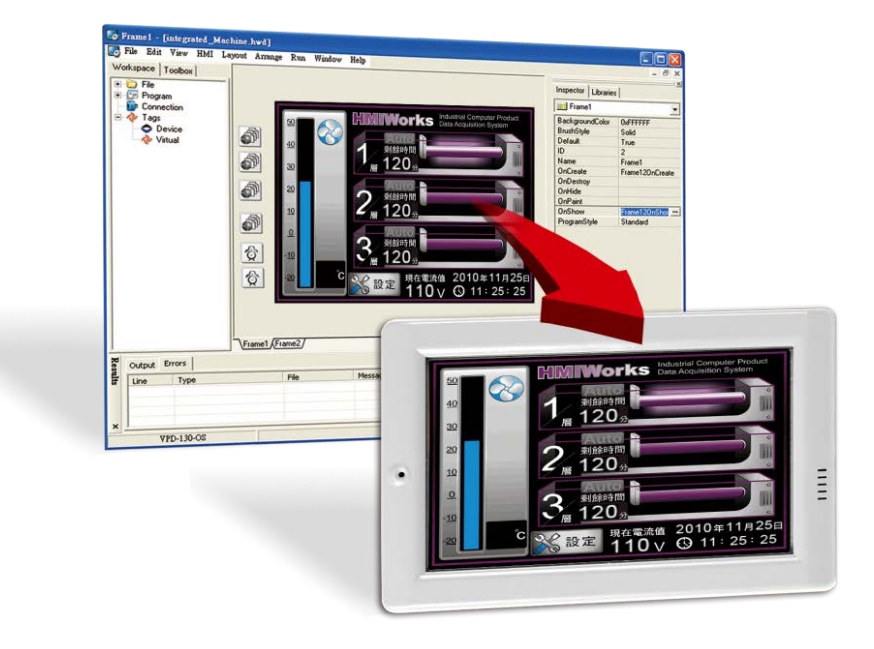

### **Built-in the Extensible Graphics Library**

HMIWorks supports simple graphics functions and provides users with a variety of built-in graphics for common situations. Users can also add their own graphics to the library by the common painting or photo editing software.

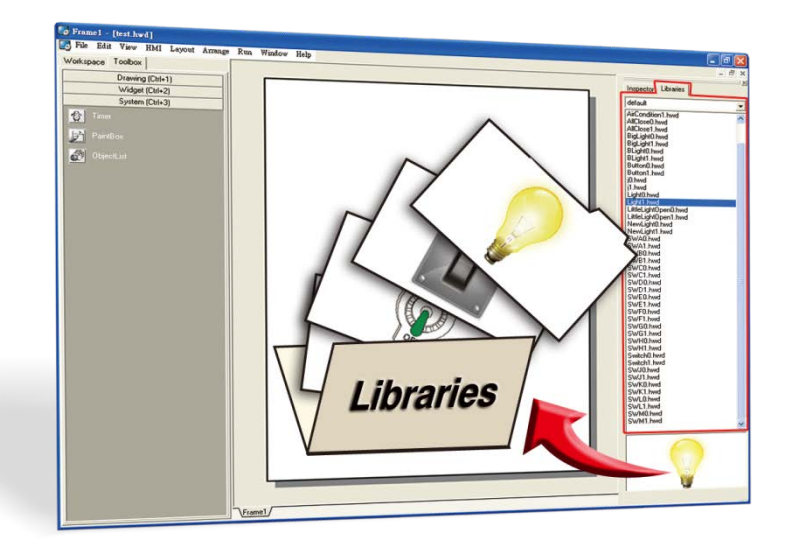

### **Drag-and-drop Design - fully integrate with I/O (support third party**

#### **modules)**

ICP DAS now supports many I/O devices, such as ET-7000/PET-7000 series Modbus TCP modules, M-7000 series Modbus RTU modules, I-7000 series DCON modules and user-defined third party Modbus TCP devices. Users can expect that additional I/O devices will be supported by HMIWorks for the TouchPAD series in the future.

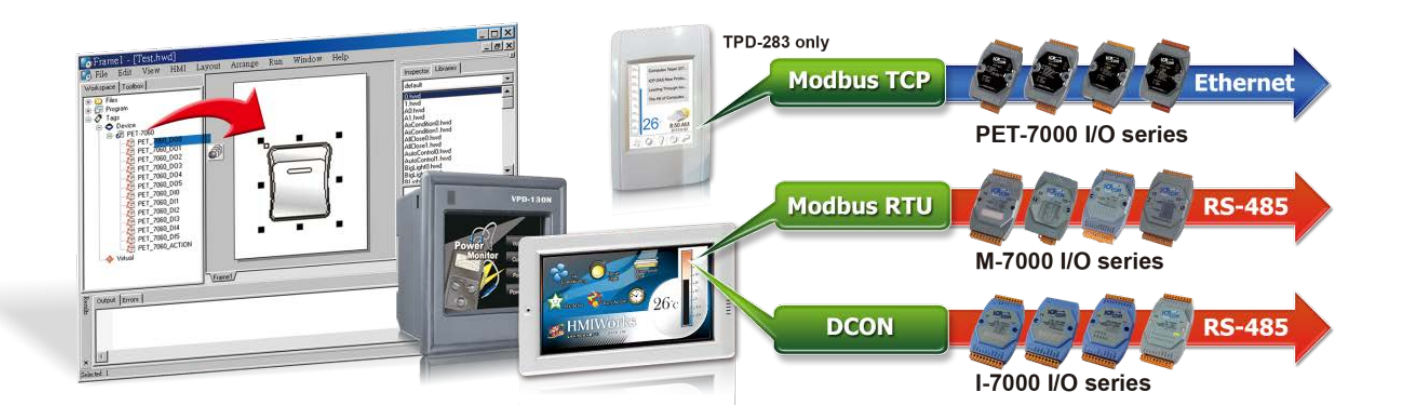

# <span id="page-7-0"></span>**1.1 Features**

Features of HMIWorks include:

- FREE of charge (for ICP DAS TouchPAD devices)
- Two programming types, ladder diagram and Standard C
- $\triangleright$  Plenty of widgets
- $\triangleright$  Plenty of demos shorten development time
- $\triangleright$  Advanced search for I/O modules
- $\triangleright$  Detail error messages
- $\triangleright$  Easy downloading after building
- $\triangleright$  Automatic generated codes for user-designed frames
- $\triangleright$  Multi-frame design
- $\triangleright$  Abstract graphics as simple APIs
- $\triangleright$  Easy learning IDE to raise productivity in short time
- $\triangleright$  Data exchange function

# <span id="page-7-1"></span>**1.2 Support in ICP DAS Products**

The following is a summary of TPD/VDP Series produced by ICP DAS that support the HMIWorks software.

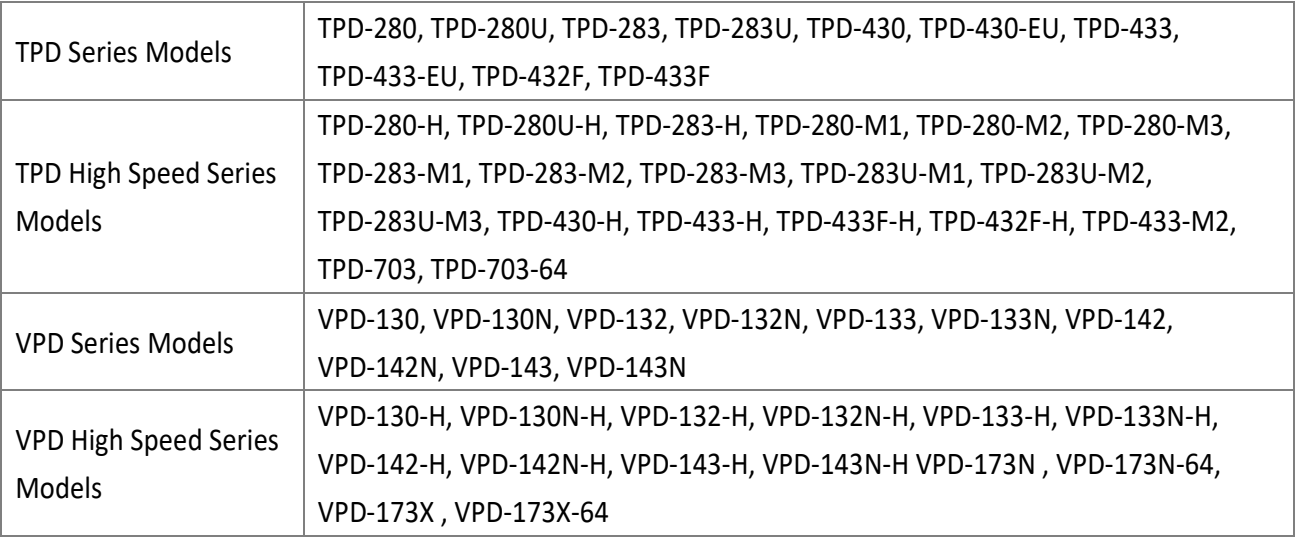

# <span id="page-8-0"></span>**2. Software Installation**

The following is a detailed description of the process for obtaining, installing and removing the HMIWorks driver.

# <span id="page-8-1"></span>**2.1 Obtaining the Driver Installation Package**

The installation package for the HMIWorks Driver can be obtained from the FTP site or the ICP DAS web site. The locations and addresses are indicated below:

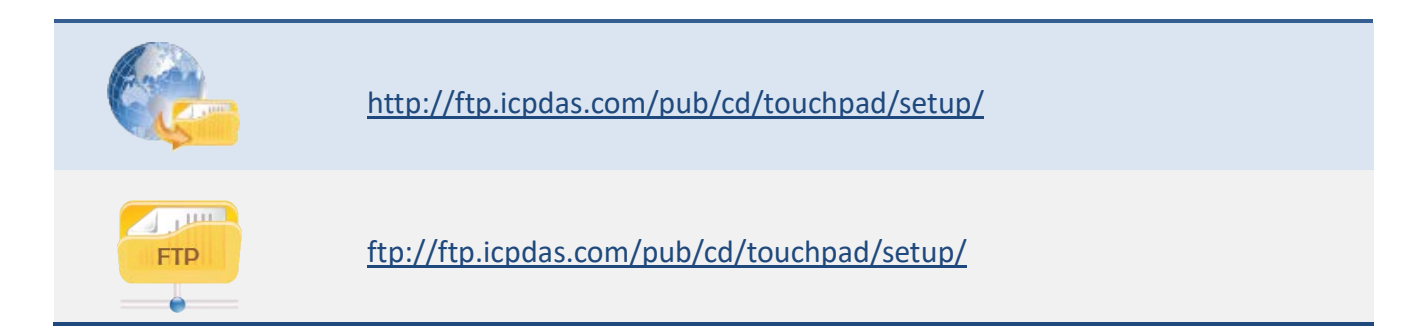

#### Operating system of Windows requirement

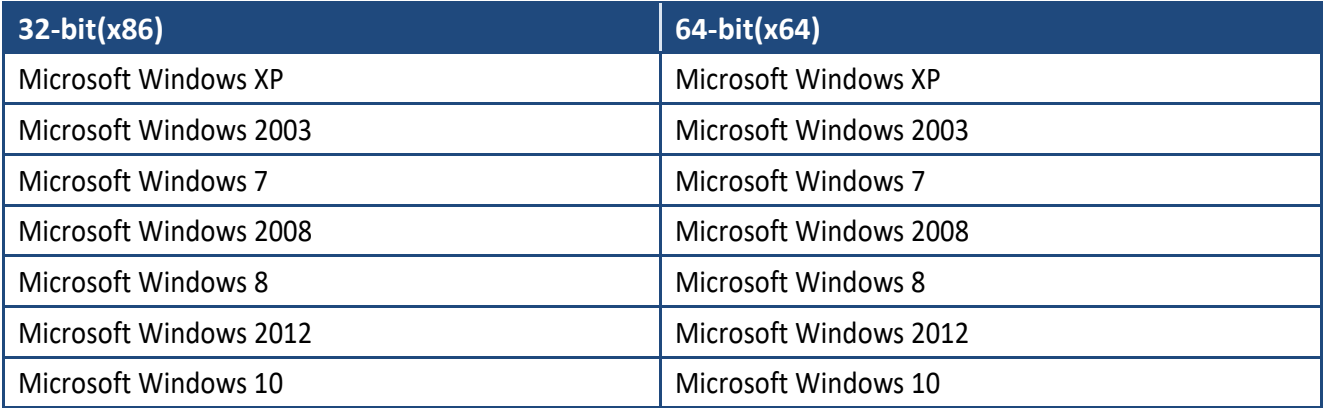

# <span id="page-9-0"></span>**2.2 Driver Installation Procedure**

Here, the Windows 10 is used as an example. To install the HMIWorks driver, follow the procedure described below:

**Step 1:** Double-click the **"HMIWorks\_STD\_vxxx\_setup.exe"** file icon to execute the driver installation program.

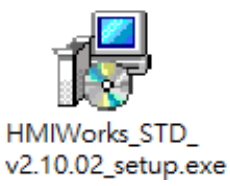

**Note:** More recent operating system, such as Windows 10, will display secruity warning message asking you to confirm whether you wish to install the software. Click the **"Run"** and **"Yes"** button to continue.

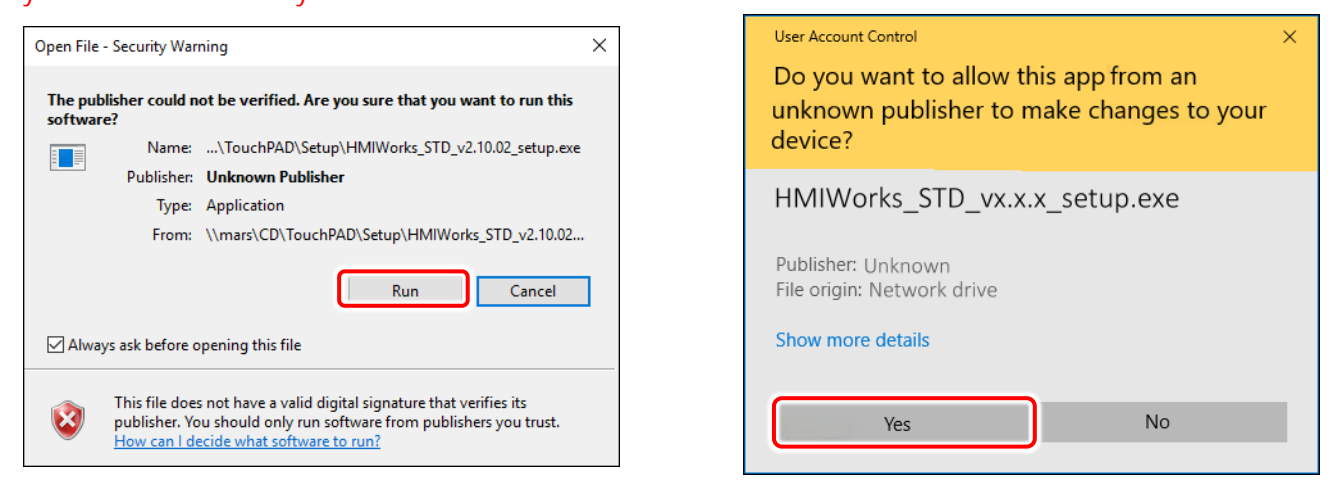

**Step 2:** Once the **"Setup – HMIWorks Standard Edition"** Installation Wizard screen is displayed, click the **"Next>"** button to start the installation.

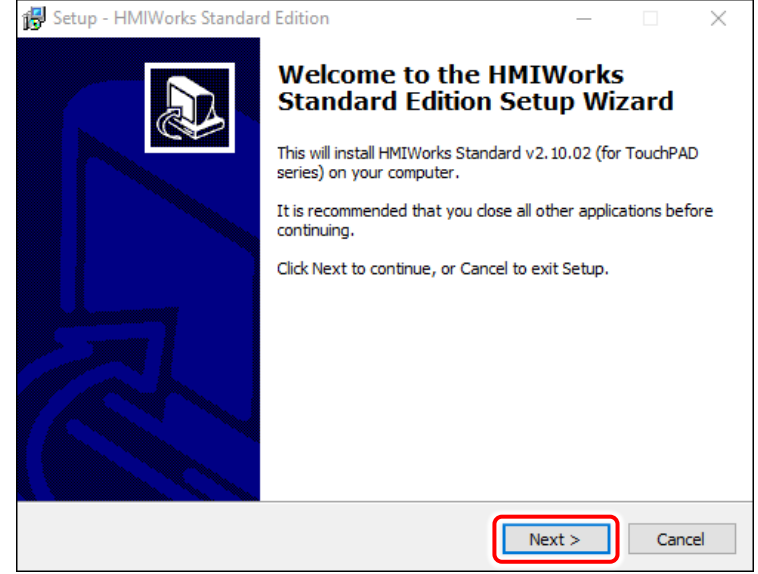

**Step 3:** Select the destination location. The **default path is C:\ICPDAS\HMIWorks\_Standard.** Verify that the destination path is correct and click the **"Next >"** button, or click the **"Browse…"** button to install the driver in a different location. It is strongly recommended that the driver is installed in the default location.

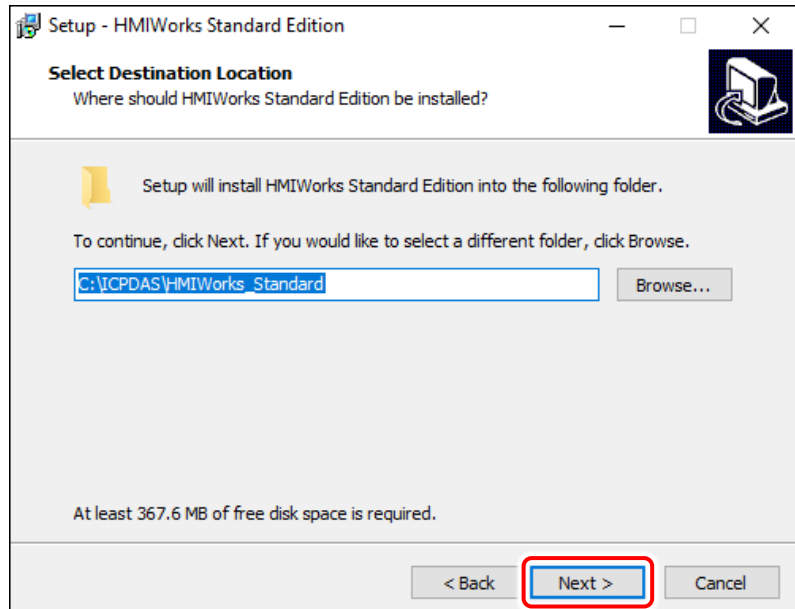

**Step 4:** Click the **"Next >"** button on the **"Select Additional Tasks"** screen to continue.

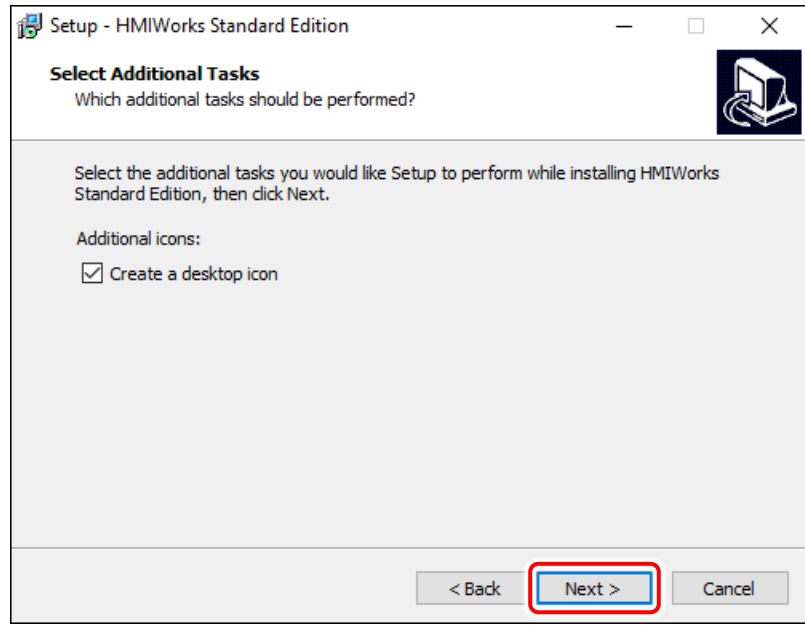

**Step 5:** Click the **"Finish"** button to complete the installation.

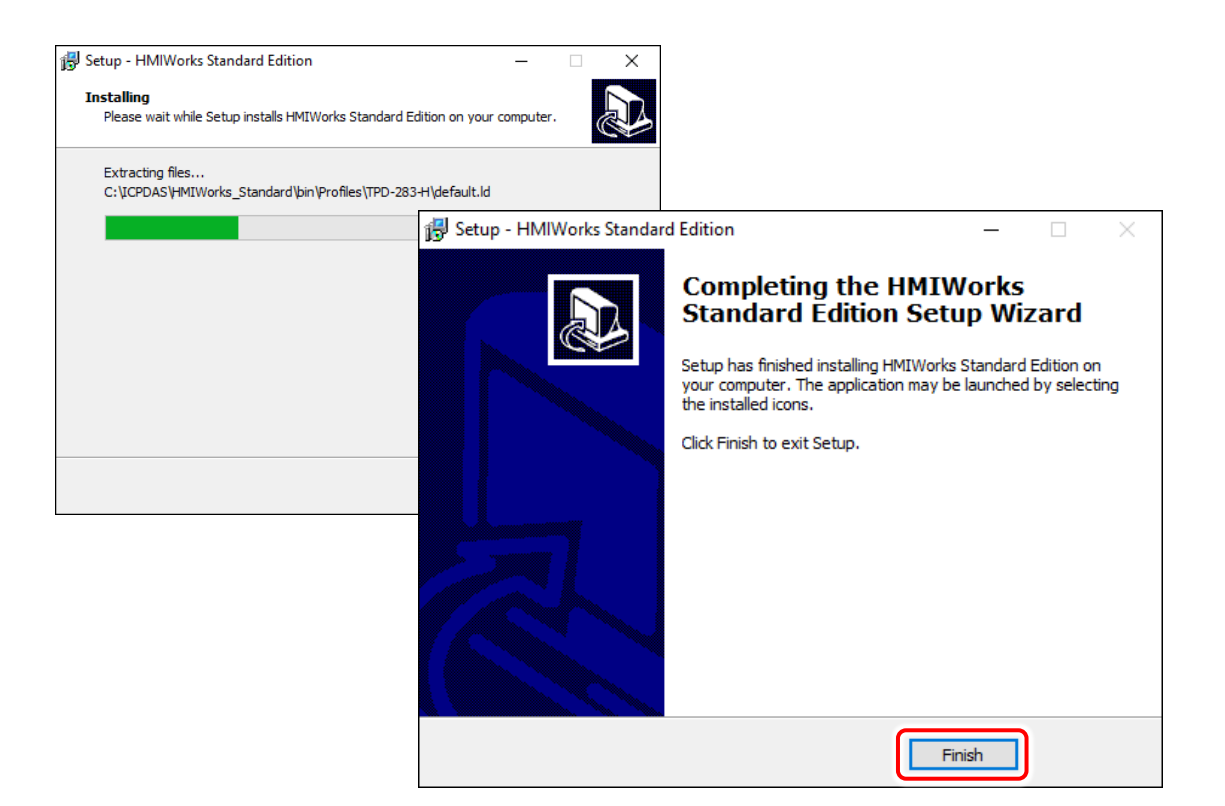

**Step 6:** Once the driver installation is complete, double-click the **"HMIWorks\_STD\_vxxx\_Update\_xx.exe"** file icon to execute the driver installation update program.

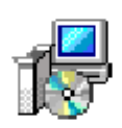

**HMIWorks STD** v2.10\_Update\_32.exe

 $\times$ 

**AN** Note: More recent operating system, such as Windows 10, will display secruity warning message asking you to confirm whether you wish to install the software. Click the **"Yes"** button to continue.

#### User Account Control Do you want to allow this app from an

Yes

unknown publisher to make changes to your device?

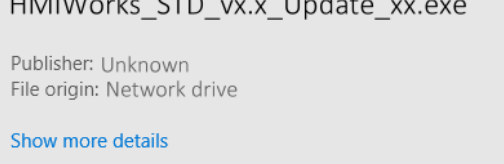

No

**Step 7:** Select the destination location. The **default path is C:\ICPDAS\HMIWorks\_Standard.** Verify that the destination path is correct and click the **"Next >"** button, or click the **"Browse…"** button to install the driver in a different location. It is strongly recommended that the driver is installed in the default location.

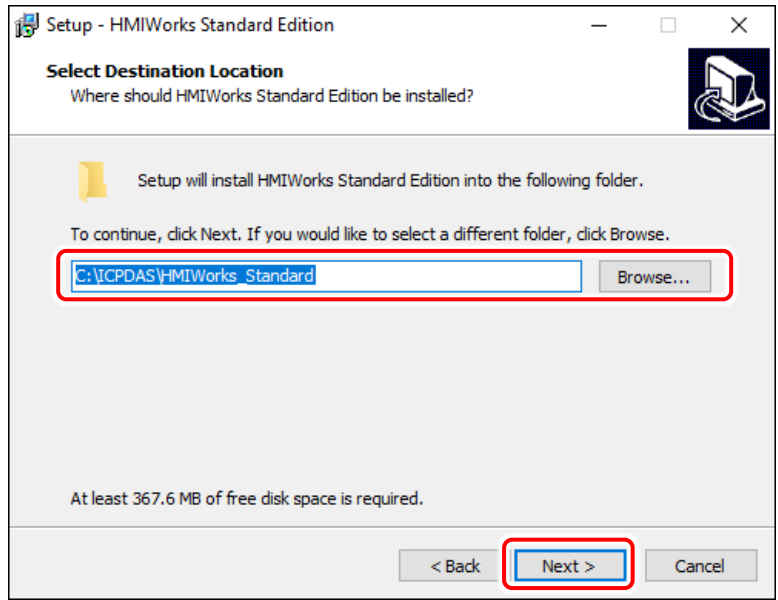

**Step 8:** Click the **"Next >"** button on the **"Select Additional Tasks"** screen to continue.

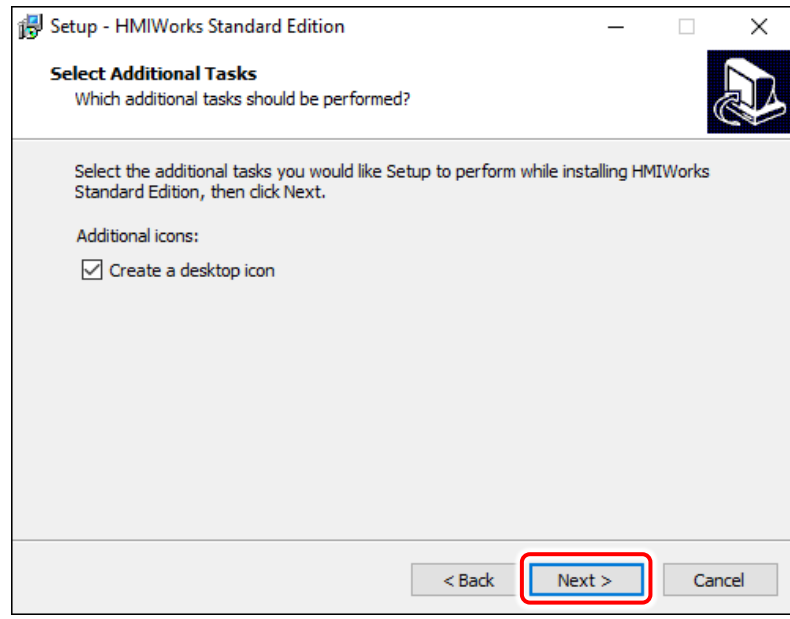

**Step 9:** Click the **"Finish"** button to complete the installation.

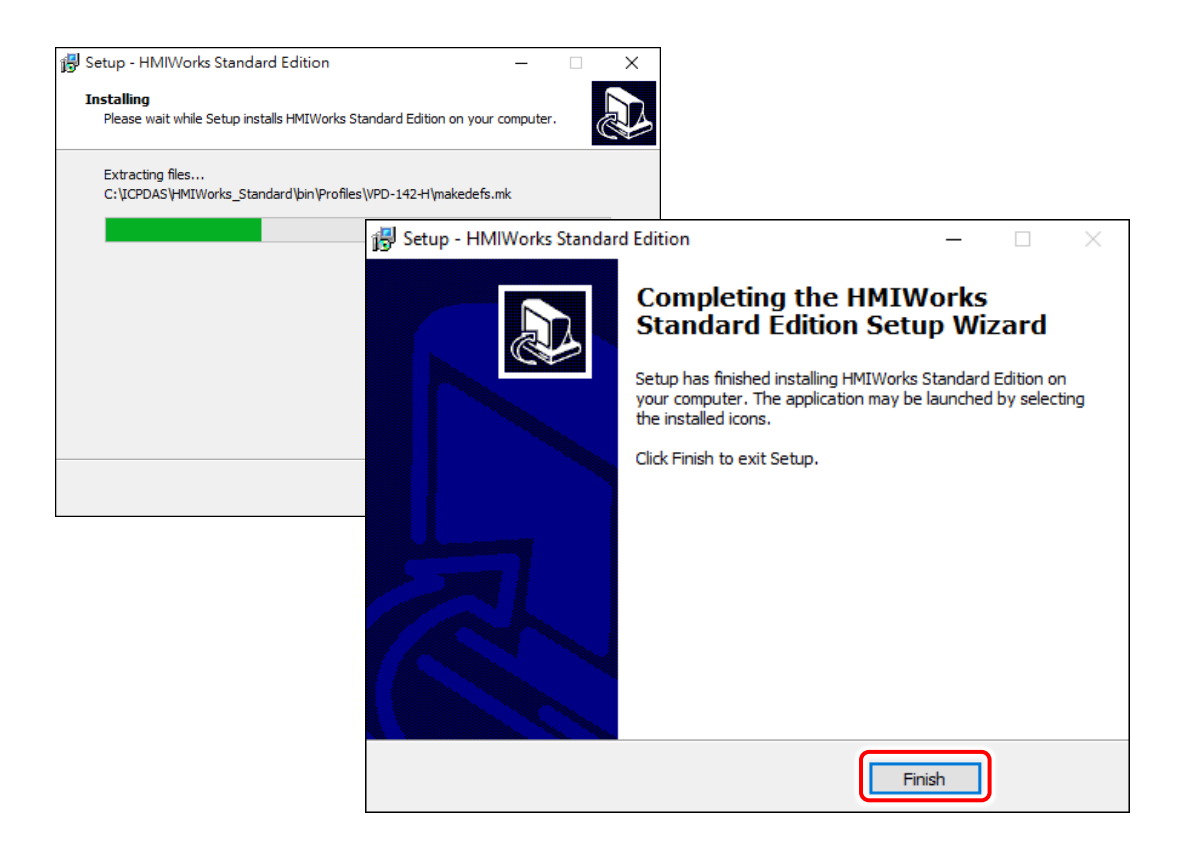

# <span id="page-14-0"></span>**2.3 Uninstalling the Driver**

The HMIWorks driver includes an uninstallation utility that allows the software to be removed from the computer if necessary. Here, the Windows 10 is used as an example. To uninstall the software, follow the procedure described below:

**Step 1:** Click the Windows **"Start"** button and click the **"ICP DAS"** folder**,** then click the **"Uninstall HMIWorks Standard Edition"** item to run the uninstall process and remove the driver.

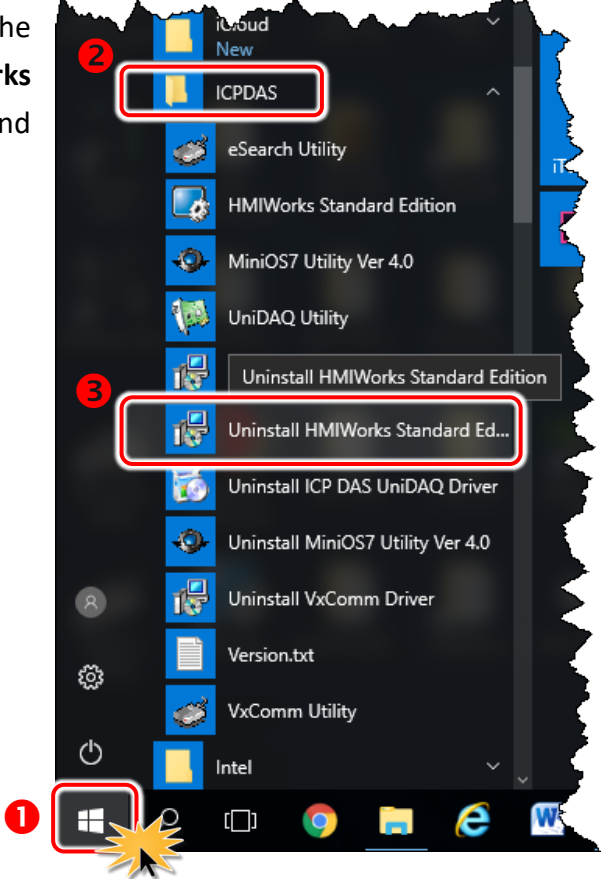

**Note:** More recent operating system, such as Windows 10, will display secruity warning message asking you to confirm whether you wish to allow software from an unknown publisher to make changes to the computer. Click the **"Yes"** button to continue.

#### User Account Control

Do you want to allow this app from an unknown publisher to make changes to your device?

#### unins000.exe

Publisher: Unknown File origin: Network drive

Yes

#### Show more details

**No** 

**Step 2:** A dialog box will be displayed asking for confirmation that you want to remove the HMIWorks Standard Edition. Click the **"Yes"** button to continue.

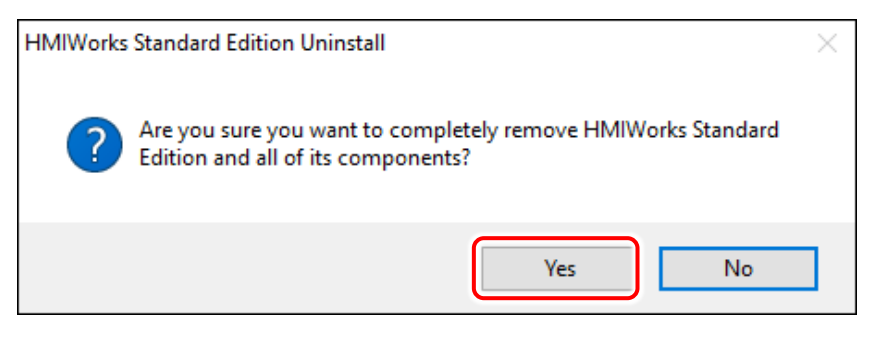

**Step 3:** Uninstalling HMIWorks Standard Edition on the **"Uninstall Status"** screen.

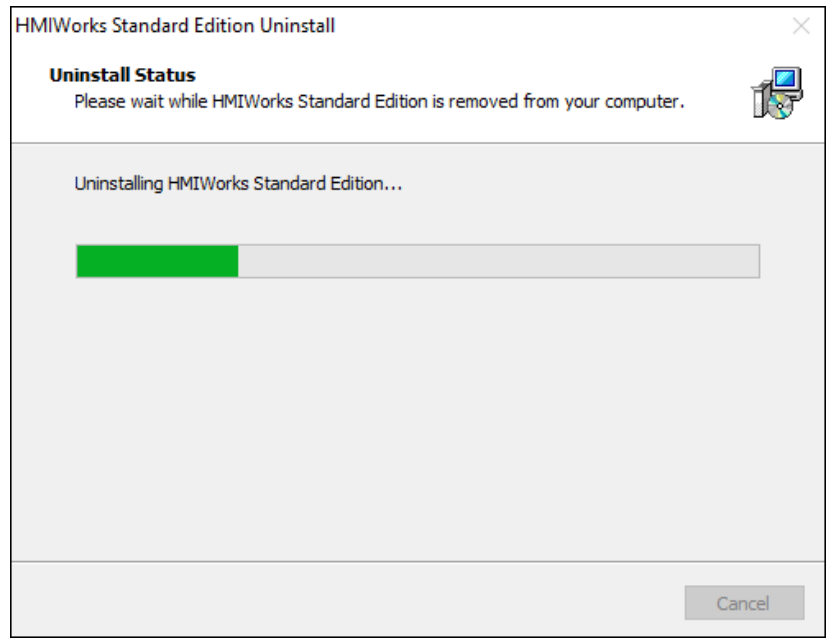

**Step 4:** After the uninstallation process is complete, a dialog box will be displayed to indicate that the driver was successfully removed. Click the **"OK"** button to finish the uninstallation process.

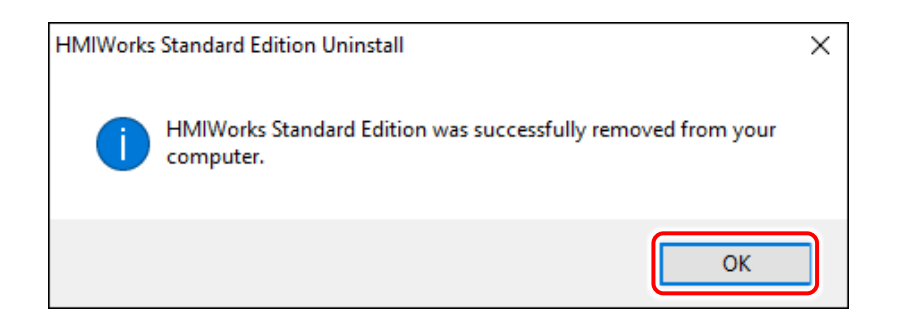

# <span id="page-16-0"></span>**3. HMIWorks Working Environment**

Once the HMIWorks driver installation is complete, a shortcut to the HMIWorks\_Standard Utility will be created on the Windows desktop. Double click the shortcut to open the HMIWorks\_Standard Utility, each of which will be described in more detail below.

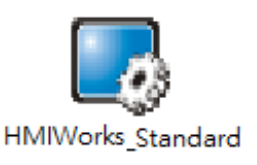

# <span id="page-16-2"></span><span id="page-16-1"></span>**3.1 The Construction of HMIWorks**

Before showing the construction of HMIWorks, create a new project first.

**Step 1:** Click the "**New Project"** icon to create a new project. (or click the **"New…"** from the **"File"** menu to create a new project.)

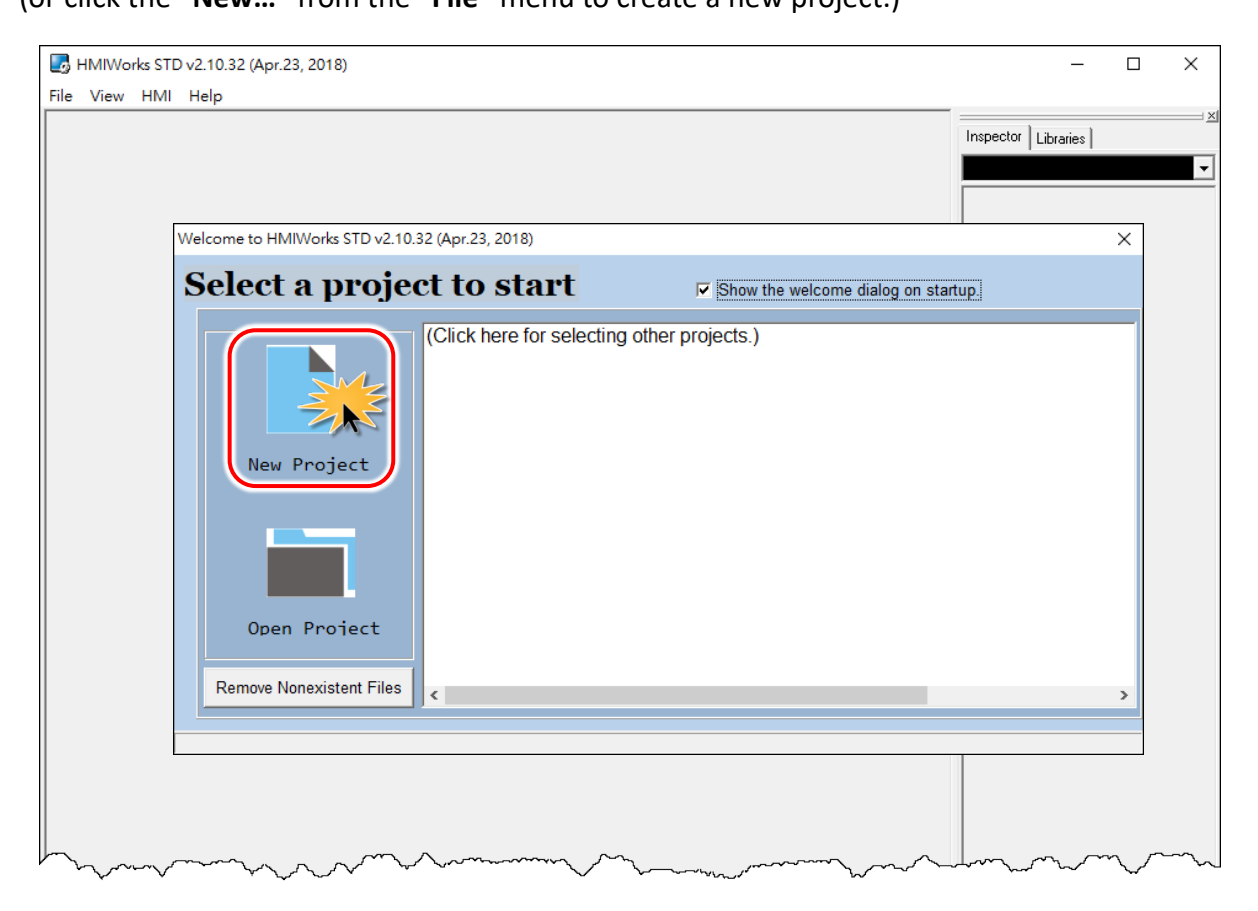

**Step 2:** In the **"New"** window, configure the parameters for the new project as follows:

- 1. Click the name of the TouchPAD model to select it (e.g., TPD-433-H).
- 2. Enter a name for the project (e.g., dome).
- 3. Select the location where the project should be saved (Use the default path).
- 4. Select the orientation for the display (e.g., Landscape).
- 5. Select the Default Programming Type (e.g., Ladder).
- 6. Click the **"OK"** button to save the configuration and close the window.

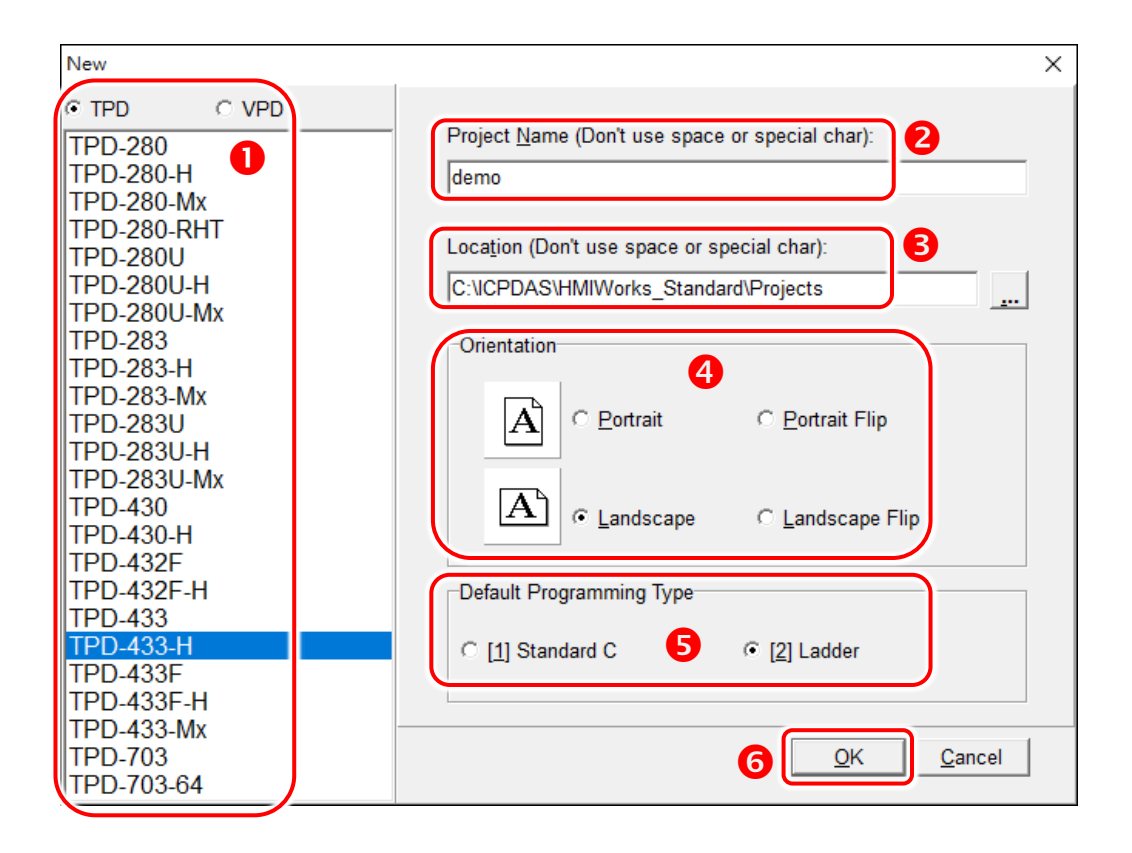

**Note:** A valid project name is a sequence of one or more letters, digits or underscore characters (\_). It must not begin with a digit. Besides, it is of suggested length 100 characters (including its path).

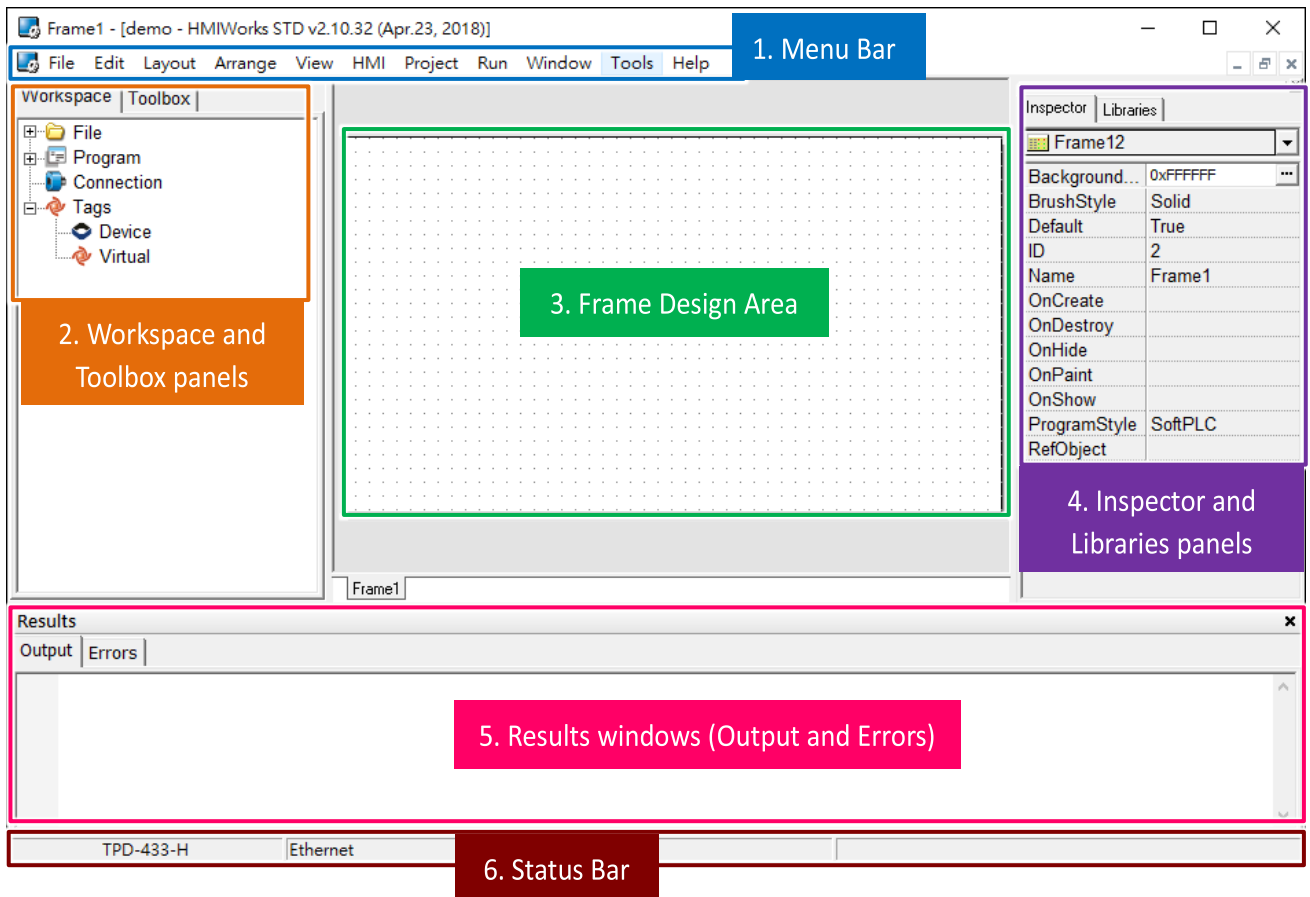

### > HMIWorks integrated design environment shows as below.

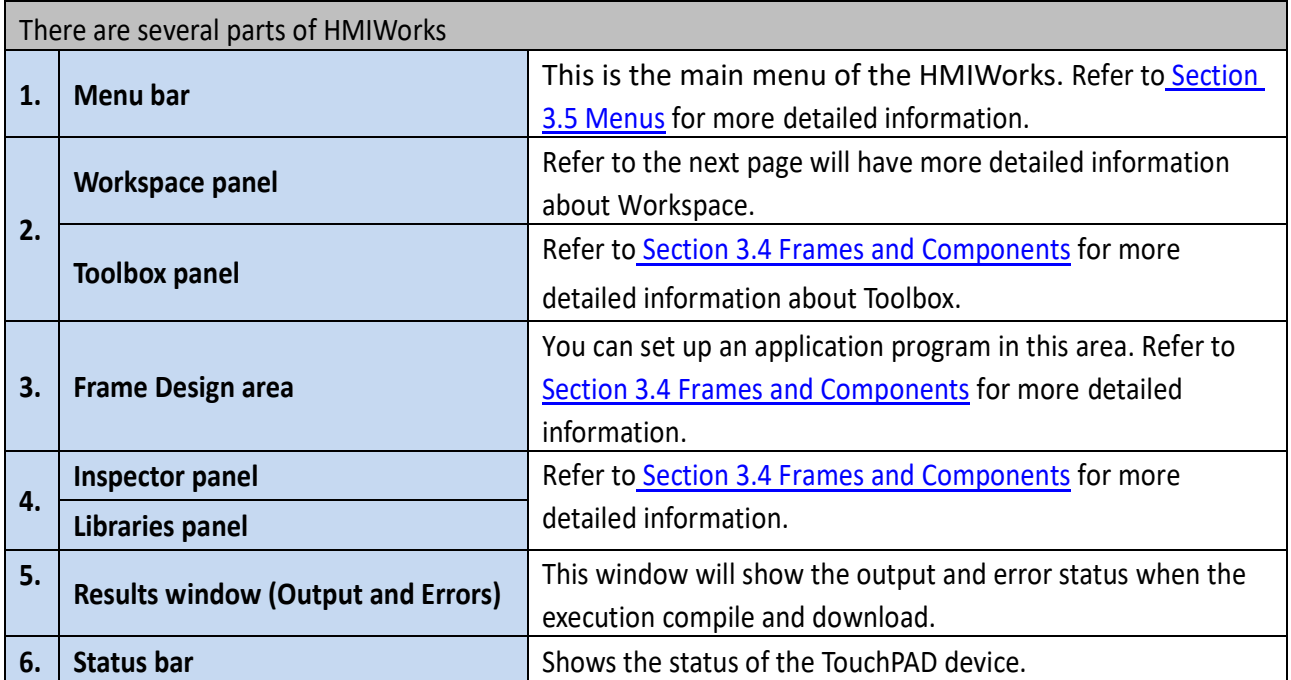

Copyright © 2019 ICP DAS Co., Ltd. All Rights Reserved. Page: 19 Page: 19

 In the "**Workspace"** panel provides allowing items such as the **"File"**, **"Program"**, **"Connection"** and **"Tags"** to be configured (add, delete and edit). For example: right click on the **"File"** item will pop-up function menus, as shown below.

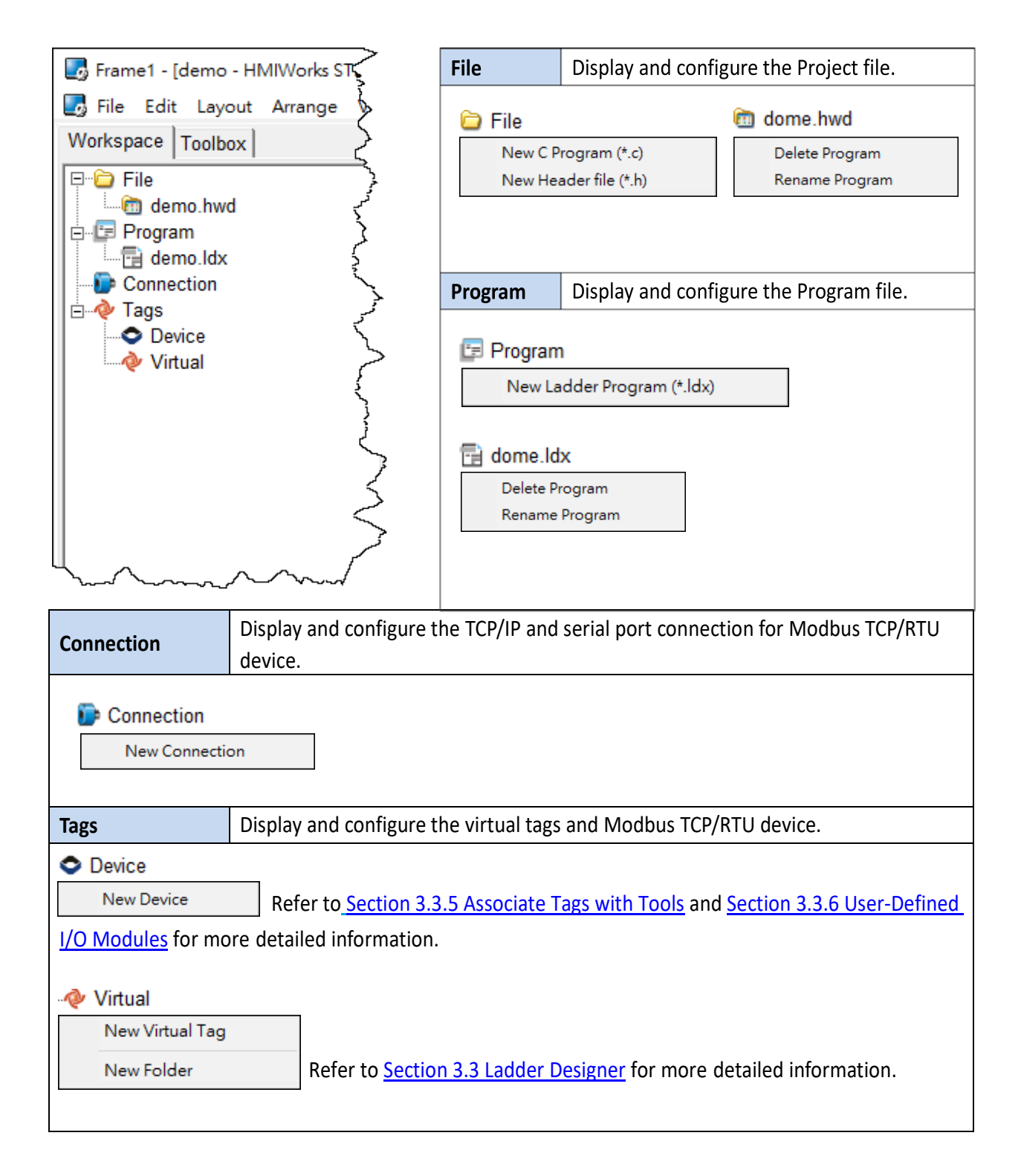

# <span id="page-20-0"></span>**3.2 The Options of TouchPAD**

# <span id="page-20-1"></span>**3.2.1 Language Options**

The following instructions guide you to set the HMIWorks interface language

**Step 1:** Click the **"Language Options"** from the **"View"** menu.

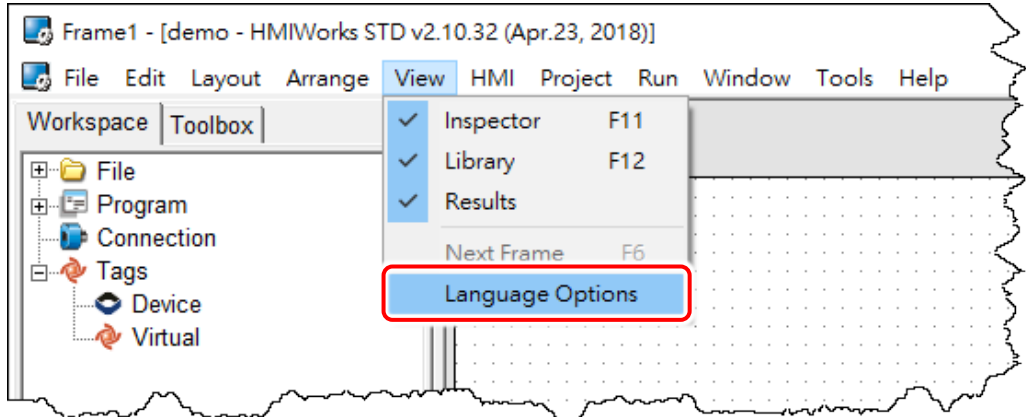

**Step 2:** In the "Language Options" window, **select a language** from the **"Language File"** drop down options and click the **"OK"** button.

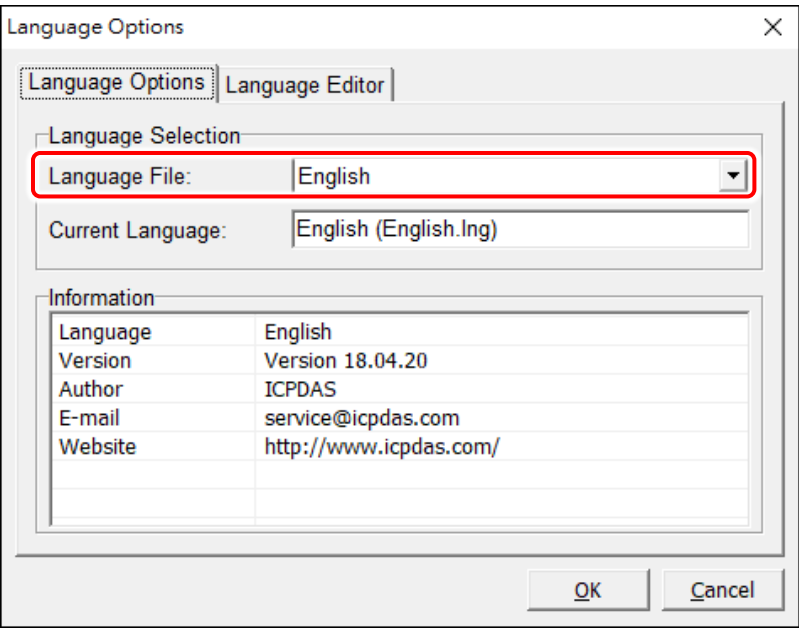

# <span id="page-21-0"></span>**3.2.2 Project Configurations**

The **"Project Configurations"** provides functions allowing items such as the Watchdog timer, LCD backlight, communication and backup, etc. to be configured, each of which will be described in more detail below.

### **Open the Project Configuration**

Click the **"Project Configuration"** from the **"Project"** menu to open the "Project Configurations" window.

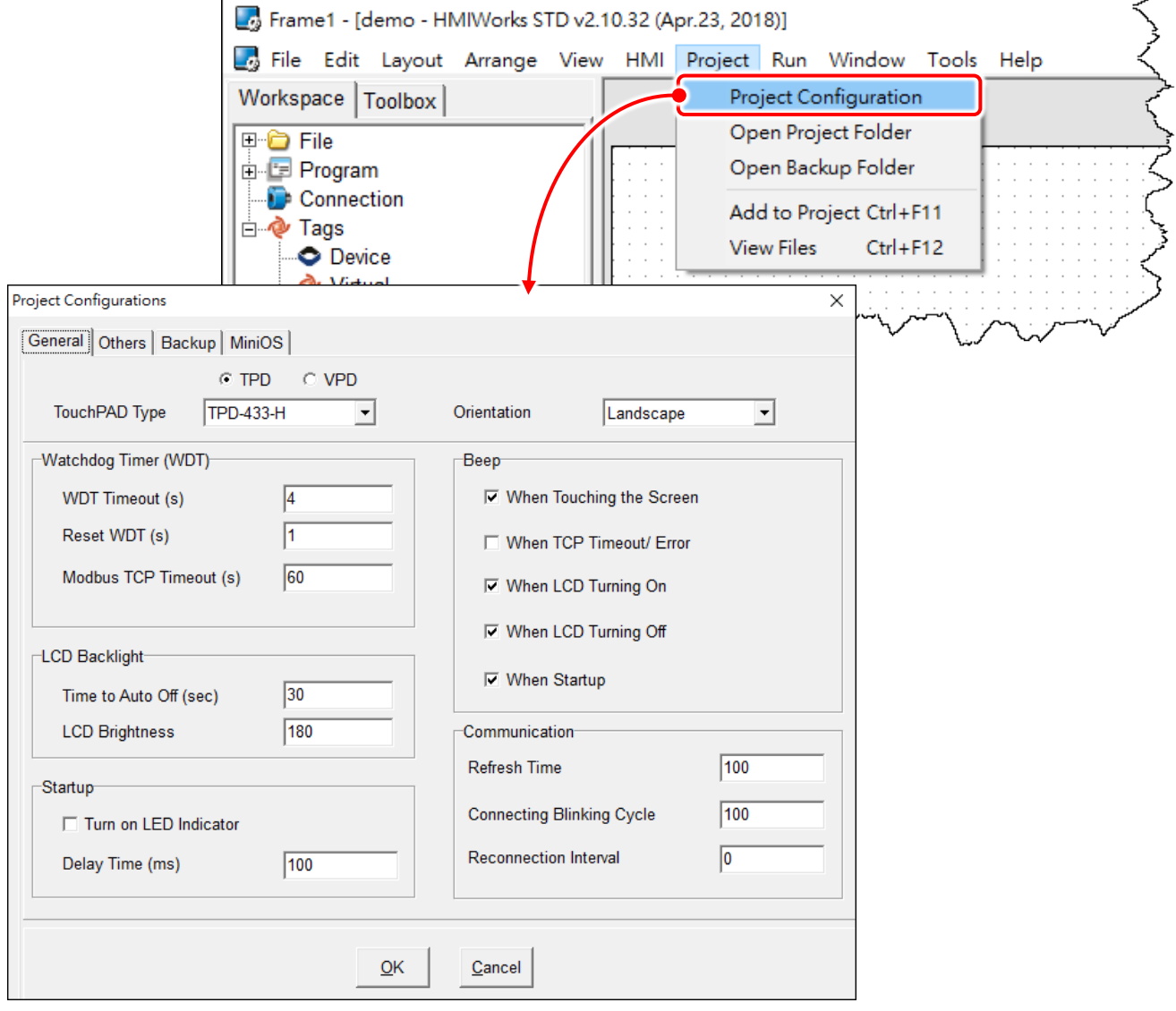

## **General**

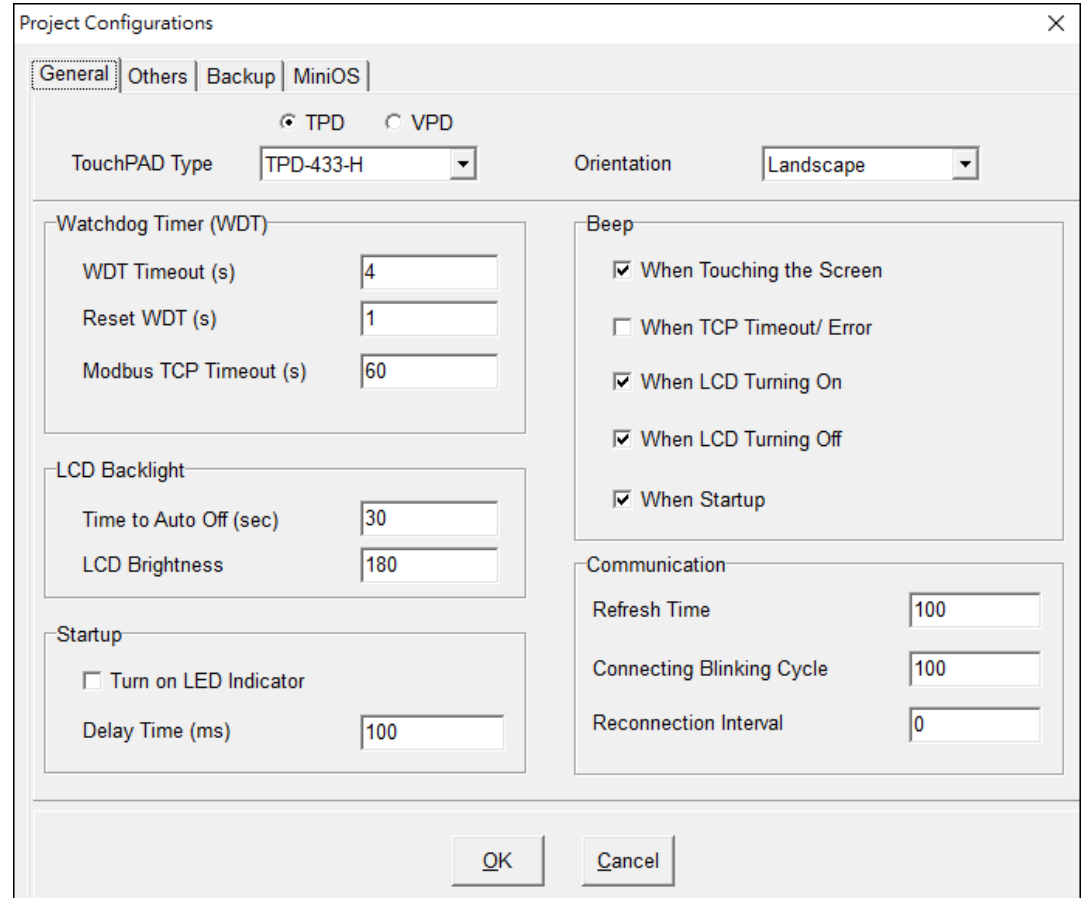

### The following is an overview of the functions contained in the **General** section:

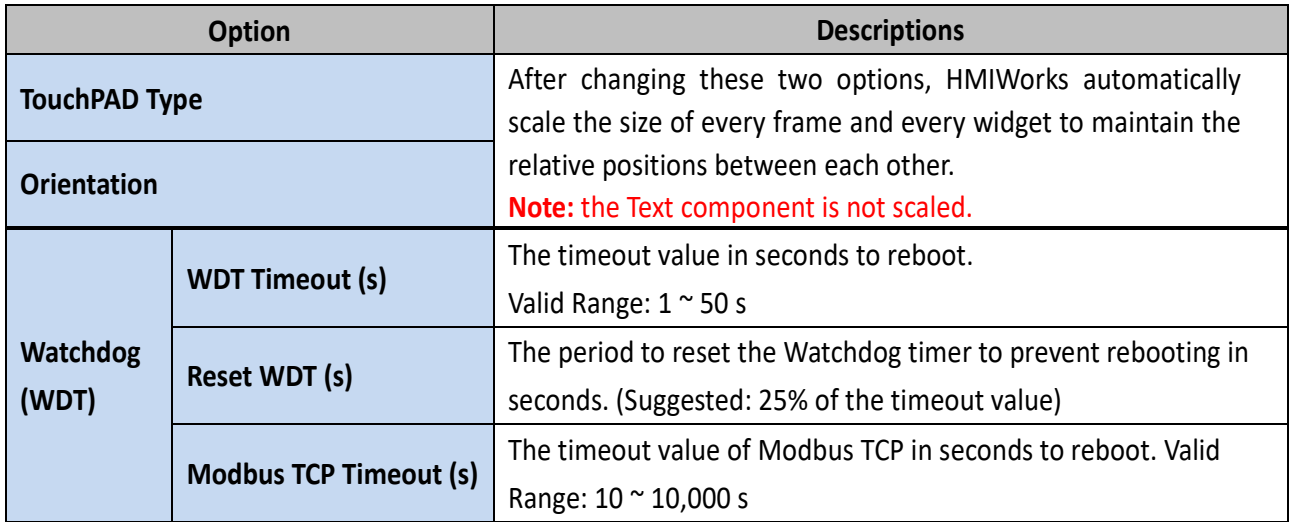

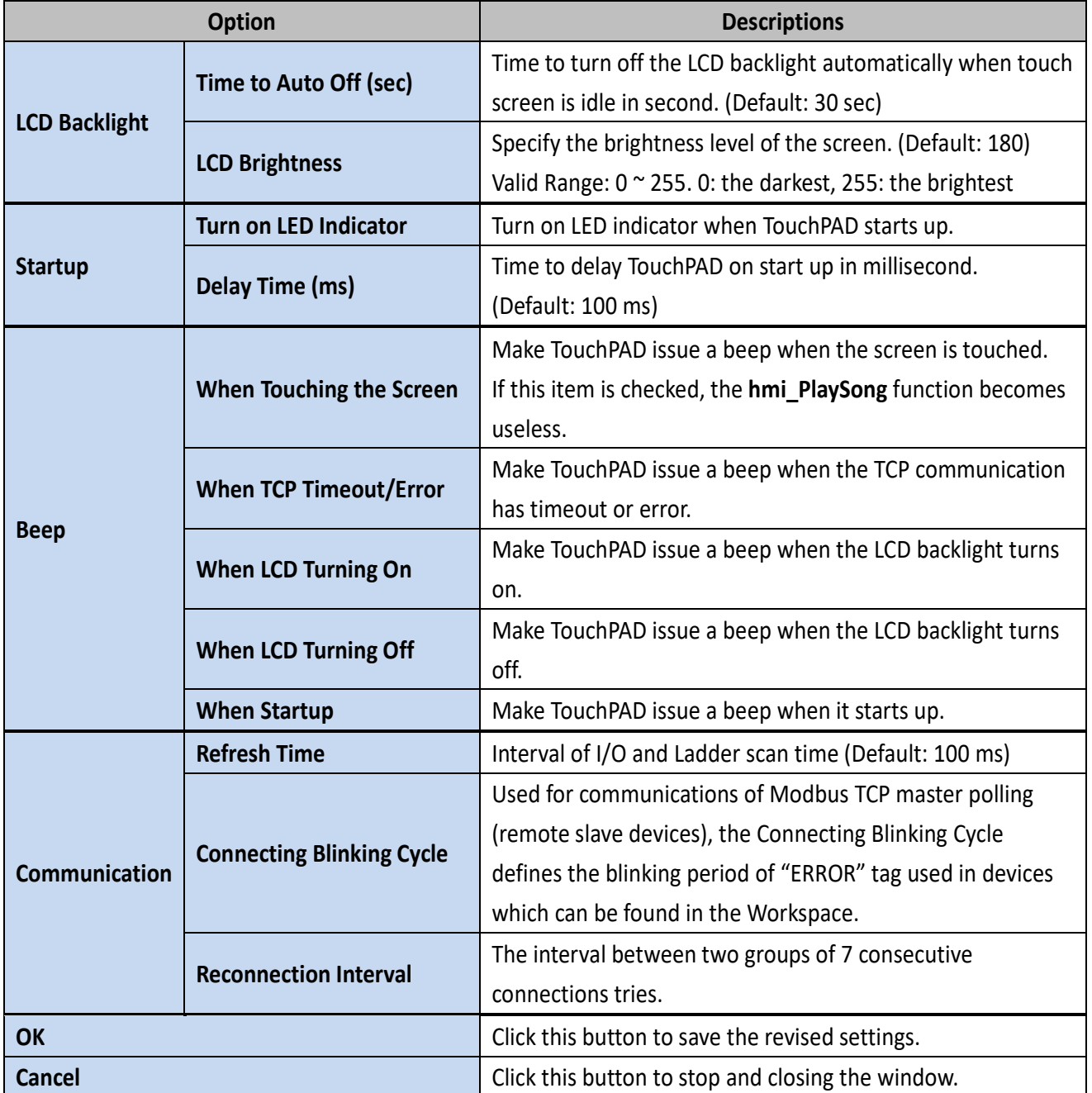

## **Others**

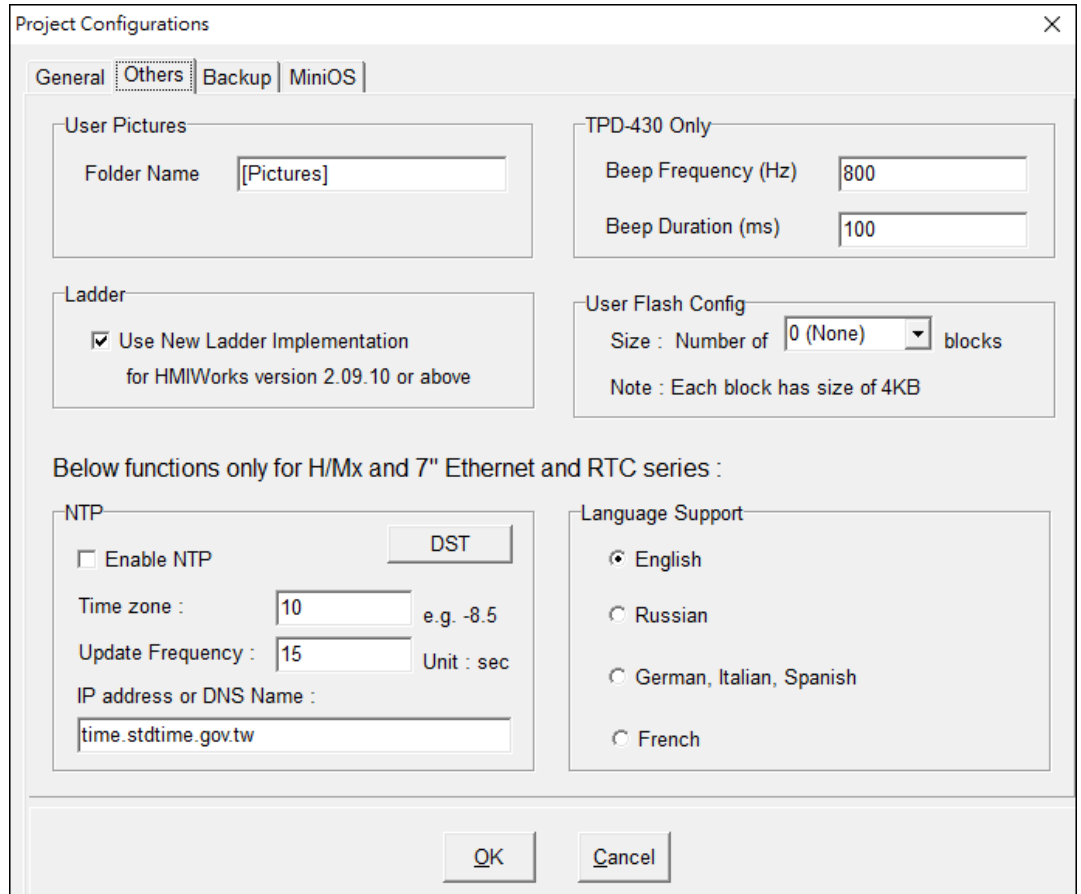

#### The following is an overview of the functions contained in the **Others** section:

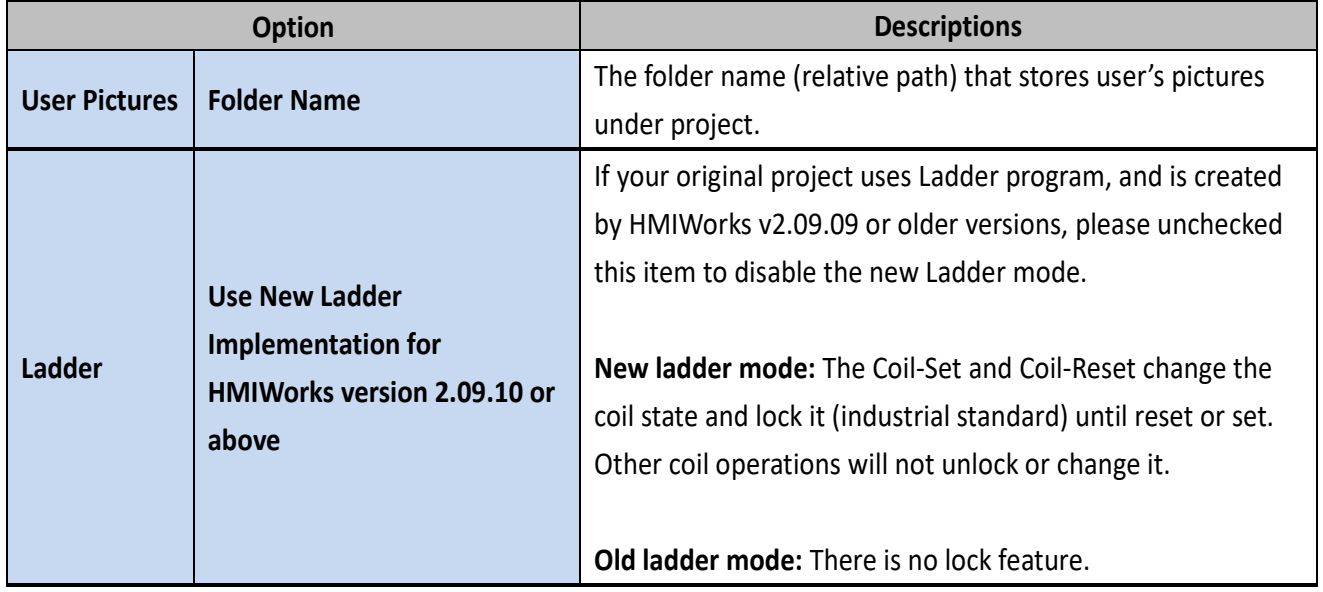

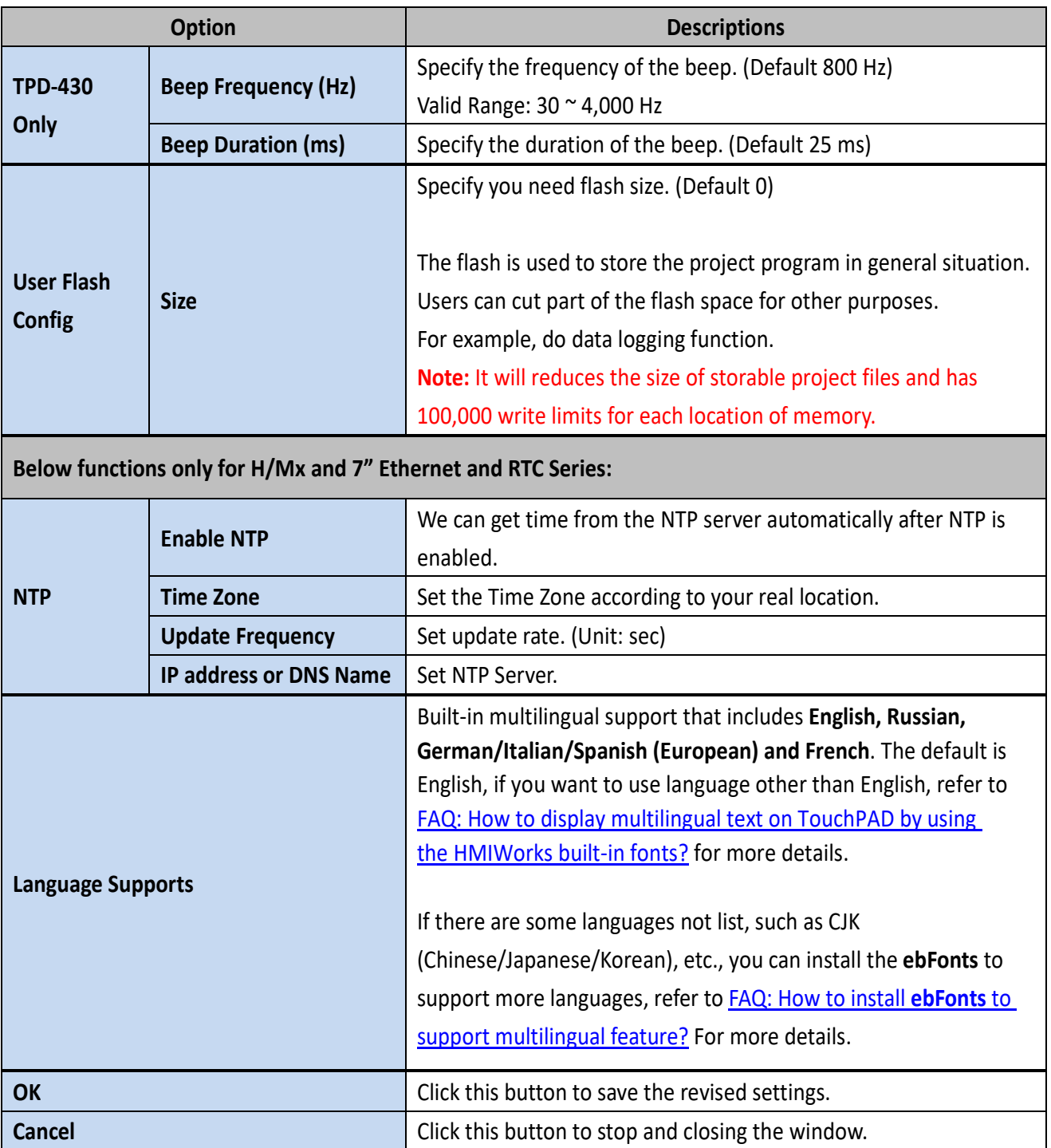

### **Backup**

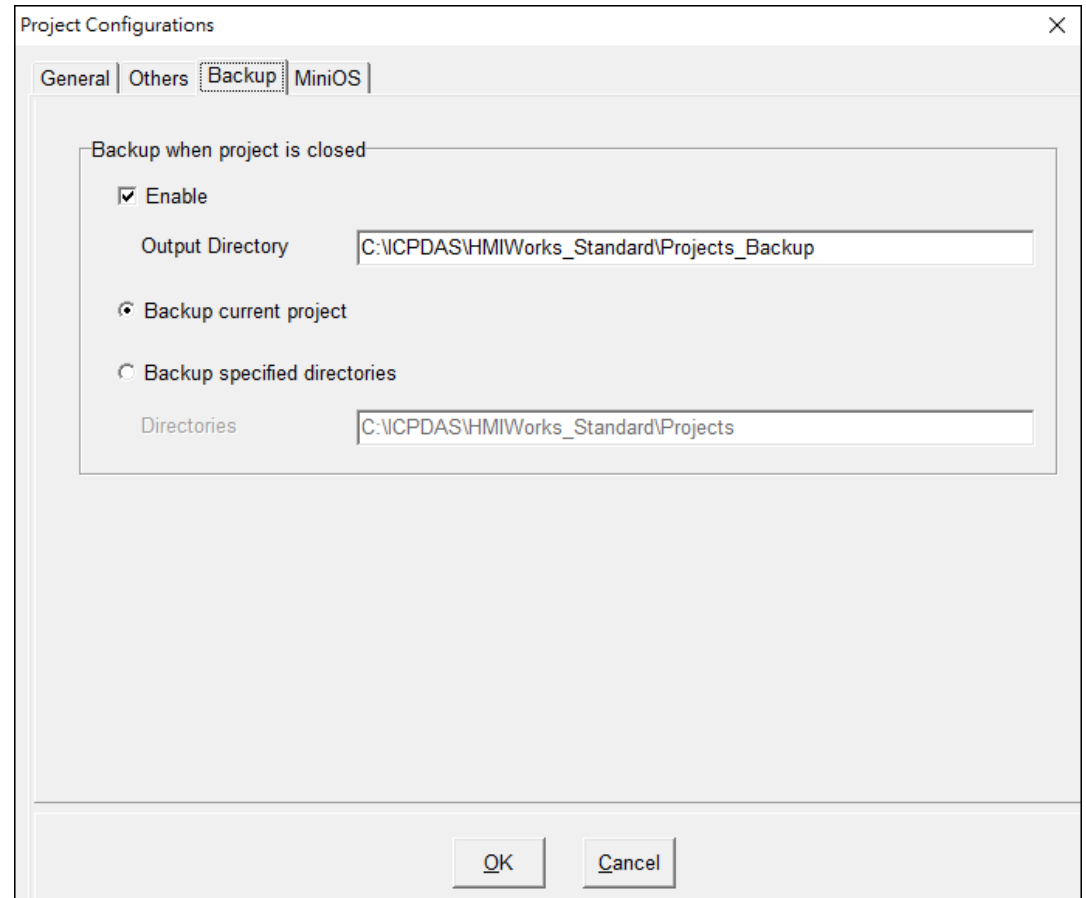

#### The following is an overview of the functions contained in the **Backup** section:

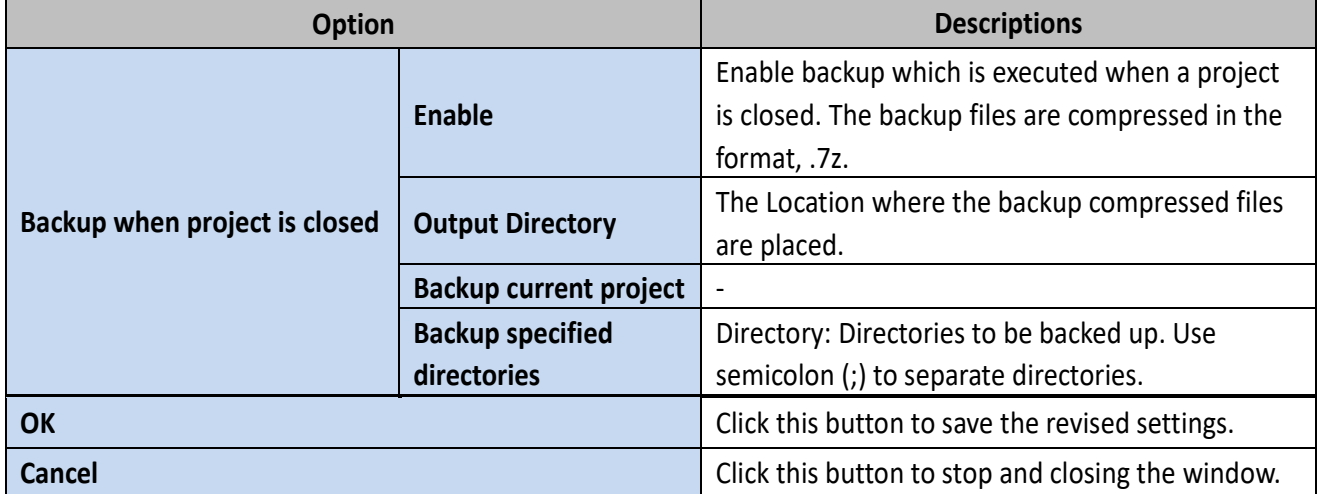

# <span id="page-27-1"></span><span id="page-27-0"></span>**3.3 Ladder Designer**

One of the most important features of HMIWorks is Ladder Designer. The ladder logic is defined by the followings:

- 1. A Ladder Diagram consists of many rungs.
- 2. Each rung resembles a circuit which is formed by relays.
- 3. All of the rungs are executed serially in a loop.

#### Click the **HMI** menu to use ladder diagram.

**Note:** Users can manage their ladder design in the "Workspace" panel.

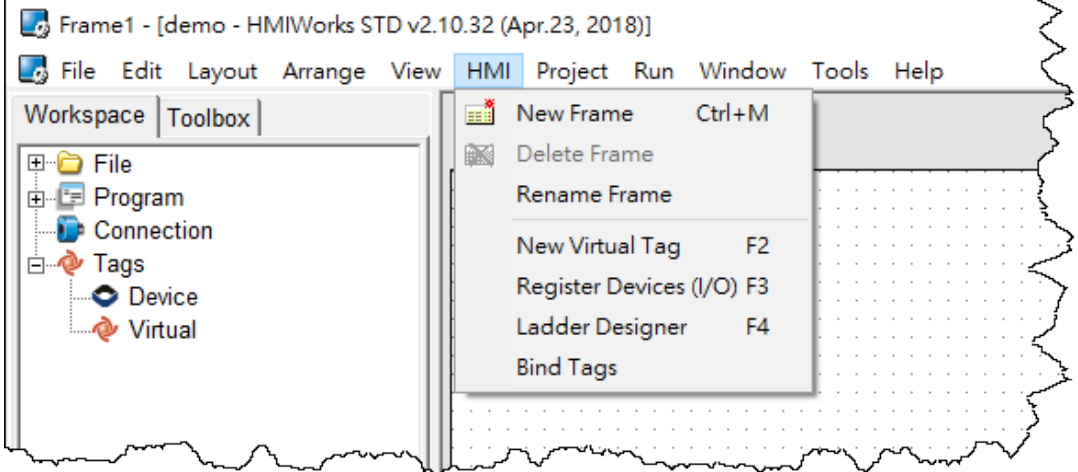

#### The following is an overview of the functions contained in the **HMI** menu:

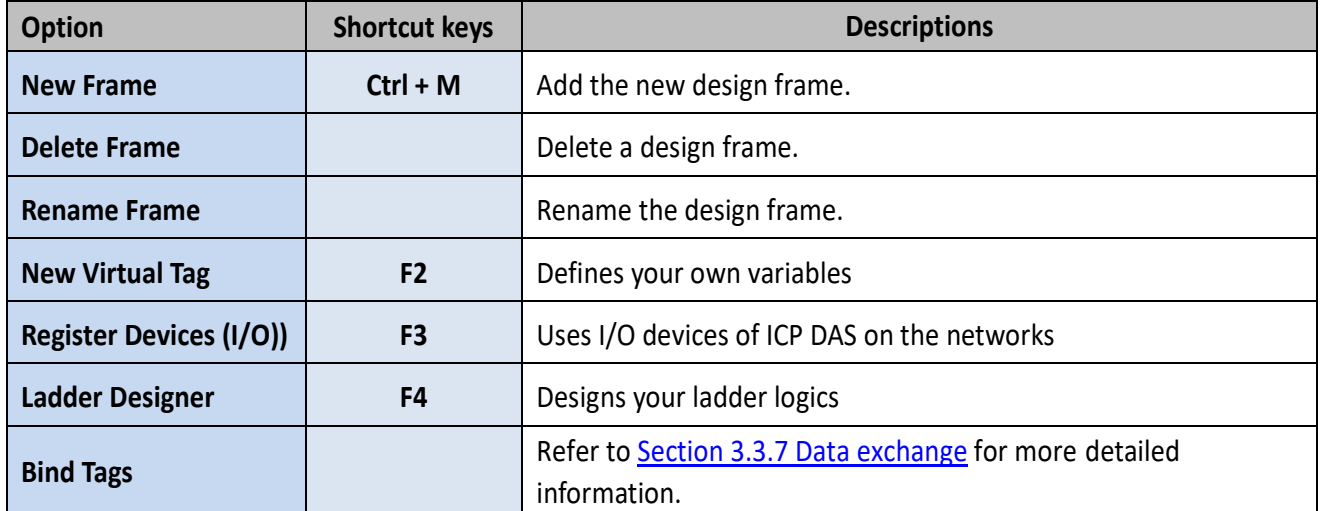

# <span id="page-28-0"></span>**3.3.1**

## **3.3.2 Getting Started**

**Step 1:** Run **HMIWork\_Standard.exe** and click the "**New Project"** icon to create a new project. **Step 2:** In the **"New"** window, configure the parameters for the new project.

**Refer to** [Section 3.1 The Construction of HMIWorks](#page-16-2) **for an illustration of how to perform the above steps.**

**Step 3:** Click the **"New Virtual Tag (F2)"** from the **"HMI"** menu to open the "Edit Tag" window. or right click on the **"Virtual"** item and select the **"New Virtual Tag"** in the **"Workspace"** panel.

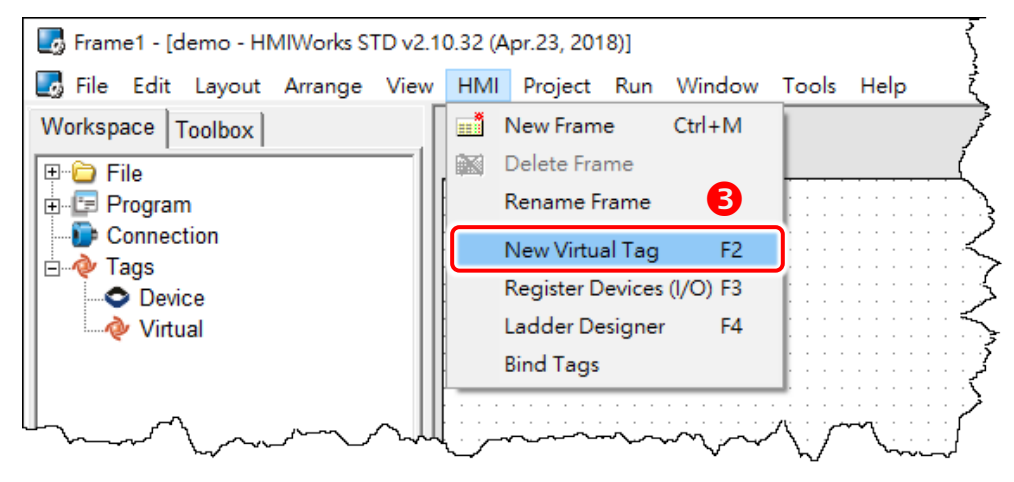

**Step 4:** Type a tag name (e.g., v1) in the **"Name"** field and click the **"OK"** button.

**Step 5:** The new tag (e.g., v1) is now shown under **"Virtual"** item in the **"Workspace"** panel.

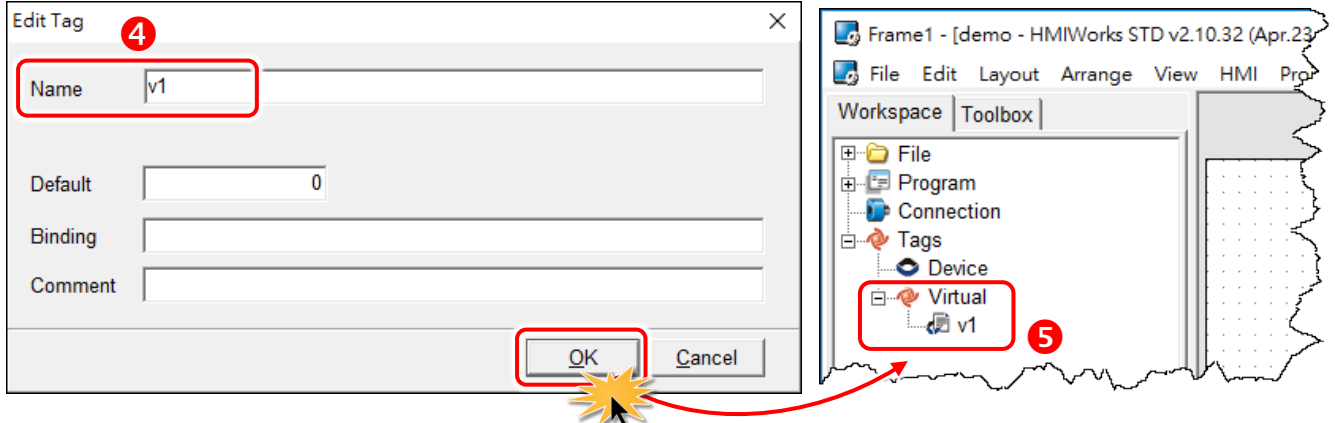

**Note:** Refer t[o Section 3.3.3 Operating the Ladder Designer](#page-53-0) for more detailed information.

**Step 6:** Click the **"Ladder Designer (F4)"** from the **"HMI"** menu to open the "HMIWorks Ladder Designer" window. For detailed information about the interface, function block and operations of the Ladder Designer, refer to [Section 3.3.2 Introduction](#page-30-0) and [Section 3.3.3 Operating the Ladder Designer.](#page-53-0)

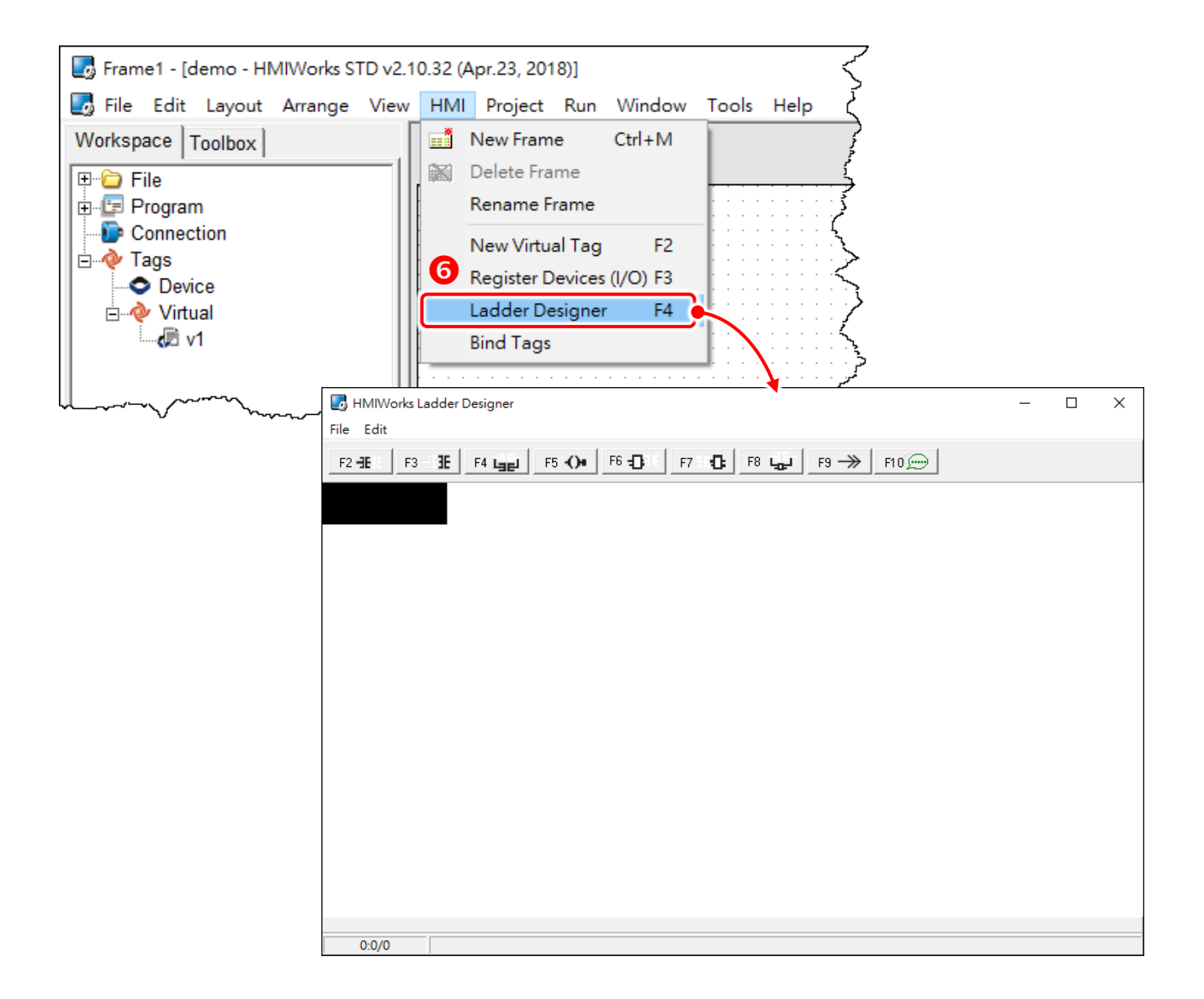

# <span id="page-30-0"></span>**3.3.3 Introduction**

This Section provides a basic overview of Ladder Designer interface, including the menu bar and function bar, etc., and function block definition.

## **3.3.3.1 Appearance**

The Ladder Designer interface has been successfully opened in the [Section 3.3.1 Getting Started.](#page-28-0) A Ladder Designer is a tool to implement the ladder logic according to users' design. The Ladder Designer consists of four parts, the menu bar, the function bar, the edit space and the cursor, each of which will be described in more detail below.

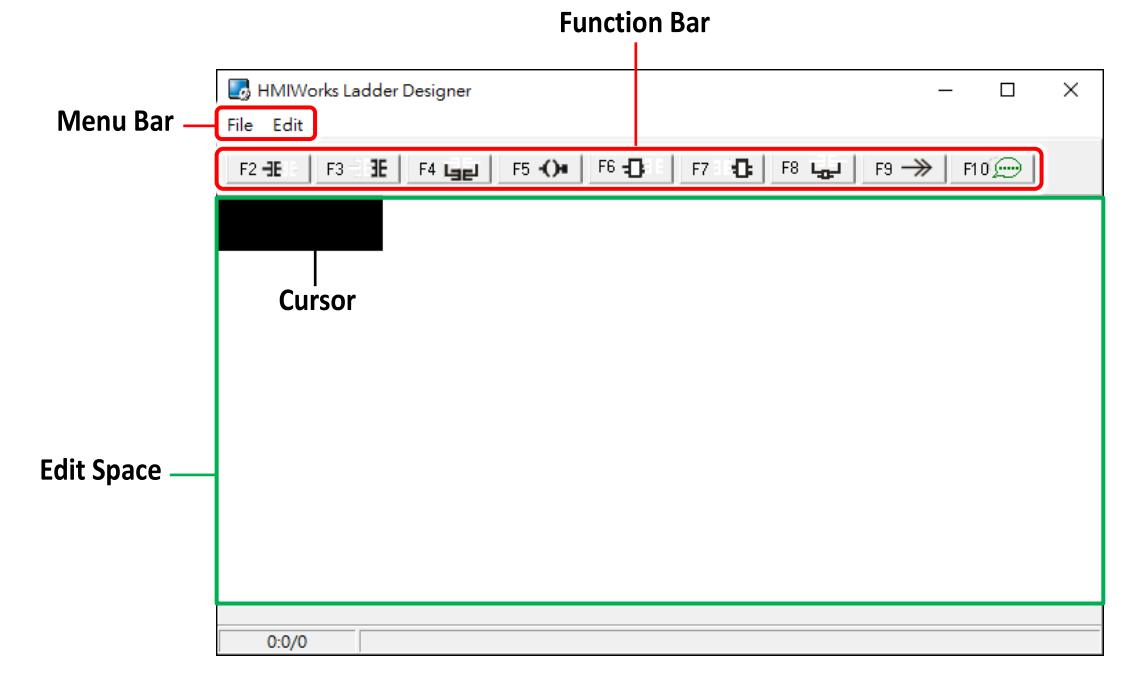

#### **The briefings of the menu bar:**

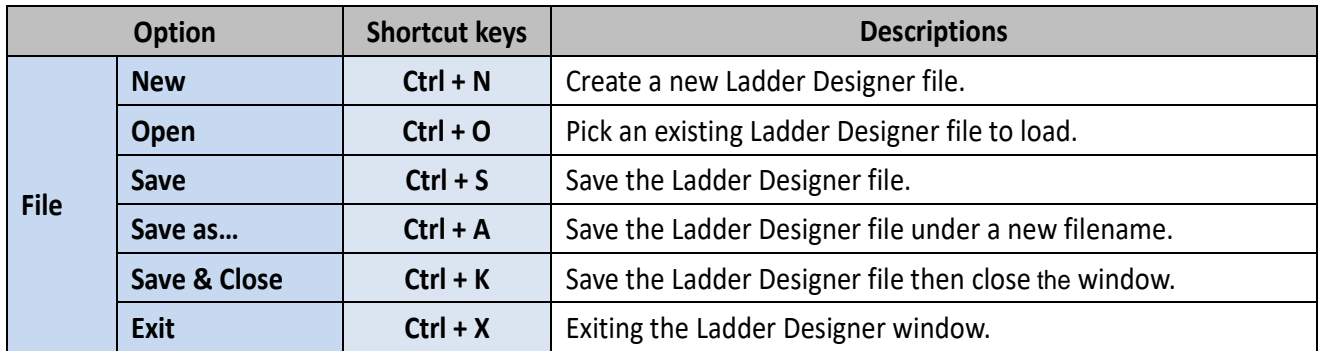

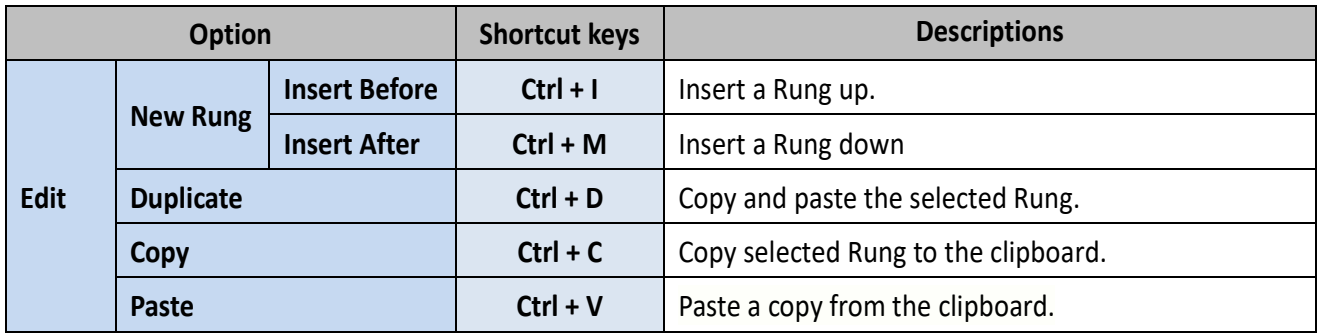

### **The briefings of the function bar:**

For example: Click the  $\sqrt{F^2 + E^2}$  button to create a contact input in the edit space, as shown below.

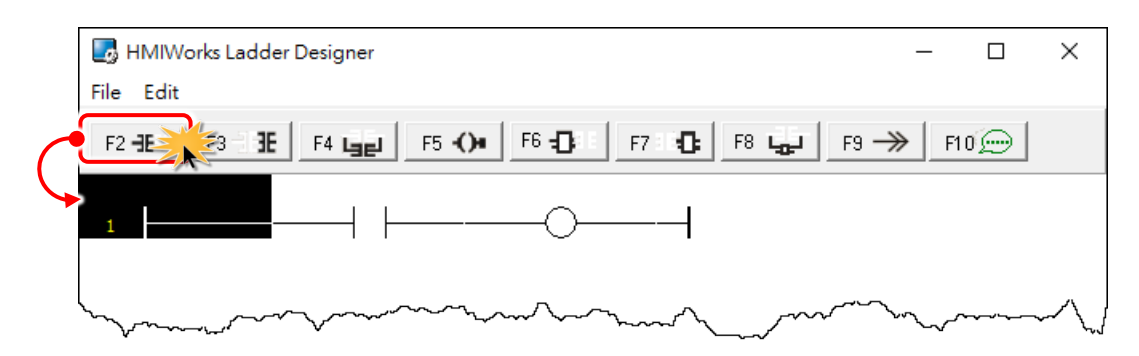

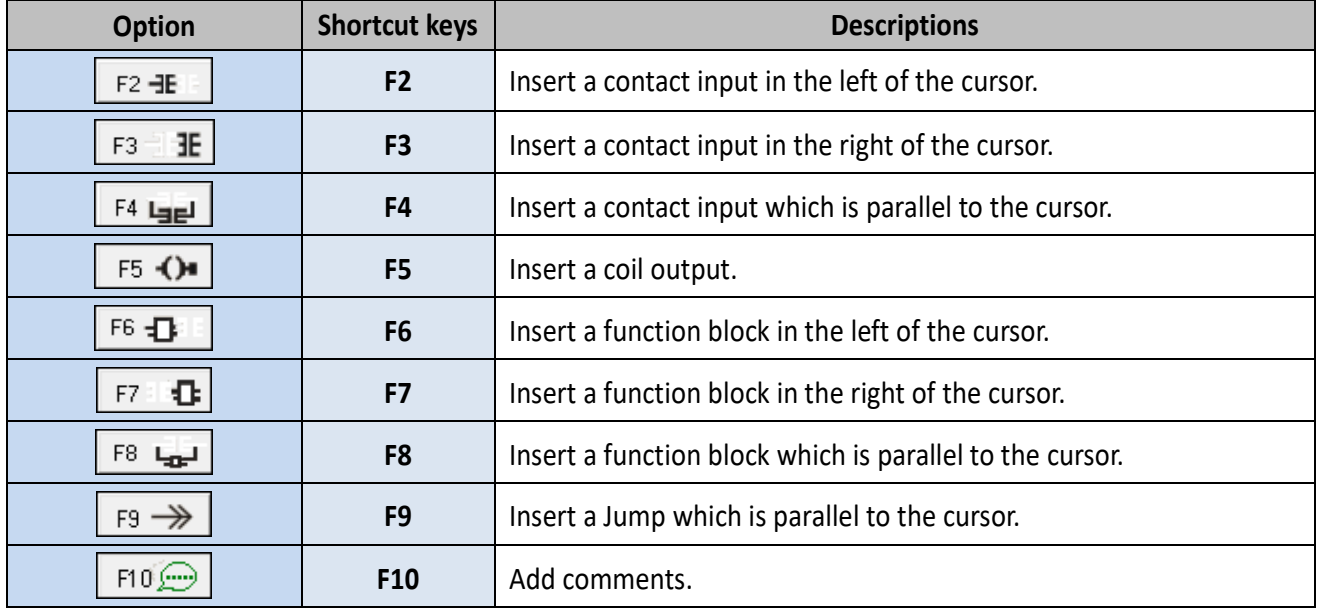

#### **The briefings of the contact input type:**

For example: Click the contact input to select it and press **<P>** key (or press **<Spacebar>** key continuously to adjust input type), as shown below.

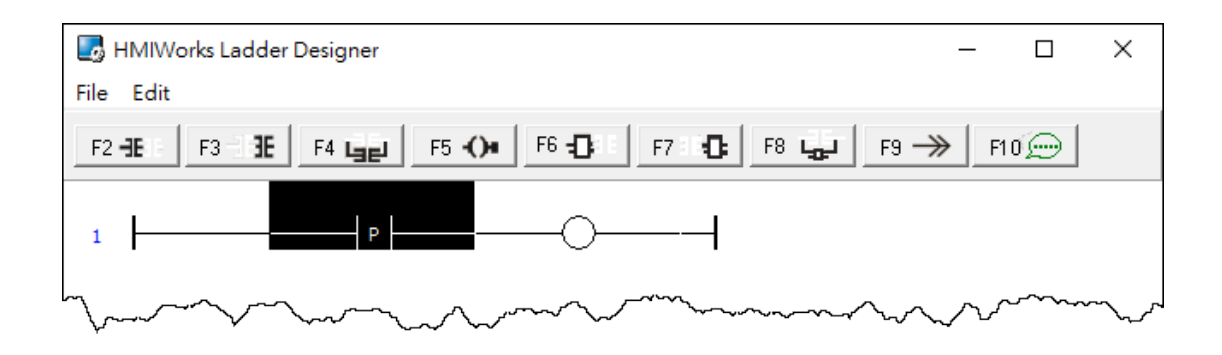

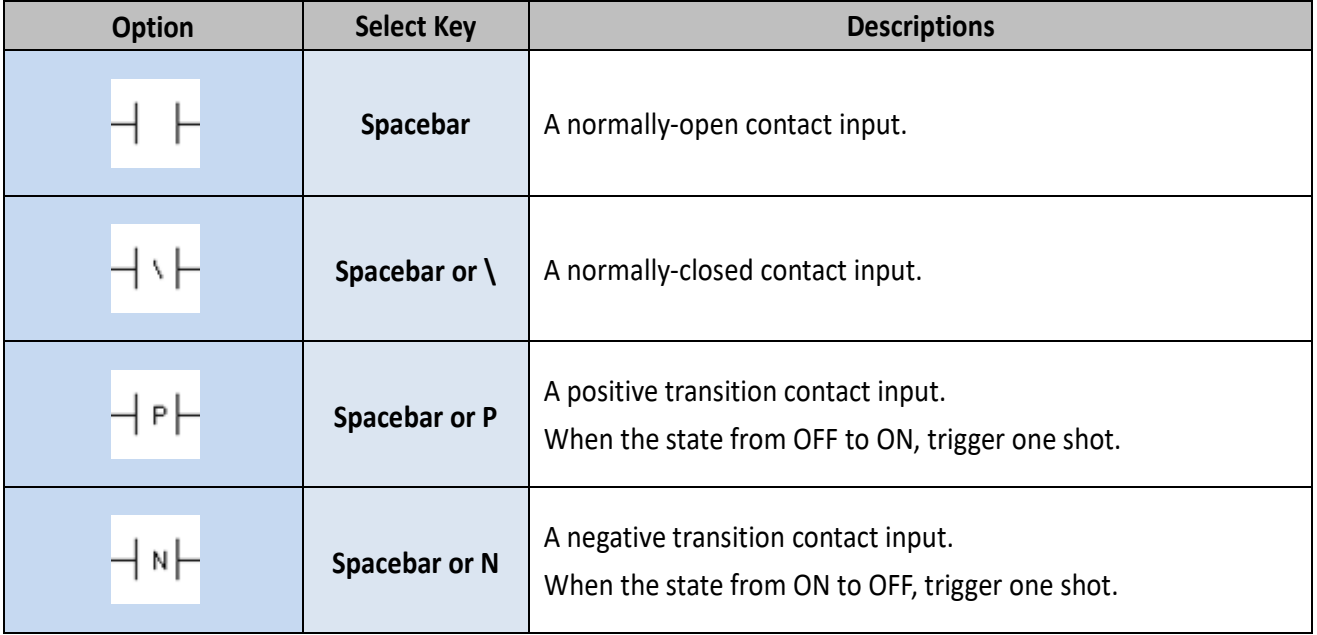

#### **The briefings of the coil output type:**

For example: Click the coil output to select it and press **<S>** key (or press the **<Spacebar>** key continuously to adjust output type), as shown below.

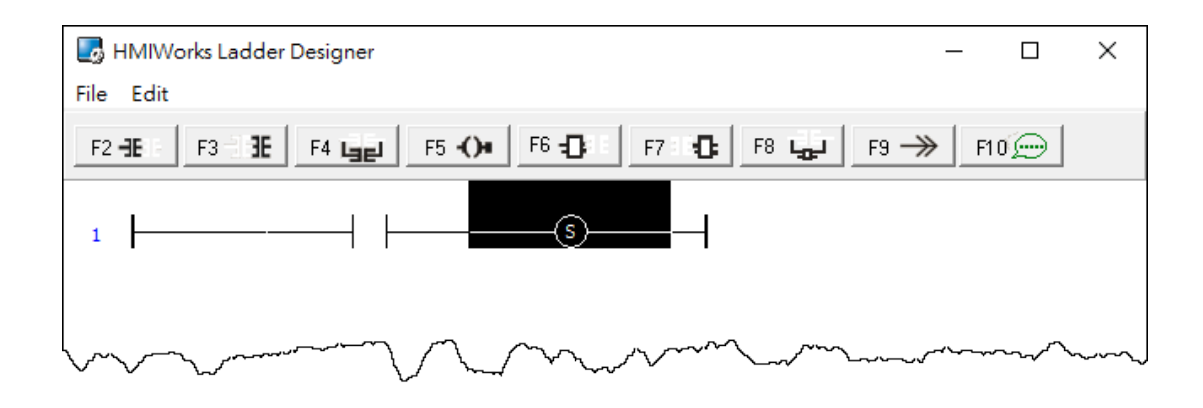

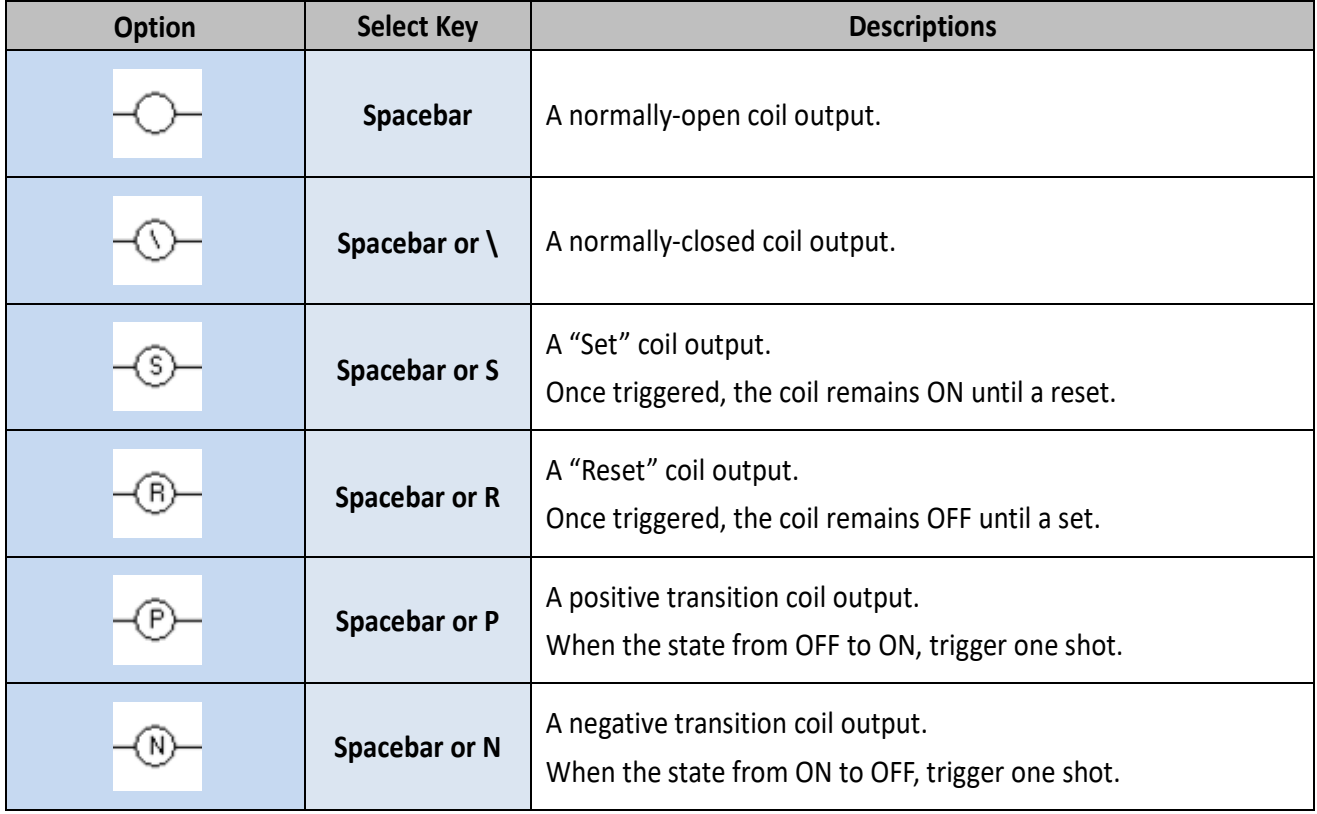

## **3.3.3.2 Function Blocks**

The ladder provides a variety of function blocks for the user to application, including the math, convert, counter, timer and system function, etc. and provides these functions of the source code, refer to "**C:\ICPDAS\HMIWorks\_Standard\bin\FunctionBlock**" for more details.

For example:

**Step 1:** Click the  $\boxed{F6 + 1}$  button to create a function block.

**Step 2:** Double-click it to open **"Function Block"** window.

**Step 3:** Double-click a **function name (e.g., AND)** for you need.

**Step 4:** Open a **"AND"** function block.

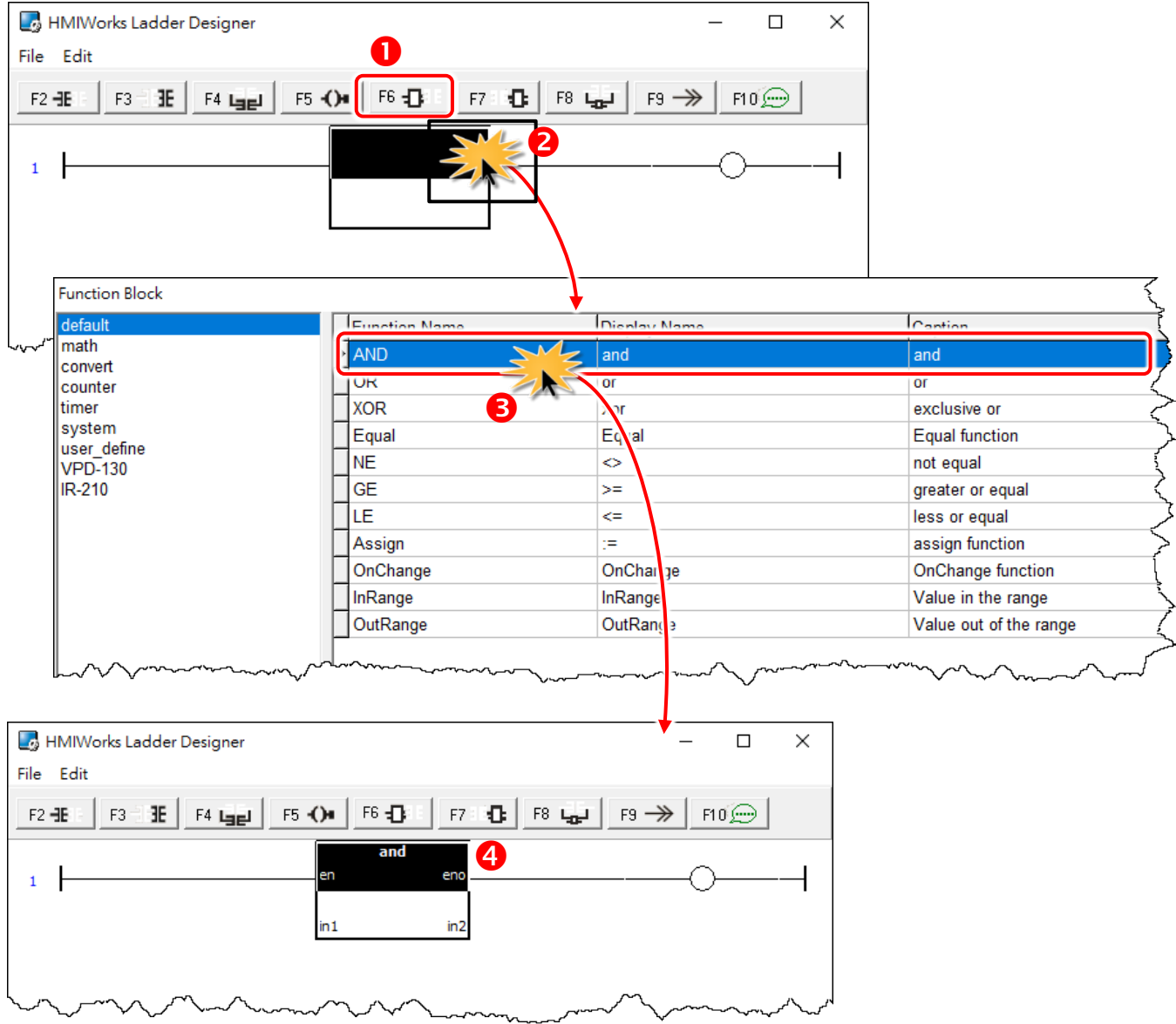

Copyright © 2019 ICP DAS Co., Ltd. All Rights Reserved. Page: 35

## **The briefings of the function blocks:**

## **Default Group**

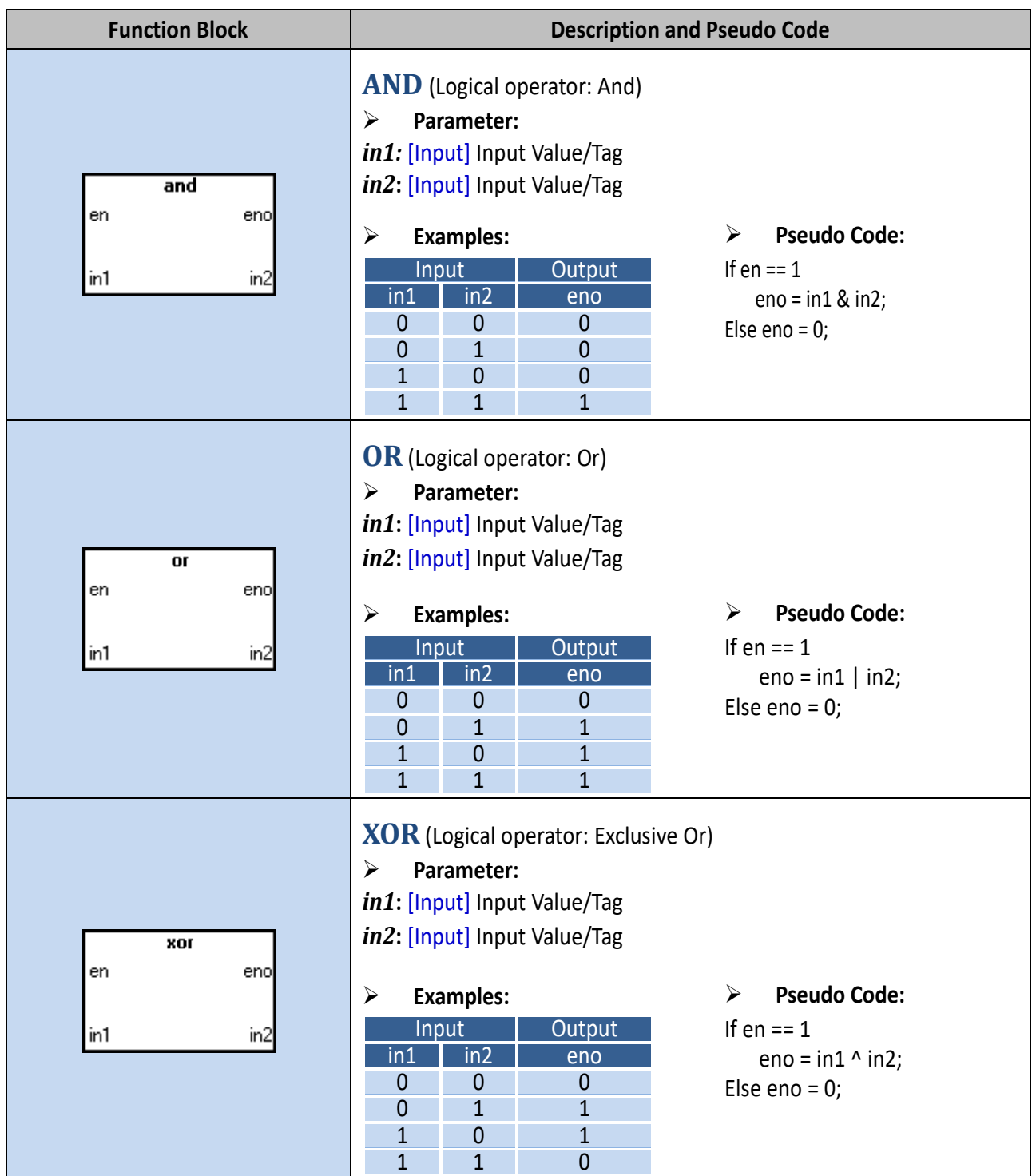
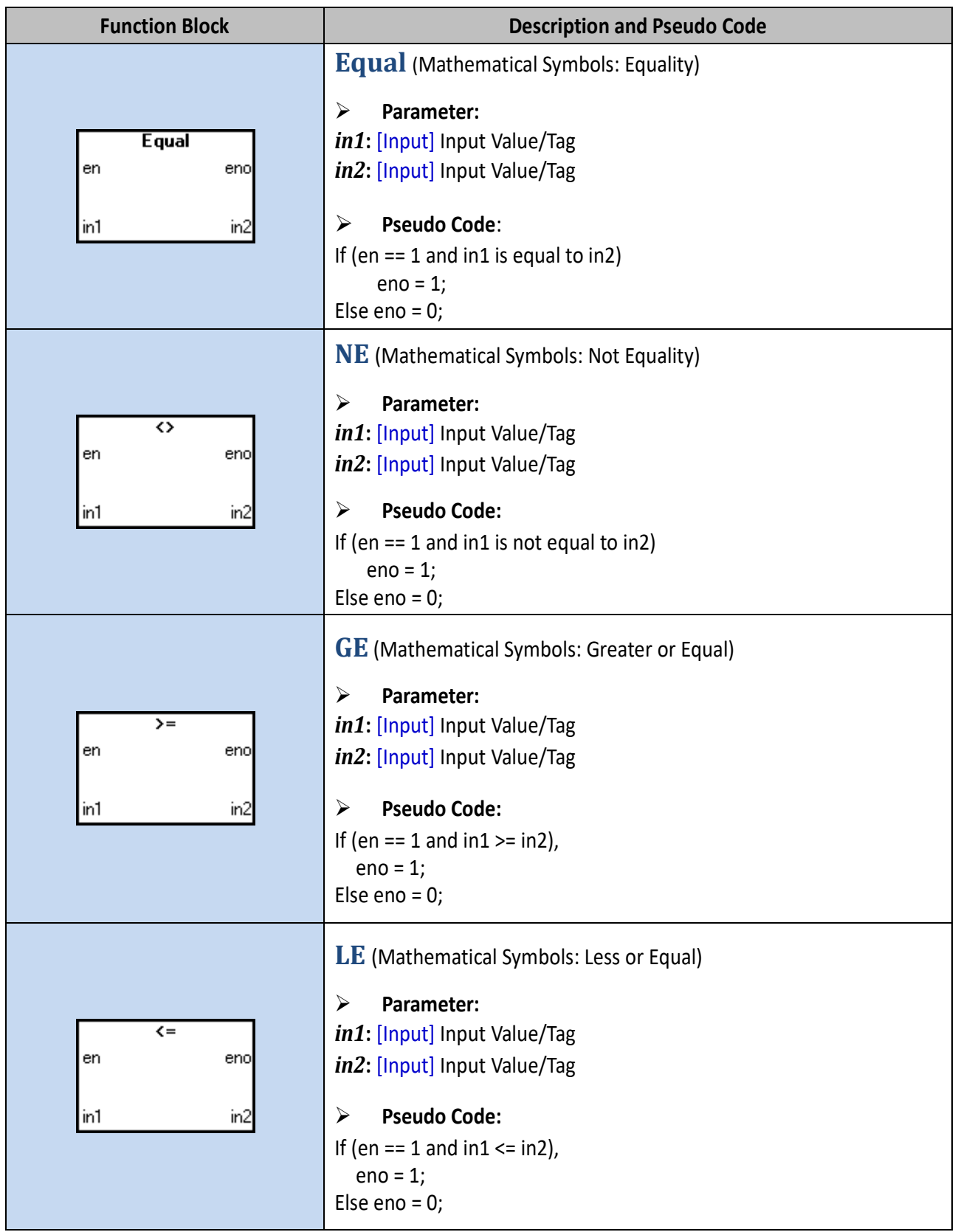

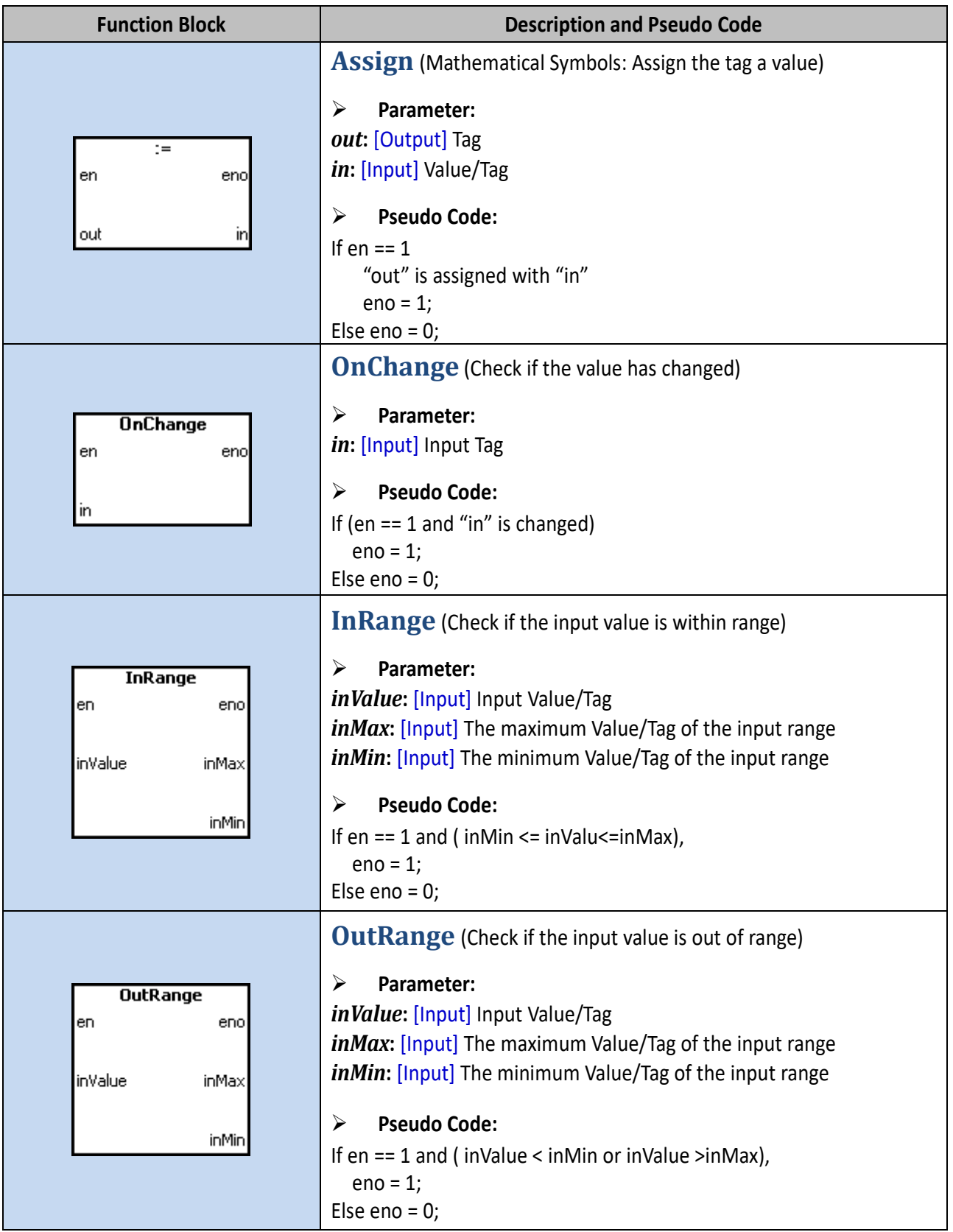

# **Math Group**

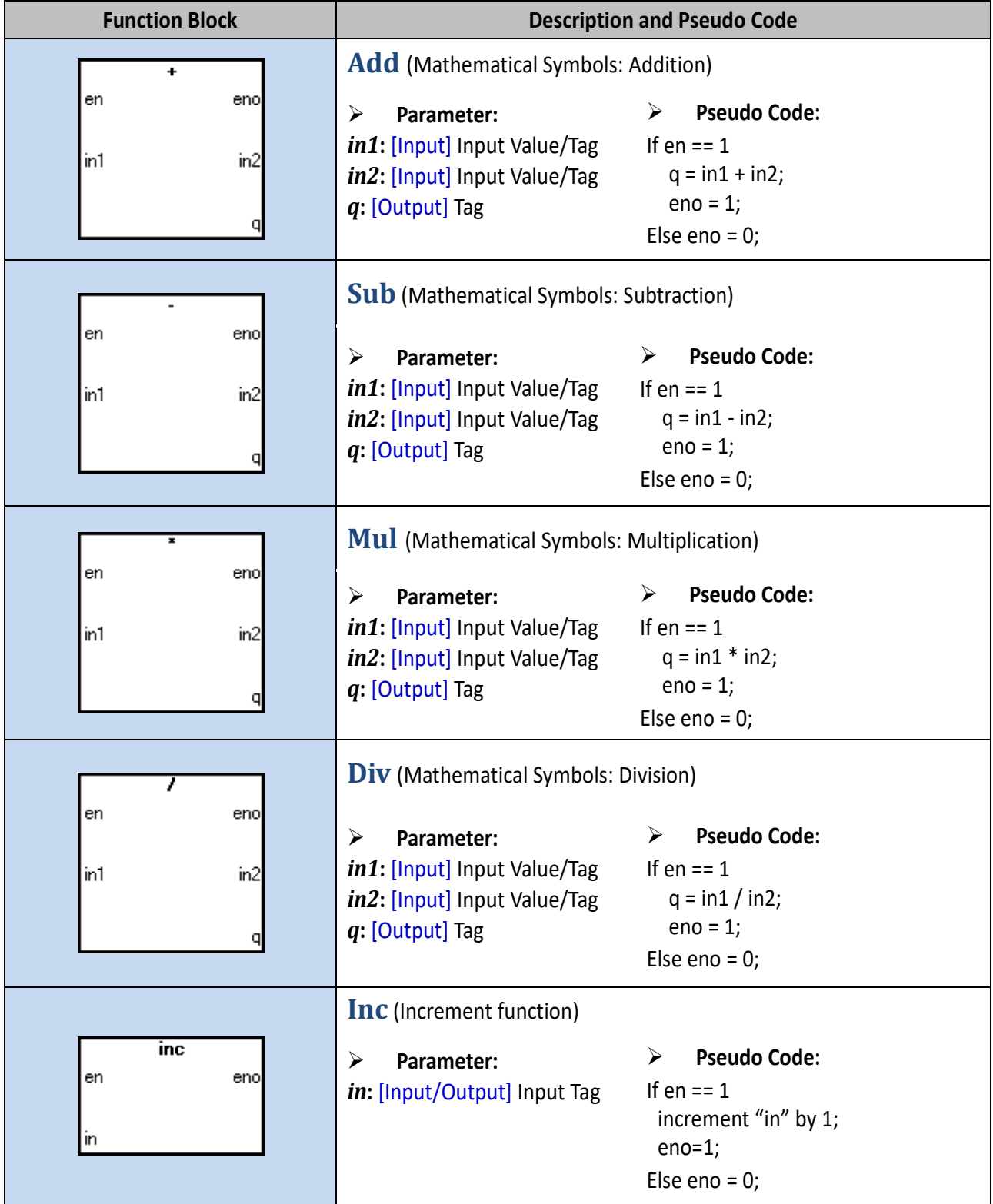

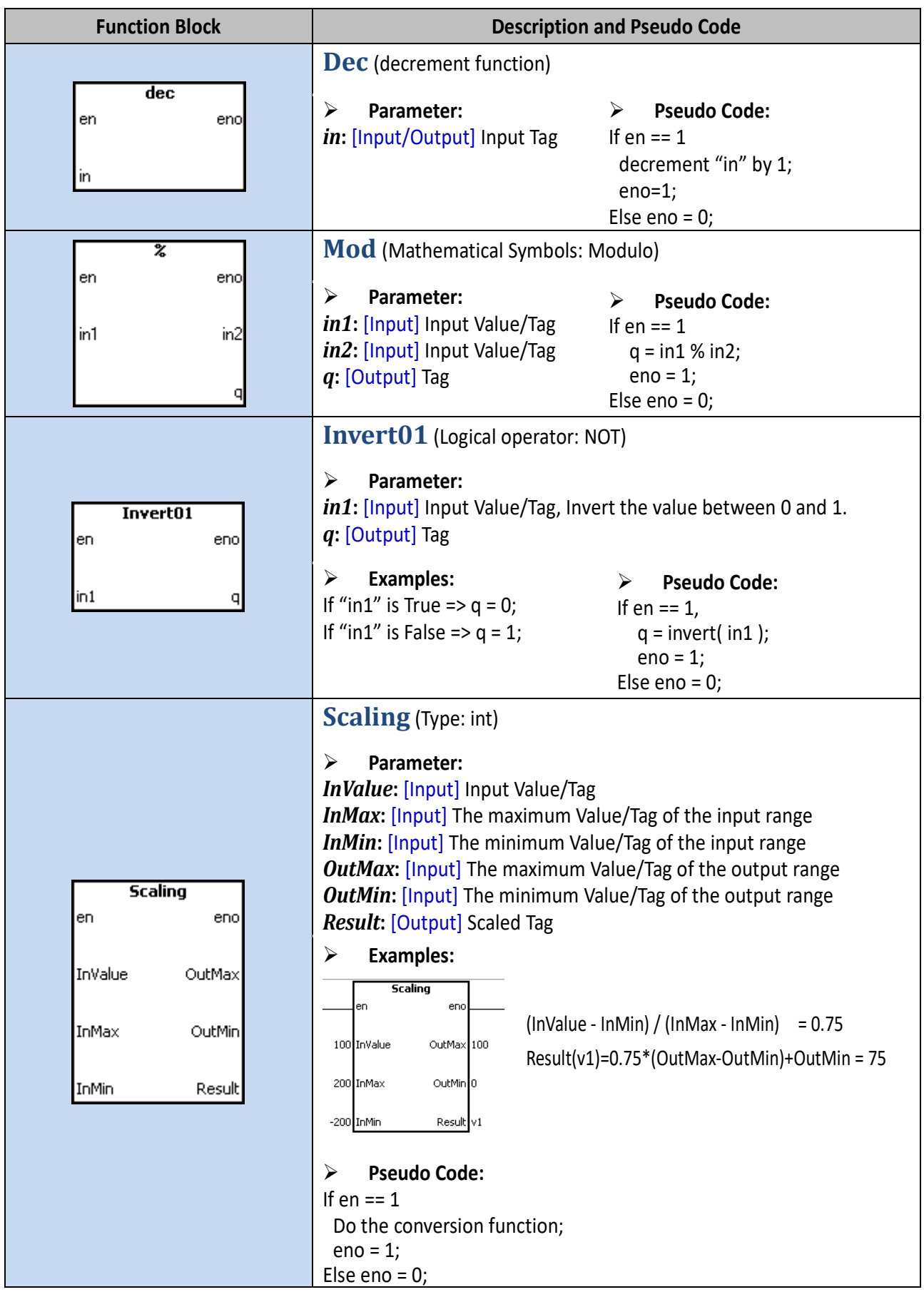

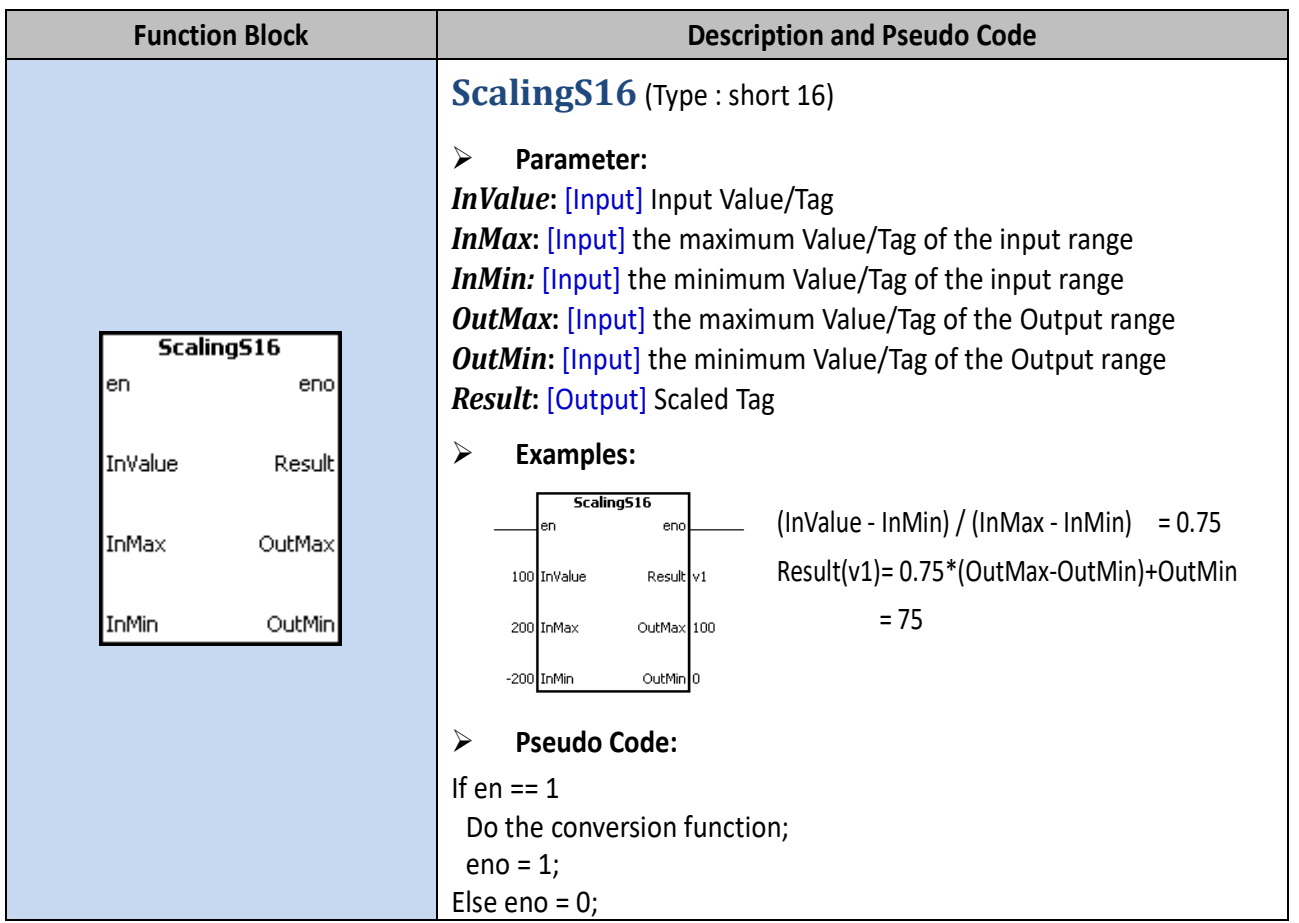

# **Convert Group**

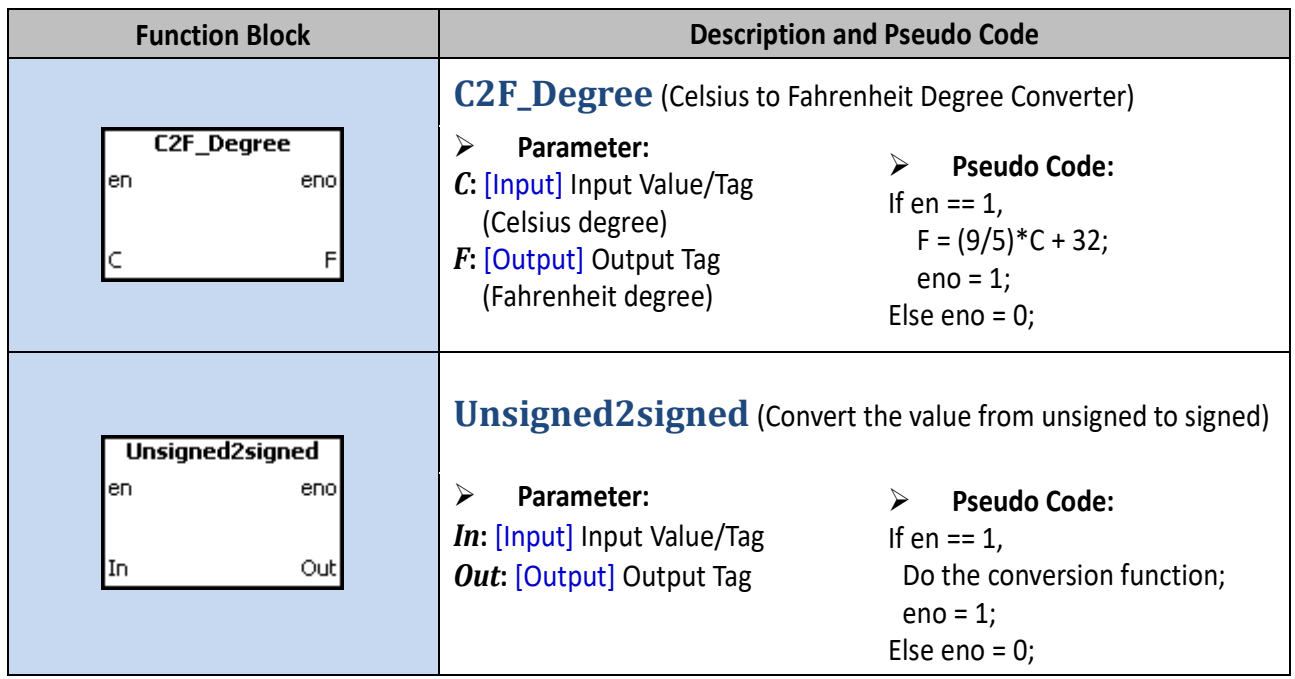

# **Counter Group**

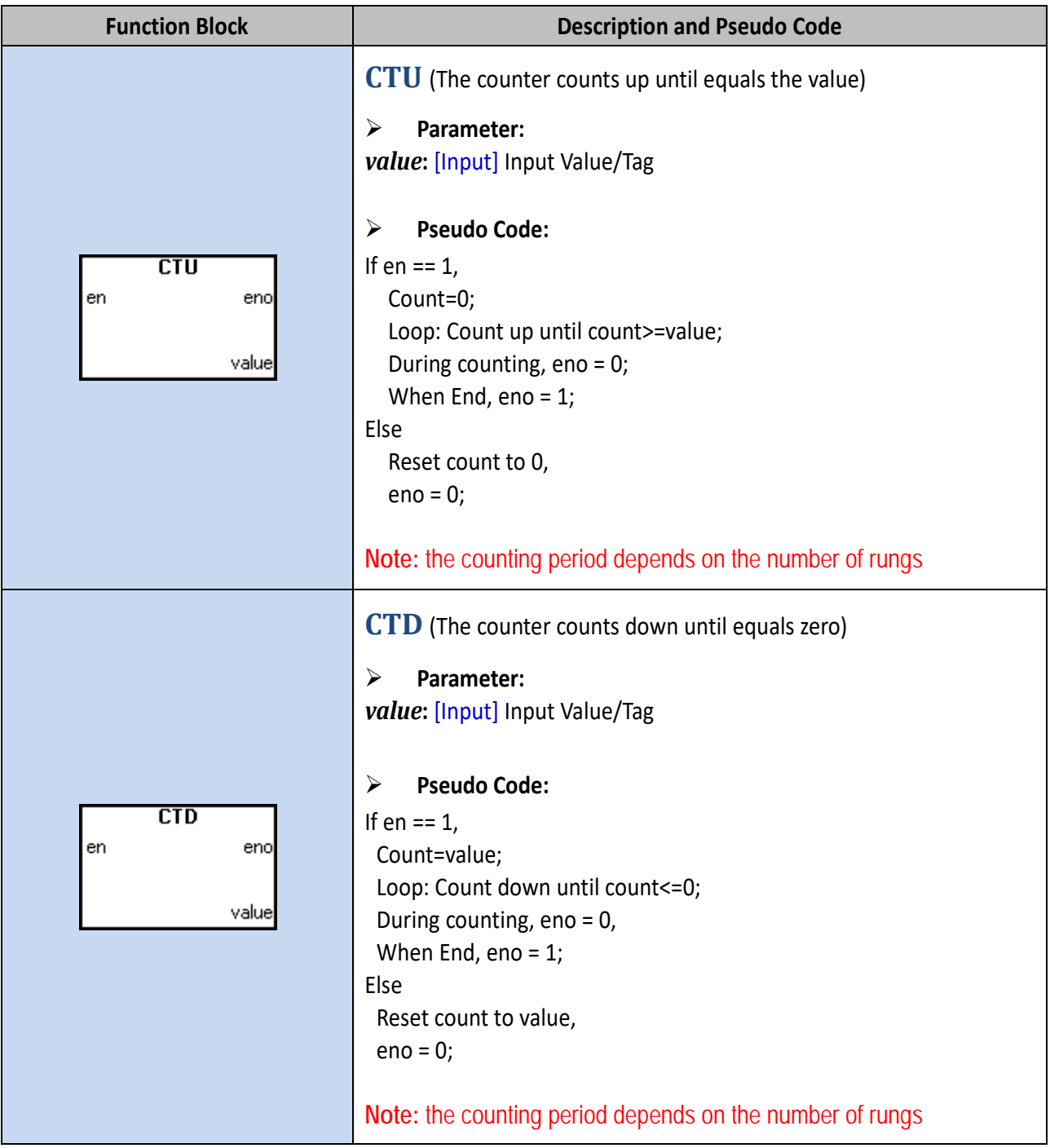

# **Timer Group**

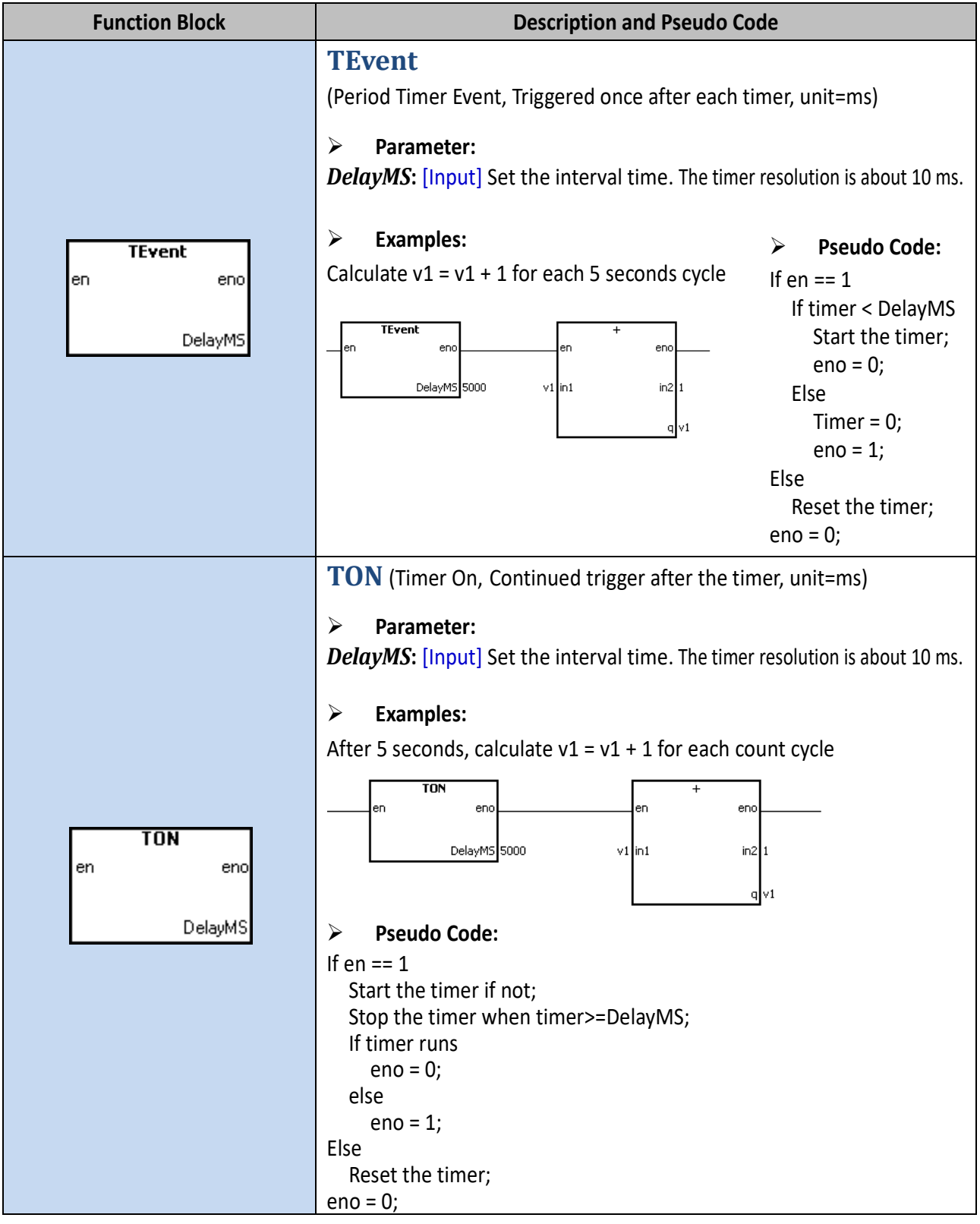

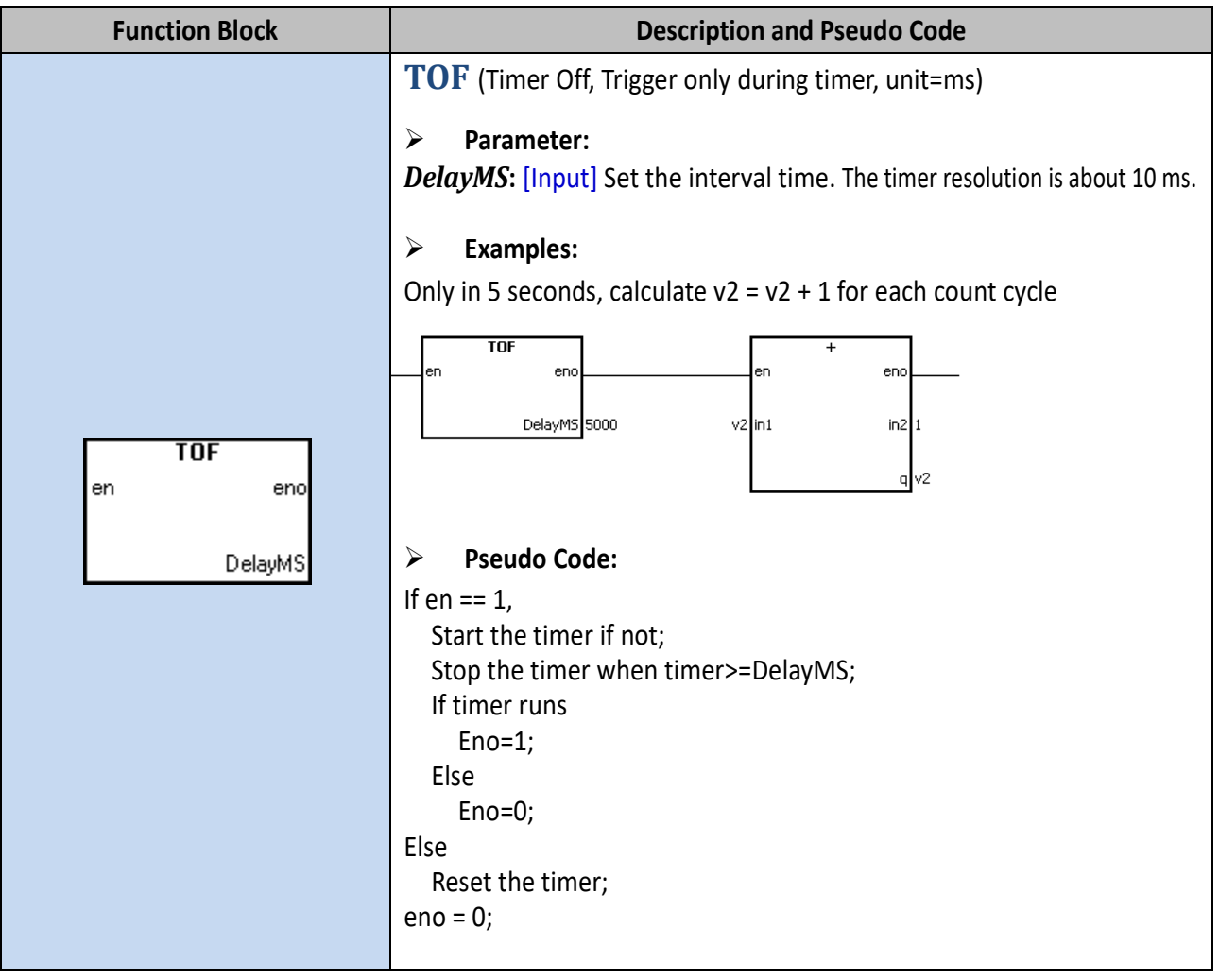

# **System Group**

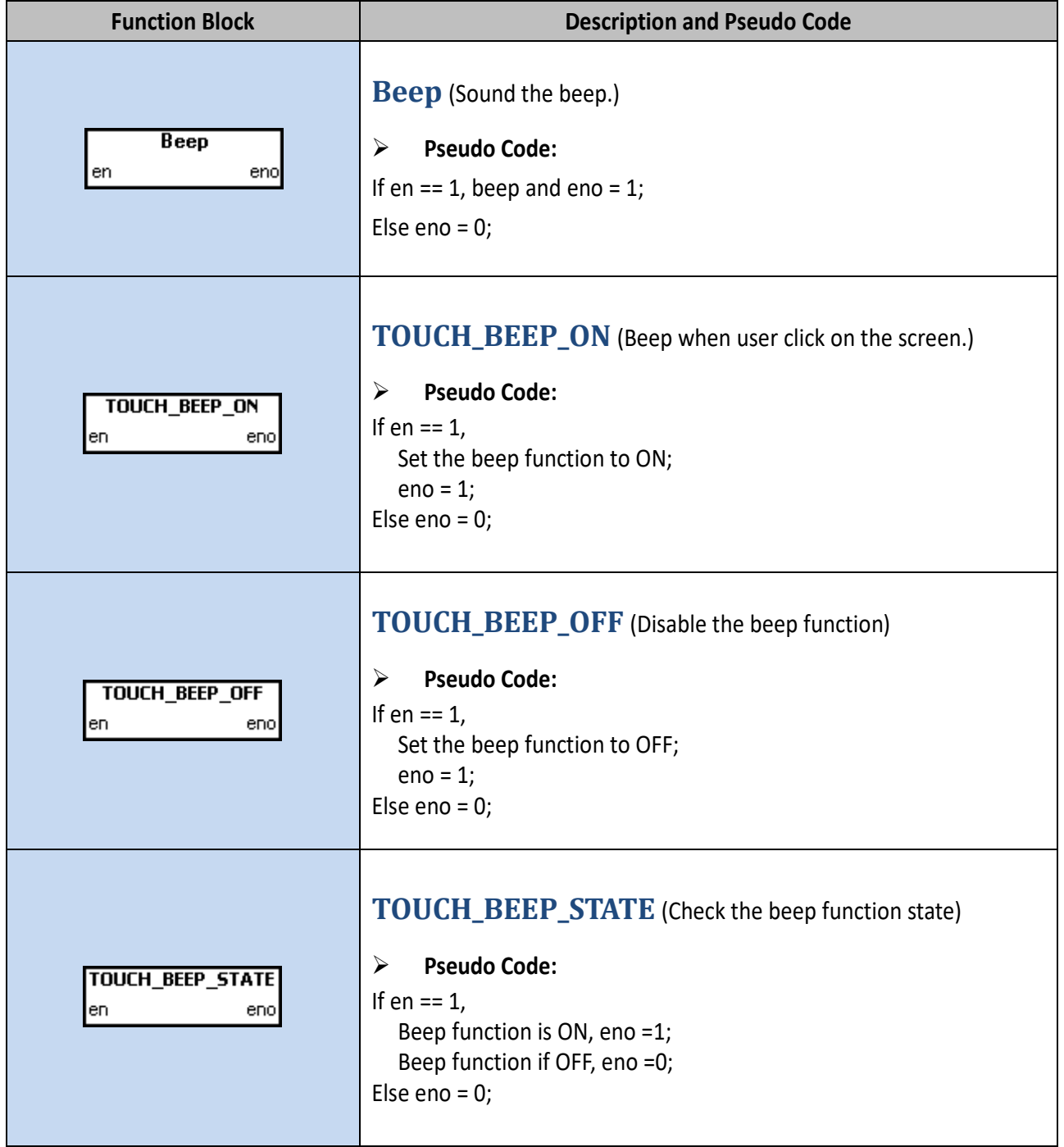

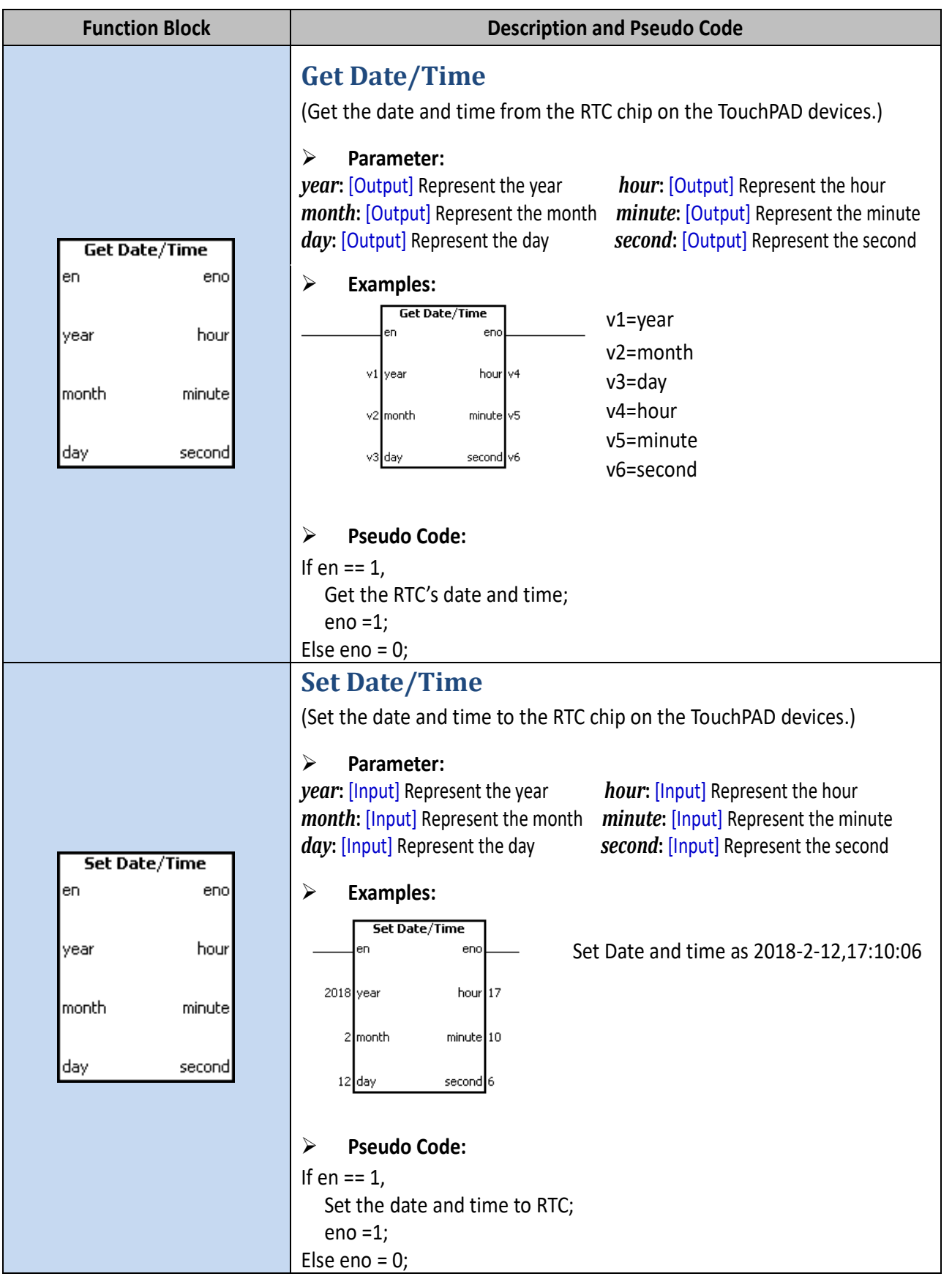

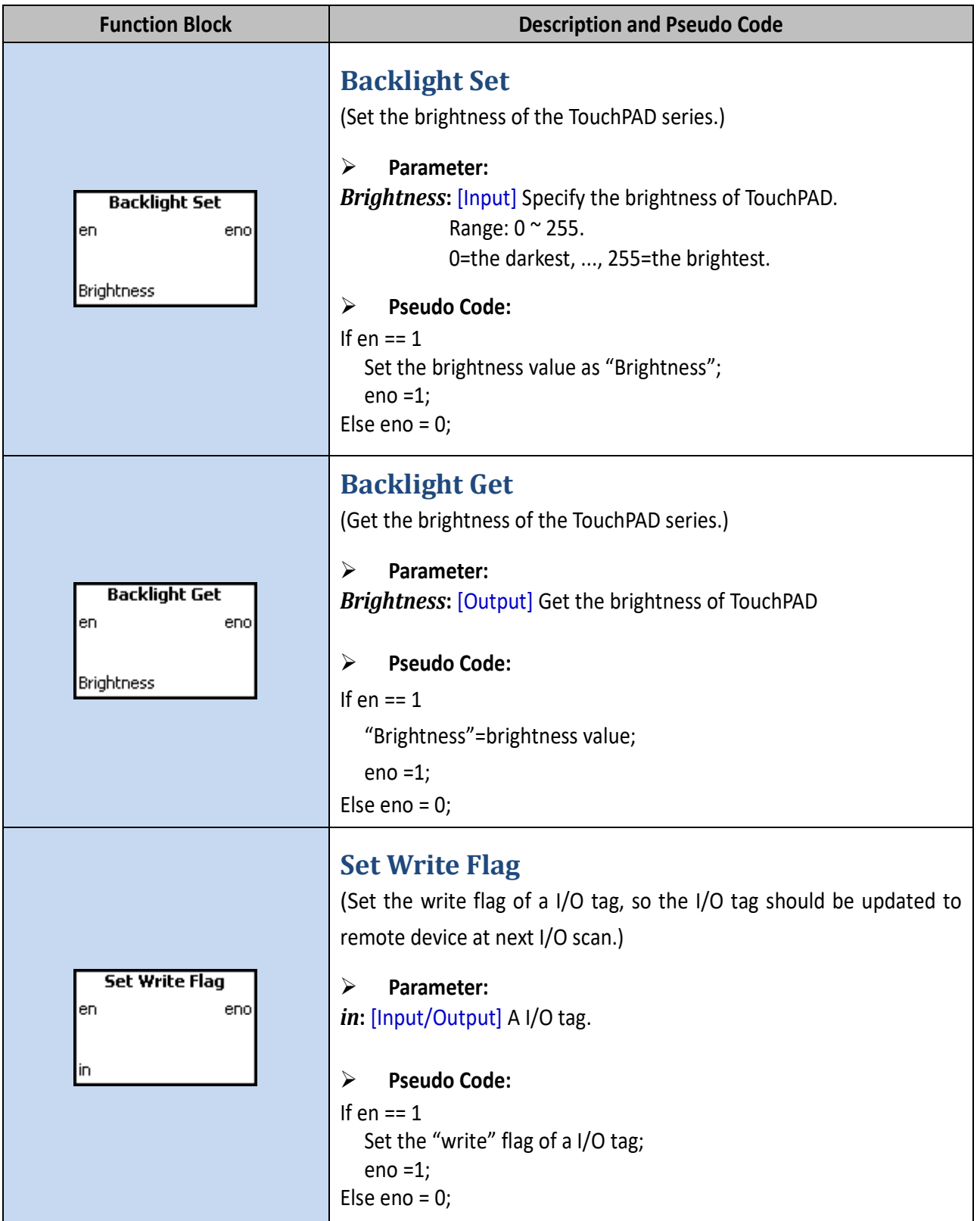

# **User\_define Group**

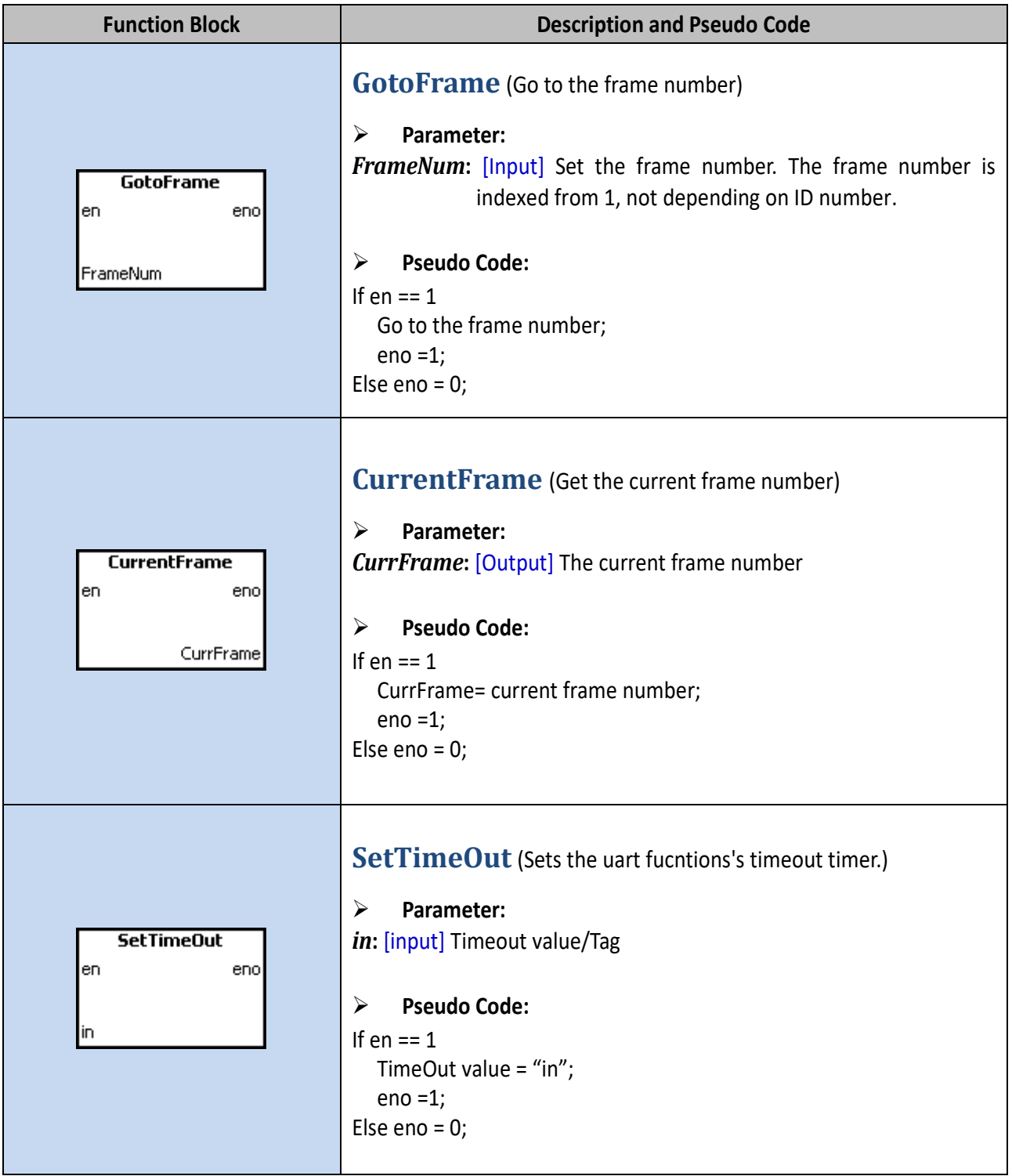

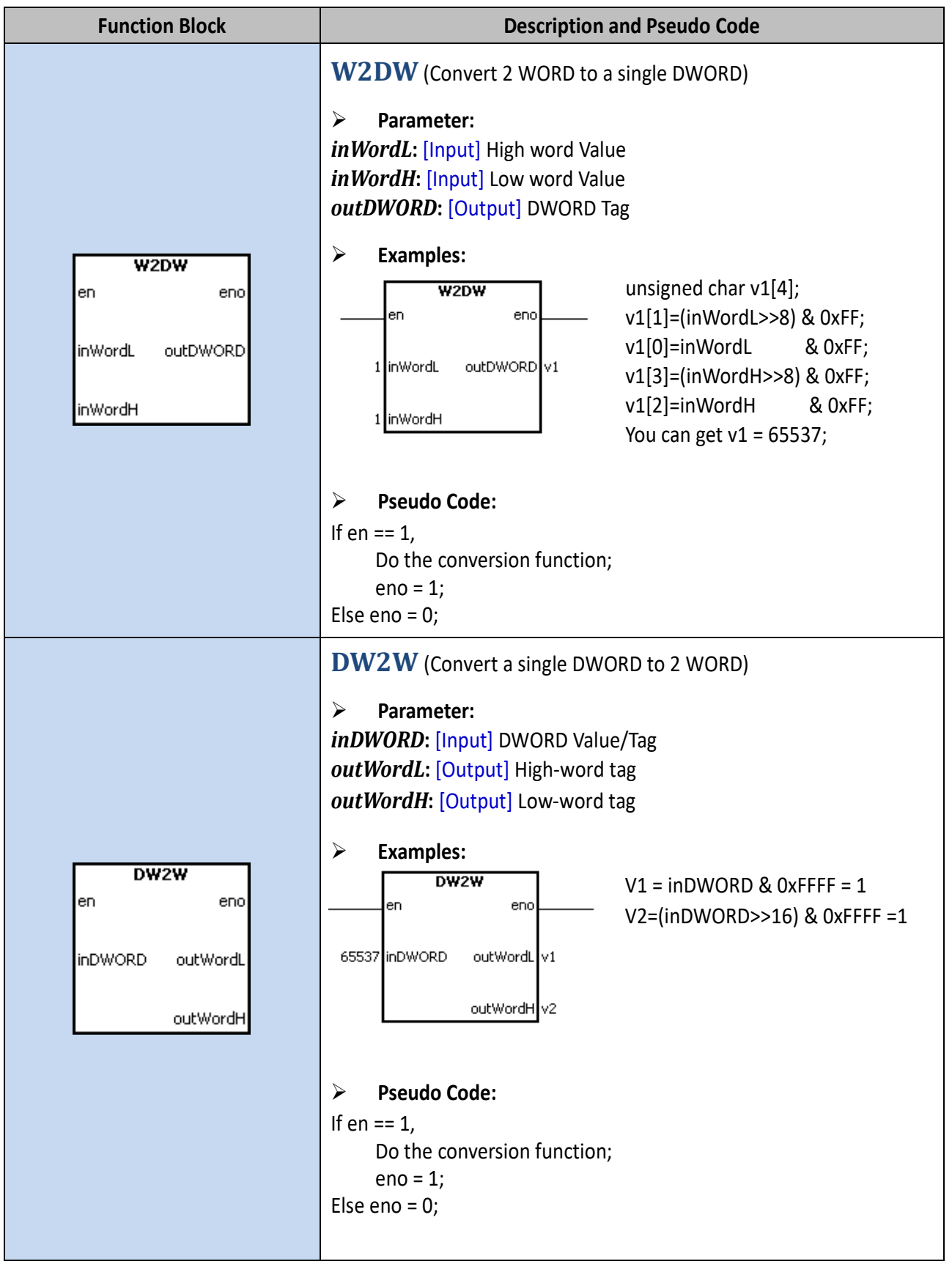

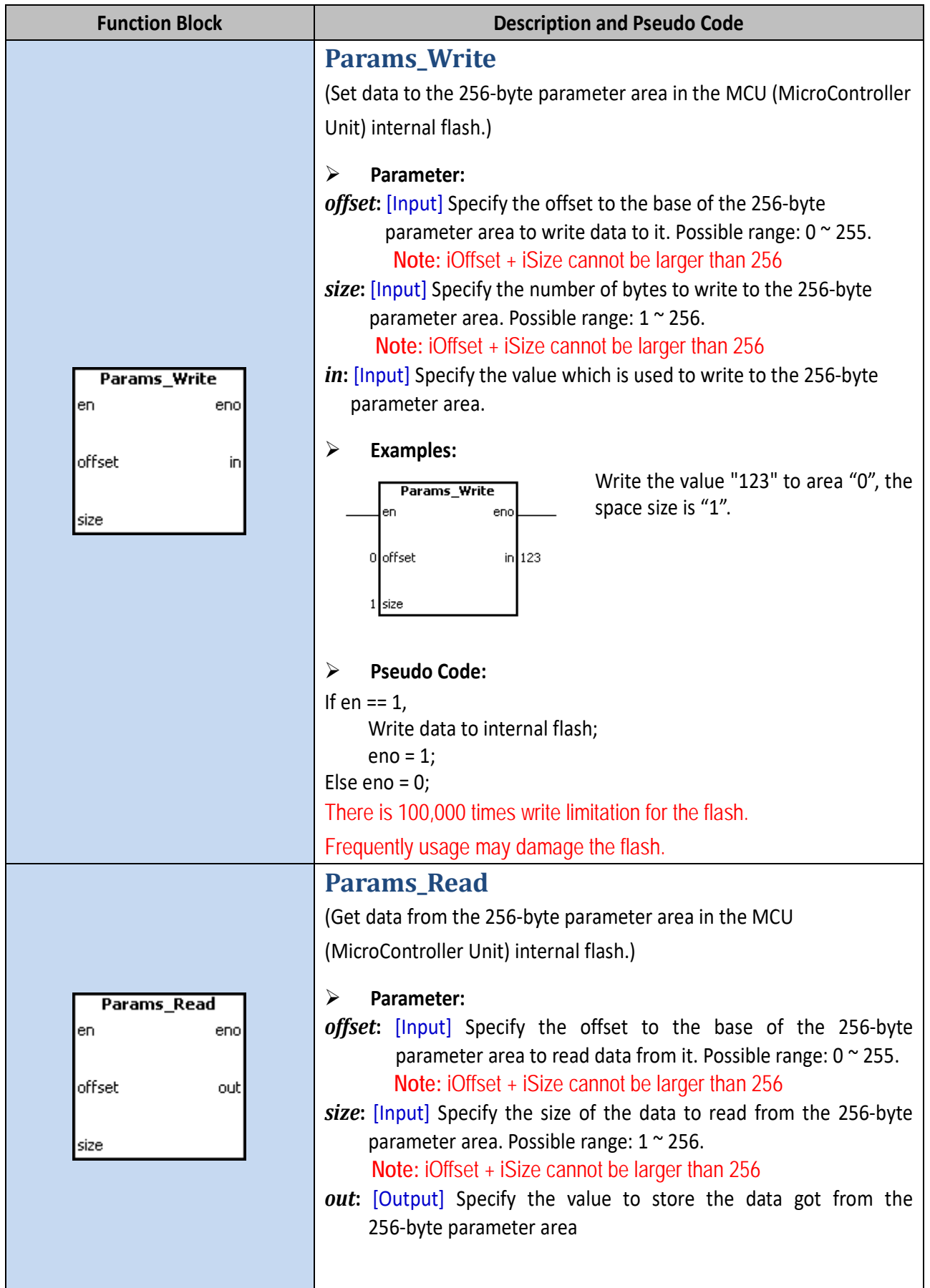

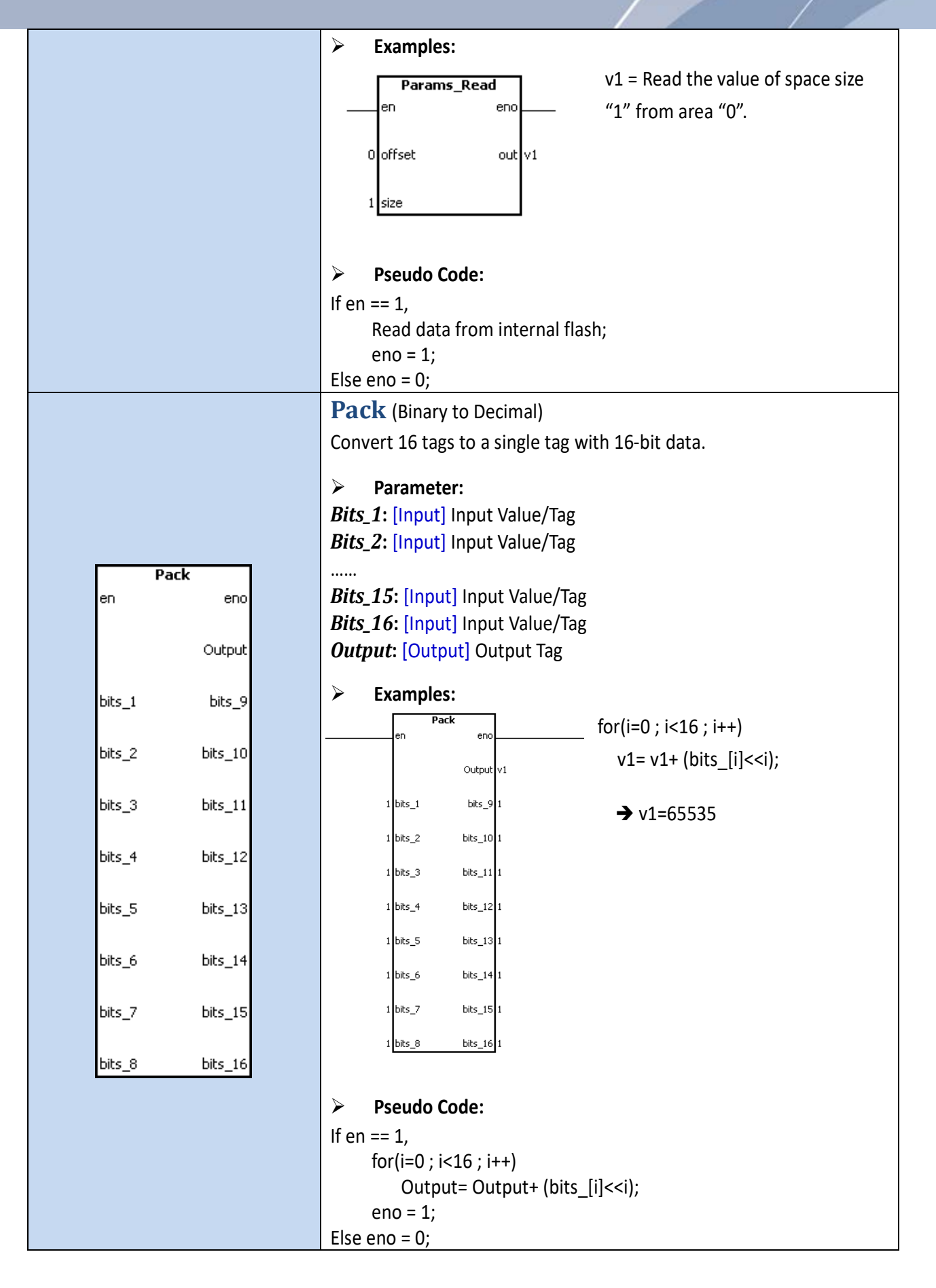

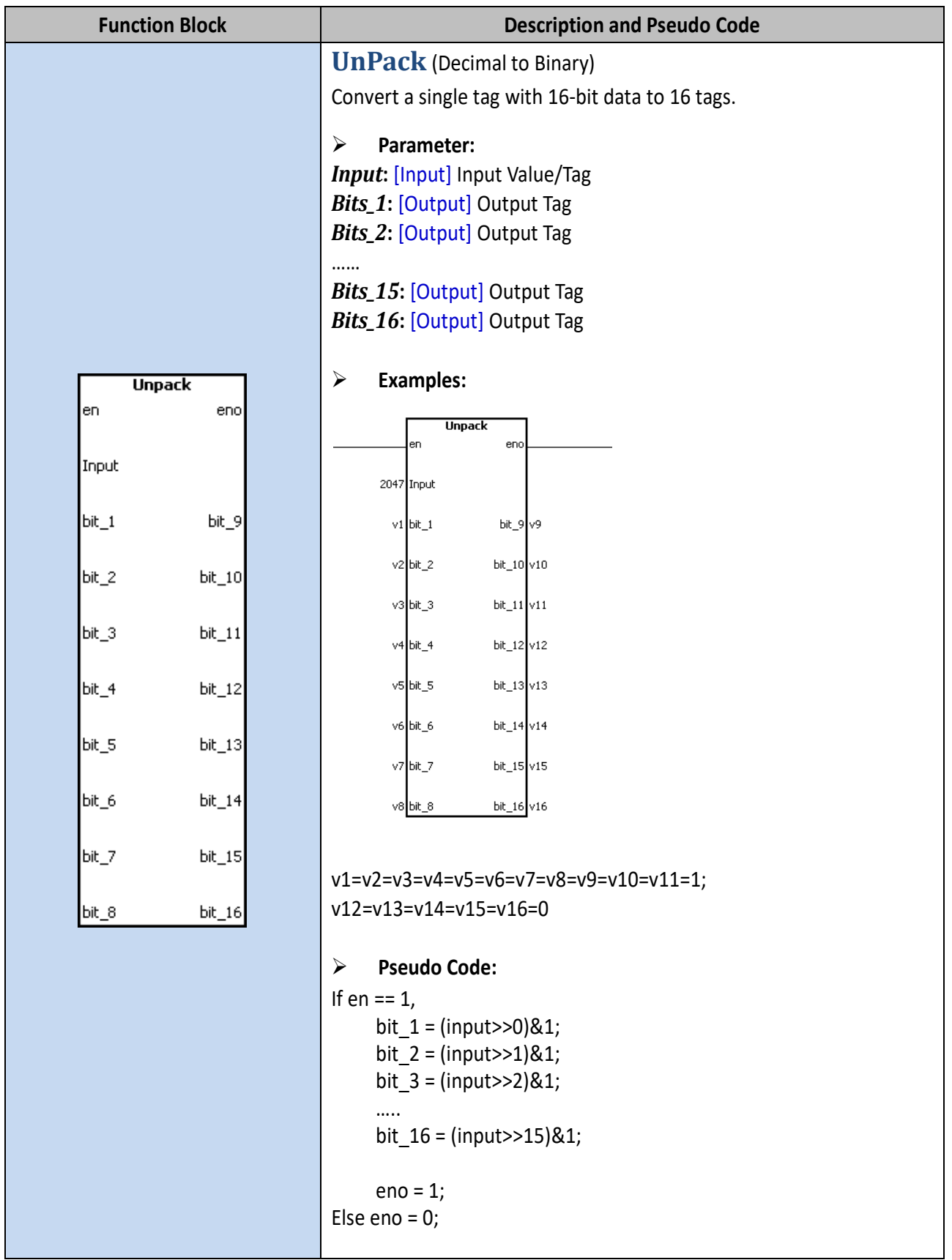

## **VPD-130 Group**

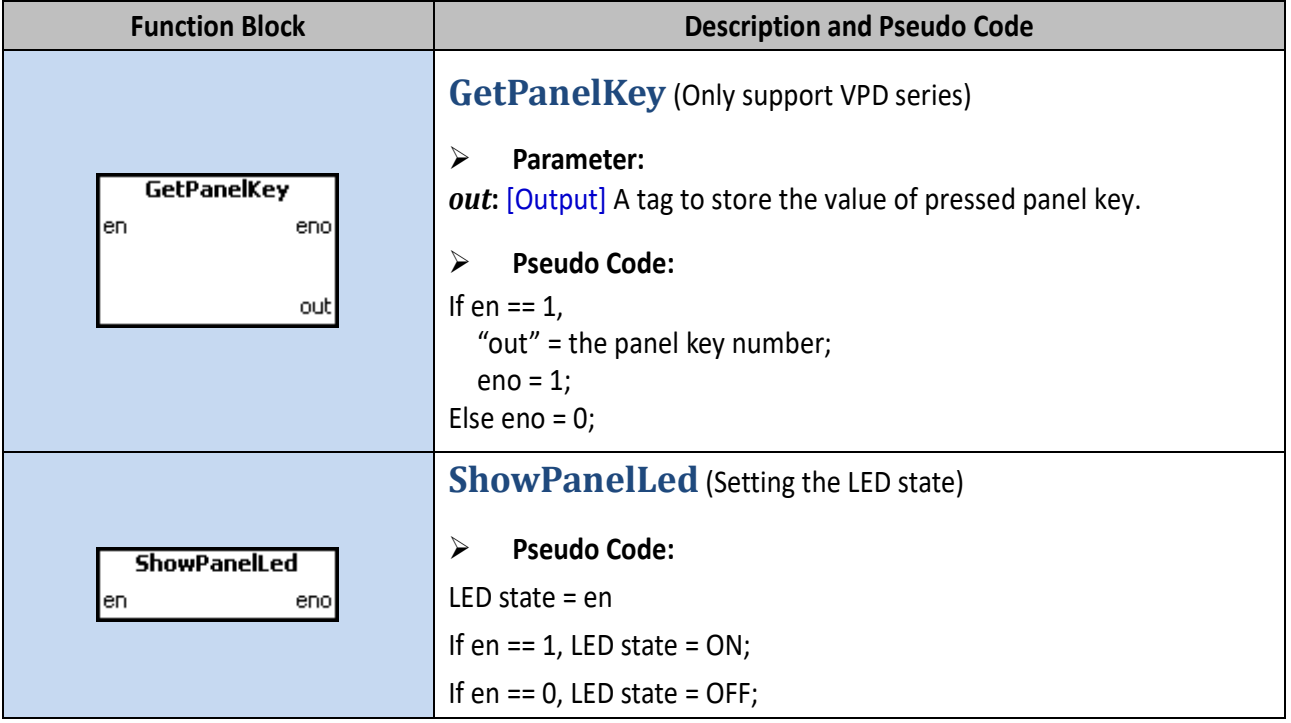

# **3.3.4 Operating the Ladder Designer**

This Section provides a basic overview of how to use the Ladder Designer.

## **3.3.4.1 Add the New Virtual Tags (F2)**

To use the **Ladder Designer**, add tags for the **Ladder Designer** first, as following the procedure described below:

**Step 1:** Click the **"New Virtual Tag (F2)"** from the **"HMI"** menu to open the "Edit Tag" window. or right click on the **"Virtual"** item and select the **"New Virtual Tag"** in the **"Workspace"** panel.

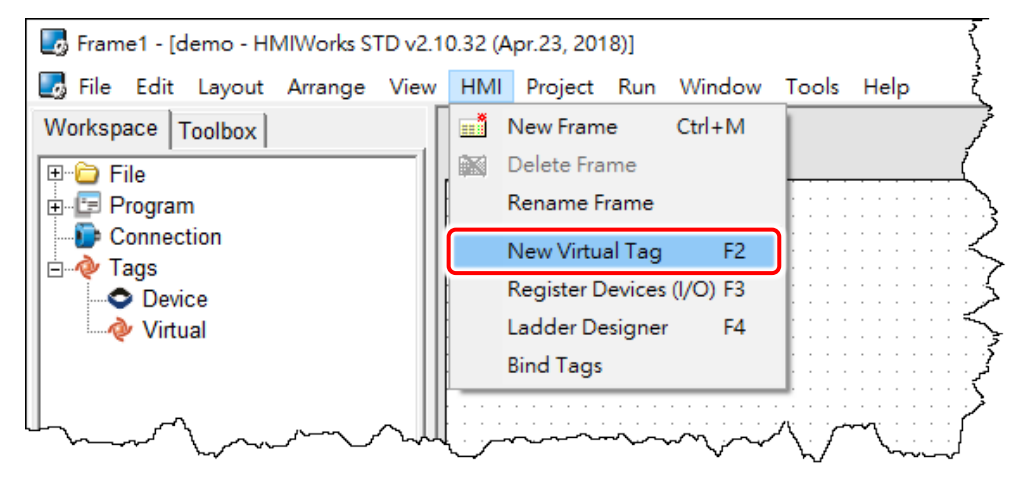

**Step 2:** Define a new tag in the **"Name"** field and optionally fill the other fields.

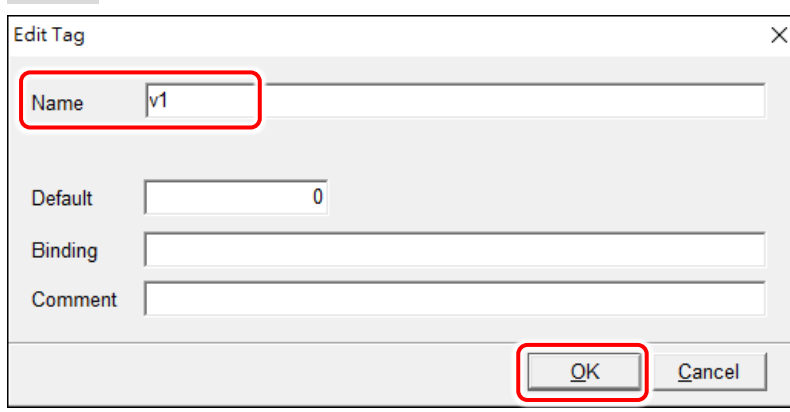

**Step 3:** Finally, click the "**OK"** button to take effect.

Here, we add three variable v1, v2 and v3 for example in the next sections.

## **3.3.4.2 Assigning Tags and Constants**

The following description of the **math formula: v3 = 1 + 2 and v2 = v1** are used as an example.

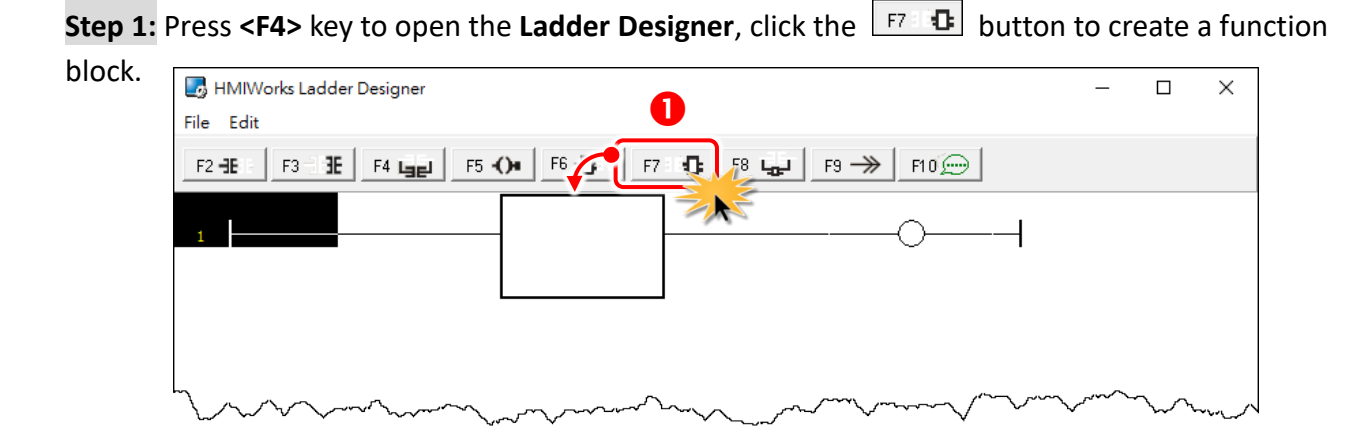

**Step 2:** Double-click it to open "Function Block" window.

**Step 3:** Click the **"math"** item and double-click the **"Add"** function.

**Step 4:** Open the **"Add"** function block.

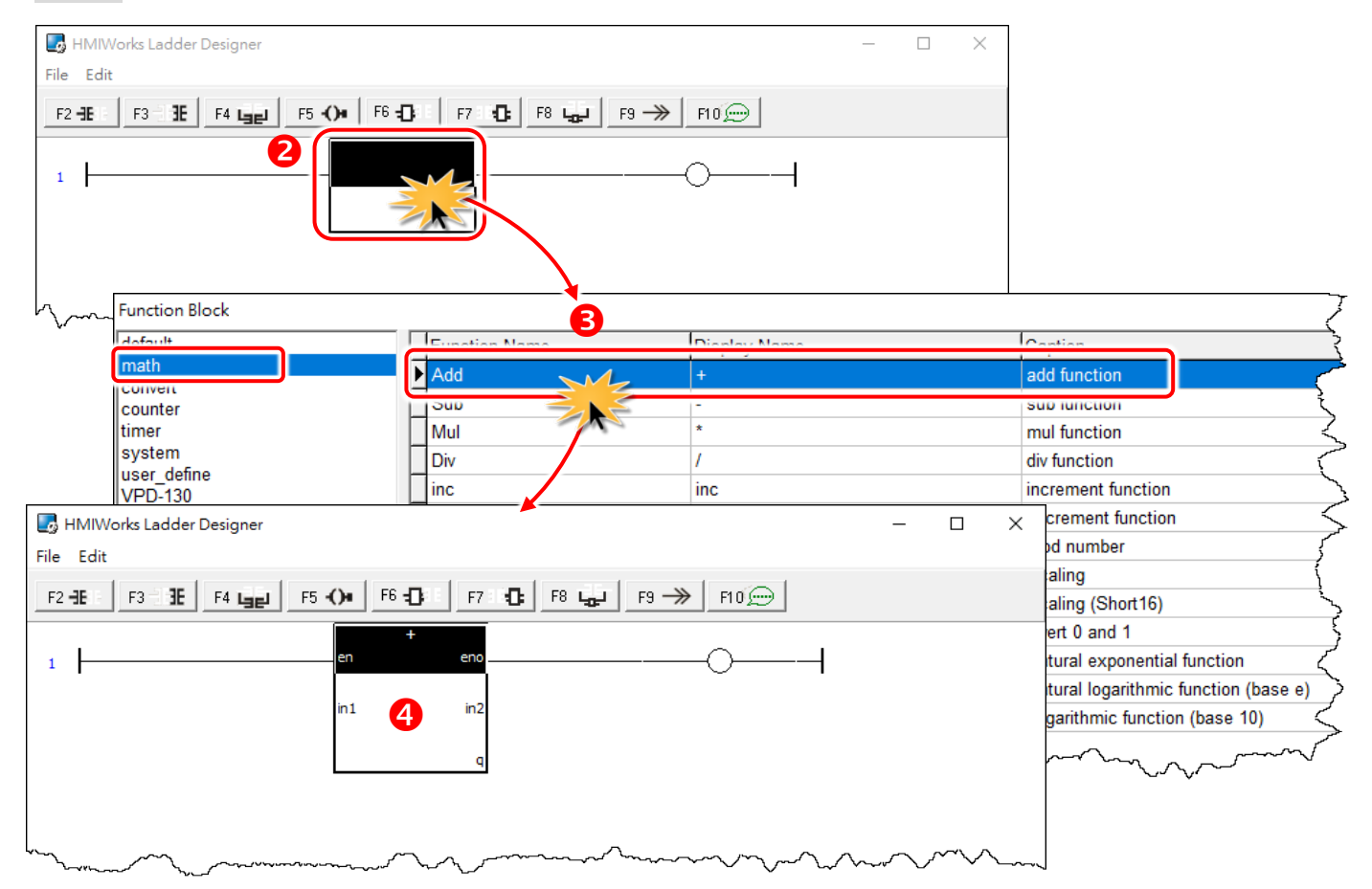

## **Browse Tags and Enter Constant**

### **For example: Math Formula: v3 = 1 + 2**

#### **Step 5:** Double-click on the **"q" symbol** to open the "**Select Tag**" window.

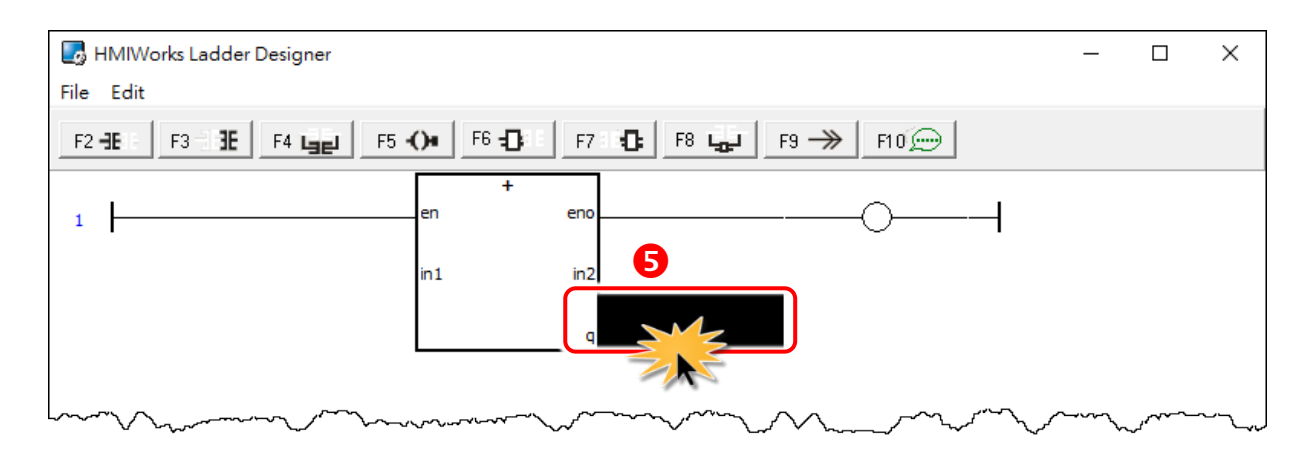

**Step 6:** Double-click the **"v3"** to select it in the **"Browse Tags"** tab.

Clear the association with the symbol, such as a contact, a coil, etc.

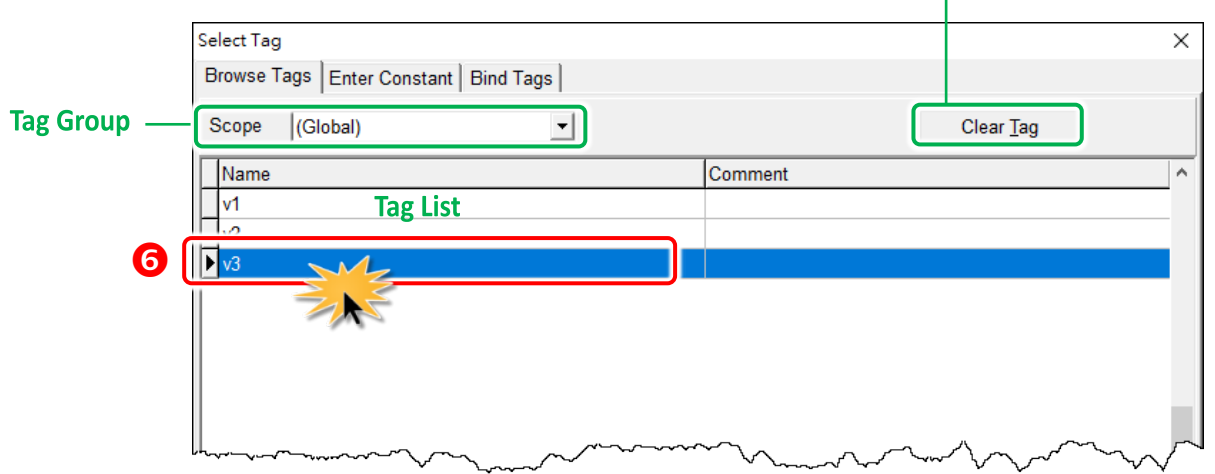

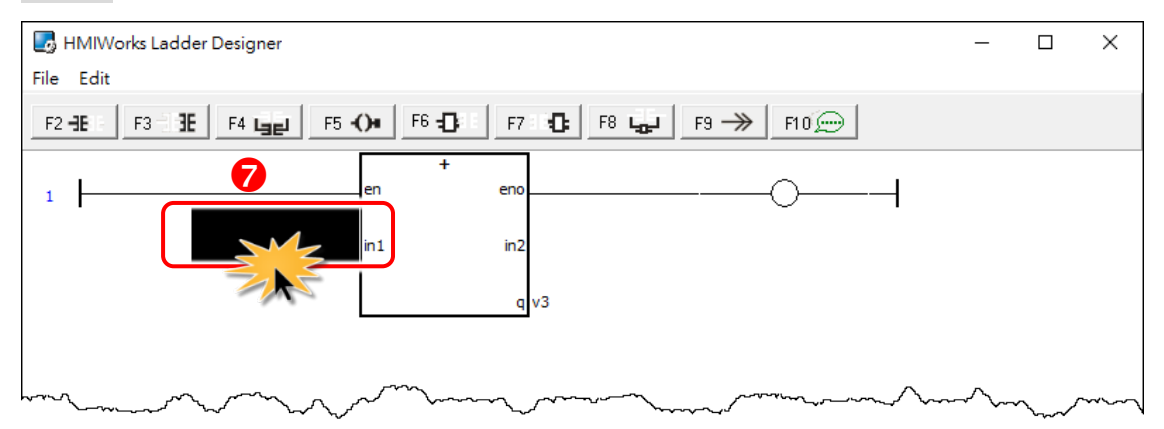

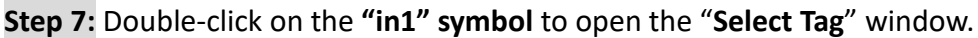

**Step 8:** Click the **"Enter Constant"** tab and type the **"1"** in **"Value"** filed then click the **"OK"** button.

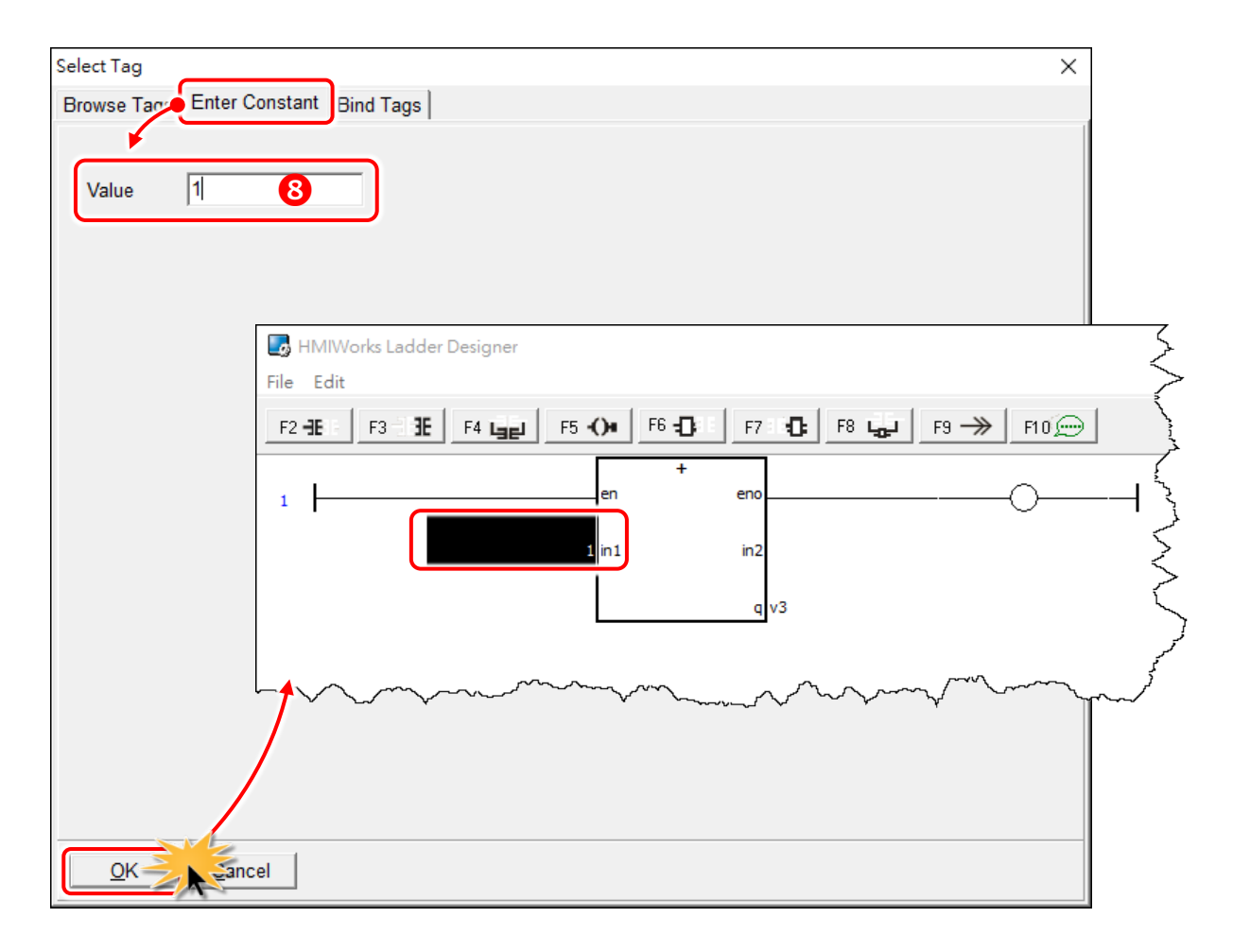

**Step 9:** Double-click on the **"in2" symbol** to open the "**Select Tag**" window.

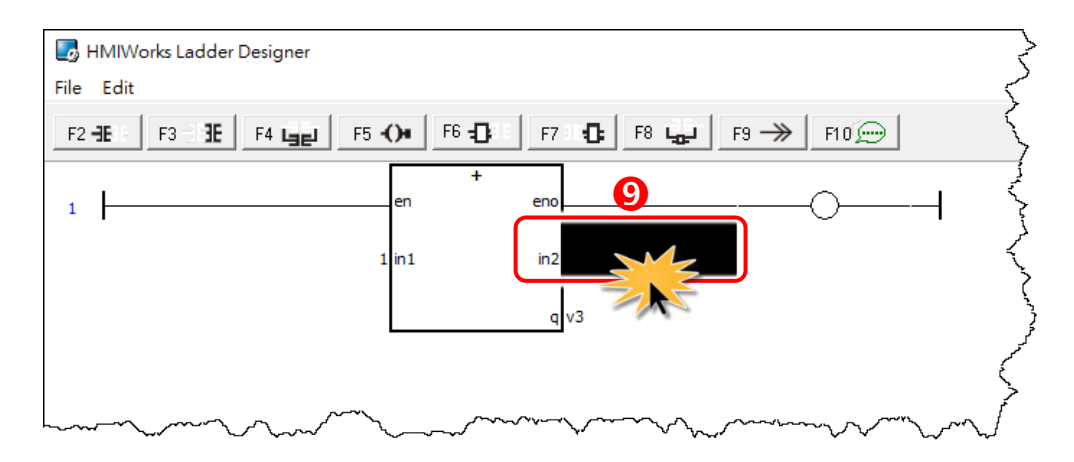

**Step 10:** Click the **"Enter Constant"** tab and type the **"2"** in **"Value"** filed then click the **"OK"** button.

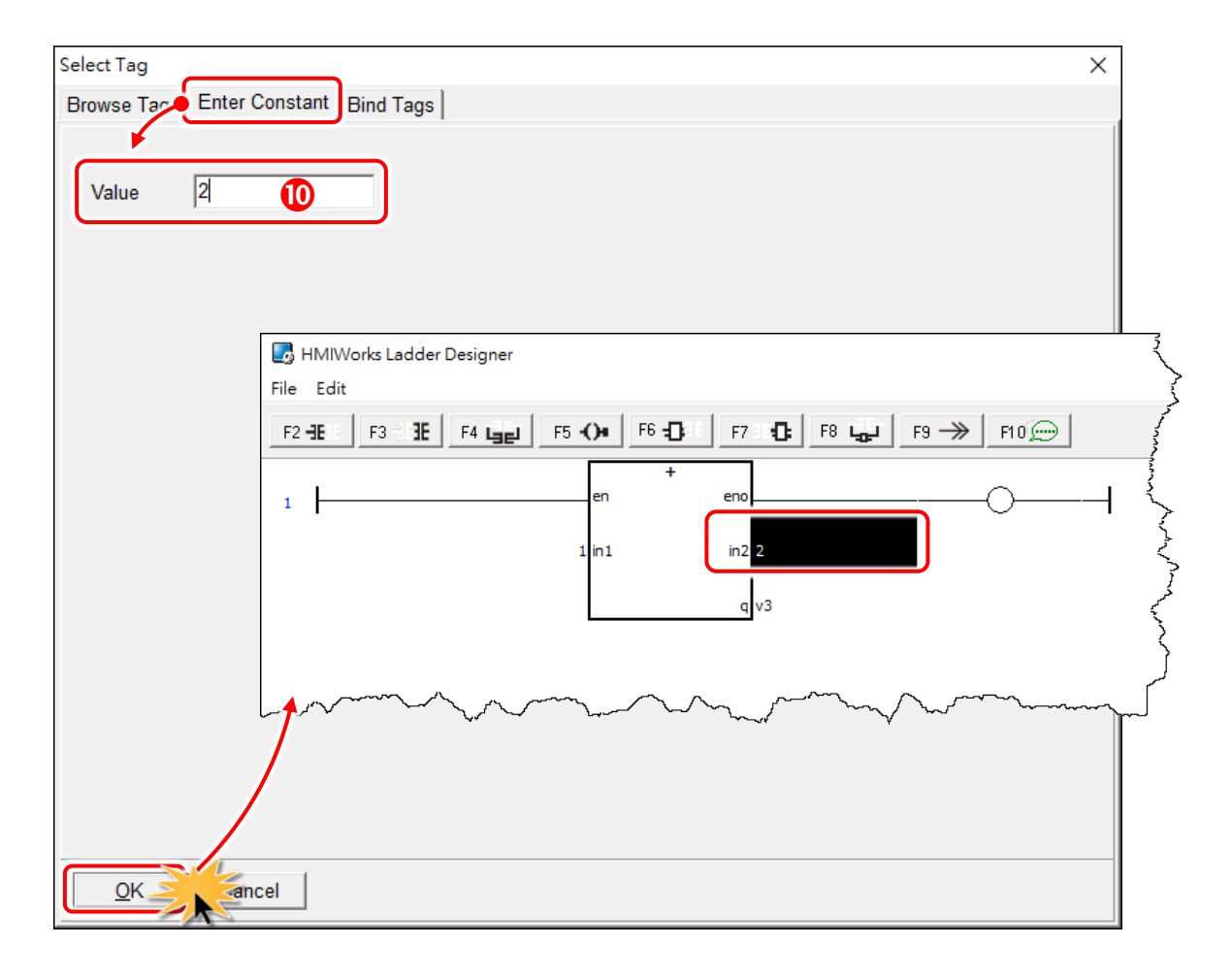

## **Bind Tags**

### For example:  $v2 = v1$

Drag from the tag of right side to the tag of left side to bind tags. For example, when v2 drag to v1, if v2 changed, then  $v1 = v2$ . For detail application can refer to [Section 3.3.7 Data exchange.](#page-109-0)

- **Step 1:** Click the **"Bind Tags"** tab.
- **Step 2:** Click the **"v2"** in the right-hand tag list.
- **Step 3: Drag to "Binding (Destination)" field of v1** in the left-hand tag list.

**Step 4:** Click the **"OK"** button.

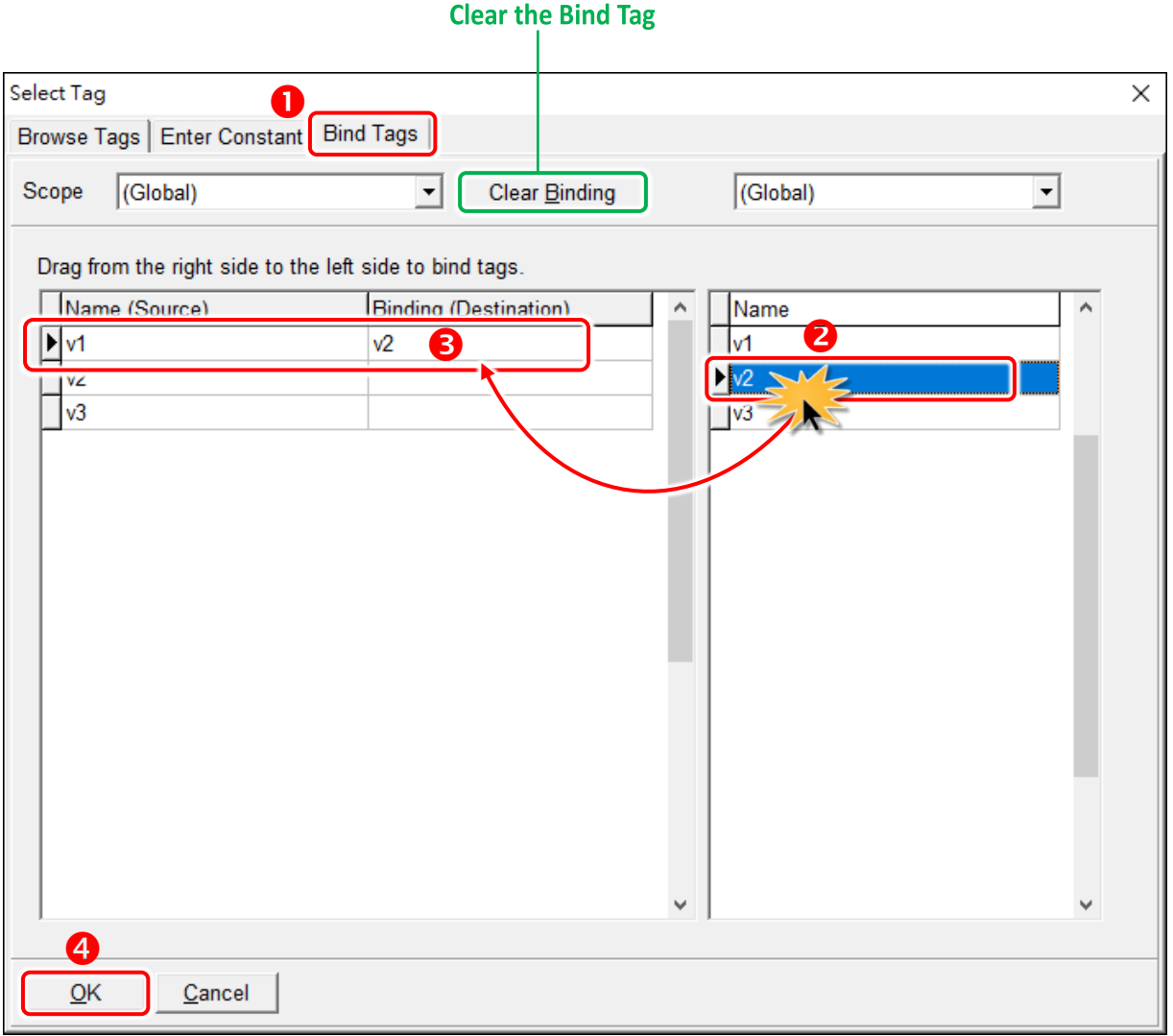

## **3.3.4.3 Inserting and Deleting a Rung**

#### **Insert a rung:**

**Step 1:** Move the cursor (the highlighted area) to the empty place. **Step 2:** Click the  $\boxed{F2 + F}$  button (or press <F2> key) to insert a rung.

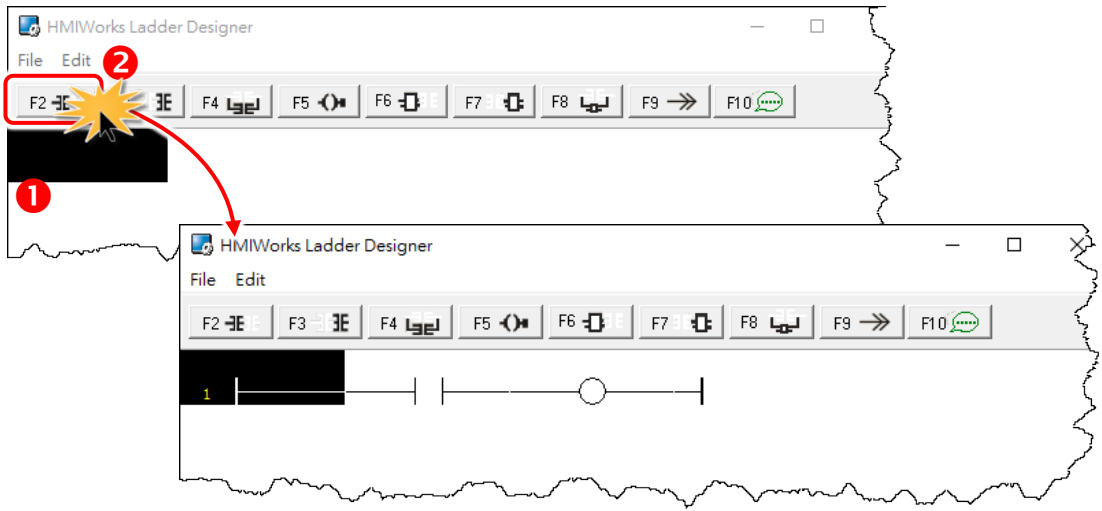

#### **Delete a rung:**

**Step 1:** Move the cursor to the starting point of the rung.

**Step 2:** Press **<Delete>** key to delete a rung.

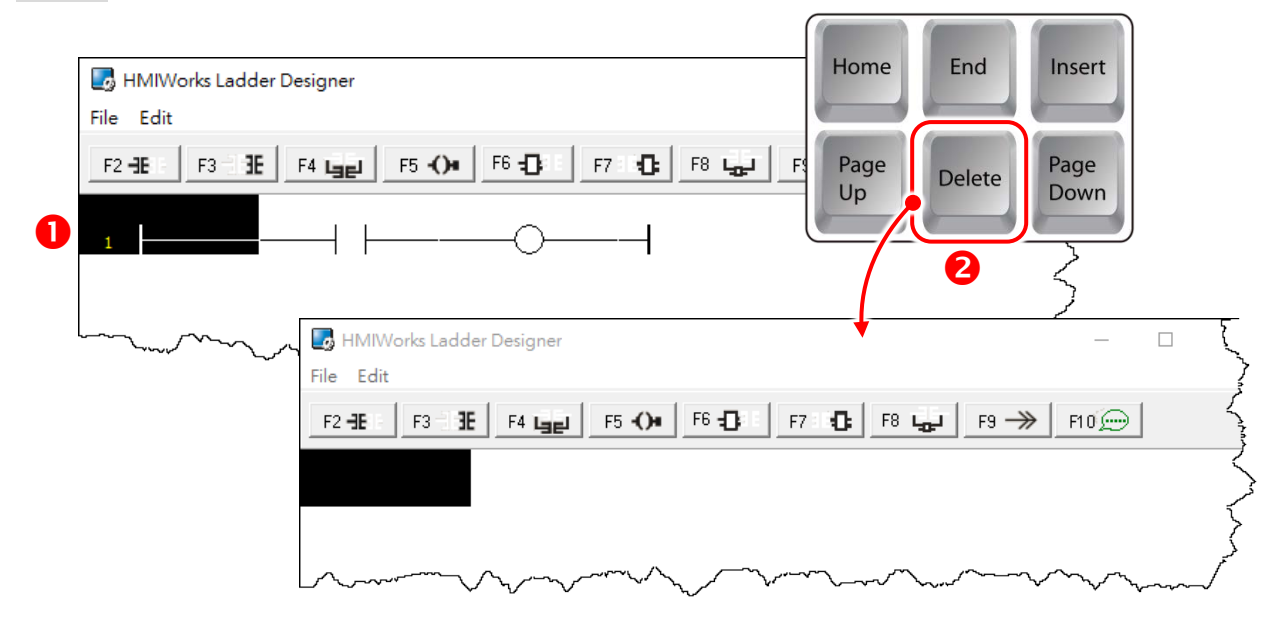

## **3.3.4.4 Copying and Pasting a Rung**

Supposed that we have three rungs and we want to copy the third rung and insert it between the first and the second rungs.

#### **Copy a rung:**

- **Step 1:** Move the cursor to the third rung.
- **Step 2:** Press **<Ctrl> + <C>** keys to copy a rung.

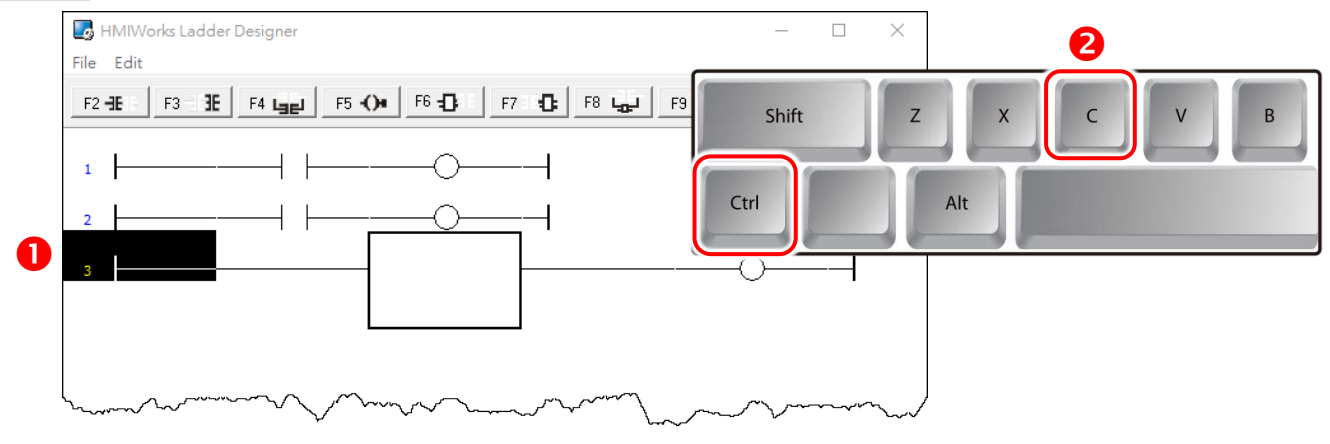

#### **Paste a rung:**

- **Step 3:** Move the cursor to the second rung.
- **Step 4:** Press **<Ctrl> + <V>** keys to paste.

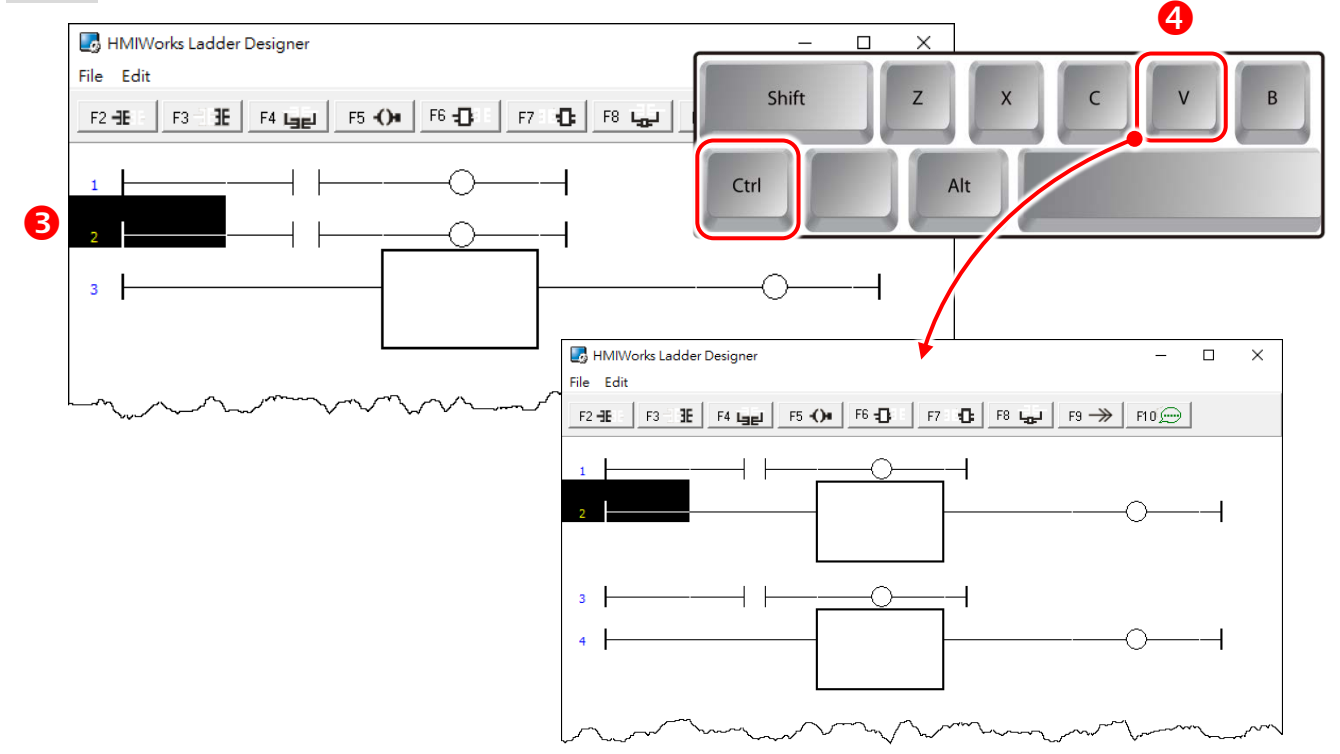

## **3.3.4.5 Inserting and Deleting a Contact Input**

To demonstrate how to insert or delete a contact input and other related issues, go through the steps below.

### **Associate a Tag to a contact input:**

**Step 1:** Press **<F2>** key to insert a new rung with a contact input and a coil output.

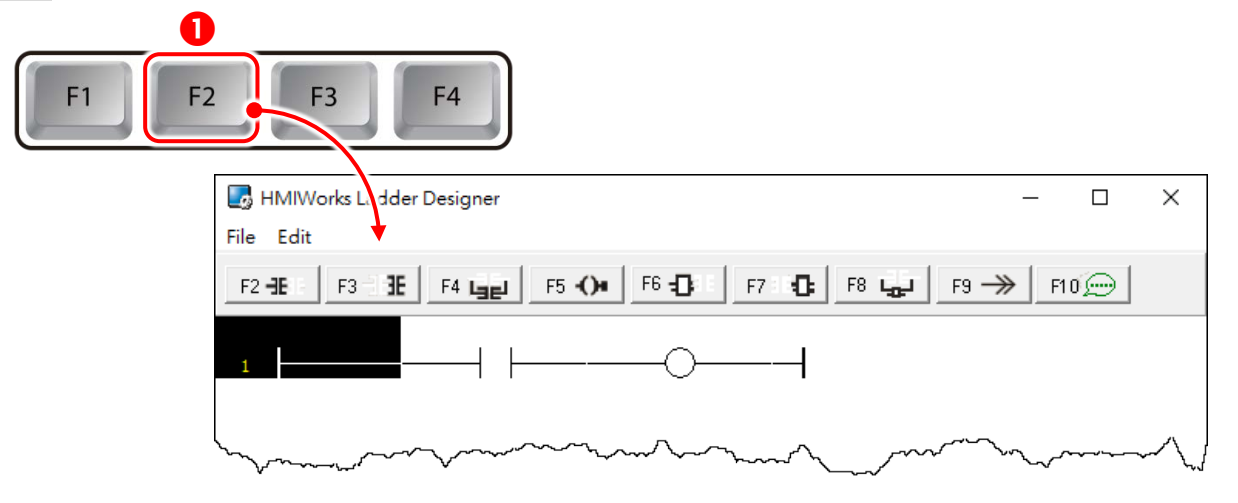

**Step 2:** In the new rung, double-click on the contact input to open the "**Select Tag**" window to select a tag and assign it to the contact input.

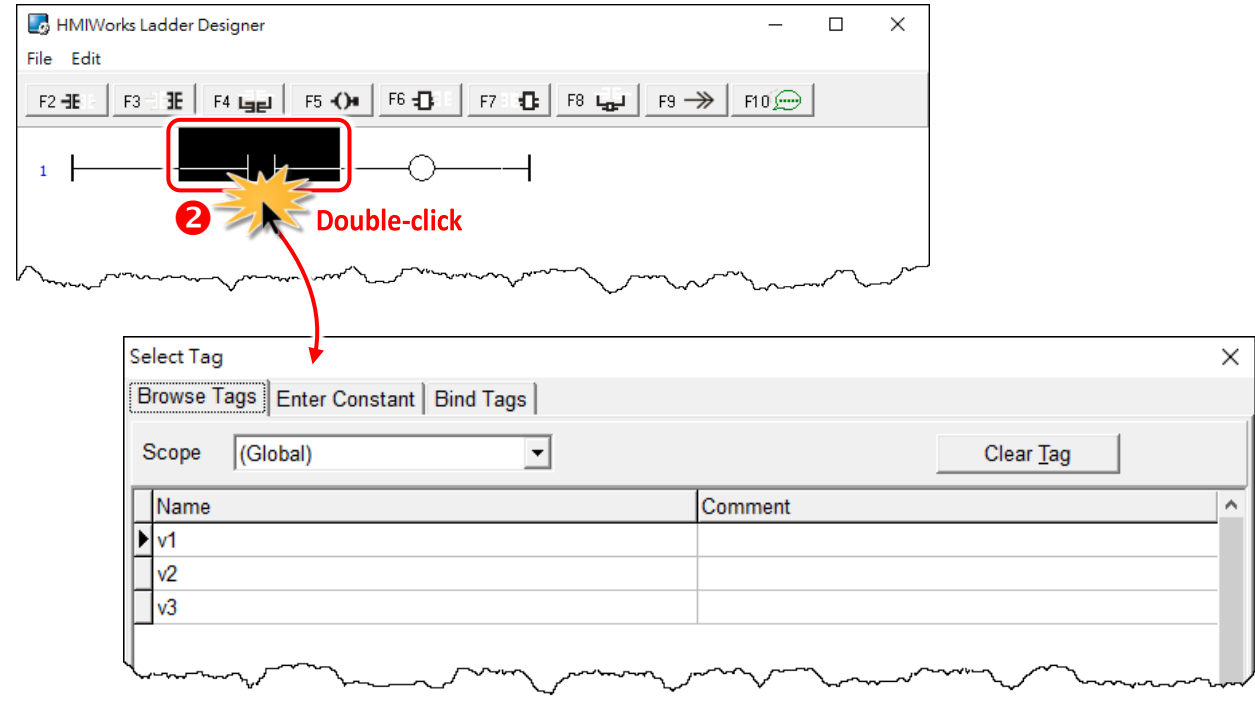

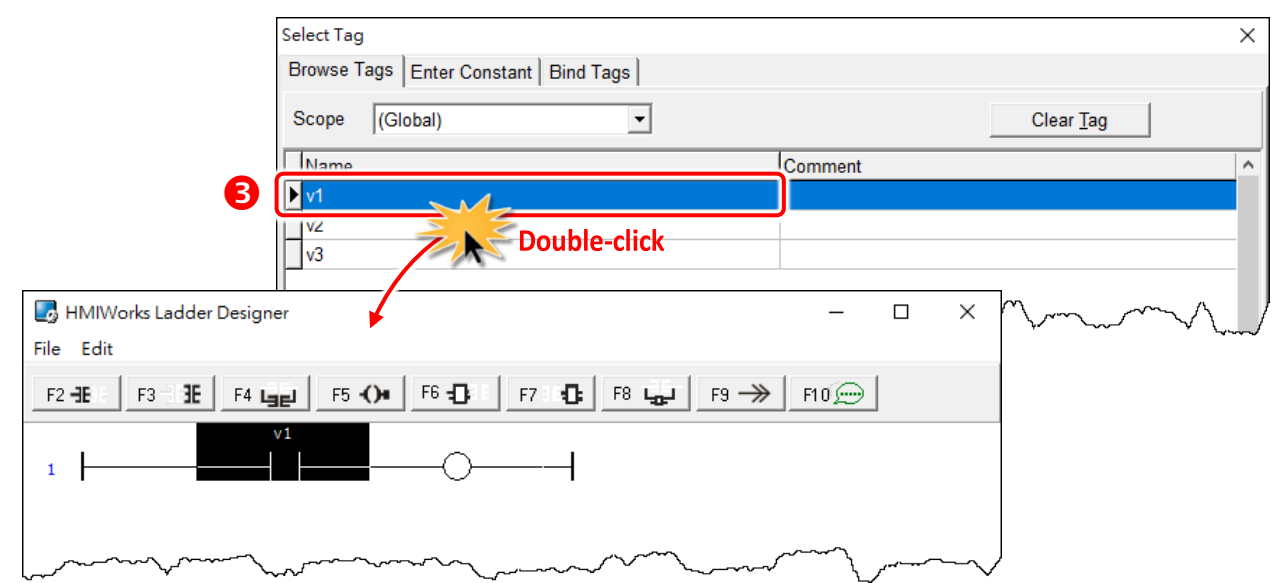

**Step 3:** Double-click on the **"v1"** tag and set to the contact input.

## **Insert a new contact input in the left of the cursor (F2)**

**Step 1:** Move the cursor to the **"v1"** contact input.

**Step 2:** Press <**F2>** key.

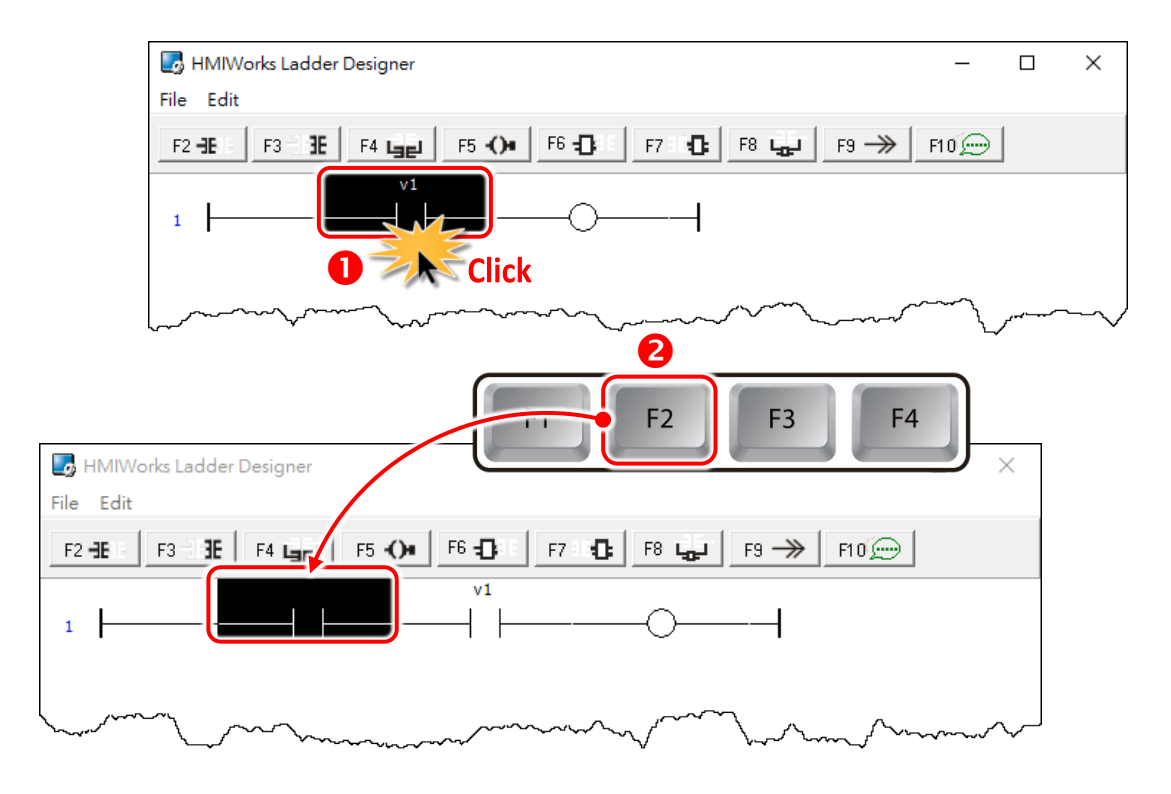

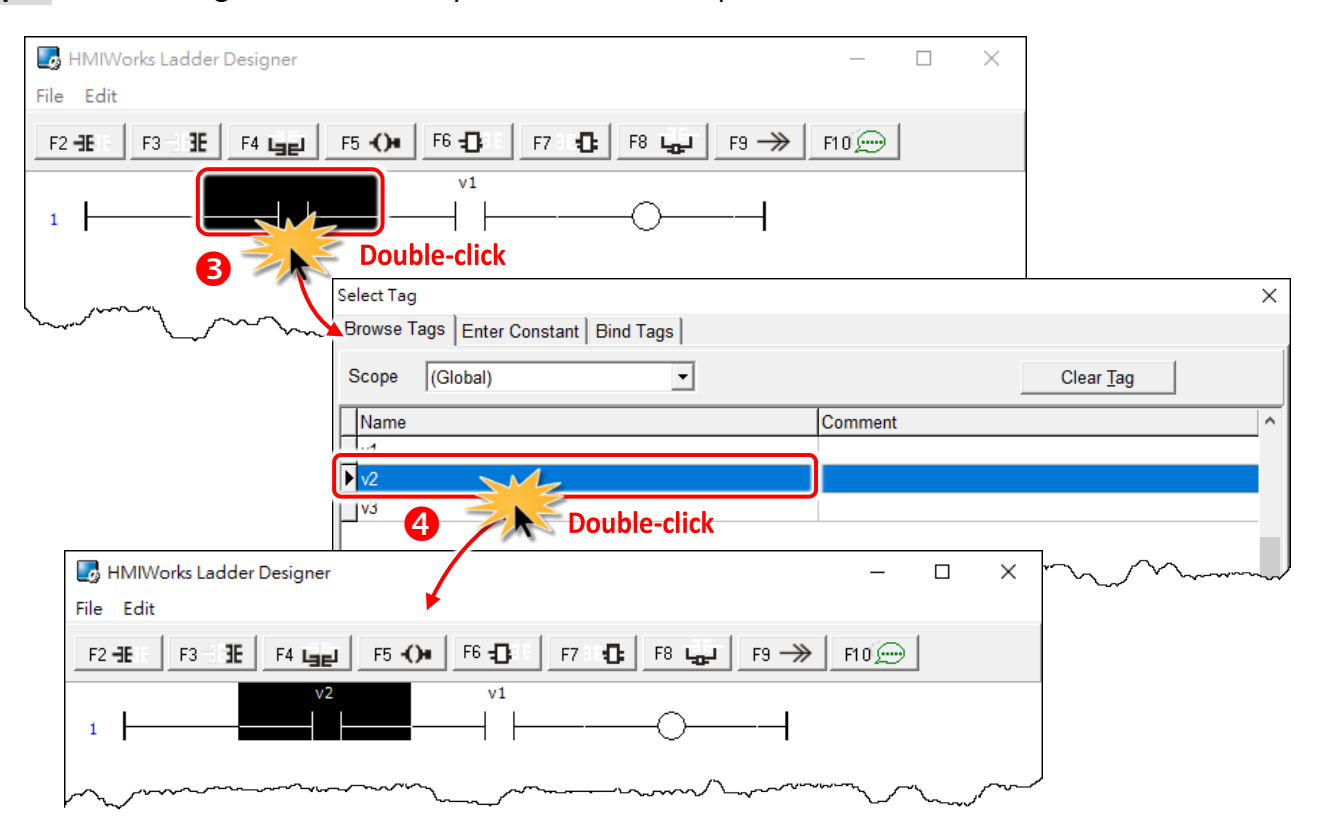

**Step 3:** Associate tag **"v2"** to the newly-inserted contact input.

### **Insert a new contact input in the right of the cursor (F3)**

**Step 1:** Move the cursor to the **"v2"** contact input.

**Step 2:** Press <**F3>** key.

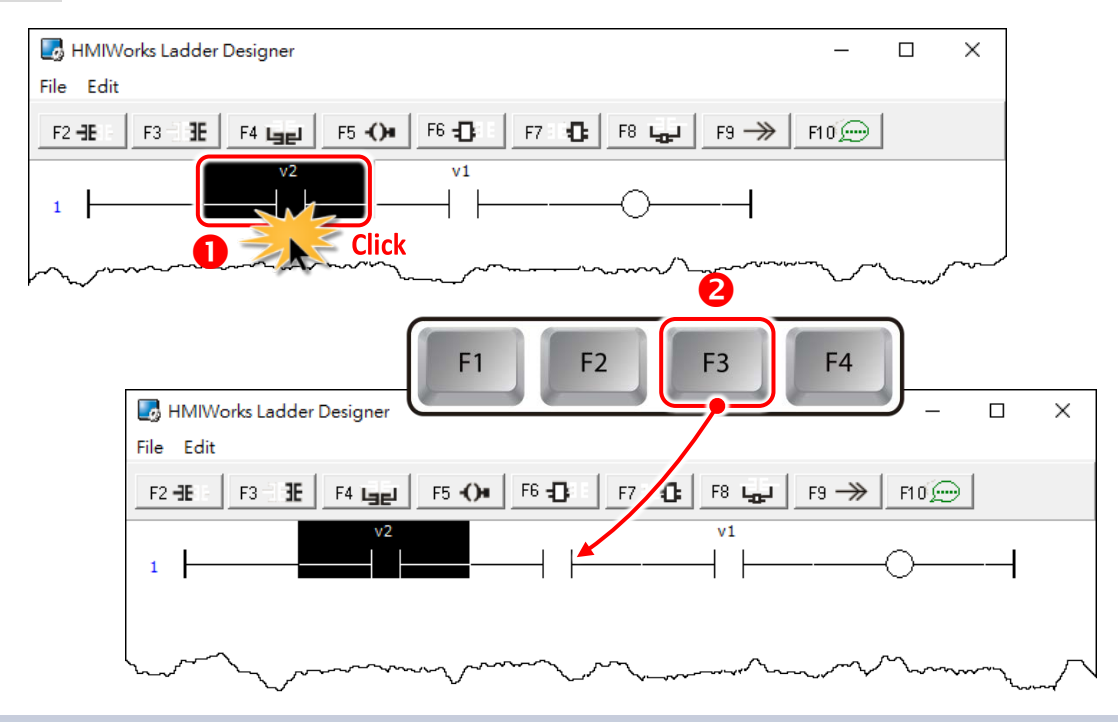

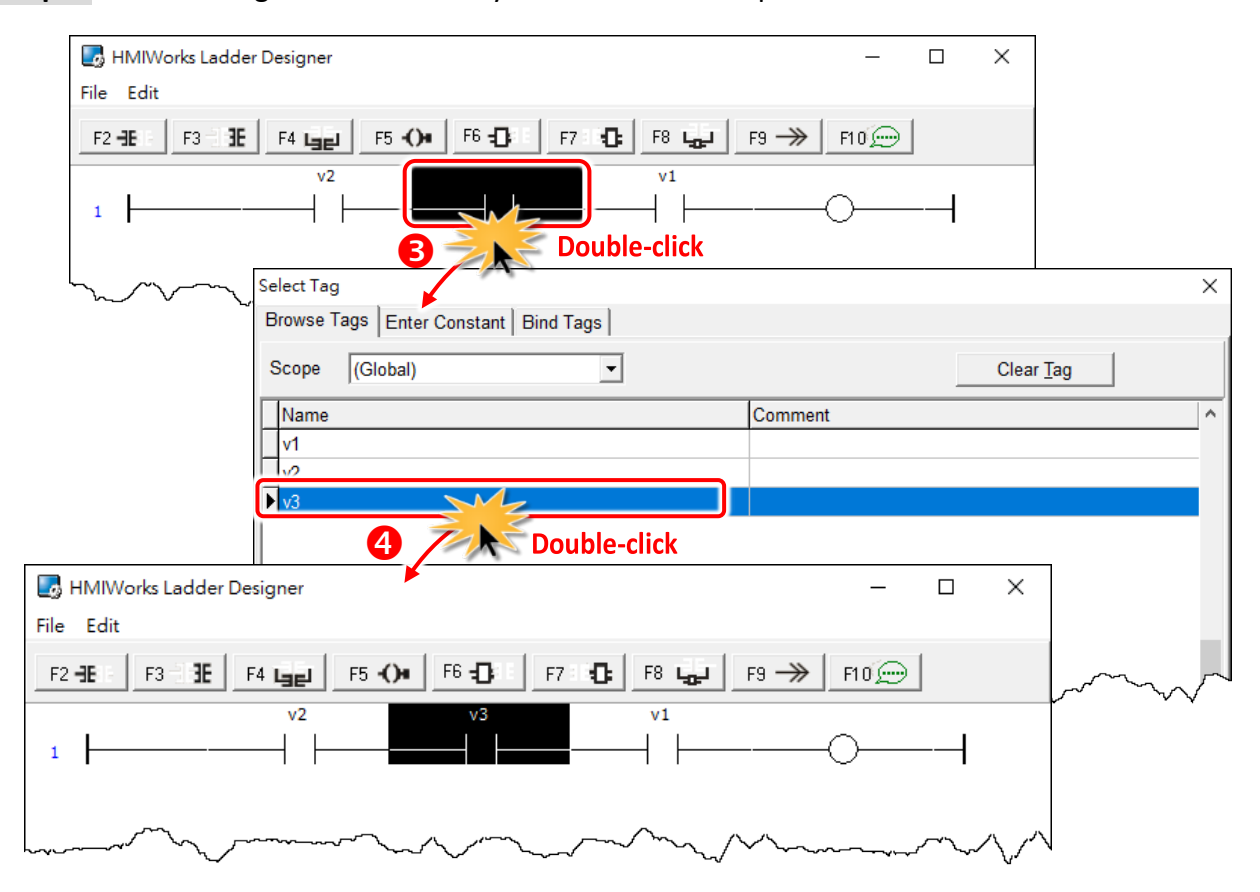

**Step 3:** Associate tag **"v3"** to the newly-inserted contact input.

### **Insert a new contact input which is parallel to the cursor (F4)**

**Step 1:** Move the cursor to the **"v3"** contact input.

#### **Step 2:** Press **<F4>** key.

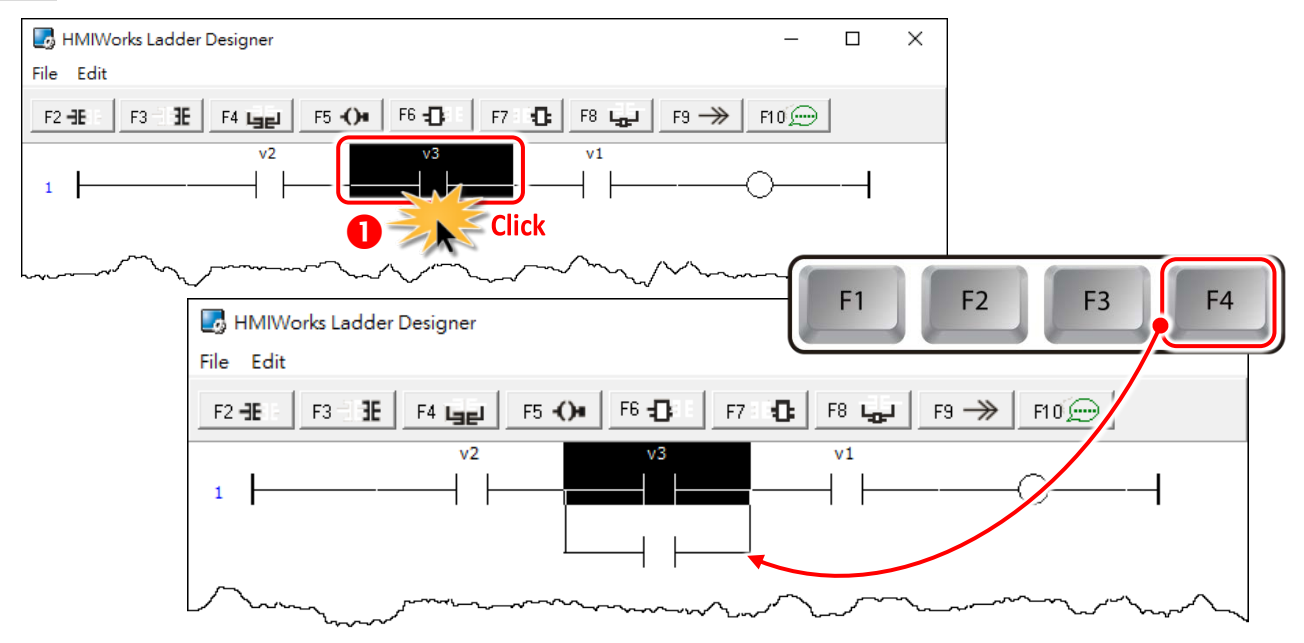

Copyright © 2019 ICP DAS Co., Ltd. All Rights Reserved. Page: 65

### **Set the type of a contact input**

Move the cursor to a contact input and then press the **"Spacebar"** to change the type of the contact input.

**Step 1:** We move the cursor to the **"v3"** contact input.

**Step 2:** Press **<Spacebar>** key twice to set the type of the contact input to pulse contact input.

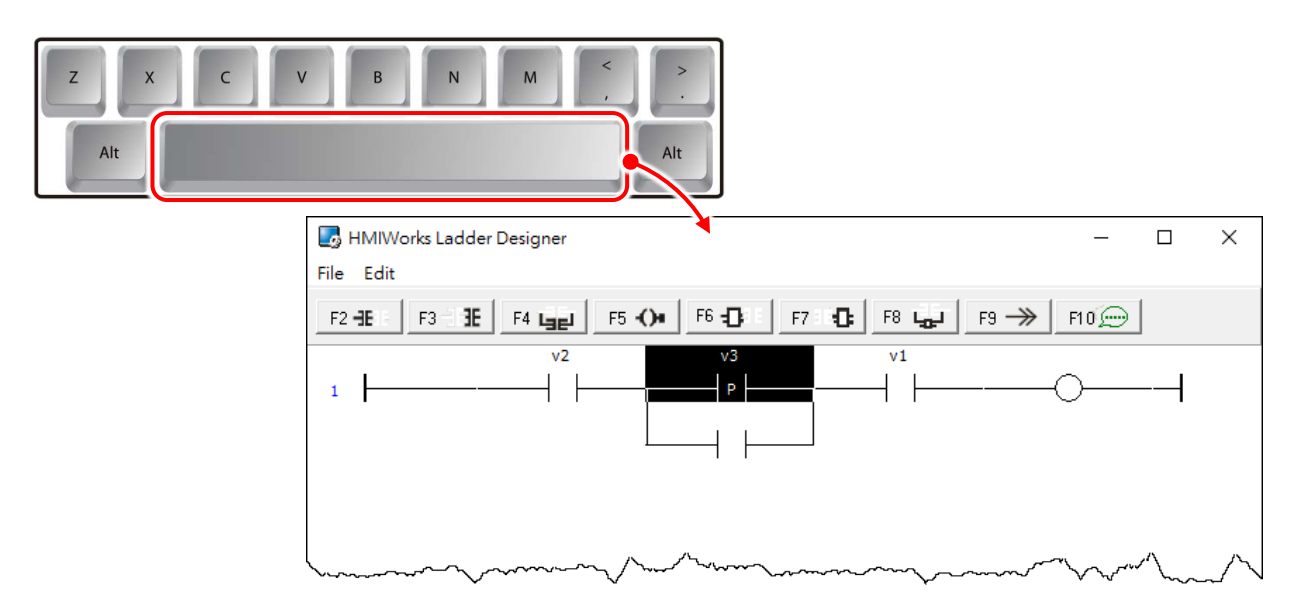

### **Delete a contact input in the rung**

Move the cursor to the contact input you want to delete and press **<Delete>** key. For example, we move the cursor to the **"v3"** contact input and press the **<Delete>** key.

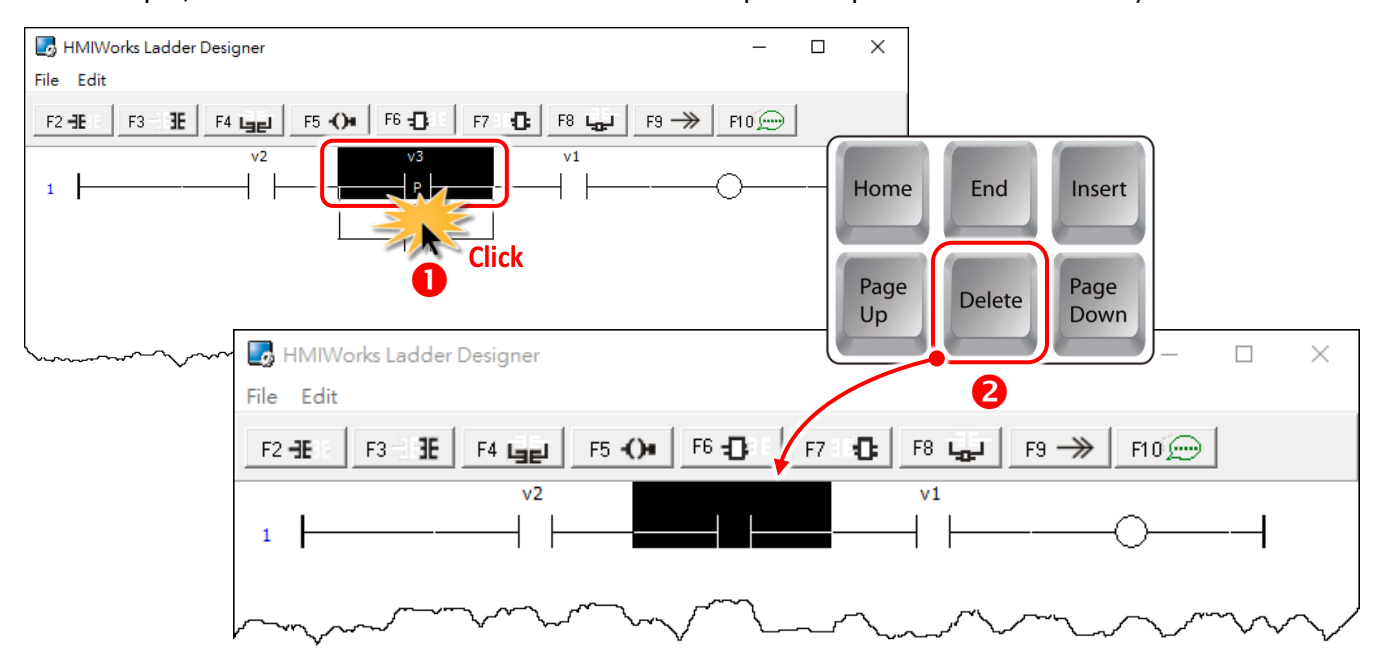

## **Delete the rung**

Move the cursor to the **starting point** of the rung and press **<Delete>** key.

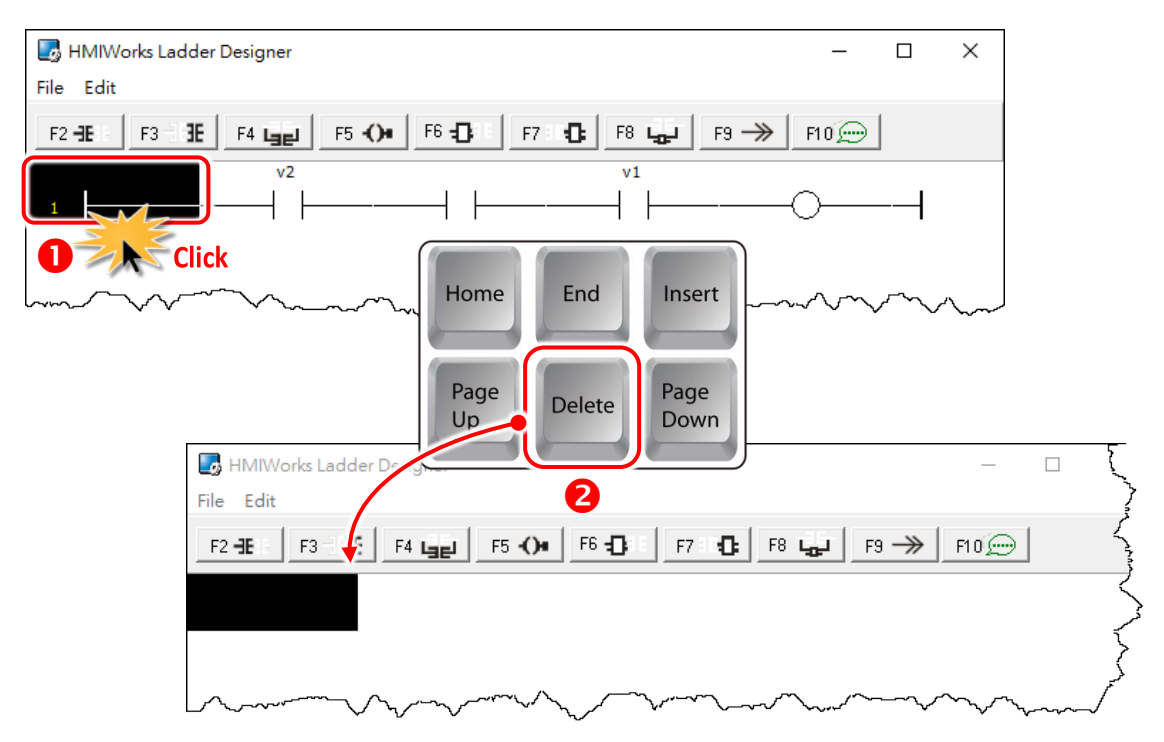

## **3.3.4.6 Inserting and Deleting a Coil Output**

To demonstrate how to insert or delete a coil output and other related issues, see the figure below.

## **Associate a Tag to a Coil Output:**

**Step 1:** Press **<F2>** key to insert a new rung with a contact input and a coil output.

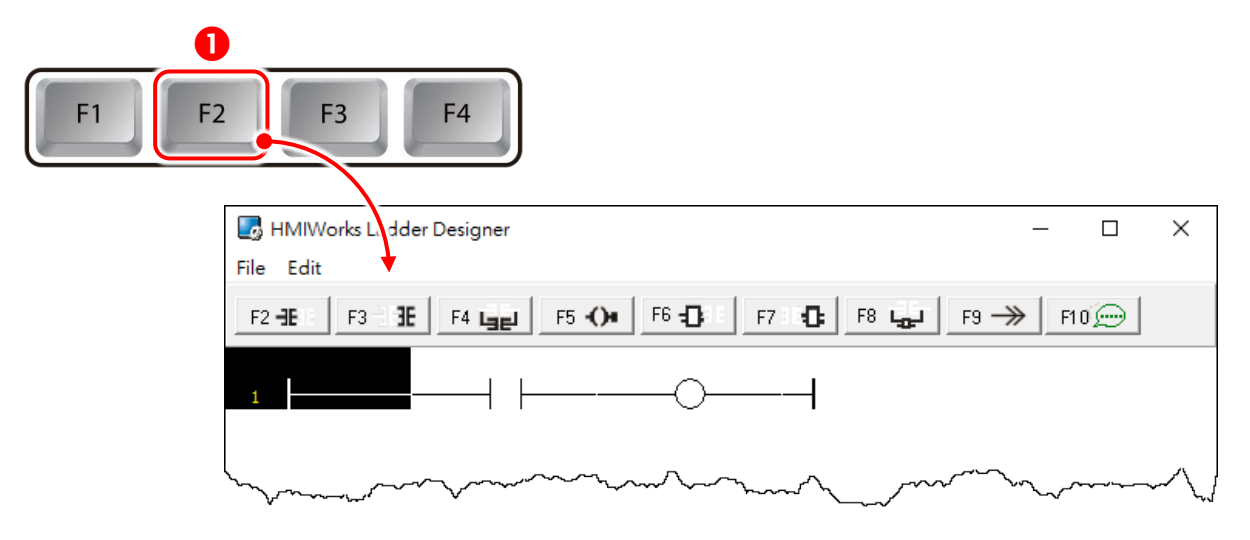

**Step 2:** Double-click on the coil to open the **"Select Tag"** window.

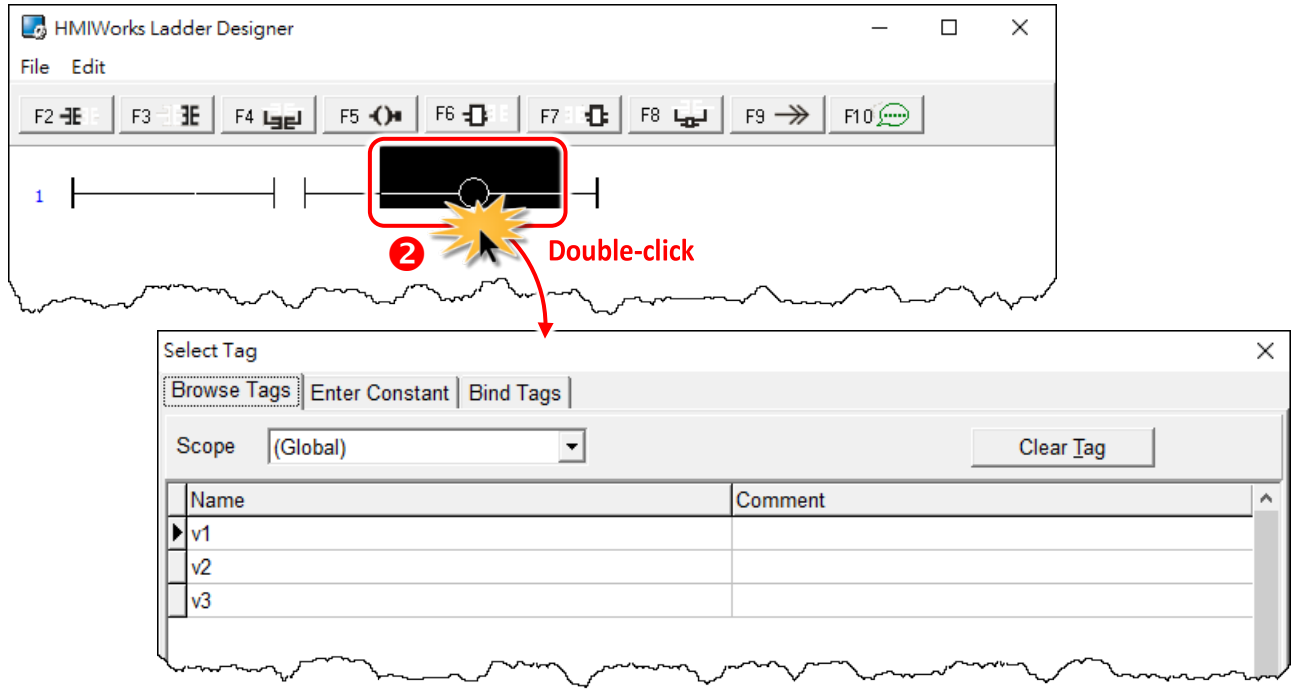

**Step 3:** Associate the tag **"v1"** to the coil.

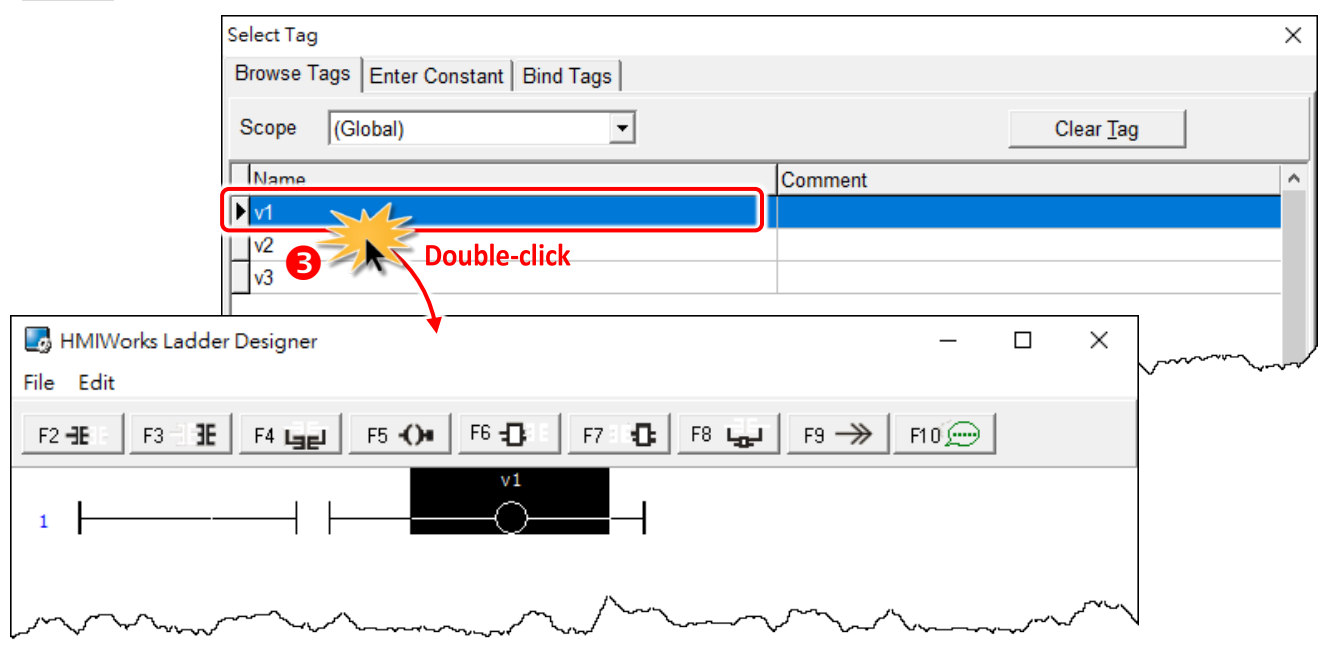

### **Insert a new Coil Output which is parallel to the cursor (F5)**

**Step 1:** Move the cursor to the coil **"v1"**

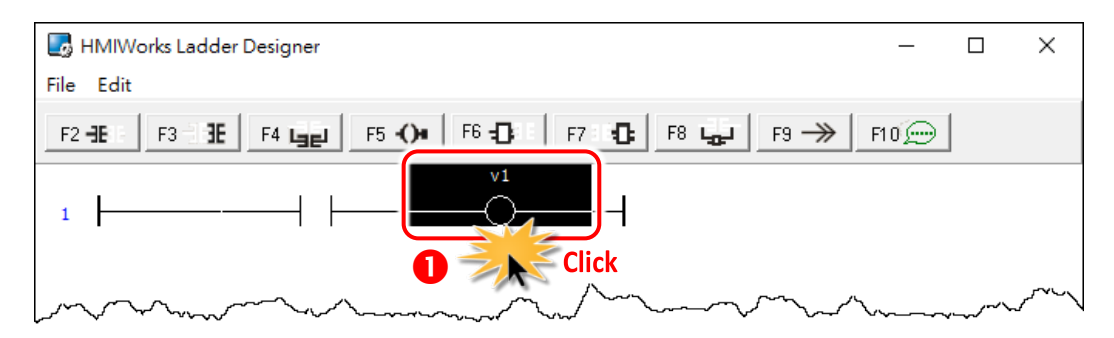

**Step 2:** Press **<F5>** key to insert a new parallel coil.

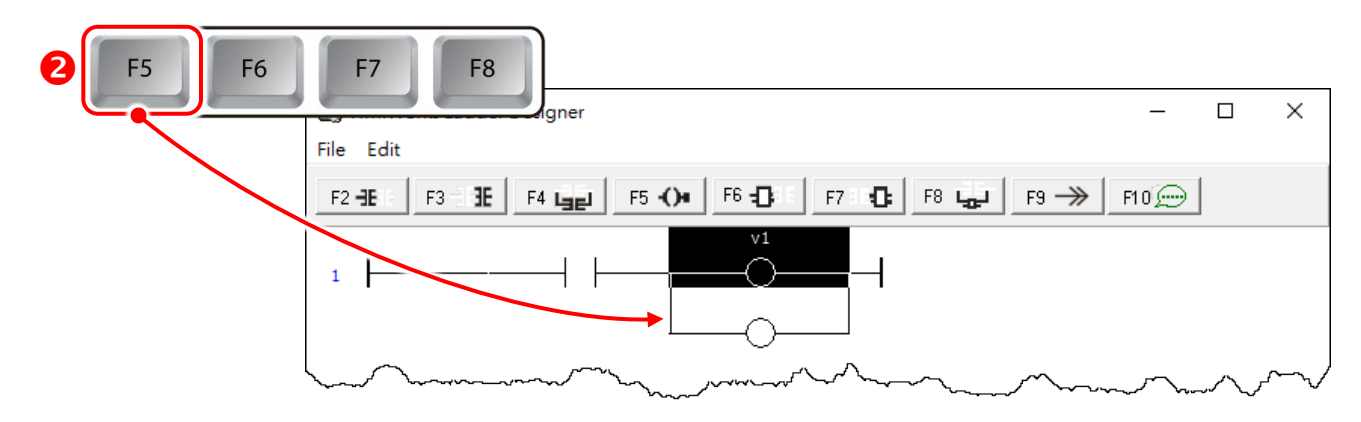

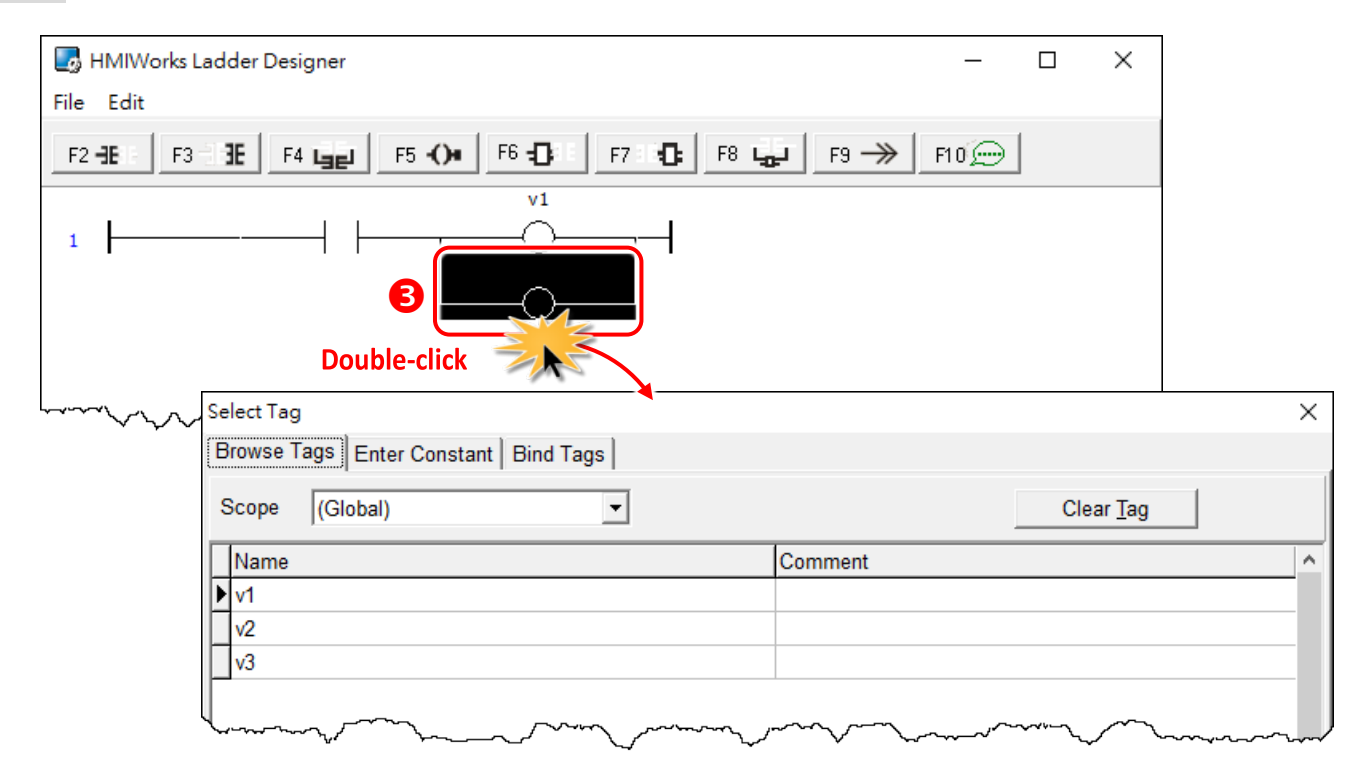

**Step 3:** Double-click on the coil to open the **"Select Tag"** window.

#### **Step 4:** Associate the tag **"v2"** to the coil.

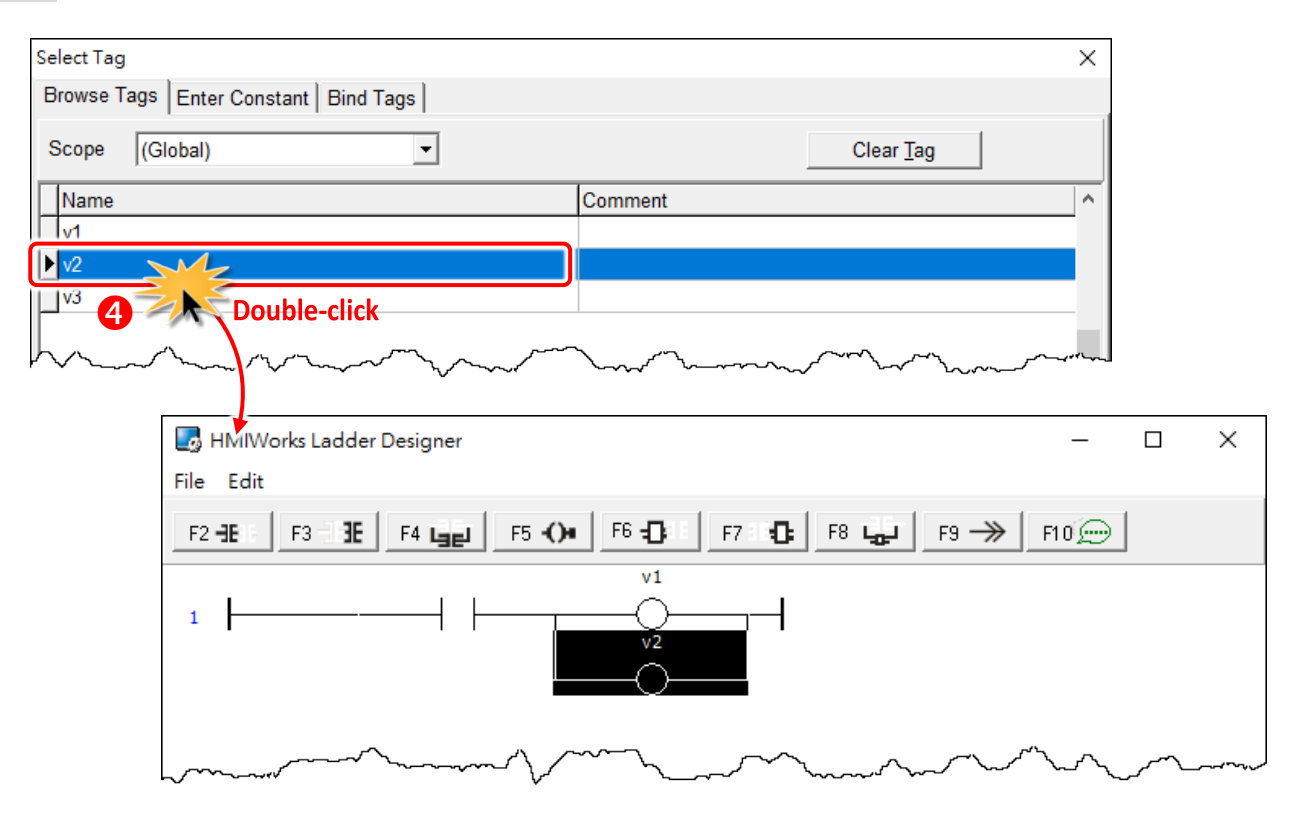

## **Set the type of a Coil Output**

**Step 1:** We move the cursor to the **"v2"** coil output.

**Step 2:** Press **<Spacebar>** key twice to change the coil type to **"set"** coil.

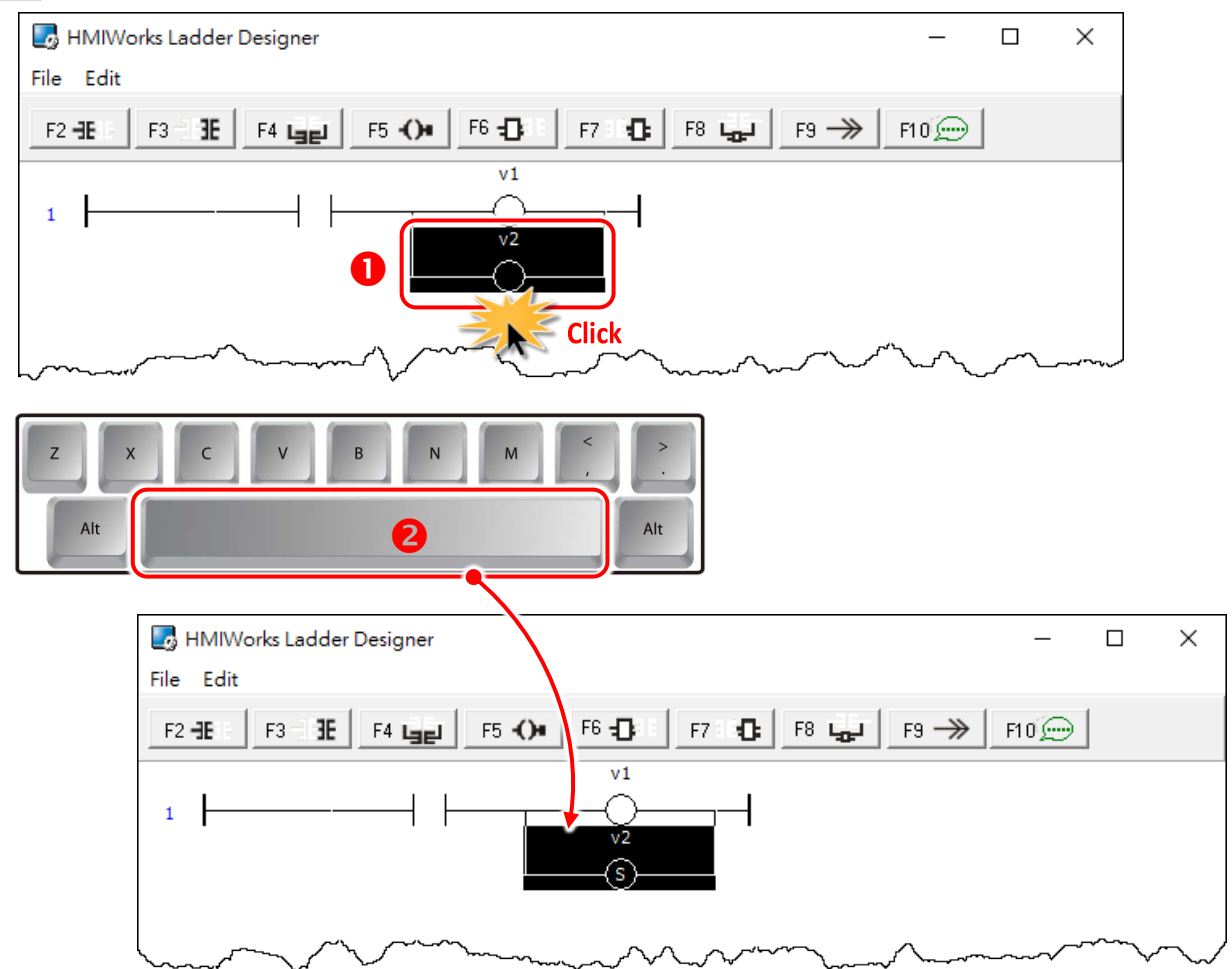

### **Delete a Coil Output in the rung**

**Step 1:** Move the cursor to the coil **"v1"**.

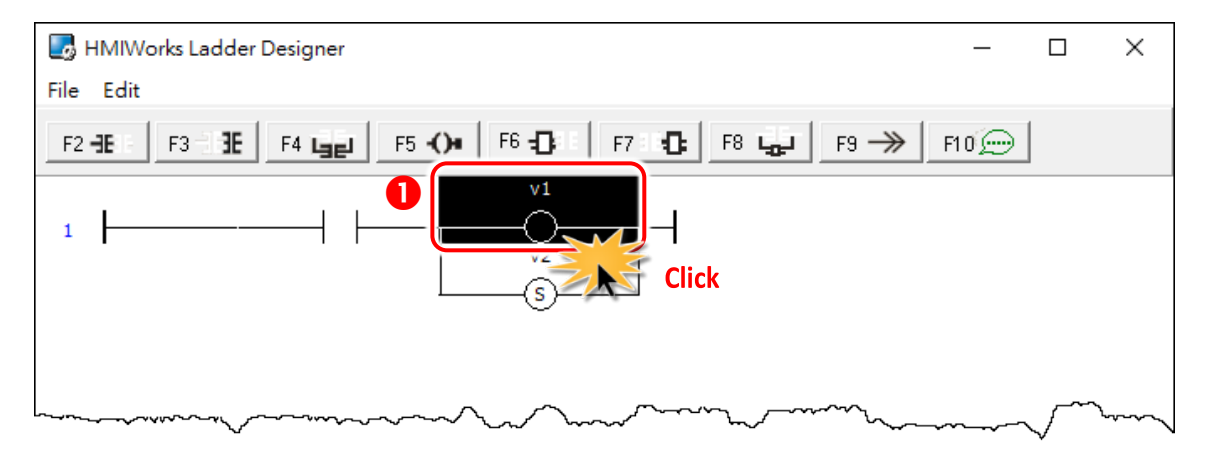

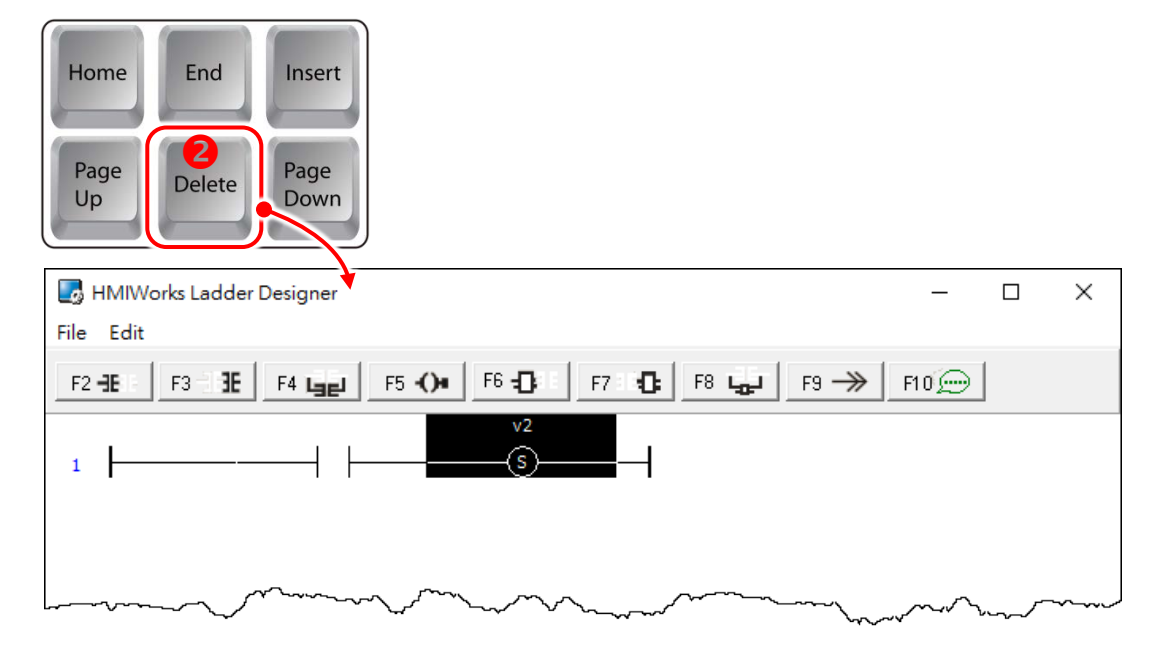

**Step 2:** Press **<Delete>** key to delete coil **"v1"**.

### **Delete the rung**

Move the cursor to the **starting point** of the rung and press **<Delete>** key.

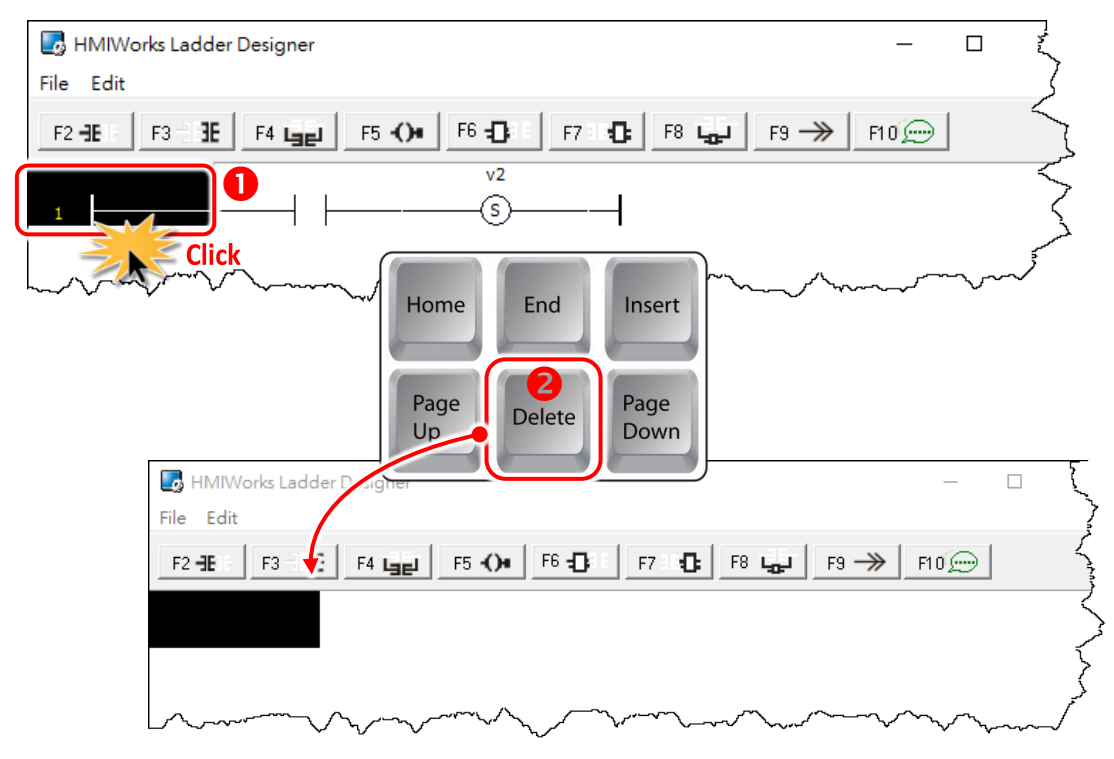
# **3.3.4.7 Inserting and Deleting a Function Block**

To demonstrate how to insert or delete a function block and other related issues, go through the following steps.

#### **Set the function type to a function block**

#### **1. Insert a new rung**

**Step 1:** Press <**F6>** key to insert a new rung with a function block and a coil output.

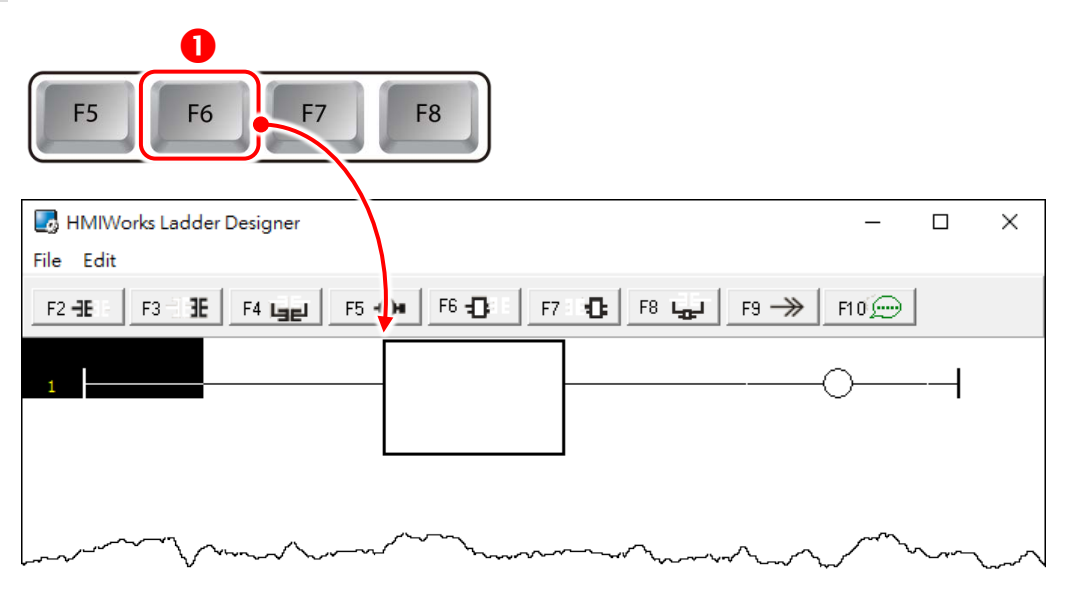

#### **2. Choose function type**

**Step 2:** In the new rung, double-click on the function block to open the "**Function Block**" window.

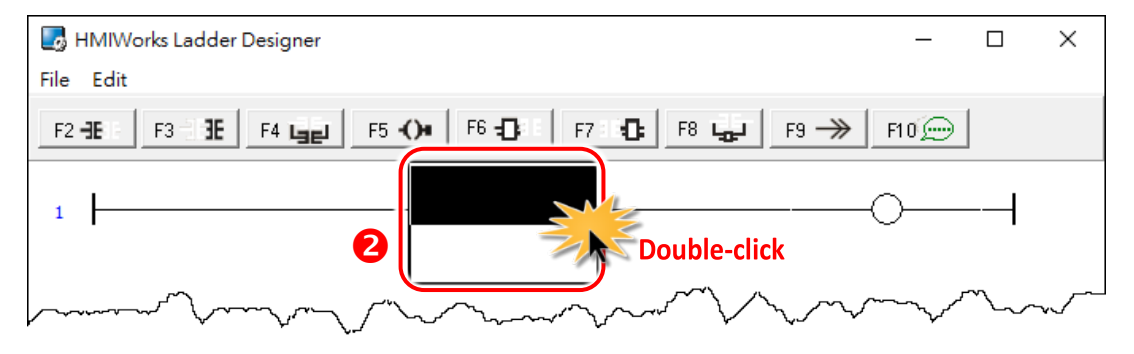

**Step 3:** Double-click on the **"Function Name"** field in the list to set the type of the function. For example, we double-click on the Function **"Assign"** in the default group and set to the function block.

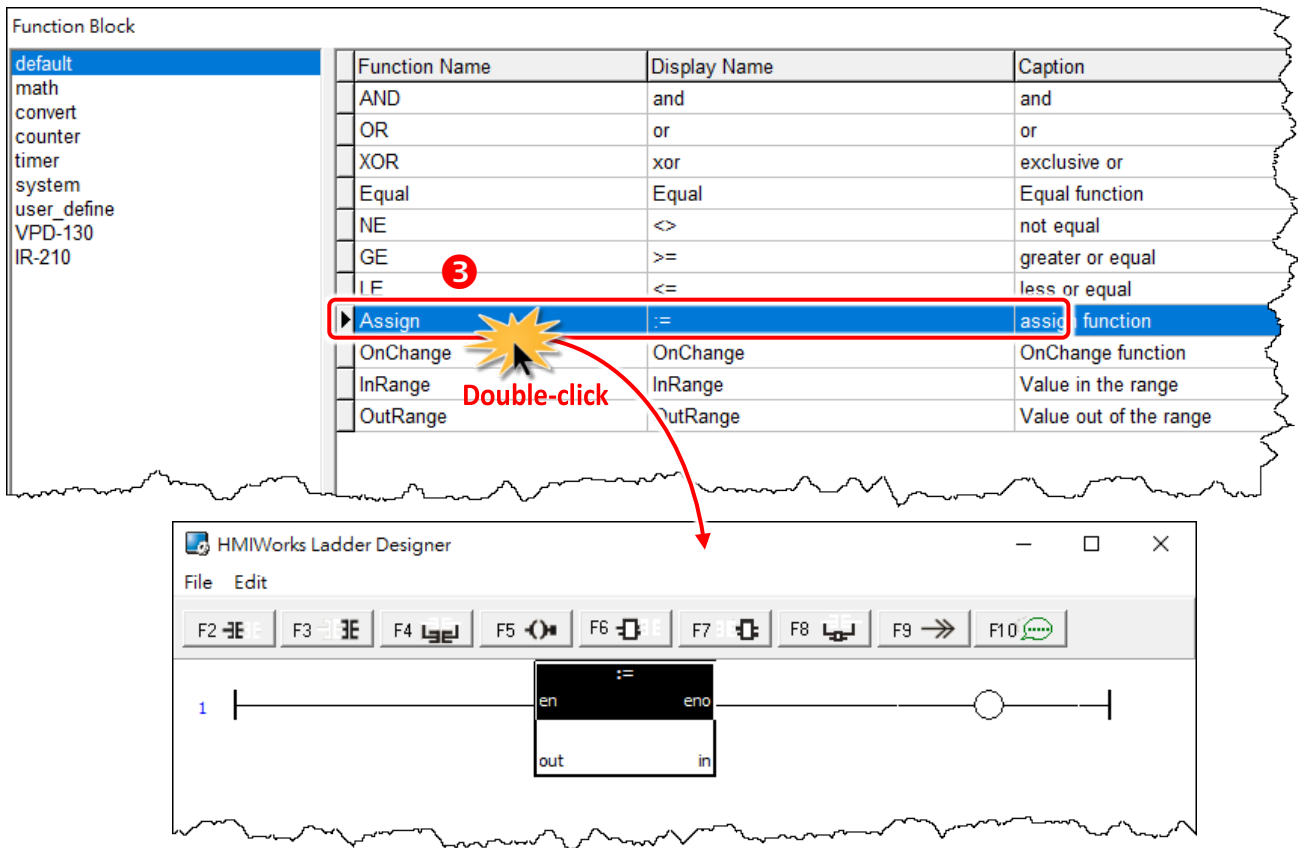

#### **3. Assign the tag to the function**

Now, we should assign the variable to the function **"Assign"**. As you can see, there are four tags: **"en"**, **"eno"**, **"out"** and **"in"**.

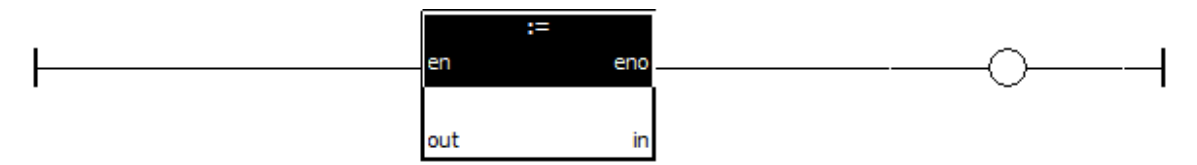

- Both **"en"** and **"eno"** cannot associate tags by users.
- We can associate **"out"** and **"in"** with the tags we define by "**New Virtual Tags**".

For example, we associate **"v1"** to **"out"** and **"v2"** to **"in"**. The v1, v2 and v3 are the tags defined in from the "**Edit Tag**" window. Refer to the [Section 3.3.3.1 Add the New](#page-53-0) Virtual Tags (F2).

**Step 4:** Move the cursor just beside **"out"** but not in the function block. Double-click on **just beside "out"** to open "**Select Tag**" window.

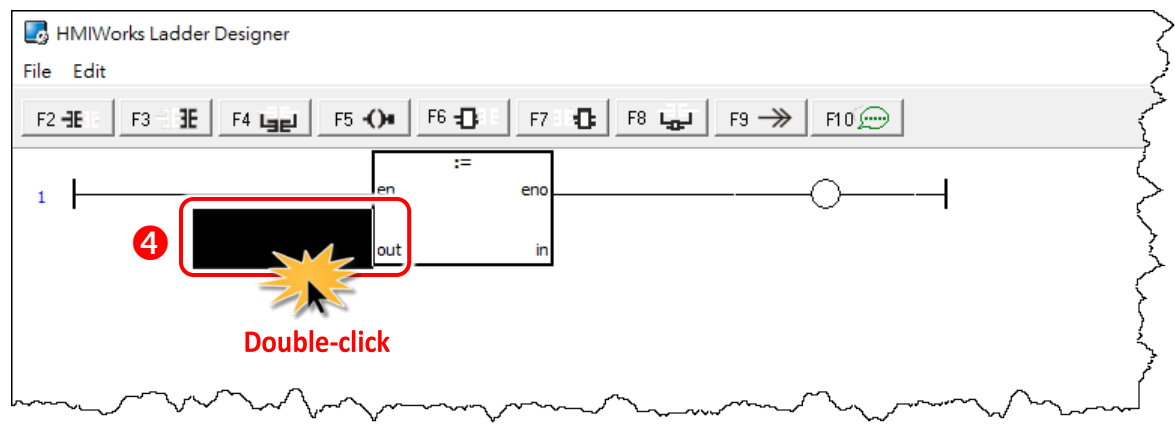

**Step 5:** Associate the tag **"v1"** to **"out"**. Double-click on the tag in the list to assign the tag to **"out"**. For example, we double-click on the variable **"v1"** and set to **"out"** of **"Assign"** function.

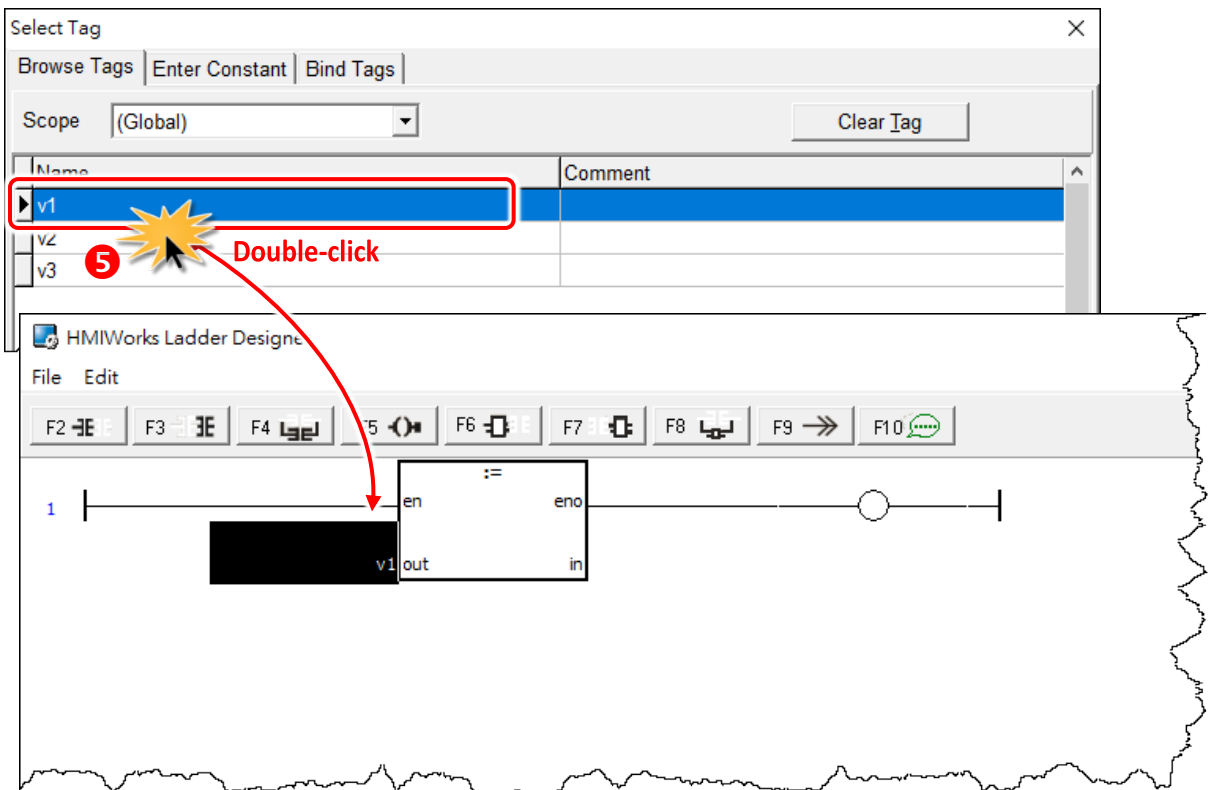

**Step 6:** Set **"v2"** to **"in"** of **"Assign"** function in the same way. **Step 7:** Finally, set **"v3"** to the coil output.

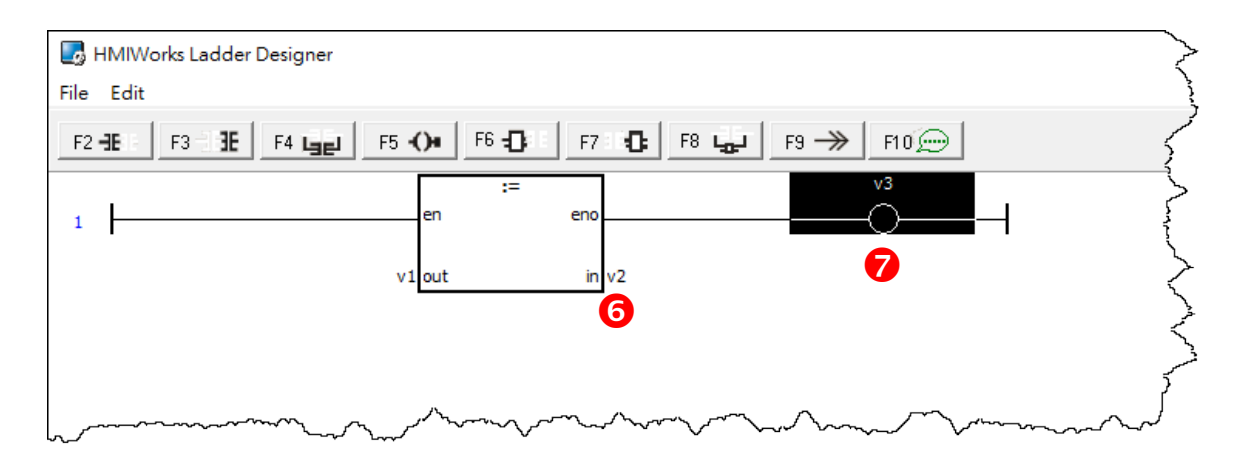

This function assigns **"v2"** to **"v1"** if en is set to high.

The coil output **"v3"** is purely defined by **"eno"**, where **"eno"** = **"en"**.

**Insert a new function block in the left of the cursor (F6)**

**Step 1:** Move the cursor to the **"Assign"** function block

**Step 2:** Press <**F6>** key.

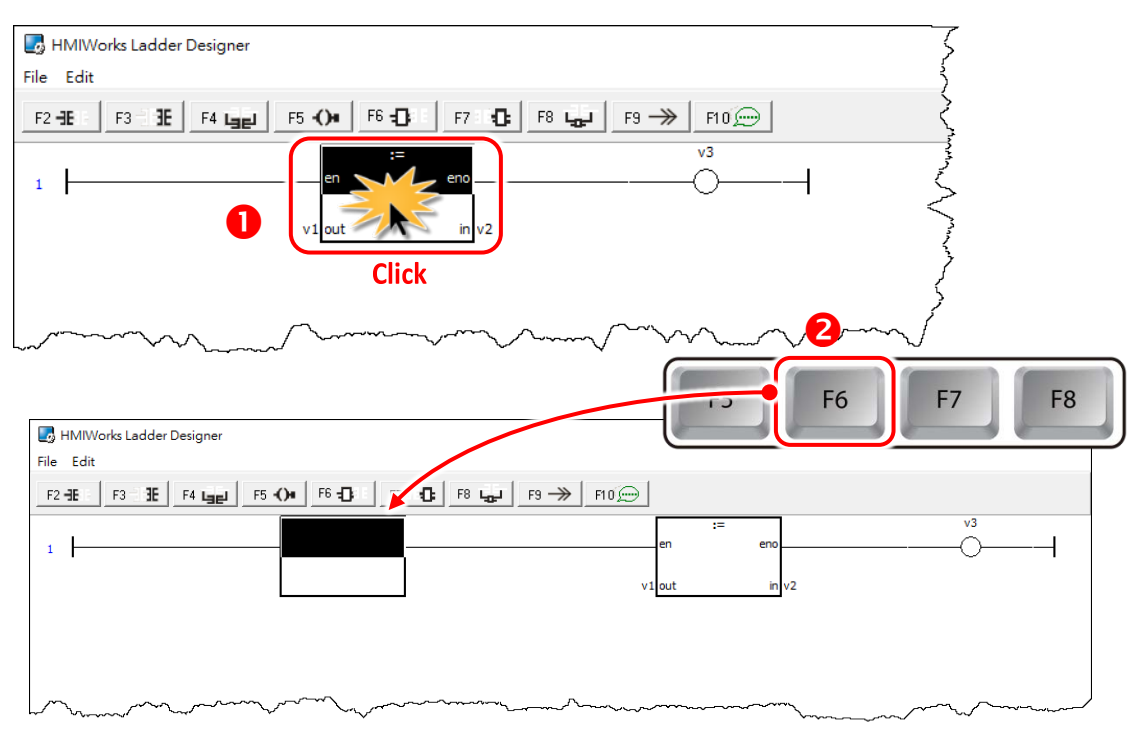

**Step 3:** And to make things clear, set the newly-inserted function block as **"NE" (not equal)**.

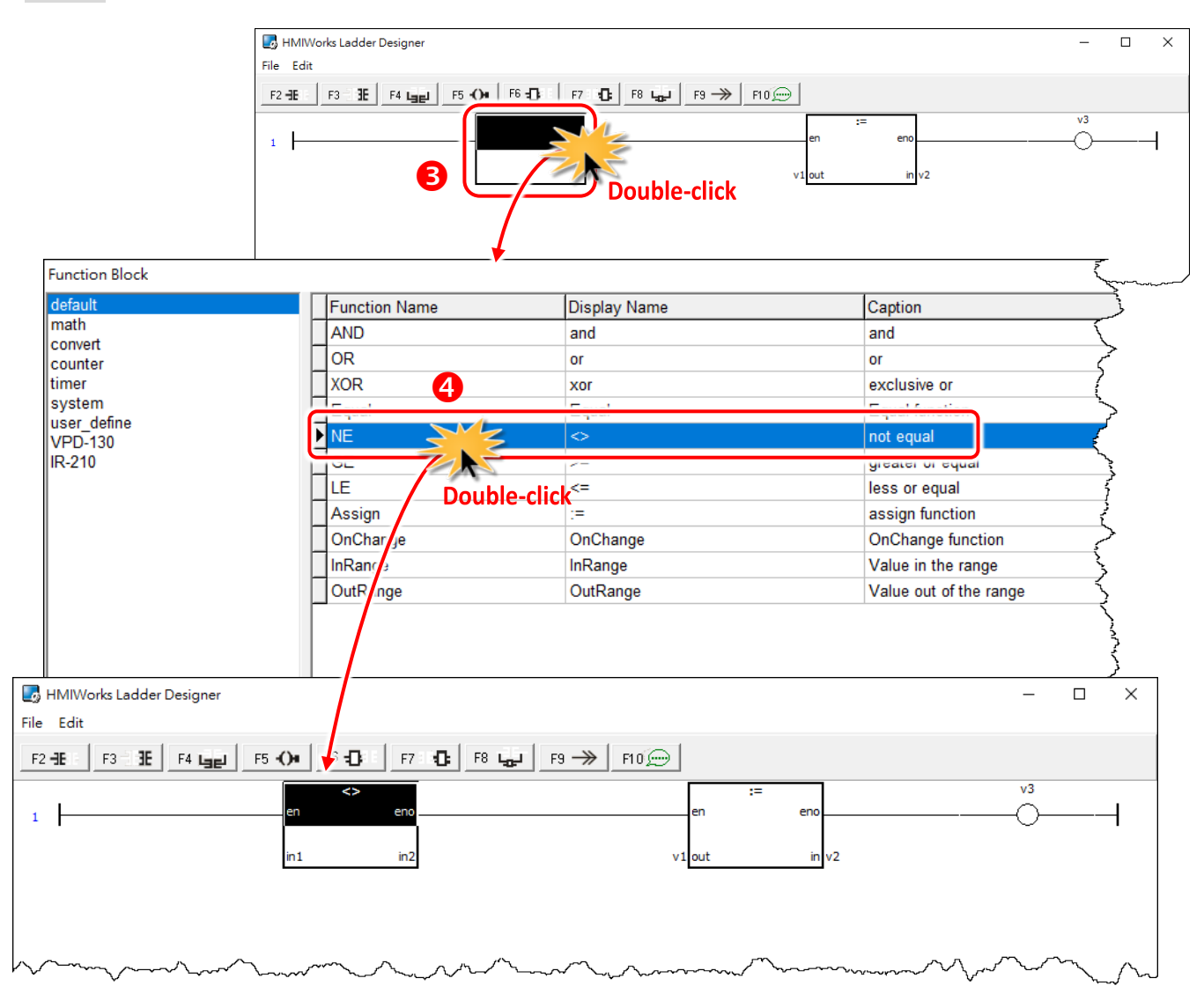

### **Insert a new function block in the right of the cursor (F7)**

#### **Step 1:** Move the cursor to the **"NE"** function block

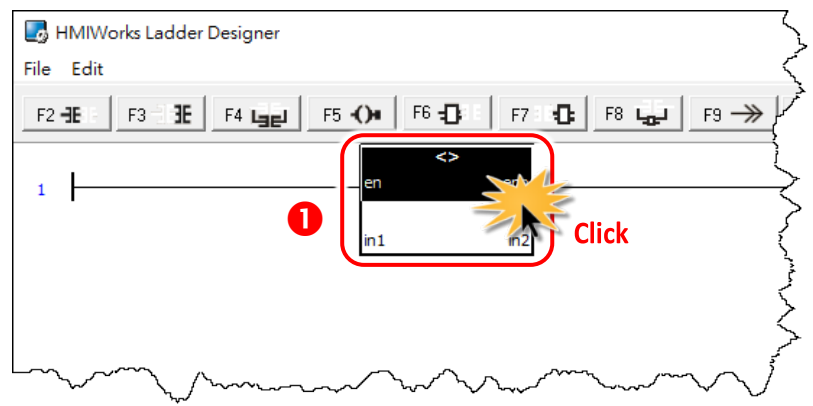

### **Step 2:** Press <**F7>** key.

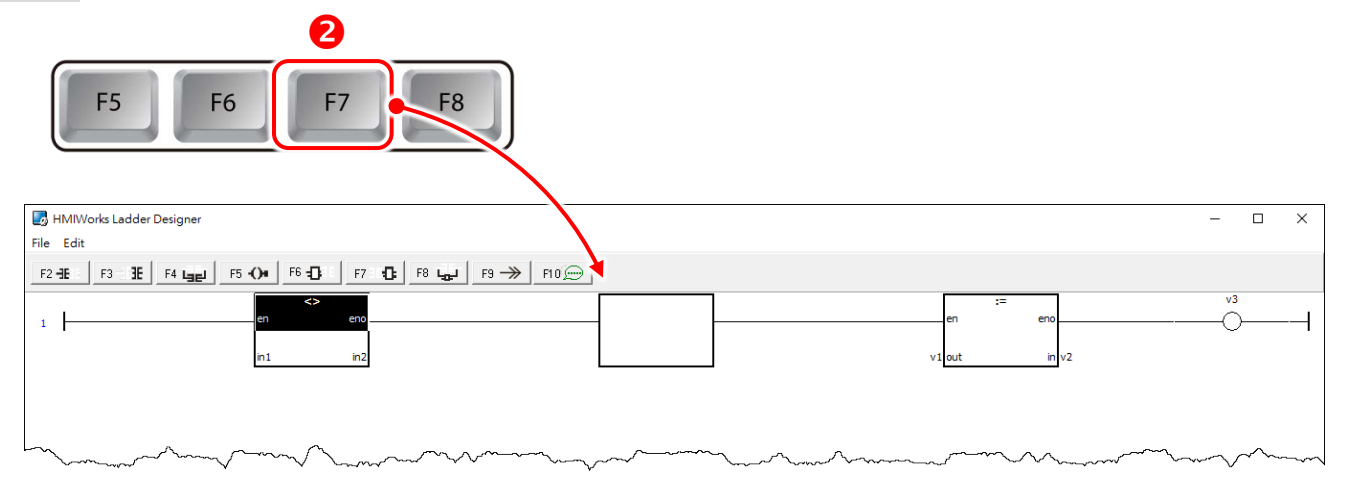

### **Step 3:** Set the newly-inserted function block as **"GE" (greater than or equal)**.

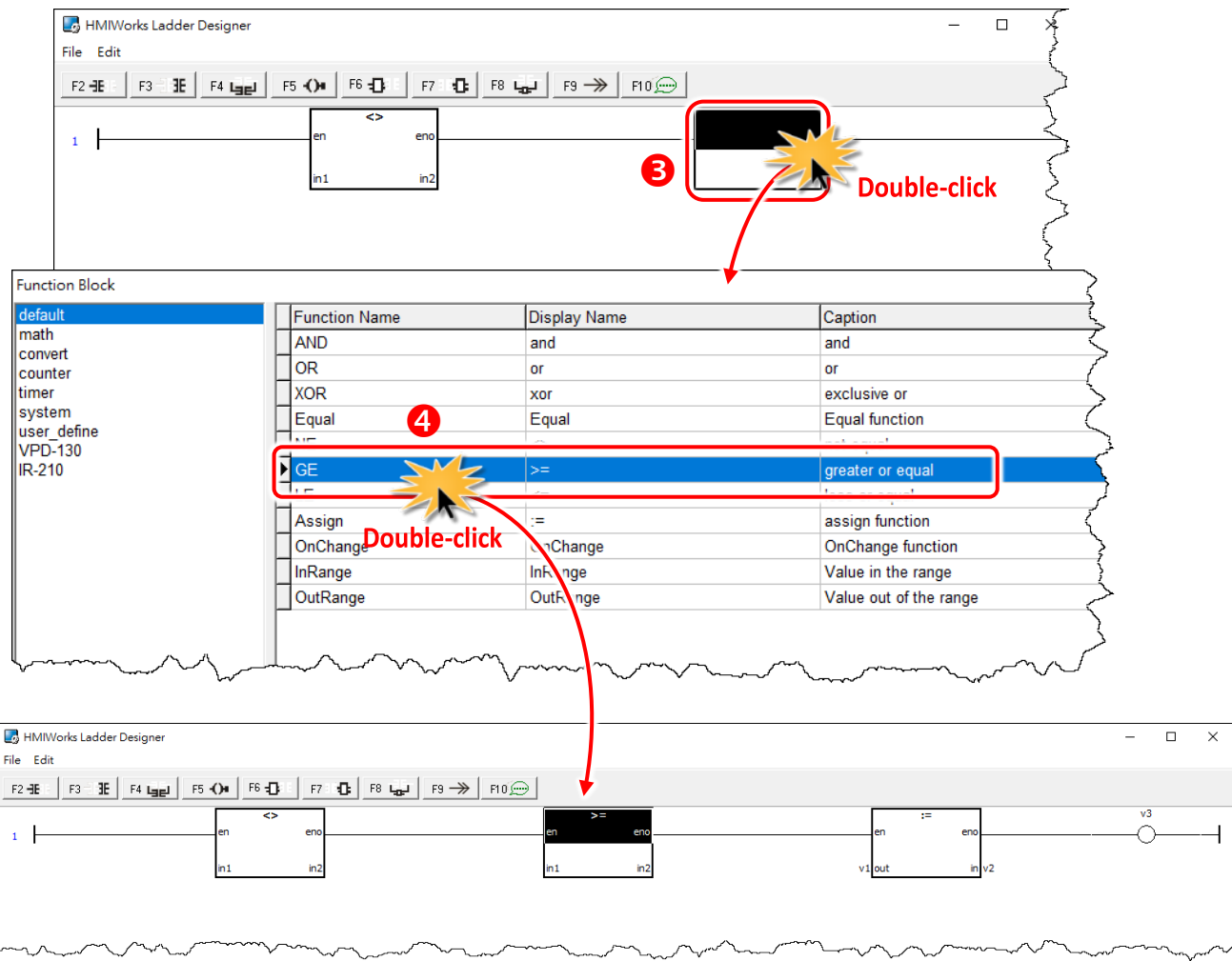

### **Insert a new function block which is parallel to the cursor (F8)**

#### **Step 1:** Move the cursor to the **"GE"** function block

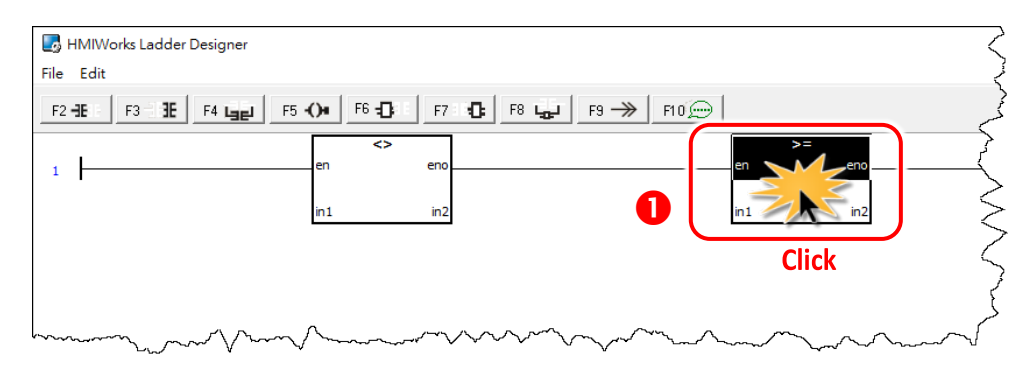

#### **Step 2:** Press **<F8>** key.

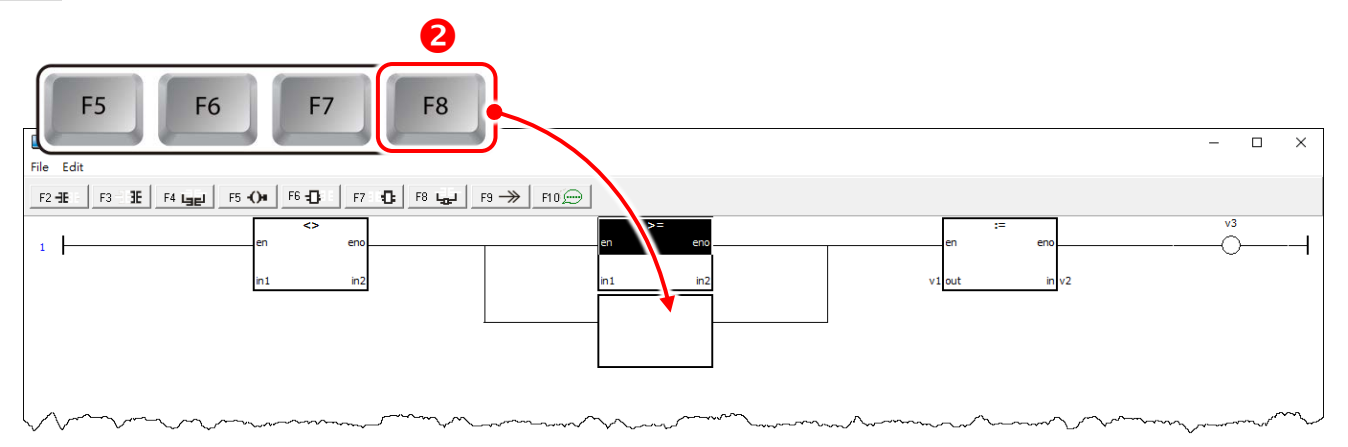

#### **Step 3:** Set the newly-inserted function block as **"LE" (less than or equal)**.

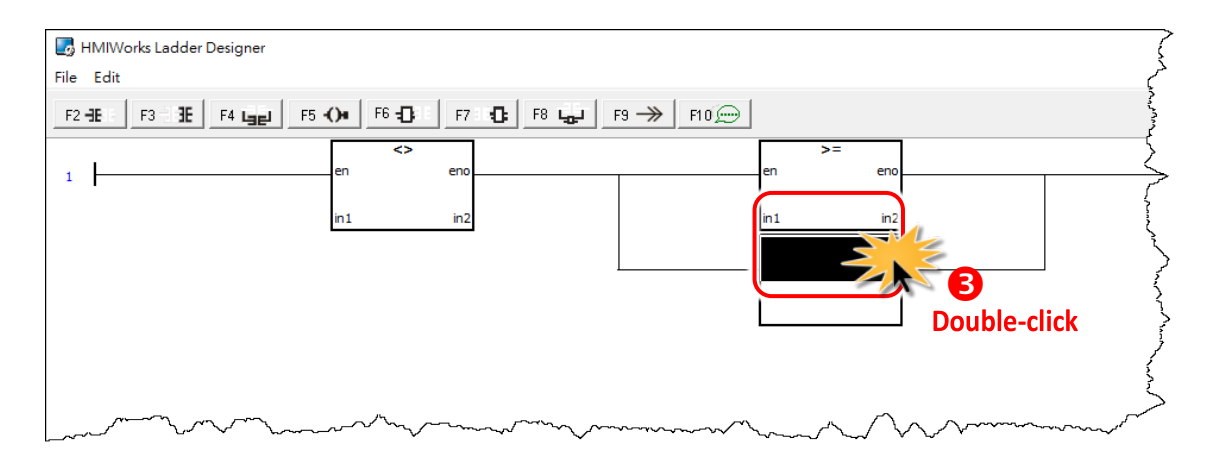

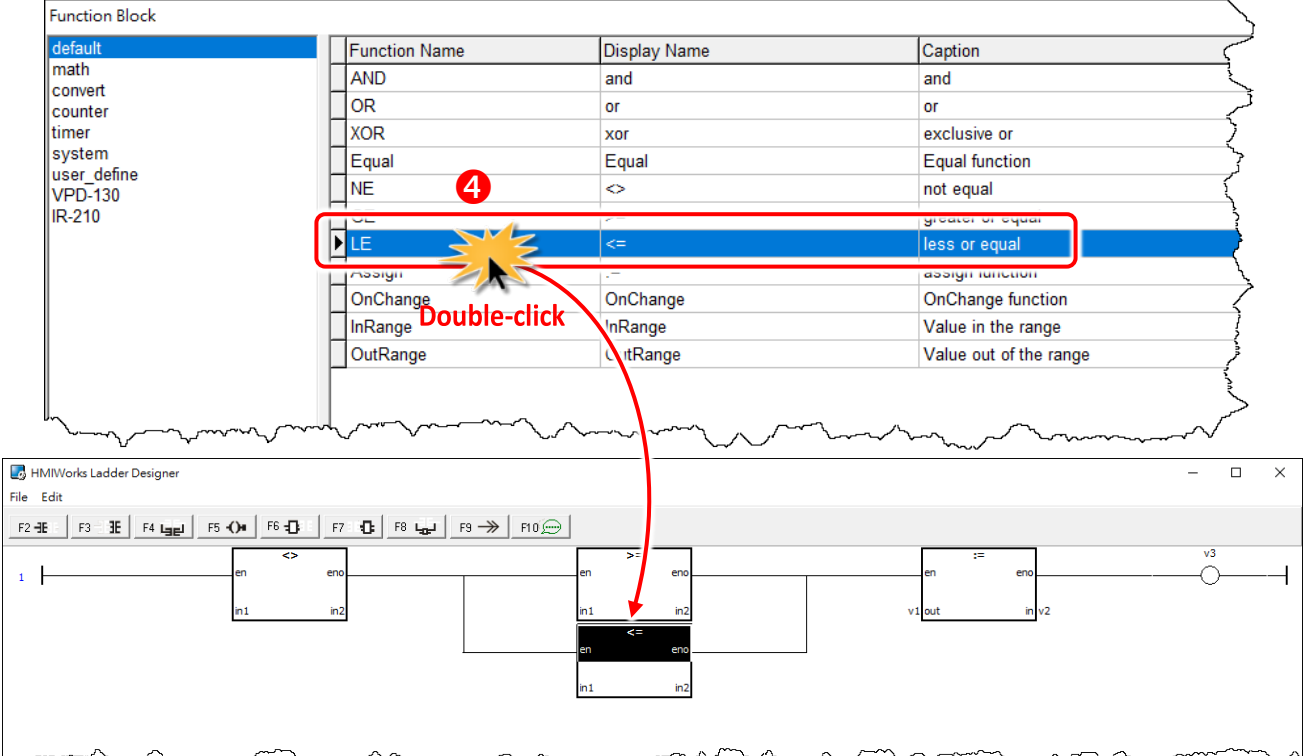

### **Delete a function block in the rung**

Move the cursor to the function block you want to delete and press **<Delete>** key.

**Step 1:** Move the cursor to the **"Assign"** function block.

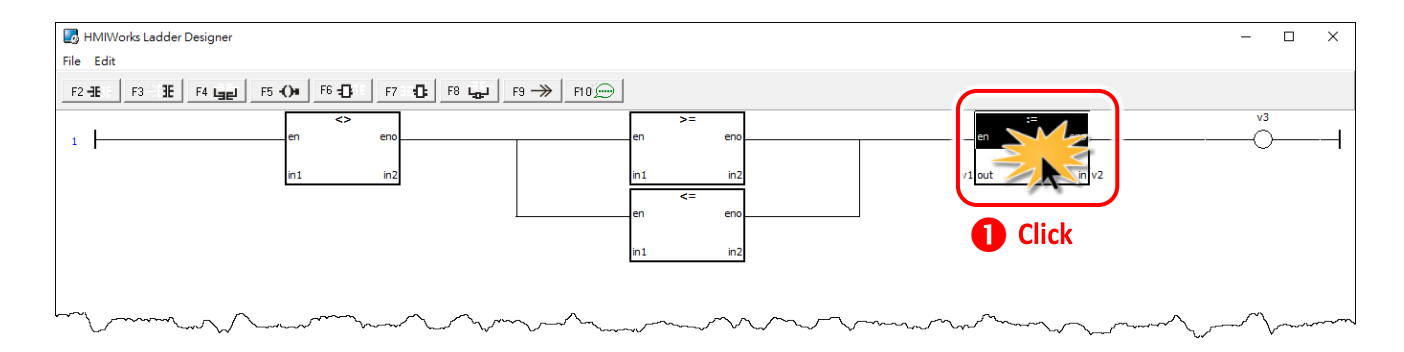

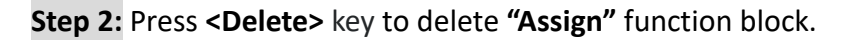

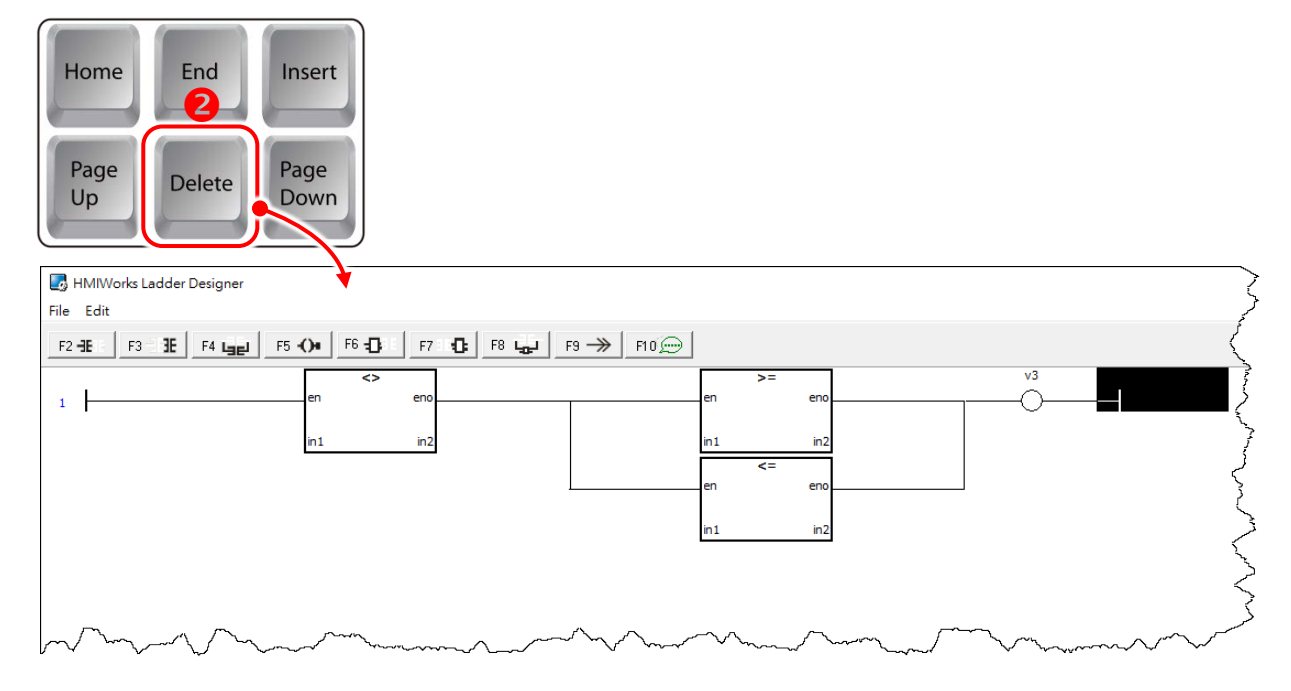

### **Delete the rung**

Move the cursor to the **starting point** of the rung and press **<Delete>** key.

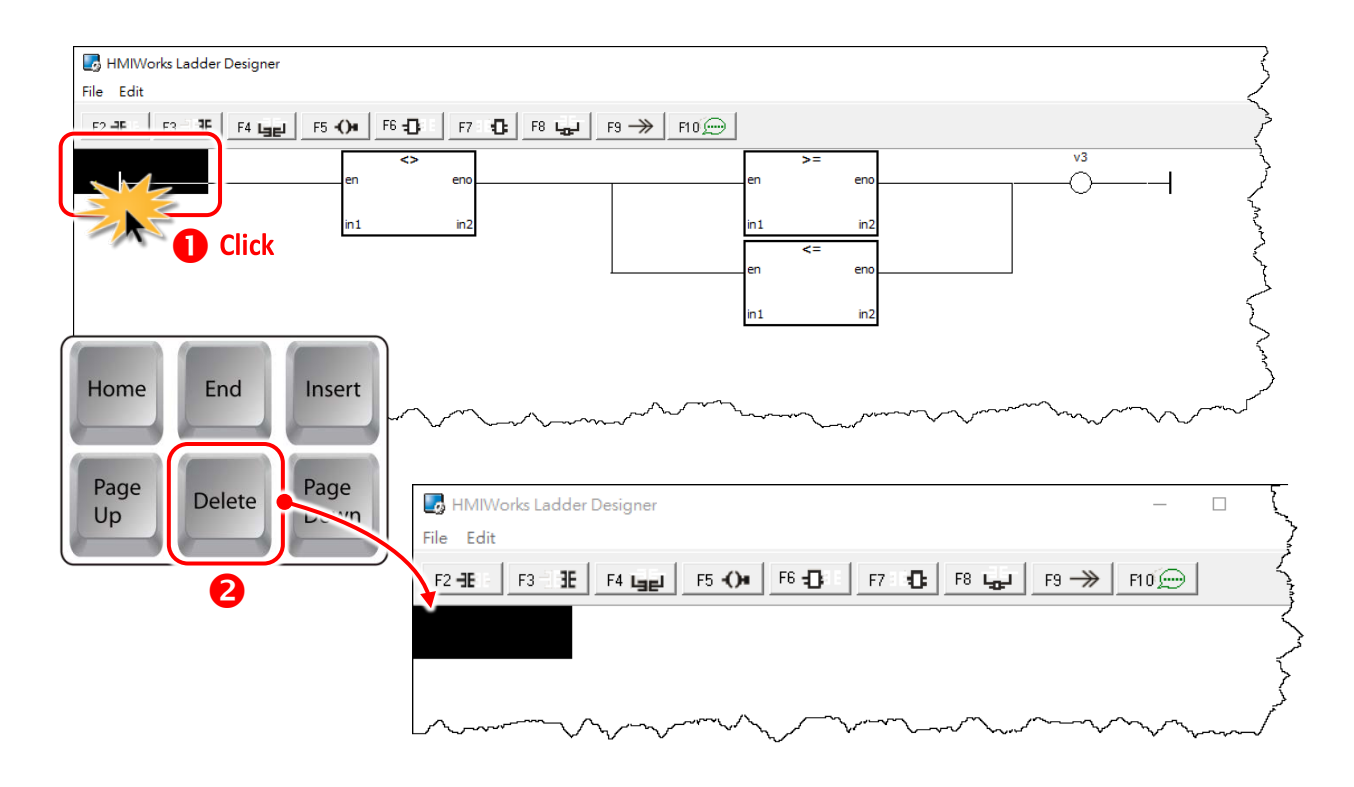

## **3.3.4.8 Jump to a Label**

To demonstrate how to jump to a label, first we create three rungs and then explain how to skip the second rung and jump to the third.

1. Press **<F2>** key three times to create three rungs for example.

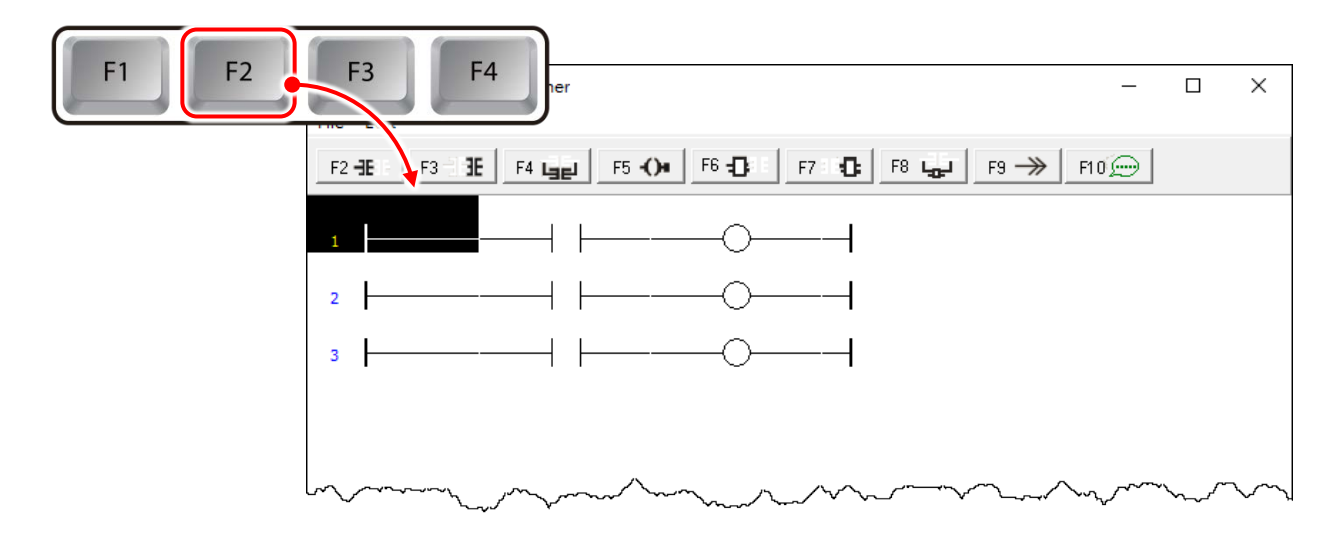

2. Move the cursor to the coil output of the first rung and press **<F9>** key to add a "**Jump"**.

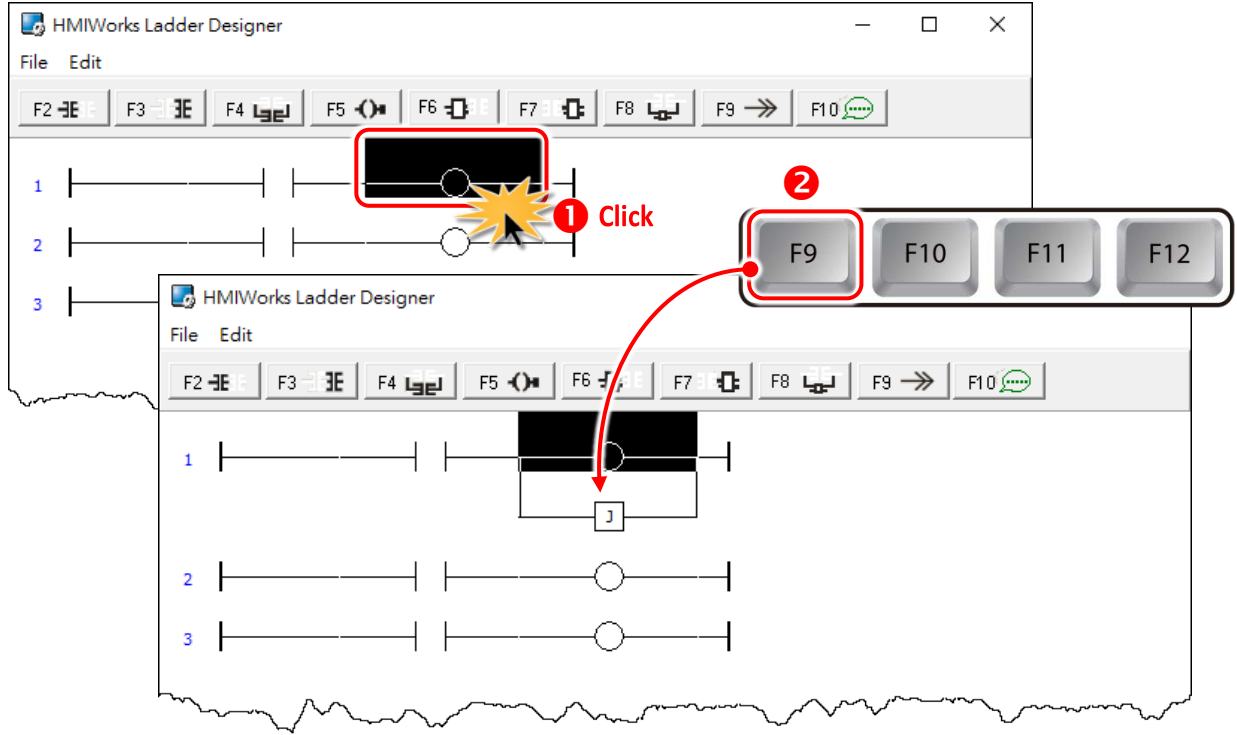

Copyright © 2019 ICP DAS Co., Ltd. All Rights Reserved. Page: 82

3. Double click on the **starting point** of the third rung to add a label **"Test\_Label"** to it.

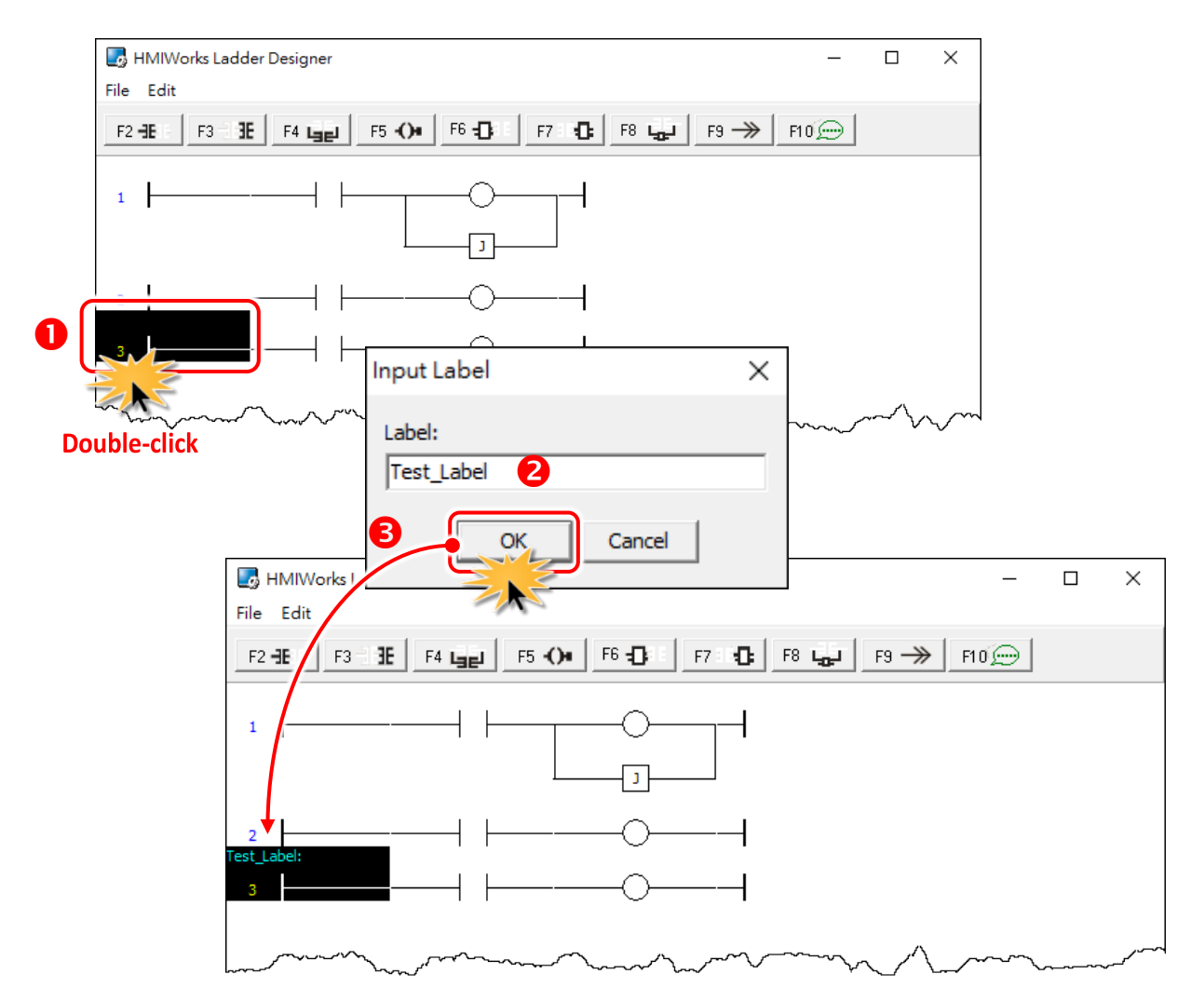

4. Double-click on the **"Jump"** of the first rung to associate with the label of the third rung.

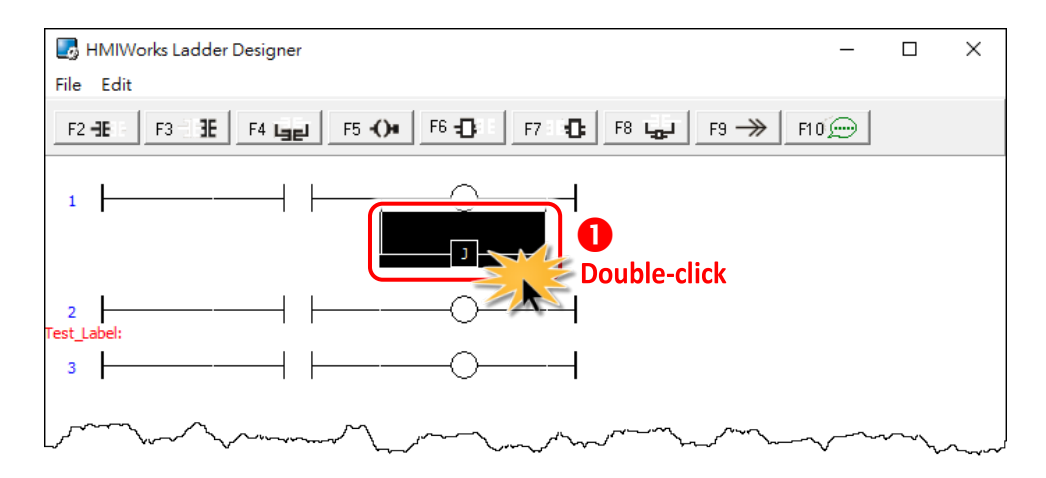

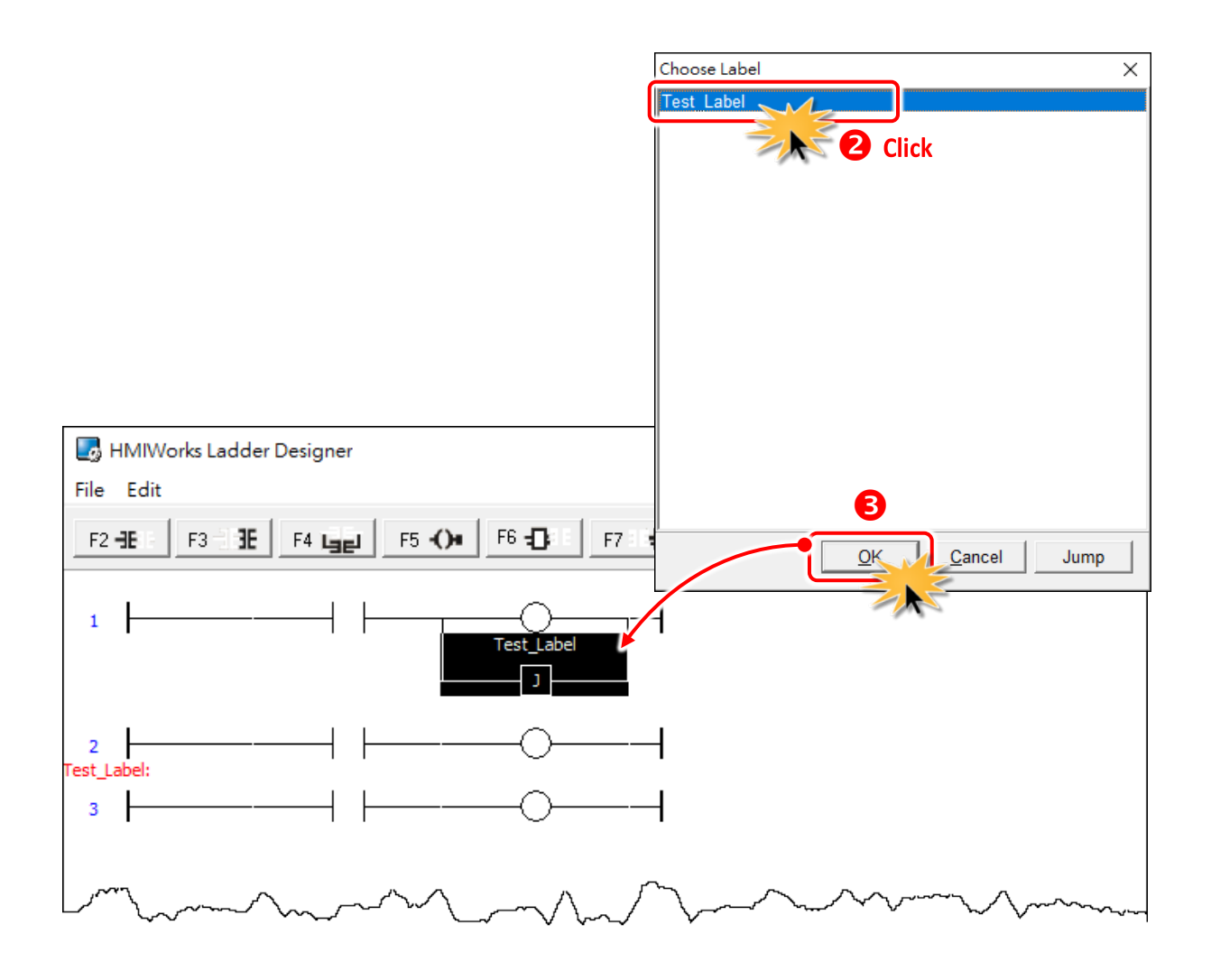

5. When running the ladder logic, set the coil output of the first rung to high, skip the second rung and jump to the third rung if the contact input of the first rung is closed.

# **3.3.5 User-Defined Function Block**

**Why should we use function block?** There may be cases that using only ladders is too complex. At that time, using a function block may be a good choice.

To know how to add a user-defined function block, we first explain how HMIWorks uses these function blocks. Take **"Assign"** function block in the **"default"** group for example.

### **3.3.5.1 How HMIWorks Uses Function Blocks**

1. Go to the installation path of the HMIWorks software. In the sub-directory,

**"bin\FunctionBlock"**, of that installation path, open the file **"Category.ini"** to load the groups.

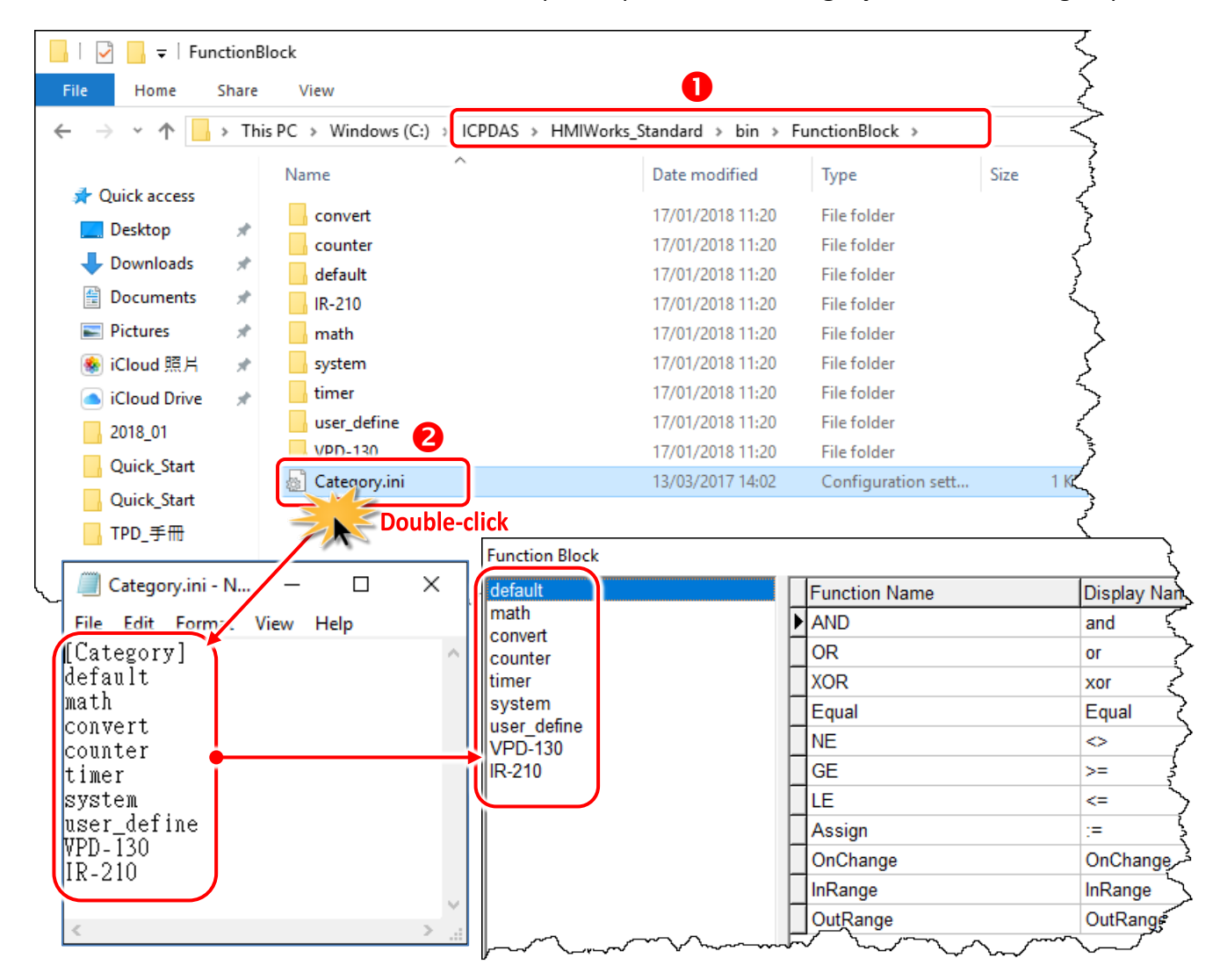

2. If we choose the **"default"** group, then HMIWorks opens the matching-name sub-directory and then loads from the matching-name **".ini"** file in that sub-directory. That is, the **"default.ini"** in the sub-directory **"default"**.

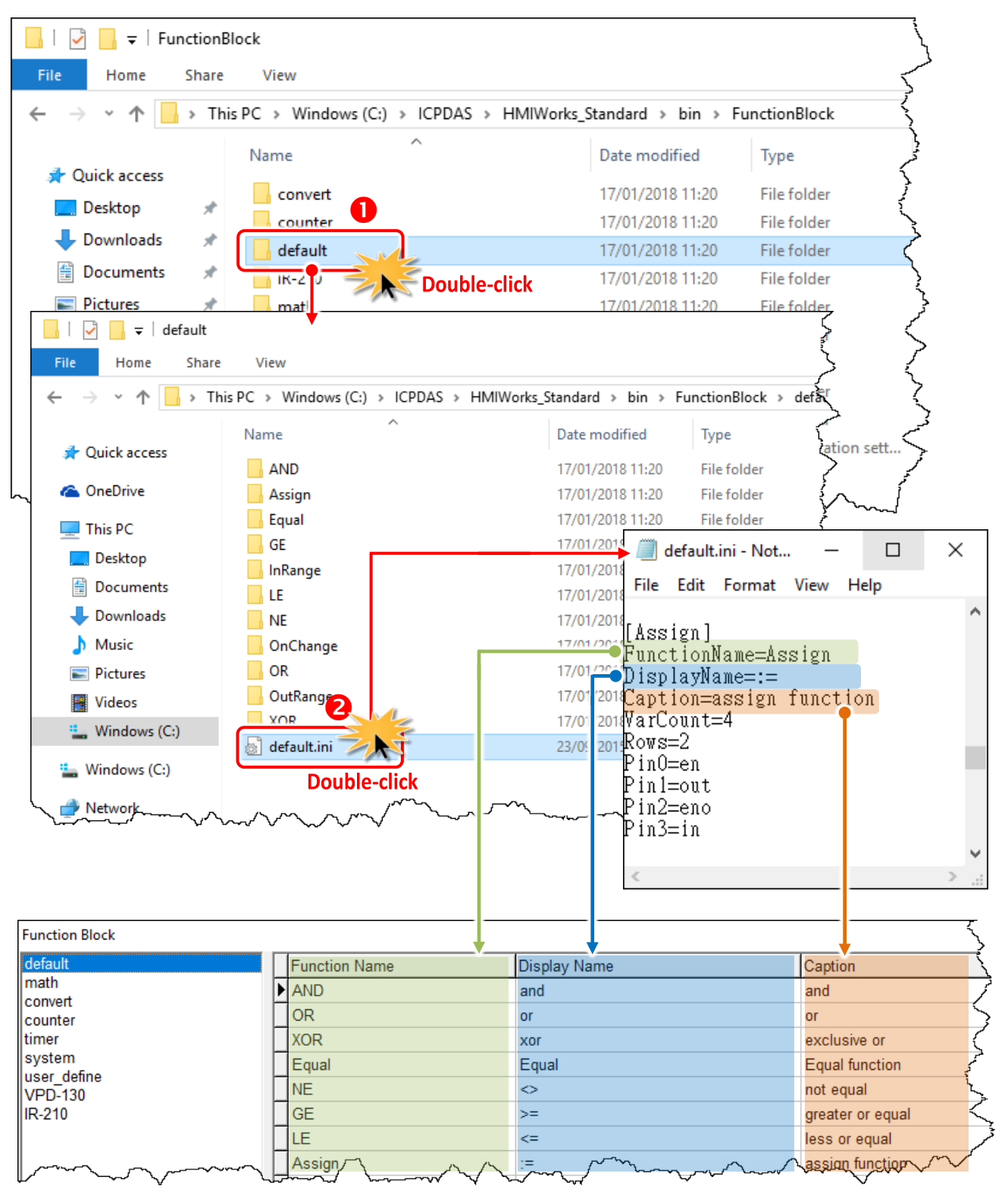

3. Double-click on the **"Assign"** to use it in the **Ladder Designer**. The **Ladder Designer** uses the logics defined in the file **"FB.hsf"** in the sub-directory **"Assign"**. **FB.hsf** is based on the C language. The following figure explains what **FB.hsf** of the **"Assign"** function does.

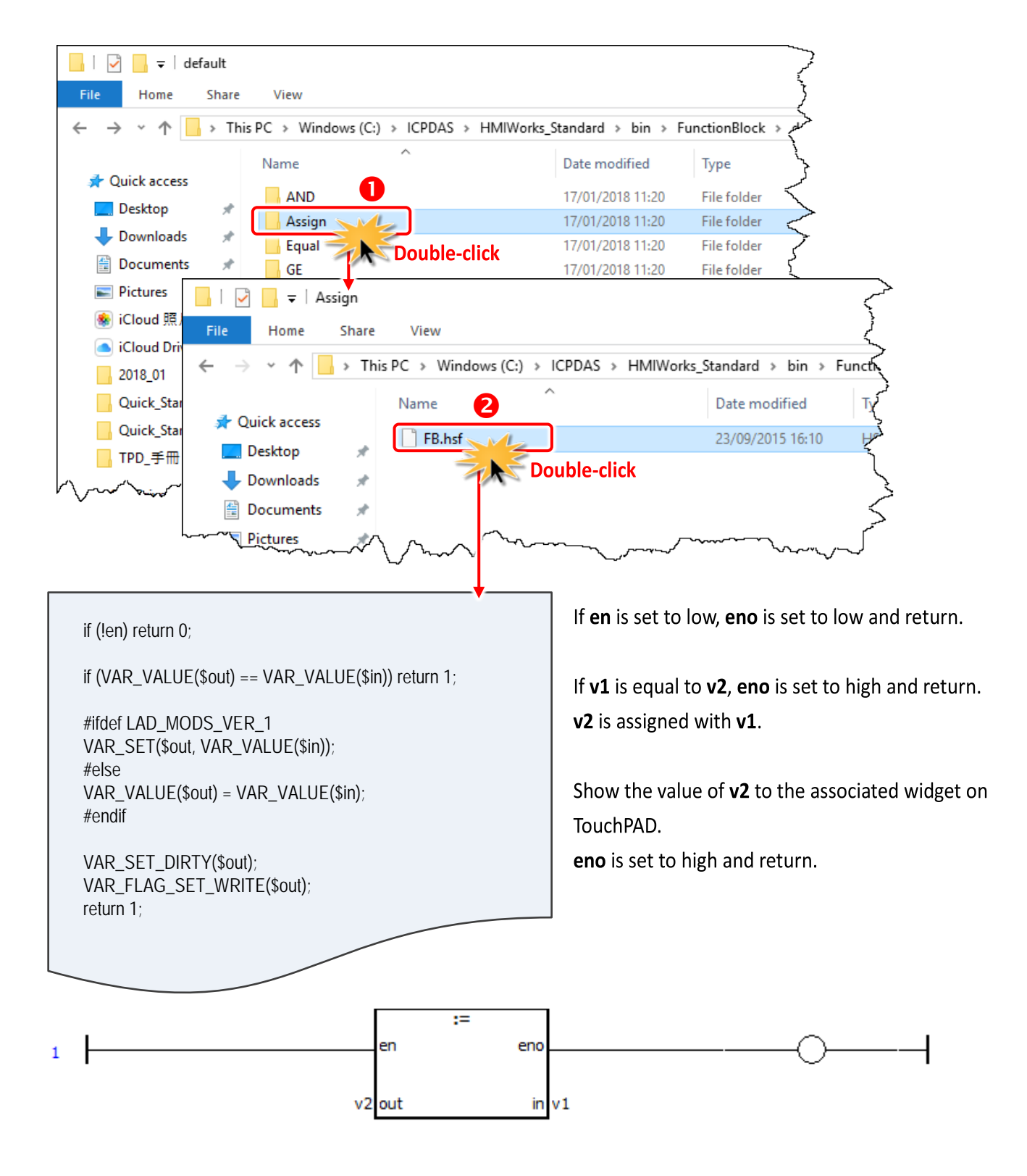

# **3.3.5.2 Adding a User-Defined Function Block**

Now, we introduce how to add a user-defined function block.

**Step 1:** Go to the installation path of HMIWorks. In the sub-directory of **"bin\FunctionBlock"**, create a new directory **"TestGroup"**.

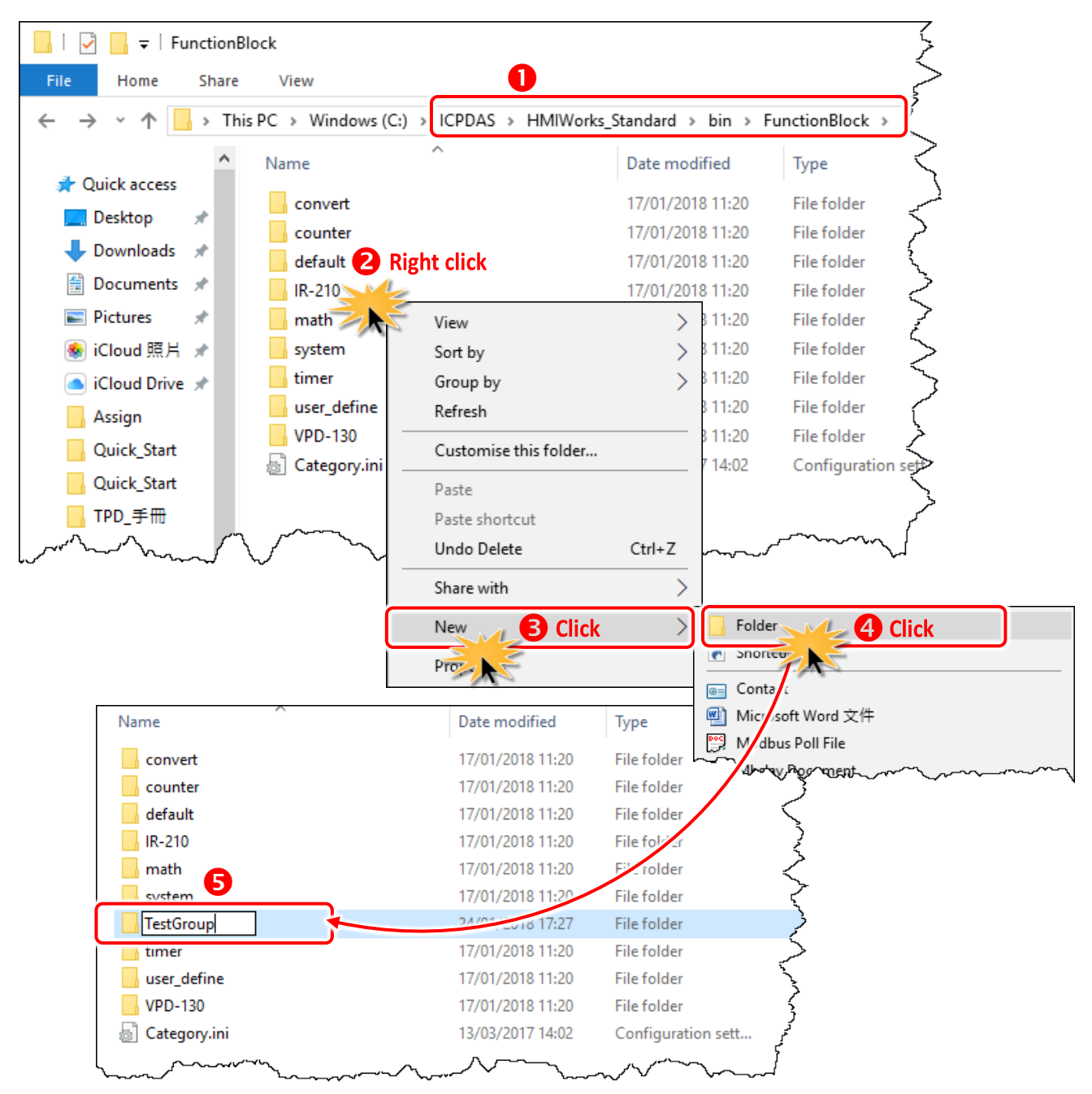

**Step 2:** Open the file **"Category.ini"** to add a new item to represent the new group.

**Note:** The name of the new item in the "Category.ini" **must** be exactly the same as the name of the newly-created directory.

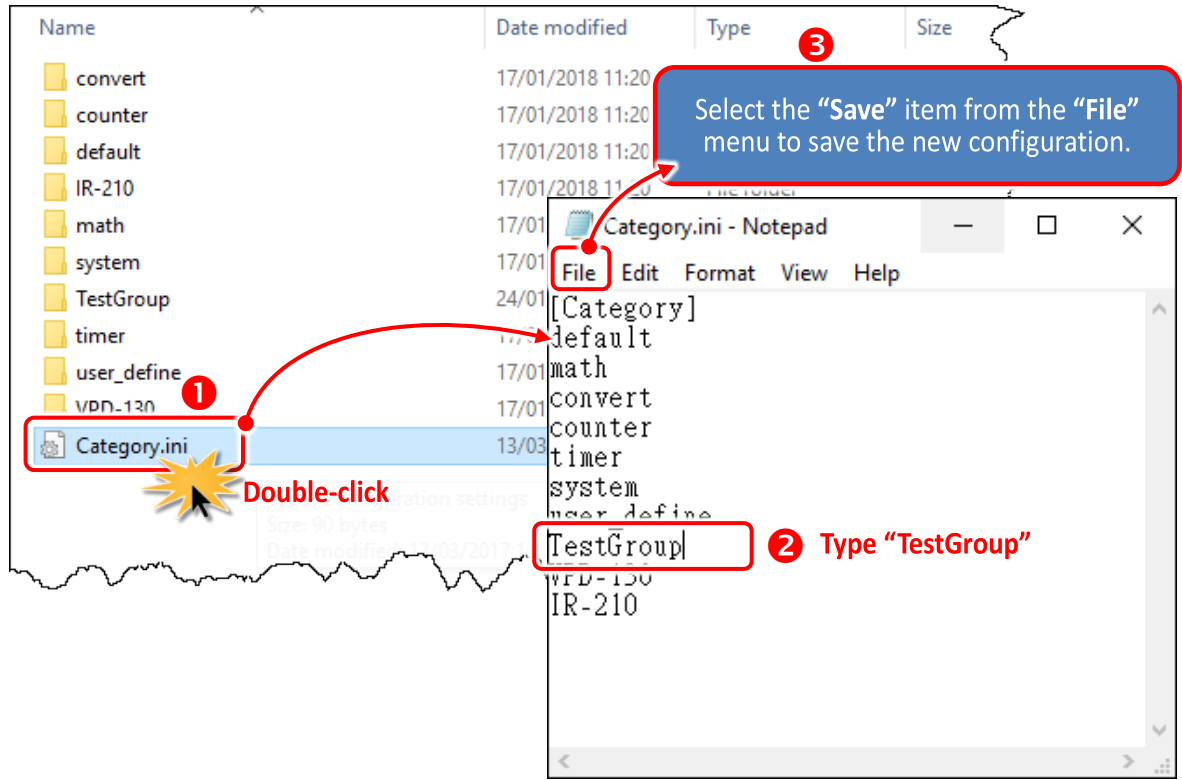

#### You can open the "Function Block" window to check new group (e.g., TestGroup) has been added.

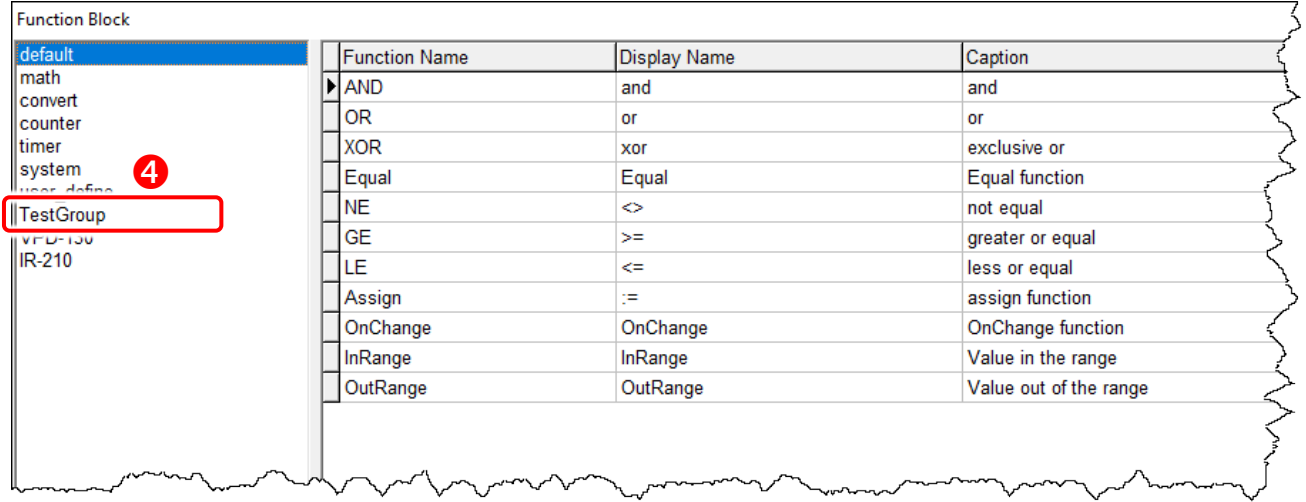

**Step 3:** Go to the directory **"TestGroup"**, create a **".ini"** file of the exactly same name as that of the group, that is, **"TestGroup"**, and create a sub-directory of the **"TestGroup"** directory and we may call the sub-directory **"TestFunction"**.

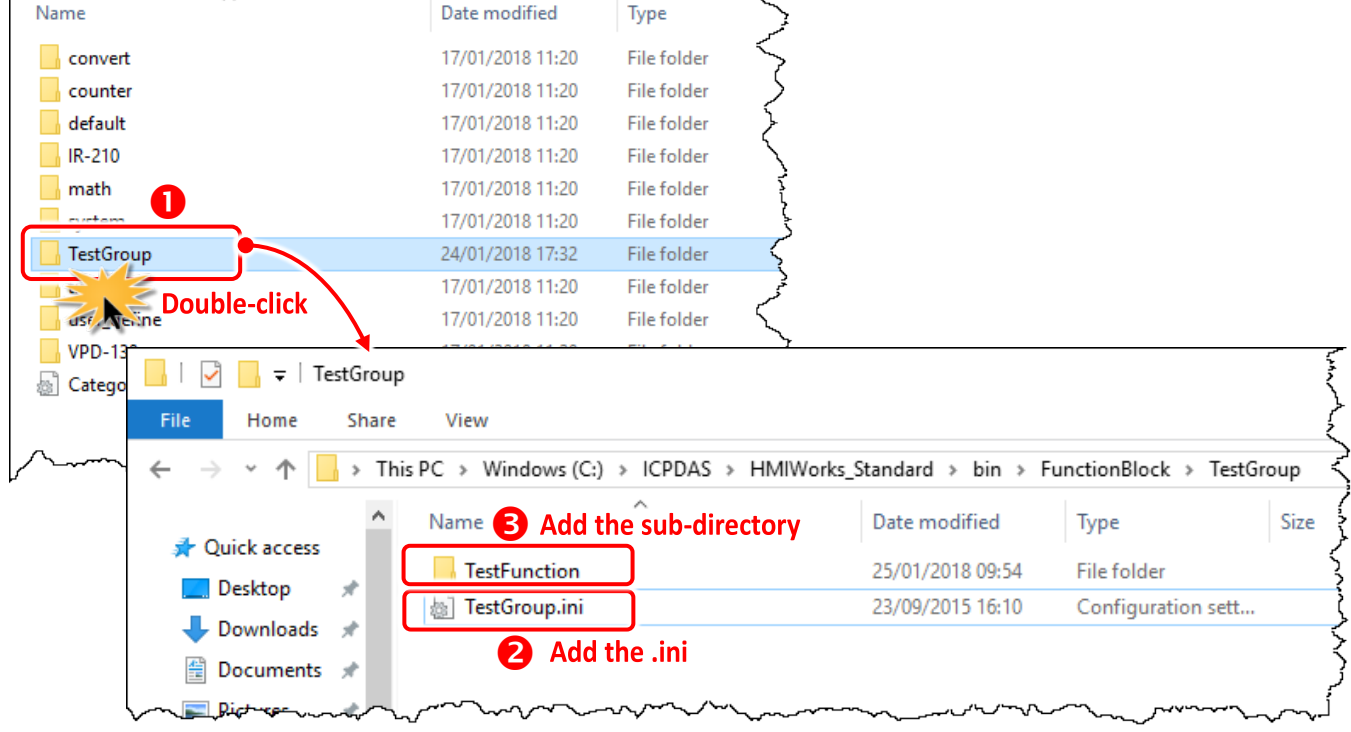

**Step 4:** Finally, define a new function (e.g., **TestFunction**) in the file **"TestGroup.ini"**.

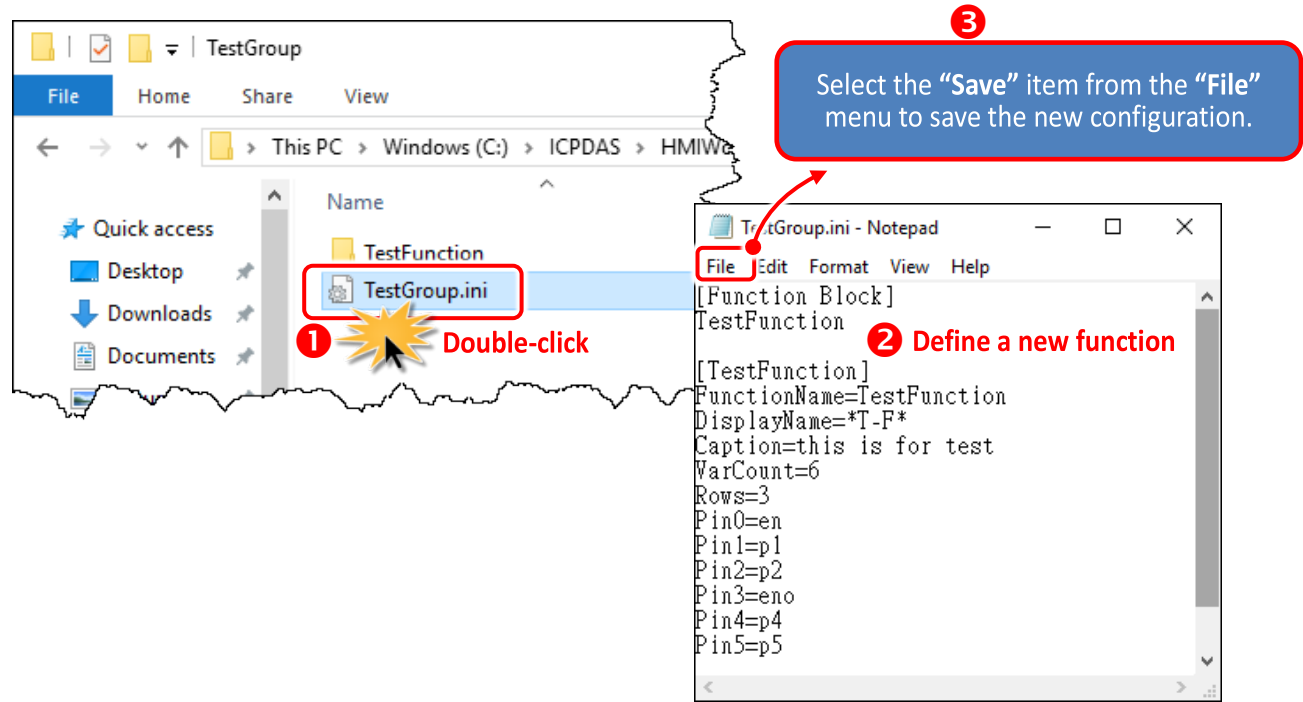

You can open the "Function Block" window to check new function (e.g., **TestFunction**) has been added.

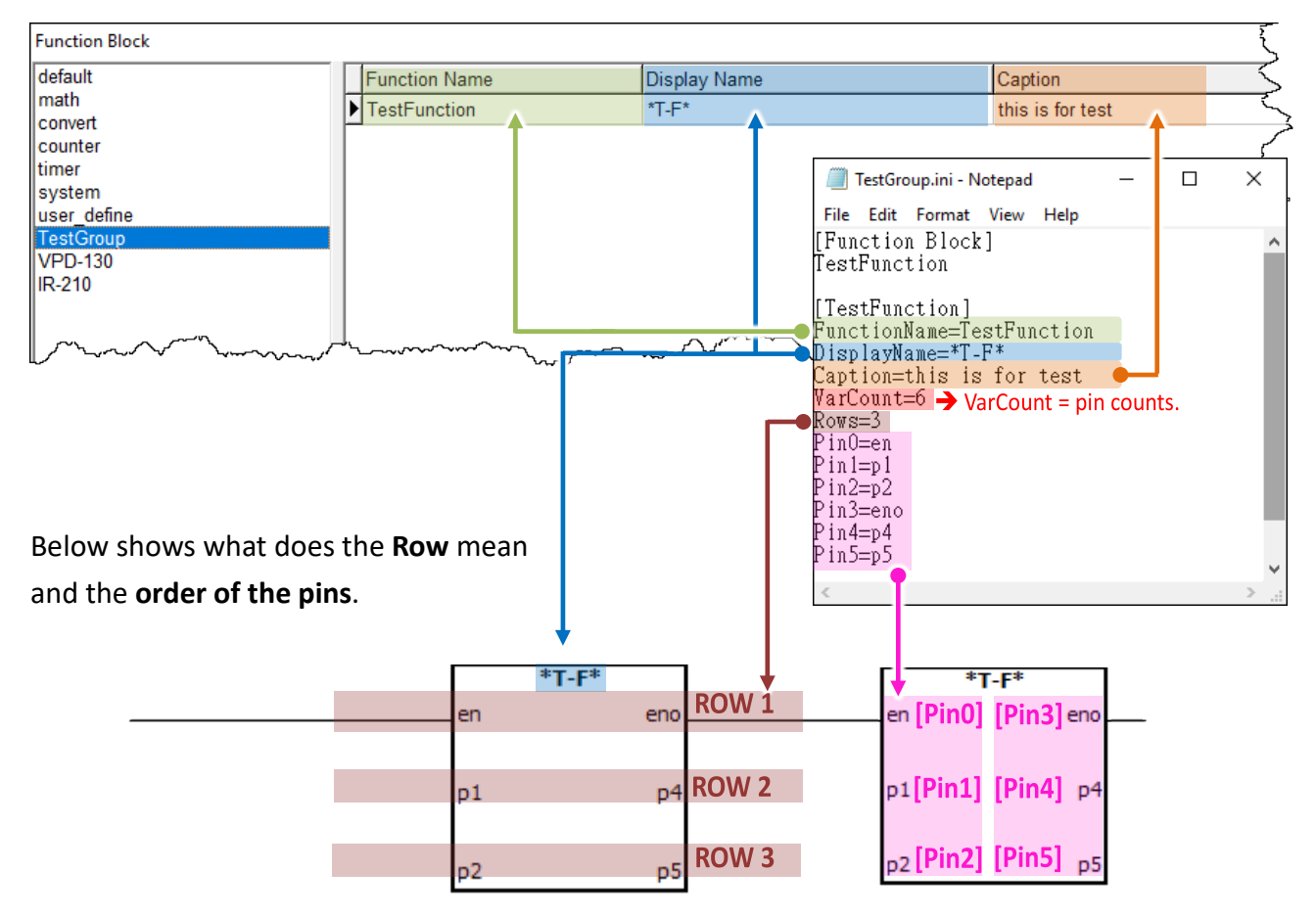

**Step 5:** In the directory **"TestFunction"**, create a new file "**FB.hsf"** to implement the user-defined function.

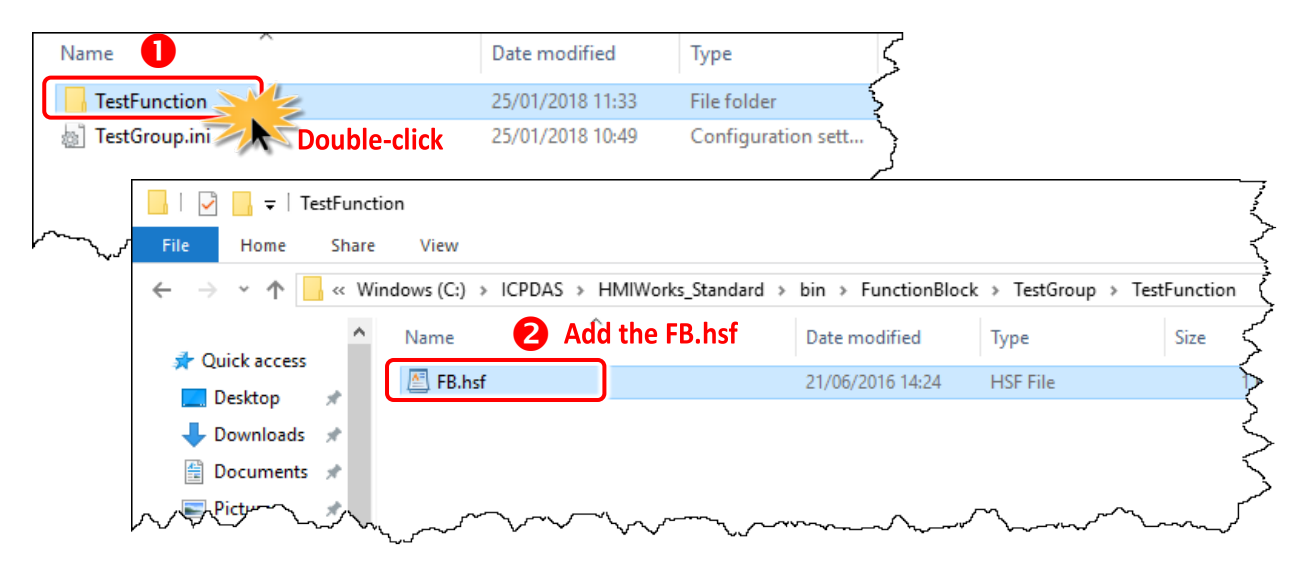

# **3.3.6 Associate Tags with Tools**

In order to use **Ladder Designer** to build HMI of TouchPAD, we should associate tags with tools. There are three methods to associate tools with tags. Every change of the tag in the **Ladder Designer** is updated to the tool in the run time after association.

# **3.3.6.1 Add the New Device Tags (F3)**

To associate tools with tags, add **"Device"** tags for the first, as following the procedure described below:

**Step 1:** Click the **"Register Devices (I/O) (F3)"** from the **"HMI"** menu to open the **"Device"** window. or right click on the **"Device"** item and select the **"New Device"** in the **"Workspace"** panel.

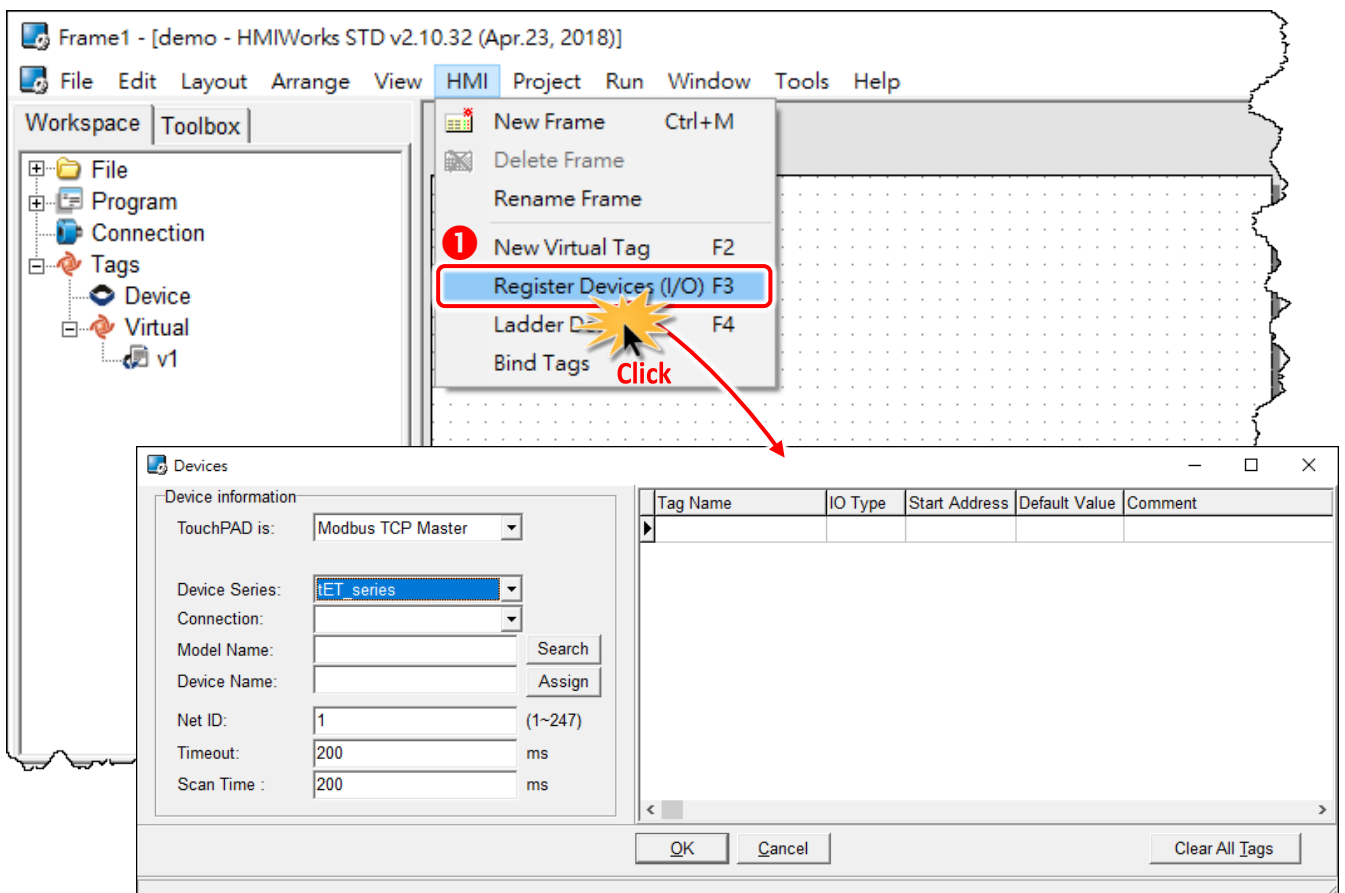

**Step 2:** In the **"Device"** window, configure the device information and click the **"OK**" button to import tags. Here, the M-7060 module is used as an example.

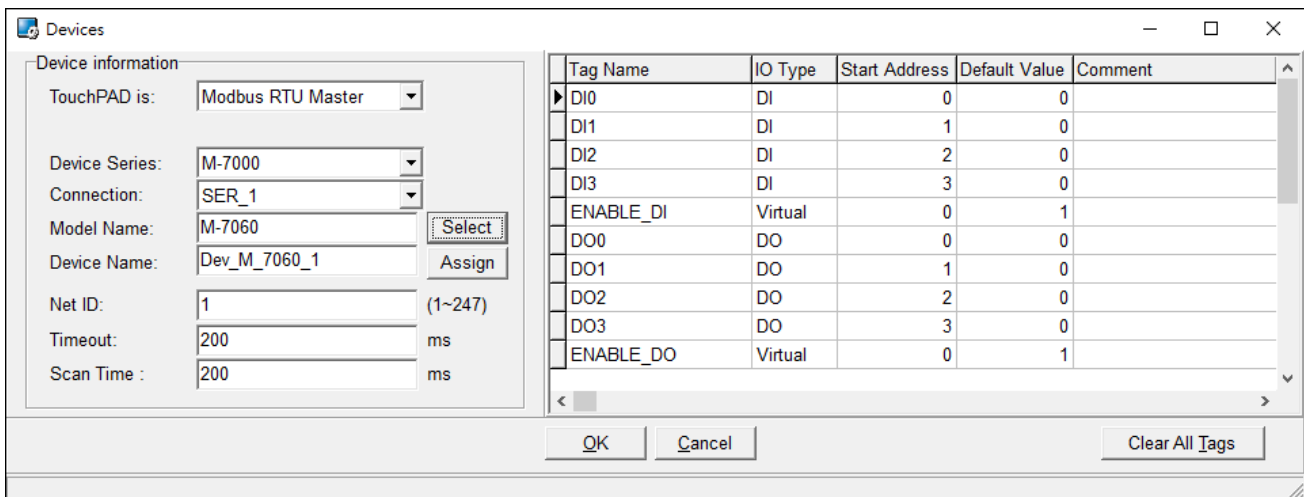

The following is an overview of the functions contained in the **Device Information** section:

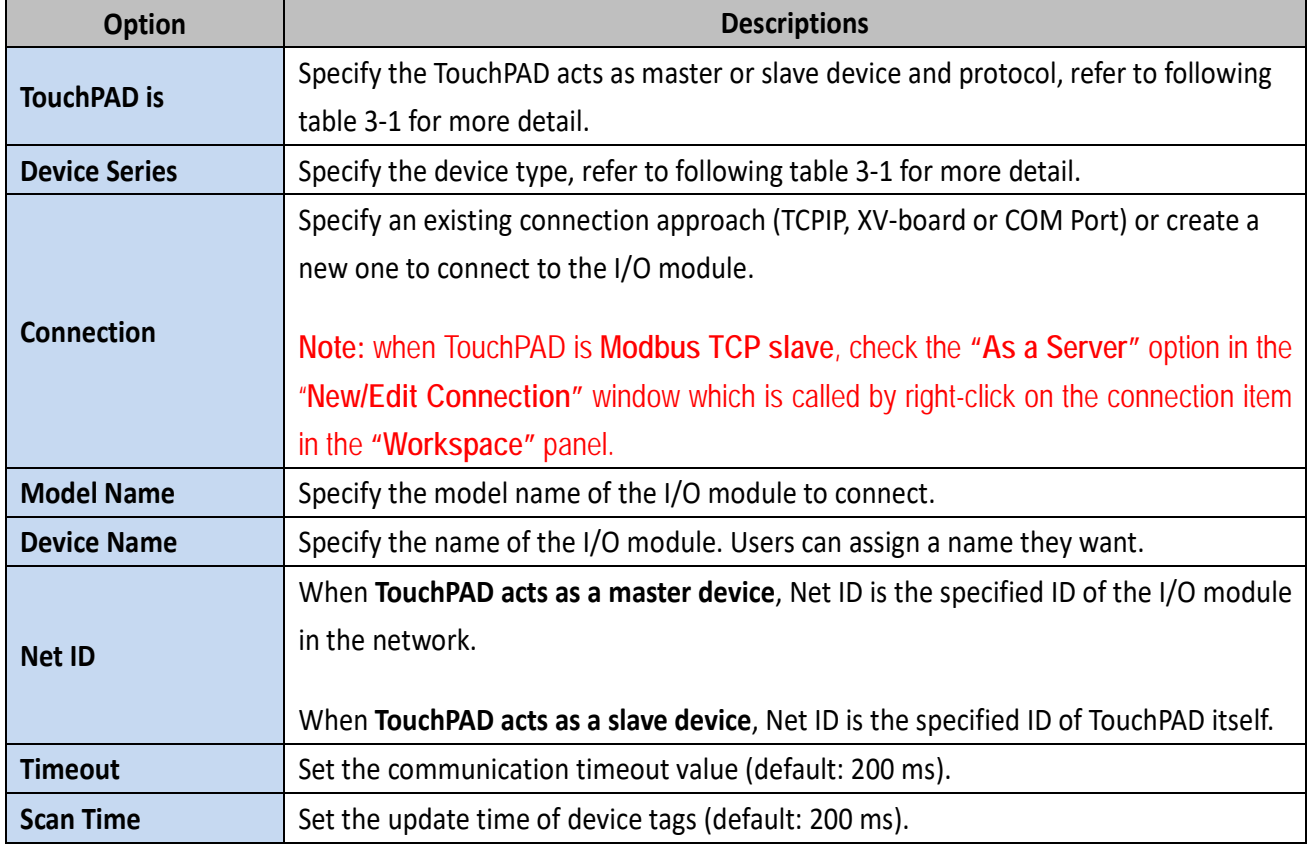

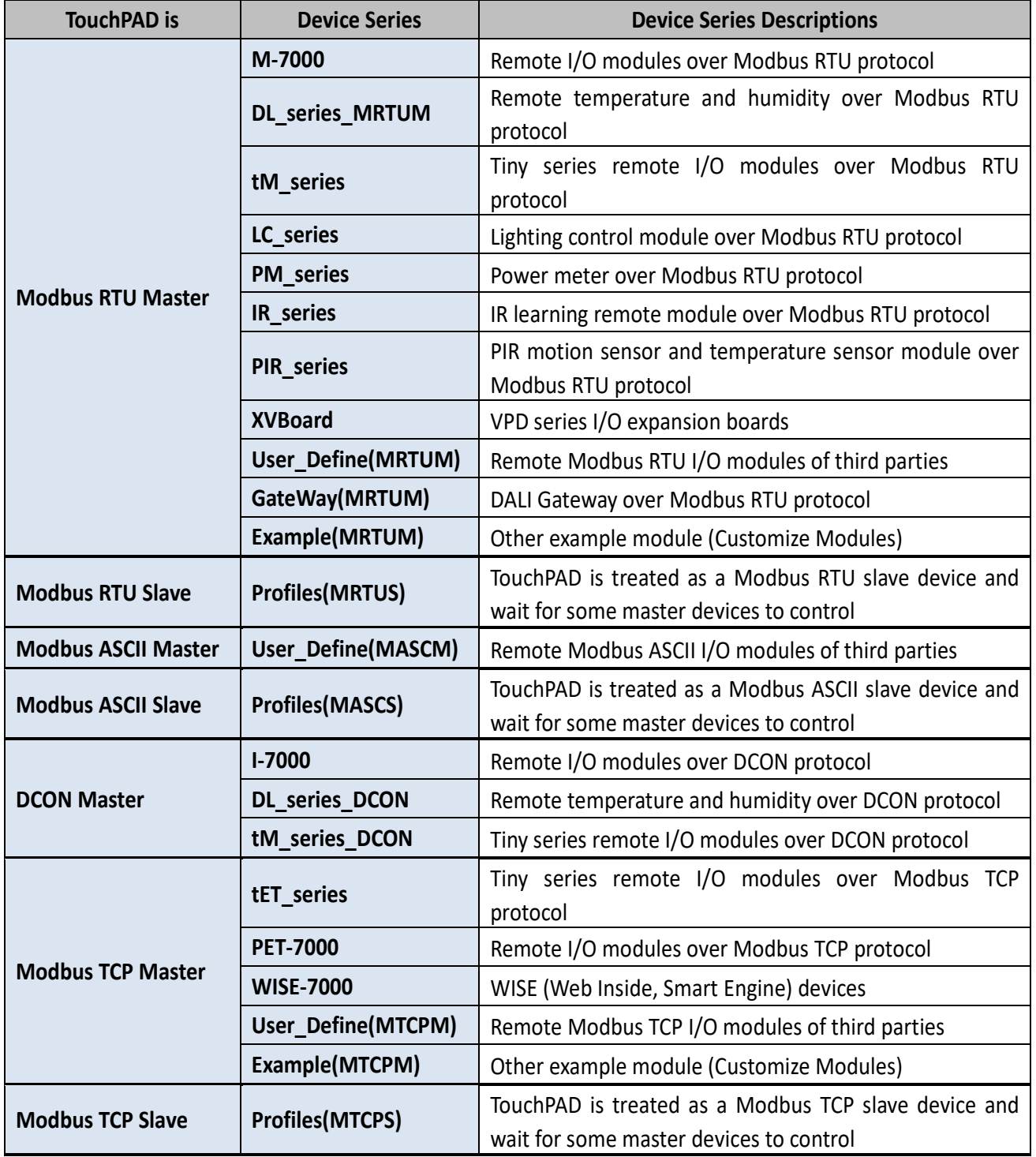

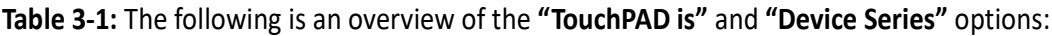

**Step 3:** The creation of the **"Dev\_M\_7060\_1"** device is now complete and check these imported tags in the **"Workspace"** panel.

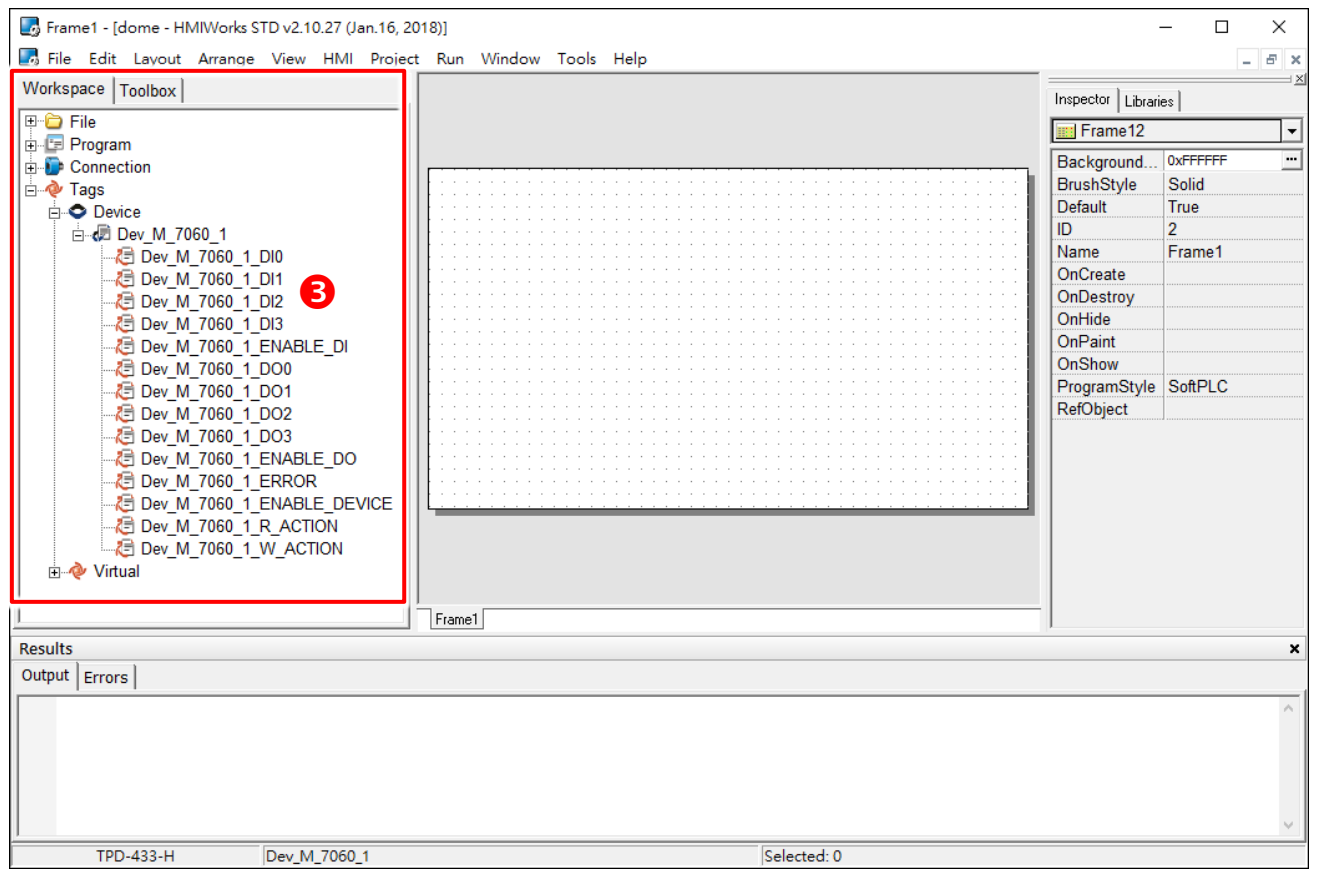

### **3.3.6.2 Three Methods to Associate Tools with Tags**

**Method 1:** Simply drag and drop the tags in the "**Workspace"** panel to the frame design area. A **CheckBox** component is created with the tag associated.

**Note:** this feature is only supported for the **CheckBox** components.

- 1. Pick an icon to represent the tag in the **"Libraries"** panel.
- 2. Click a tag.
- 3. Drag and drop the tag on the frame design space.

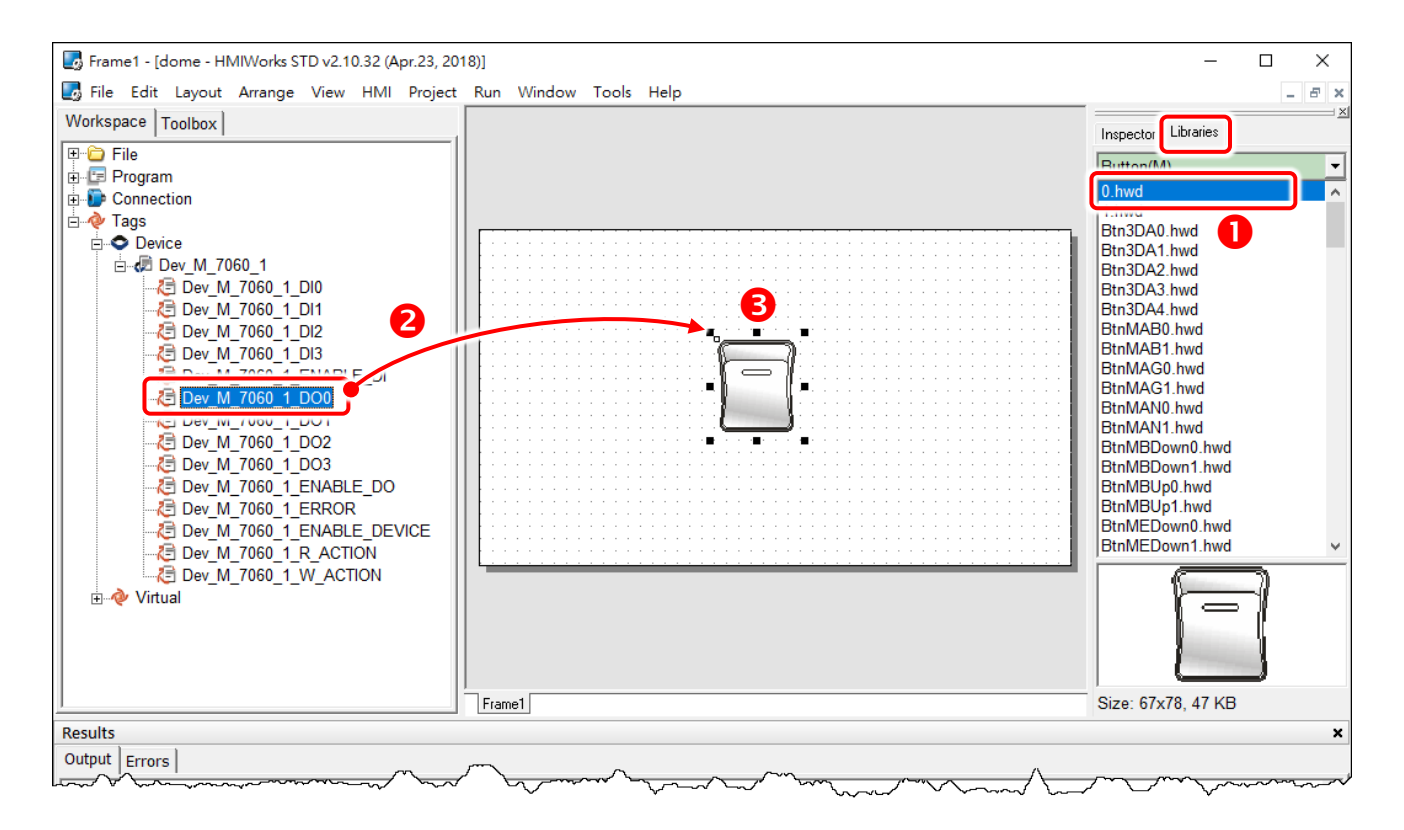

**Method 2:** Double-click the widget (e.g., CheckBox) on the frame design area to open the "**Select Tag**" window, and double-click on the tag Name you want to associate with the widget (e.g., CheckBox). Then you can see the tag is associated with the widget (e.g., CheckBox) by setting the property "**TagName"** in the **"Inspector"** panel to the name of the tag.

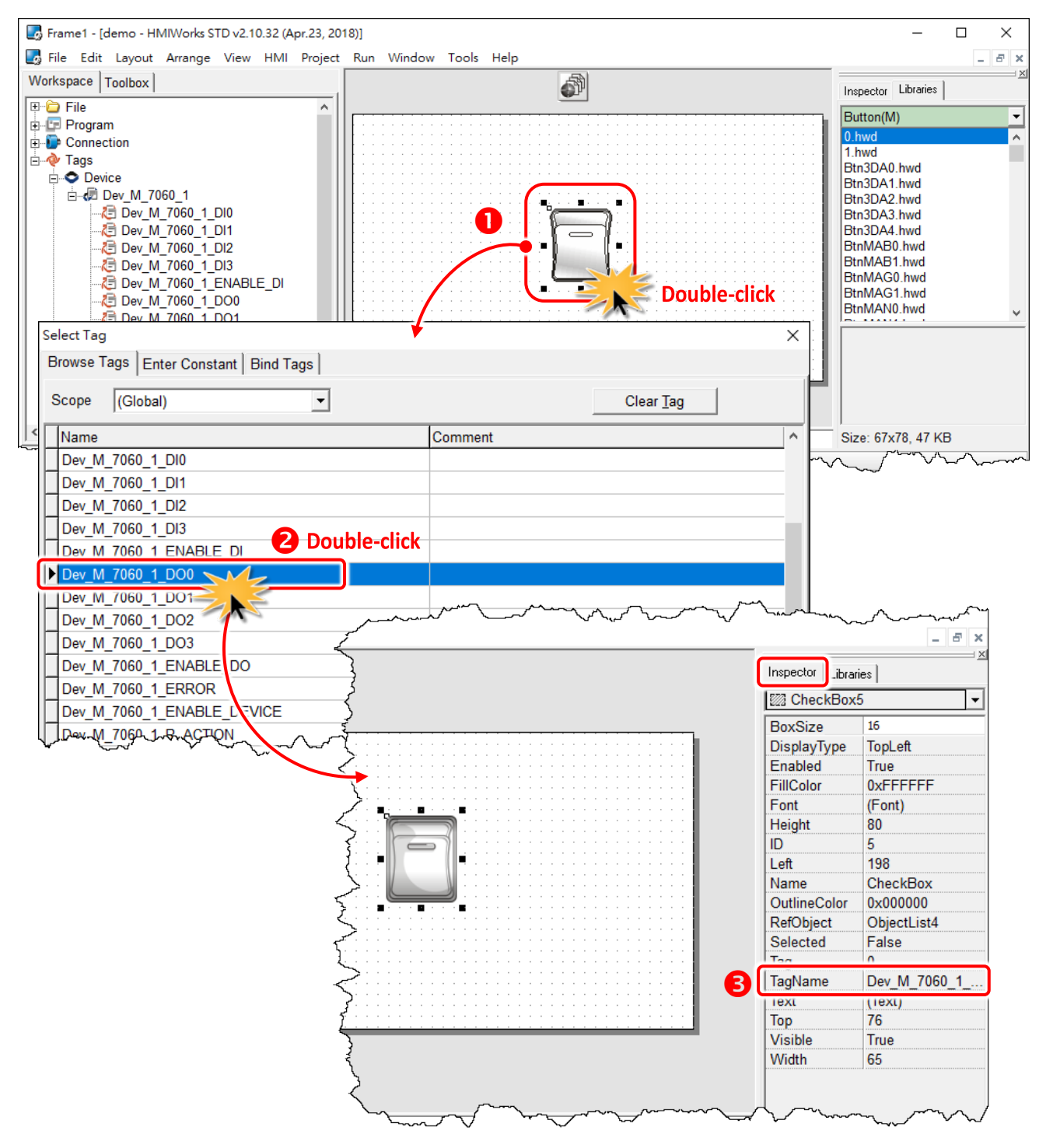

**Method 3:** Click the **"…"** button from the **"TagName"** field in the **"Inspector"** panel to open the "**Select Tag**" window.

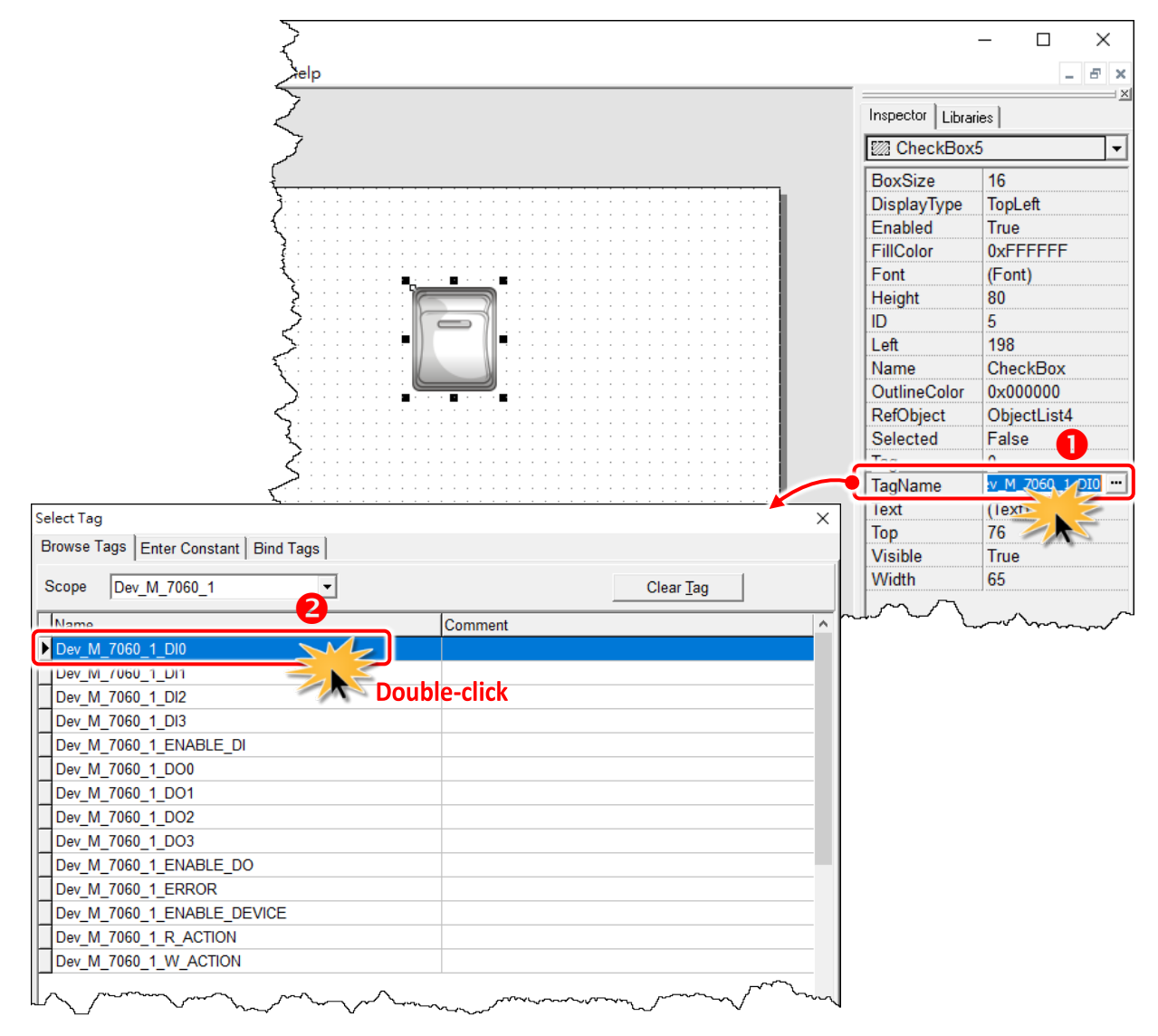

**Note:** Refer to [Section 3.4.17 ObjectList.](#page-141-0) Set the **RefObject** property of a **CheckBox** component to an **ObjectList** component which contains images and then associate a tag to the **CheckBox** component. Then every time the tag changes its value, the **CheckBox** component toggles the images. This feature is especially useful when building switches.

# **3.3.6.3 Introduction to Device Tags**

The following is a detailed description of the device tags, including the **ENABLE\_DO**, **R\_ACTION**, **W\_ACTION**, **ERROR** and **ENABLE\_DEVICE** tags, etc., each of which will be described in more detail below.

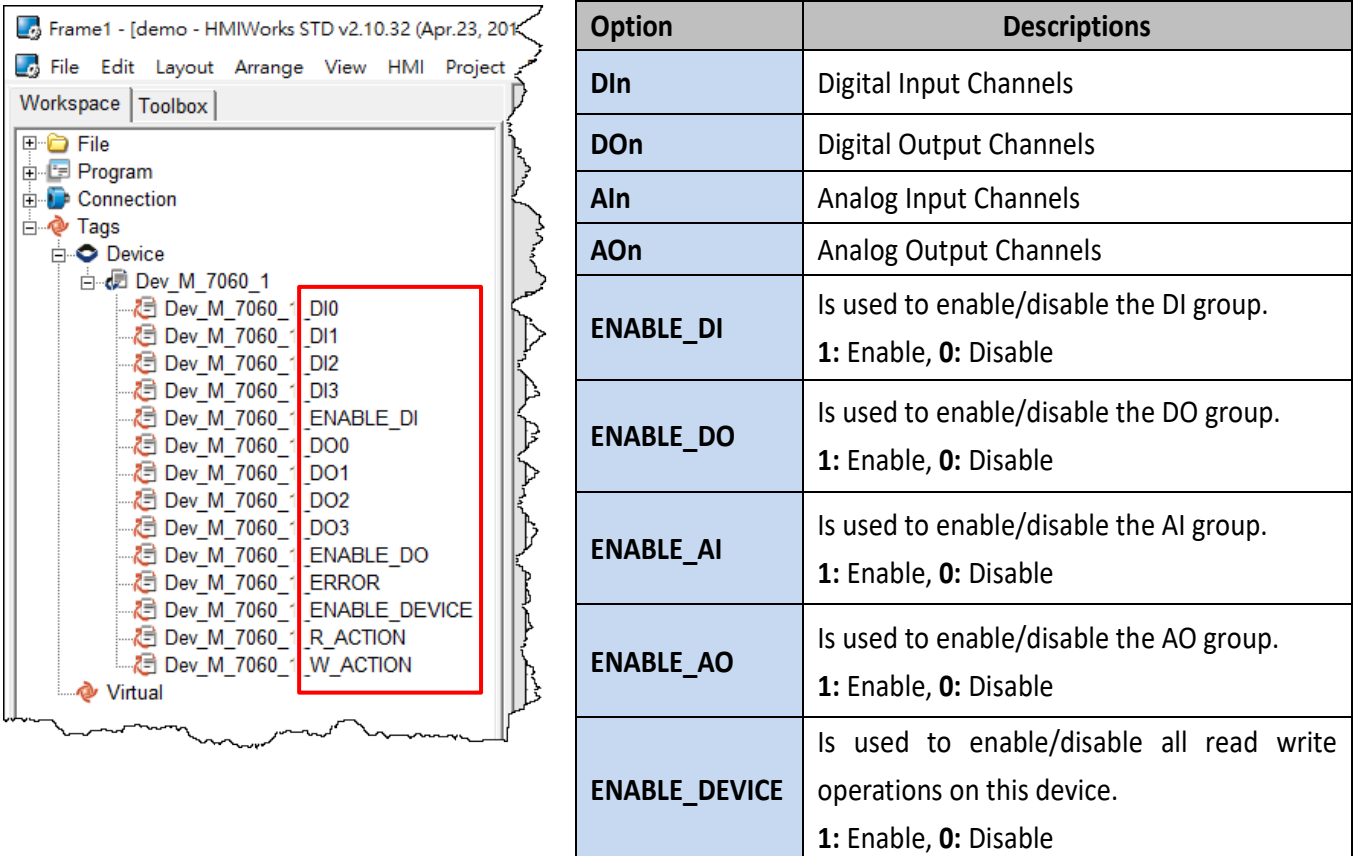

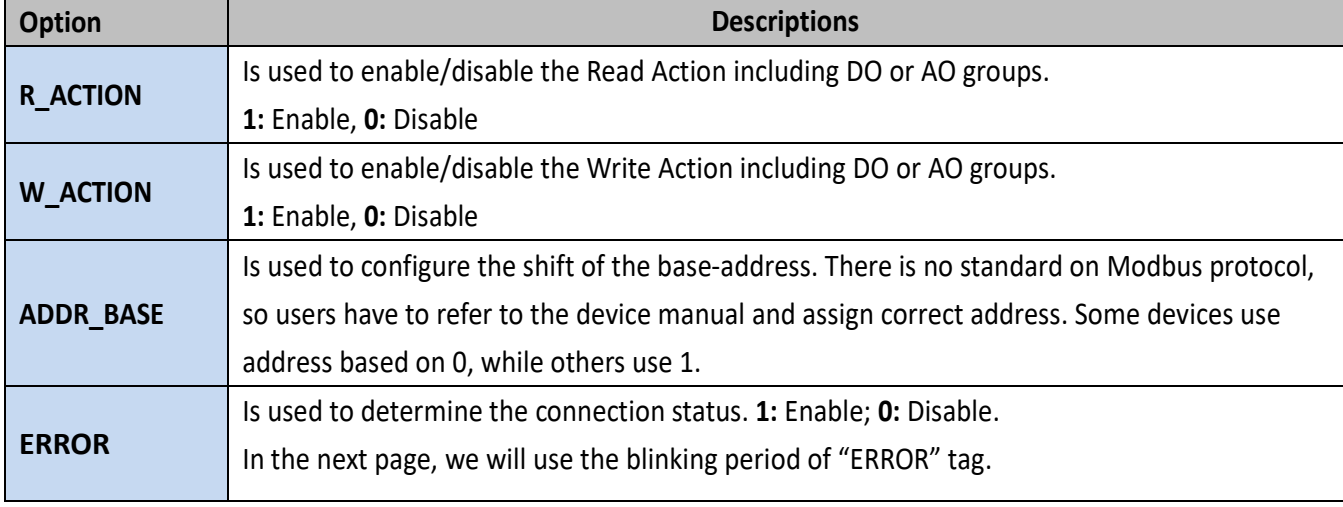

### **Connecting Blinking Cycle**

Used for communications of Modbus TCP master polling (remote slave devices) only, the Connecting Blinking Cycle defines the blinking period of **"ERROR"** tag used in devices which can be found in the "**Workspace"** panel.

Follow the procedure described below to demonstrate the usage of Connecting Blinking Cycle.

- 1. Drag and drop the **"ERROR"** tag on the frame design space. A "**CheckBox"** is used to be a signal of communication status of a remote Modbus TCP slave device. (Of course, TouchPAD must be a Modbus TCP master device.)
- 2. Double-click **"ObjectList"** to open **"ObjectList"** window and assigned the four images. To compatible with the old versions of HMIWorks, the first and the second images must represent **"communication normal"** (connected) and **"communication error"** (disconnected). The third and the fourth images toggle when TouchPAD is in its connecting status.

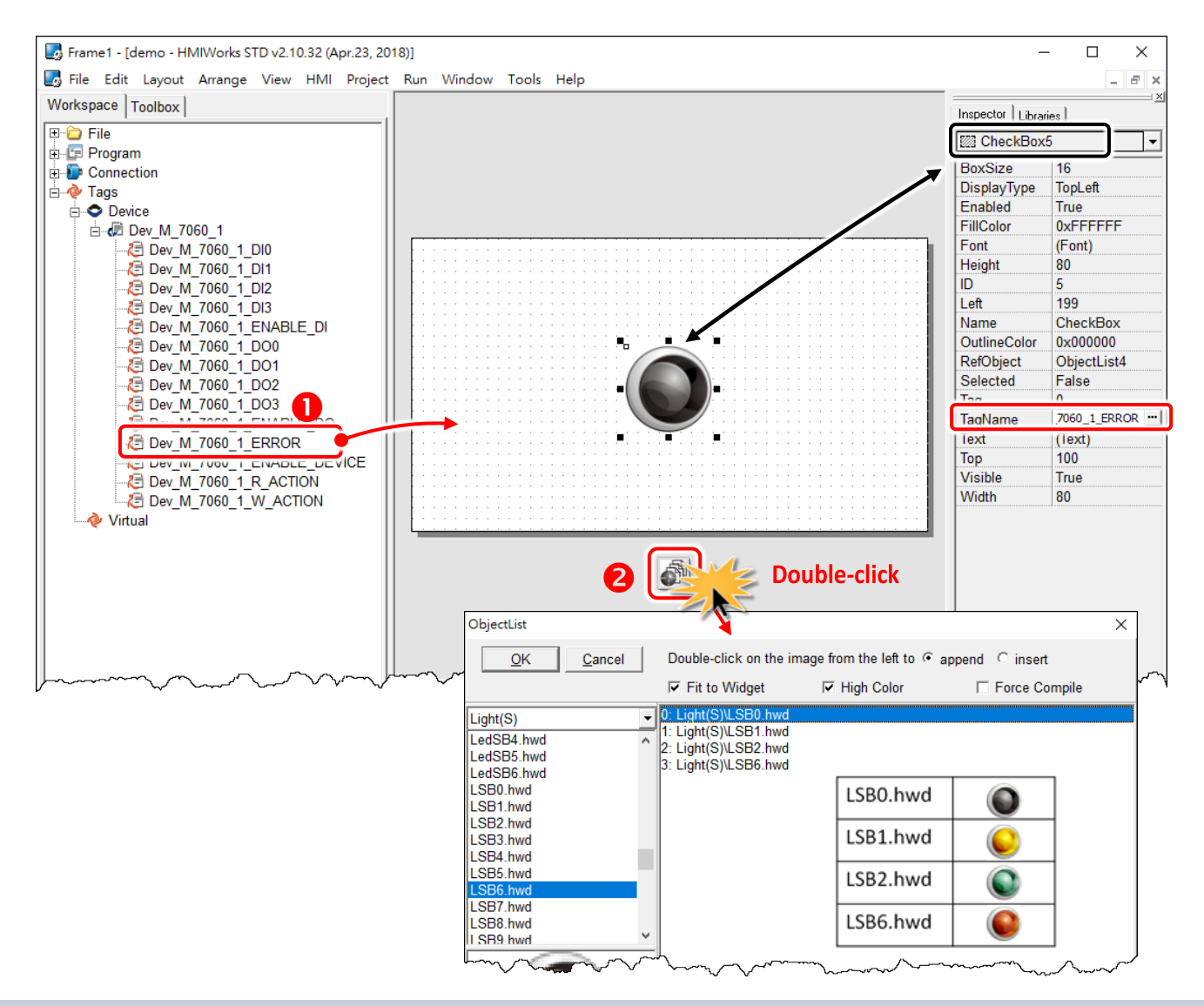

3. Open the **"Project Configuration"** window form the **"Project"** menu to set the **"Connecting Blinking Cycle"**.

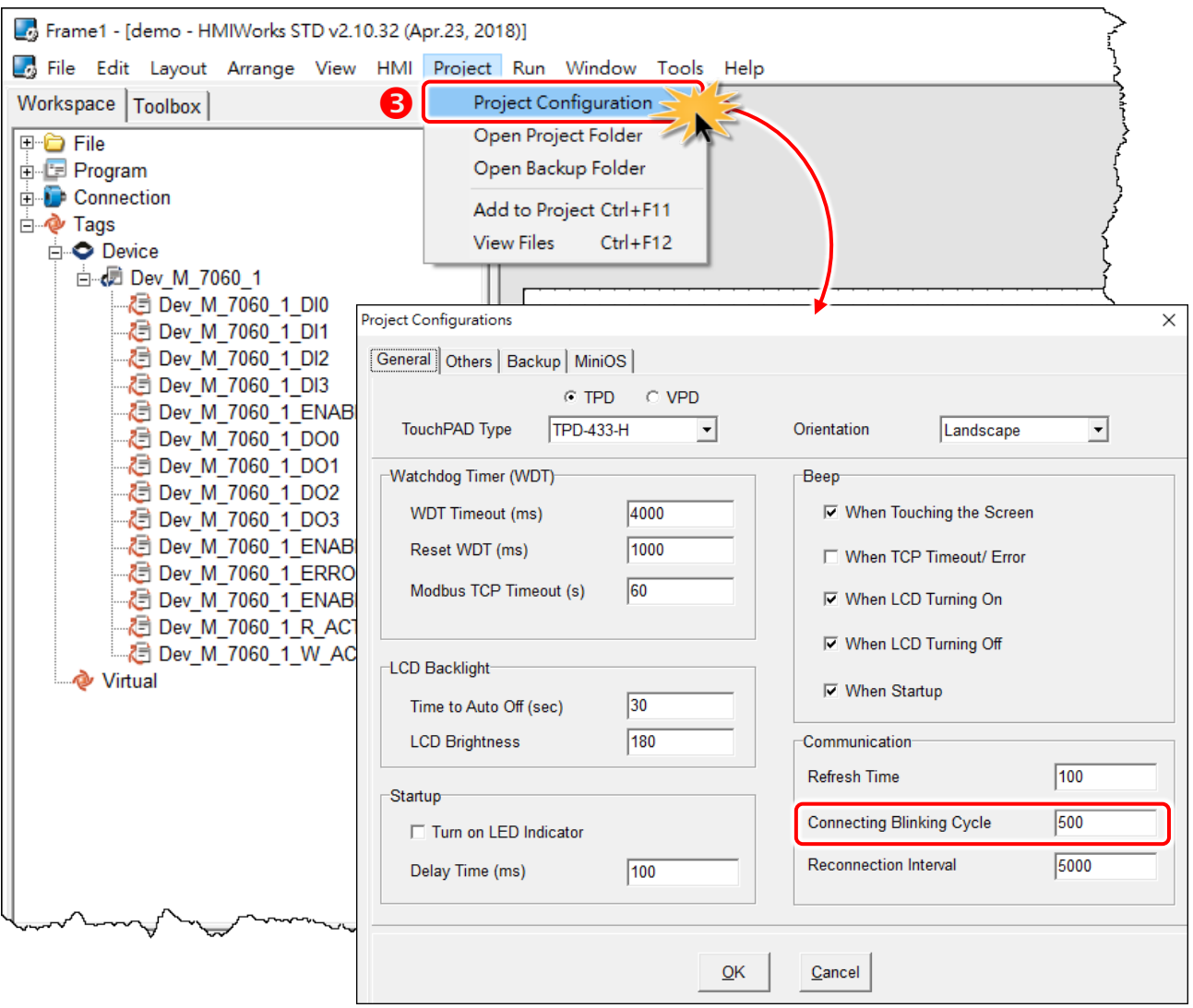

# **3.3.7 User-Defined I/O Modules**

To know how to add a user-defined I/O module, we first explain how HMIWorks uses these I/O modules.

There are several kinds of I/O modules by ICP DAS, as follows:

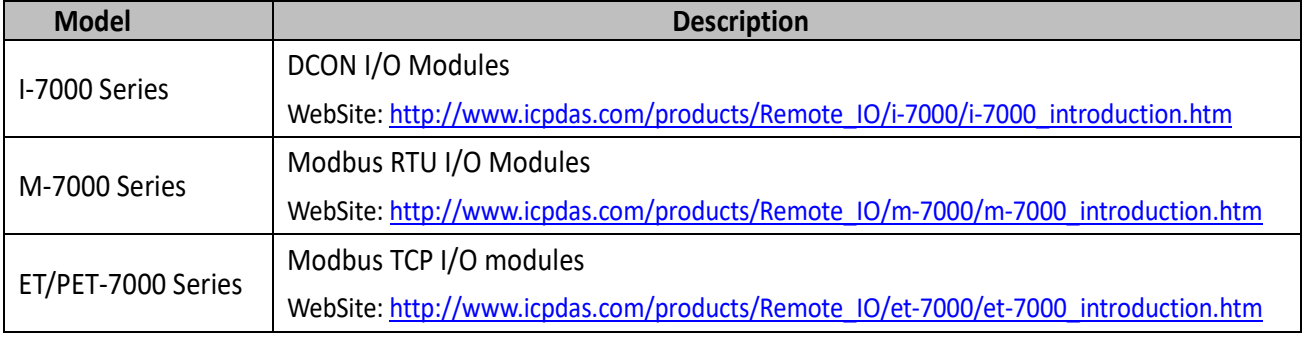

### **3.3.7.1 Where HMIWorks Put I/O Module Information**

HMIWorks puts I/O module information in the following locations.

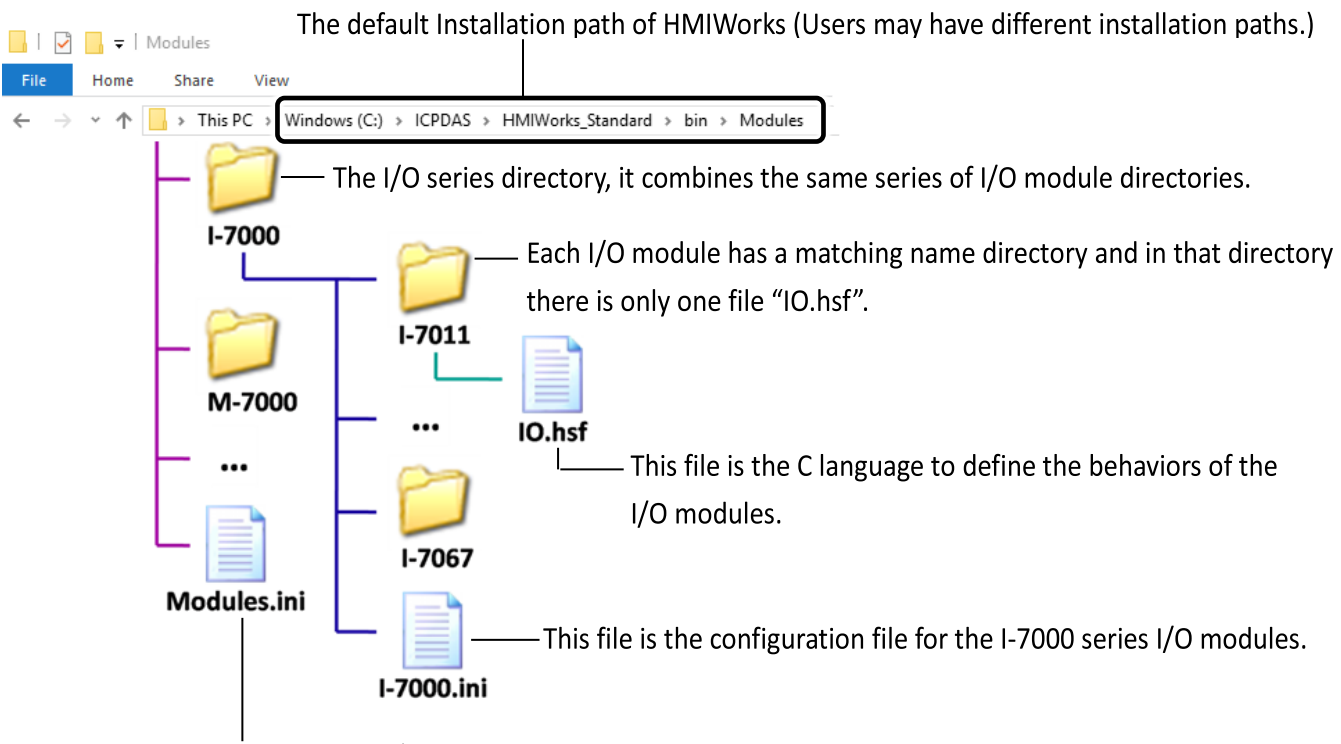

The configurations file for the I/O series.

### **What "Module.ini Describes**

Go to the installation path of the HMIWorks software. In the sub-directory, **"bin\Modules"**, of that installation path, open the file **"Module.ini"** to load the groups.

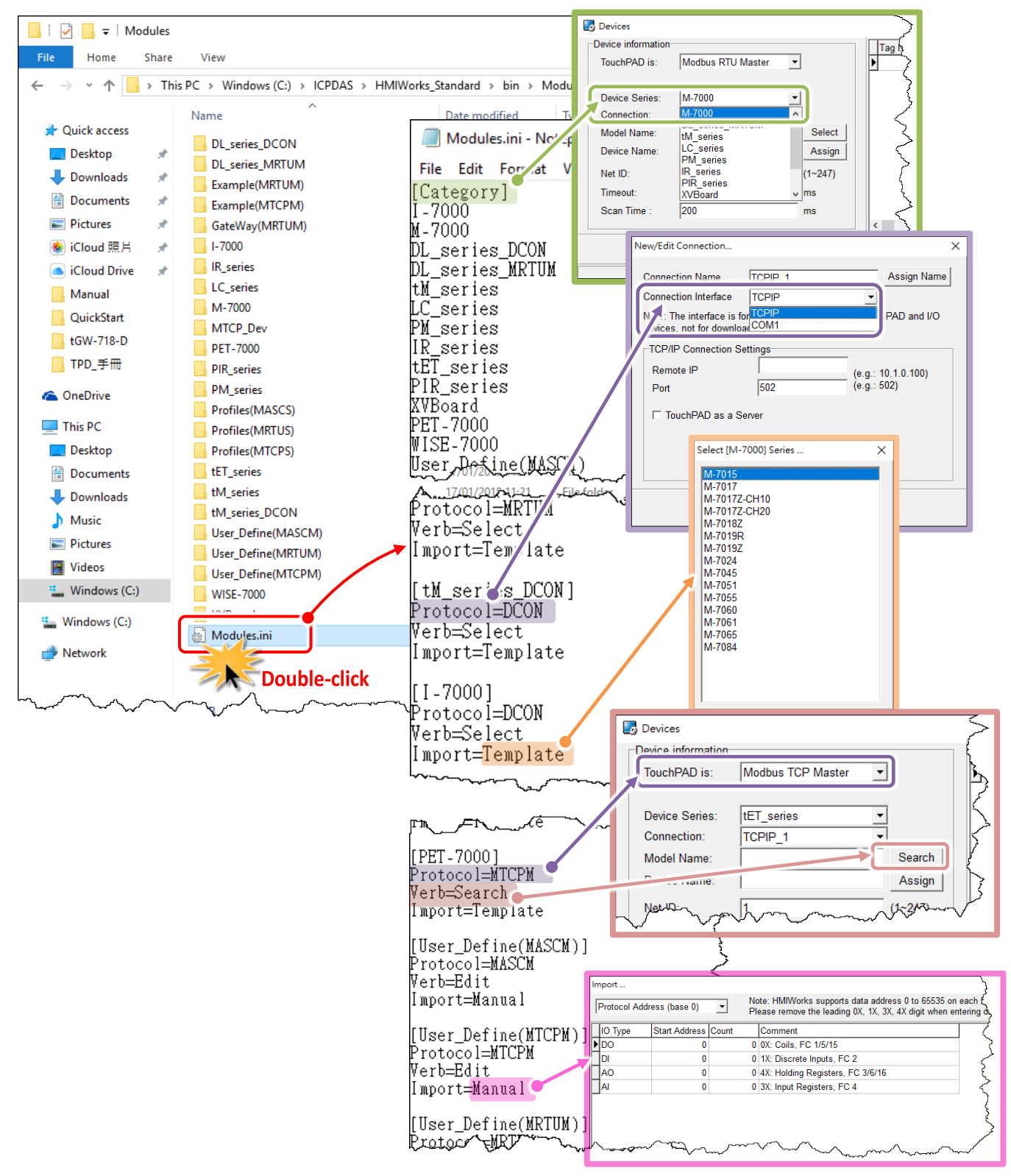

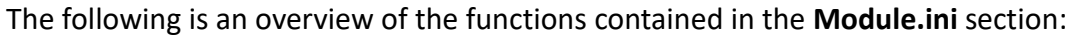

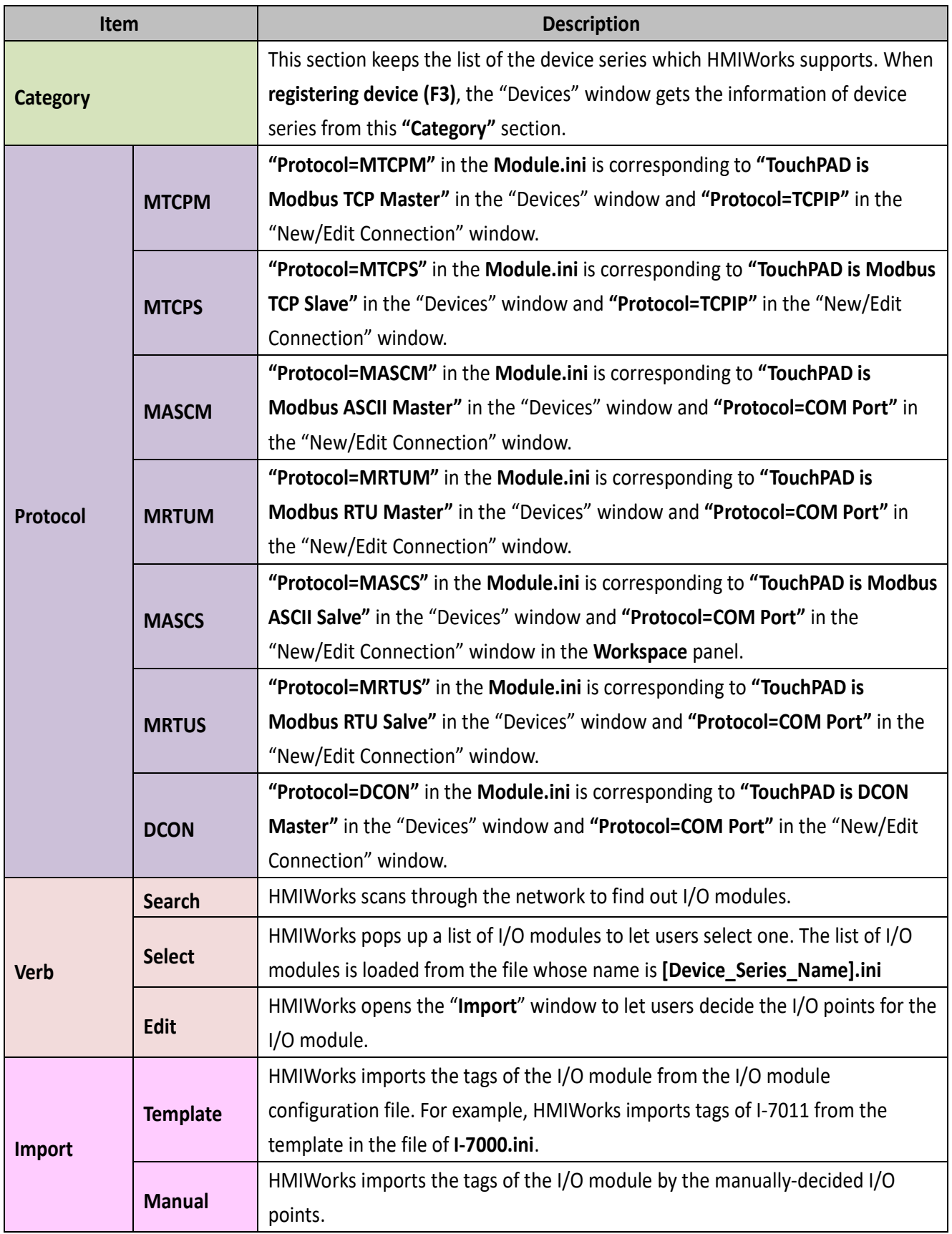

### **Generating Tags by "Register Devices (F3)"**

Click the **"Register Devices (I/O) (F3)"** from the **"HMI"** menu to open the **"Device"** window. (or press **<F3>** key)

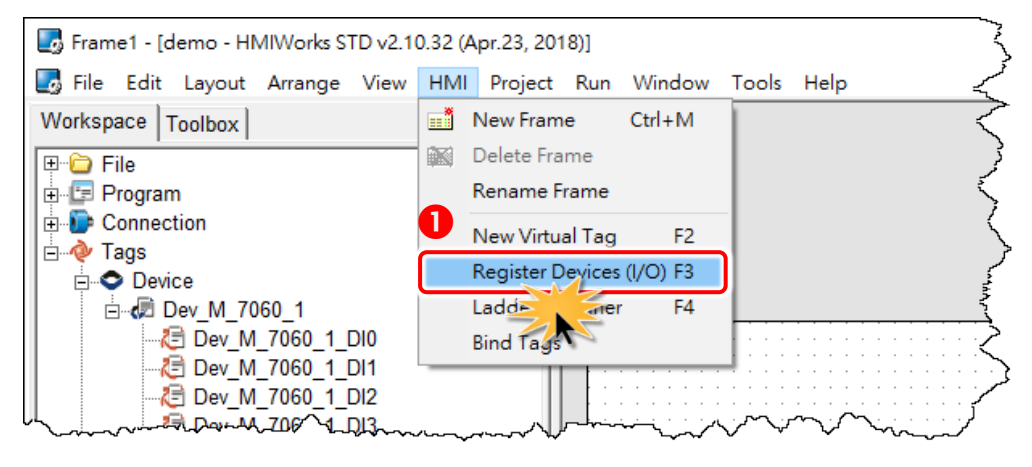

The I/O modules configuration file has templates for all the I/O modules in the I/O series. For example, "**I-7000.ini"** is the configuration file for the I-7000 series I/O modules. Take I-7065 in the I-7000 series for example as shown in the following figure.

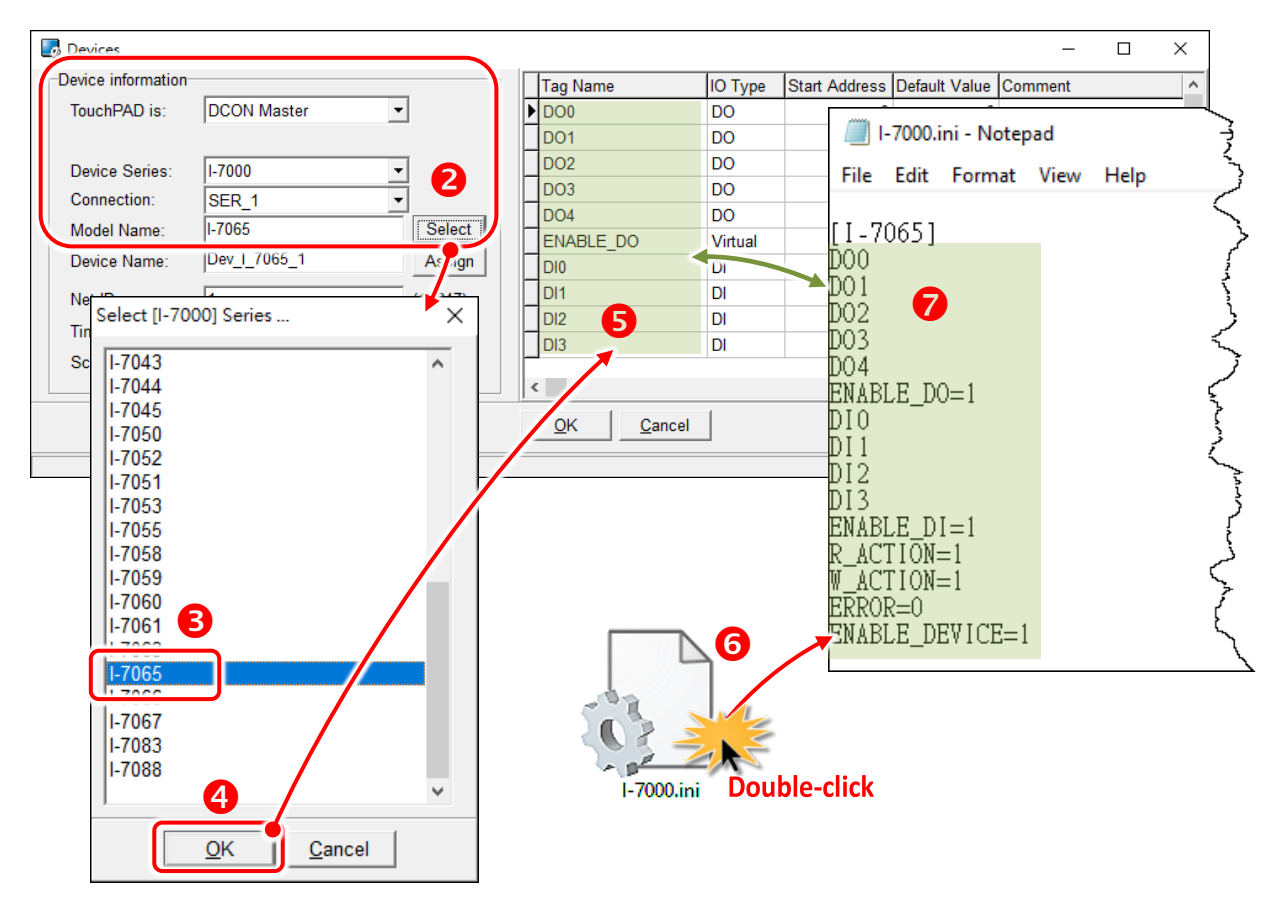

### **Defining I/O Behaviors in "IO.hsf"**

Take I-7065 for example (I-7000 series I/O module), open the **IO.hsf** in the directory **"[HMIWorks install path]\bin\Modules\I-7000\I-7065\"**. The codes in **IO.hsf** are of C language as below:

```
BEGIN_FUNCTION_BLOCK(); //this line is necessary
DWORD v do = 0;
DWORD v di = 0;
int gWriteCount = 0;
uart_SetTimeout($DEVICE, $TIMEOUT);
//$W_ACTION: a tag used in Ladder to enable/disable writing actions 
//$ENABLE_DO: a tag used in Ladder to enable/disable the part of DOs
if ( VAR_VALUE($ENABLE_DO) && VAR_VALUE($W_ACTION)) 
{
     int iWrite = 0; //To decide if there's a need to write any DO channel
    v_d do v_d = 0;
    // Update the status for each channel if it has been changed. 
    iWrite += VAR_GET_WRITE_U32(&v_do, $DO0, 0);
     iWrite += VAR_GET_WRITE_U32(&v_do, $DO1, 1);
     iWrite += VAR_GET_WRITE_U32(&v_do, $DO2, 2);
     iWrite += VAR_GET_WRITE_U32(&v_do, $DO3, 3);
    iWrite += VAR_GET_WRITE_U32(&v_do, $DO4, 4);
    if ( iWrite ) // Write only when need
\{ gWriteCount++;
        if ( ! dcon_WriteDO($DEVICE, $NETID, 5, v_do & 0xFF) )
        // dcon_WriteDO: the DO writing API function of I-7000 I/O series.
         // I-7000 I/O series uses the DCON protocol.
              return HMI_ERROR;
     }
}
if ( gWriteCount ) return HMI_OK;
// Skip reading to reduce the device loading 
if ( (VAR_VALUE($ENABLE_DO) || VAR_VALUE($ENABLE_DI)) && VAR_VALUE($R_ACTION)) { 
//$R_ACTION: a tag used in Ladder to enable/disable reading actions
//$ENABLE_DO: a tag used in Ladder to enable/disable the part of DOs
//$ENABLE_DI: a tag used in Ladder to enable/disable the part of Dis
if (dcon_ReadDIO($DEVICE, $NETID, 4, 5, &v_di, &v_do))
```

```
// dcon_ReadDIO: the DI/DO reading API function of I-7000 I/O series.
// I-7000 I/O series uses the DCON protocol.
{
     VAR_SET($DI0, v_di & (1<<0));
      // VAR_SET: used to set the value of this channel to its tag
     VAR_SET($DI1, v_di & (1<<1));
     VAR_SET($DI2, v_di & (1<<2));
     VAR_SET($DI3, v_di & (1<<3));
     VAR_SET($DO0, v_do & (1<<0));
     VAR_SET($DO1, v_do & (1<<1));
     VAR_SET($DO2, v_do & (1<<2));
     VAR_SET($DO3, v_do & (1<<3));
     VAR_SET($DO4, v_do & (1<<4));
} else
      return HMI_ERROR;
}
END_FUNCTION_BLOCK(); //this line is necessary
```
## **3.3.7.2 Creating a User-Defined I/O Module**

Now, we introduce how to add a user-defined I/O module.

**Step 1:** Go to the installation path of HMIWorks. In the directory, **"[HMIWorks install path]\bin\Modules\"**, create a new I/O series directory whose name is **"Test\_Series"**. **Step 2:** Open the file **"Modules.ini"** to add a new item (e.g., Test\_Series) and save the new configuration to notify HMIWorks that there is a new I/O series called **"Test\_Series"**. **Note:** the series directory name and the name in the **Modules.ini** must be **the same**.

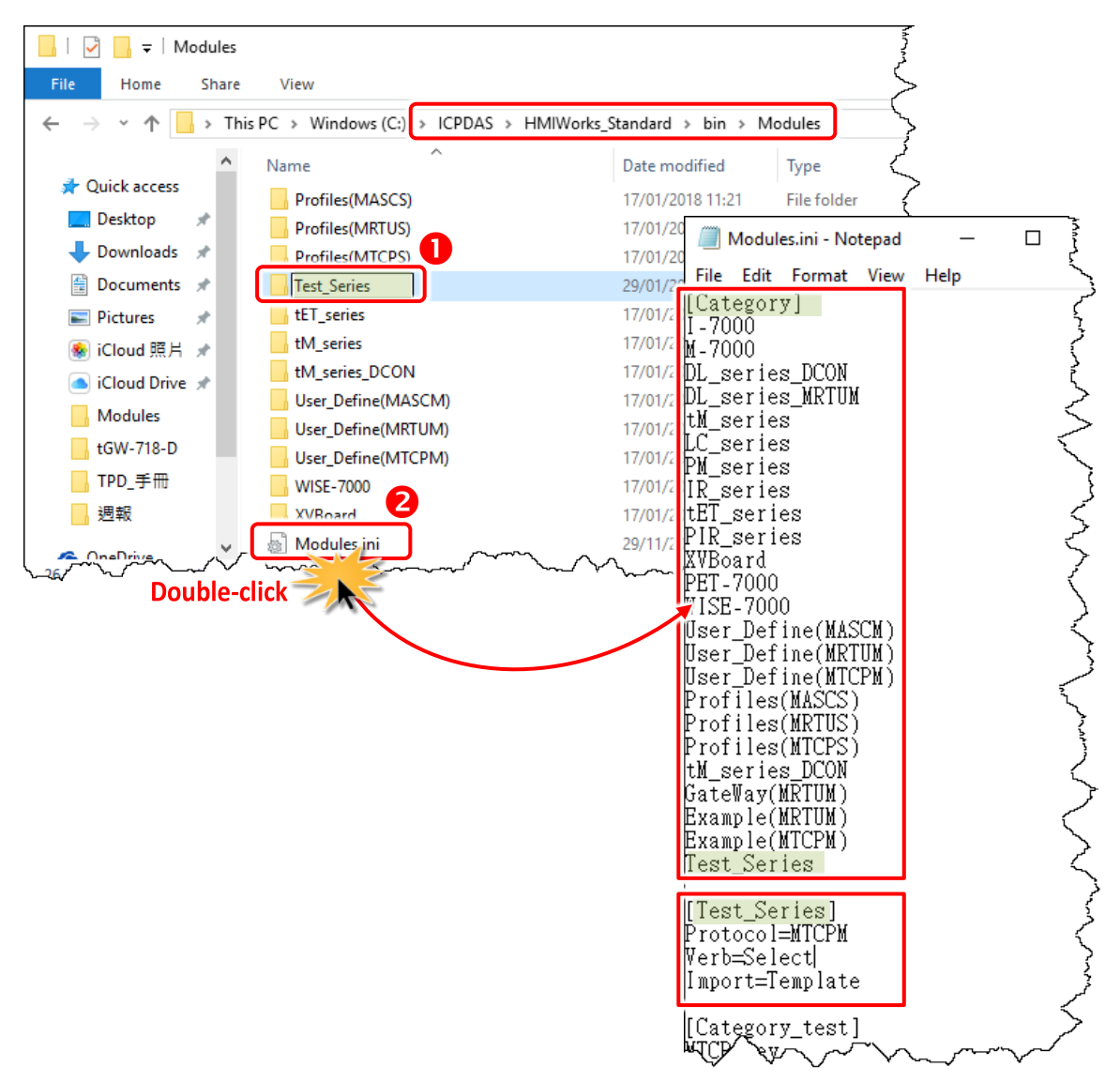
**Step 3:** In the I/O series directory **"Test\_Series"**, we create a new I/O module directory whose name is **"Test\_Module1"**.

**Step 4:** Create a I/O modules configuration file **"Test\_Series.ini"**, to depict the template of the newly-created I/O module **"Test\_Module1"**.

**Note:** the module directory name and the name in the **Test\_Series.ini** must be **the same**.

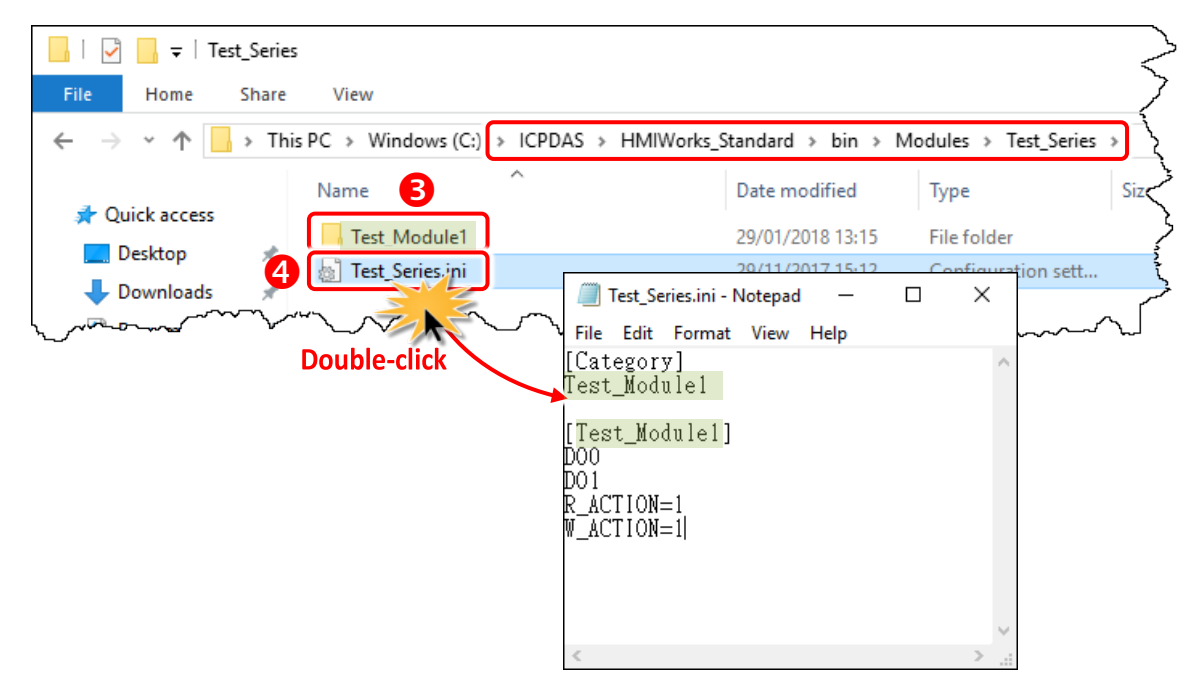

**Step 5:** Implement the **IO.hsf** which is created in I/O module directory **"Test\_Module1"**, to describe the behaviors of the I/O module **"Test\_Module1"**.

- If using the Modbus TCP protocol, refer to **IO.hsf** of PET-7000 series.
- If using the Modbus RTU protocol, refer to **IO.hsf** of M-7000 series.
- If using the DCON protocol, refer to **IO.hsf** of I-7000 series.
- All are similar to the example of the **IO.hsf** of I-7065 above.

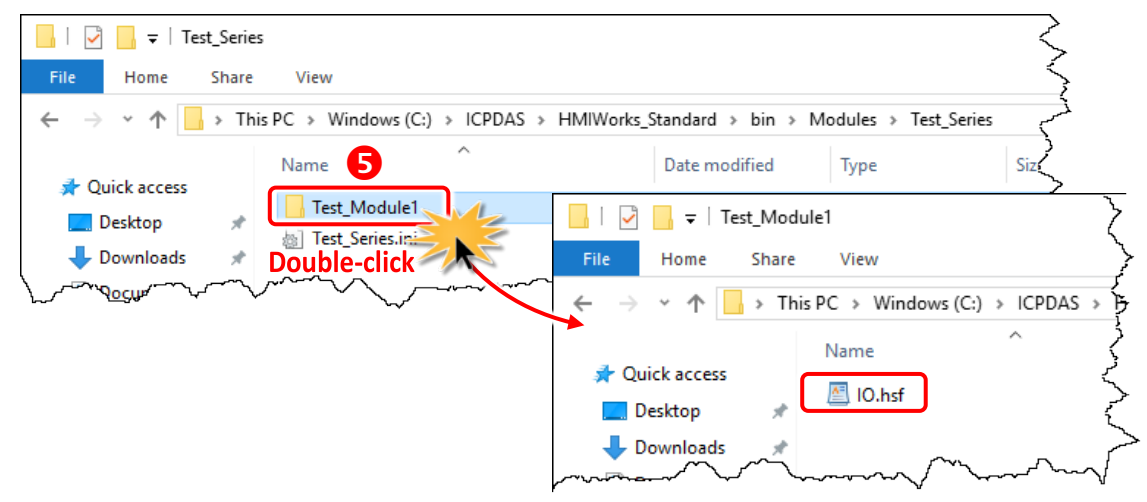

# **3.3.8 Data Exchange**

Uniform standards data format by the TouchPAD and served as the role of protocol conversion to the exchange of information between the different agreements and resolve master and slave exchange of information between the problem of data transfer between the device to automatically **"Agreement"**, "Handle "and" Respond "and let live applications more flexible.

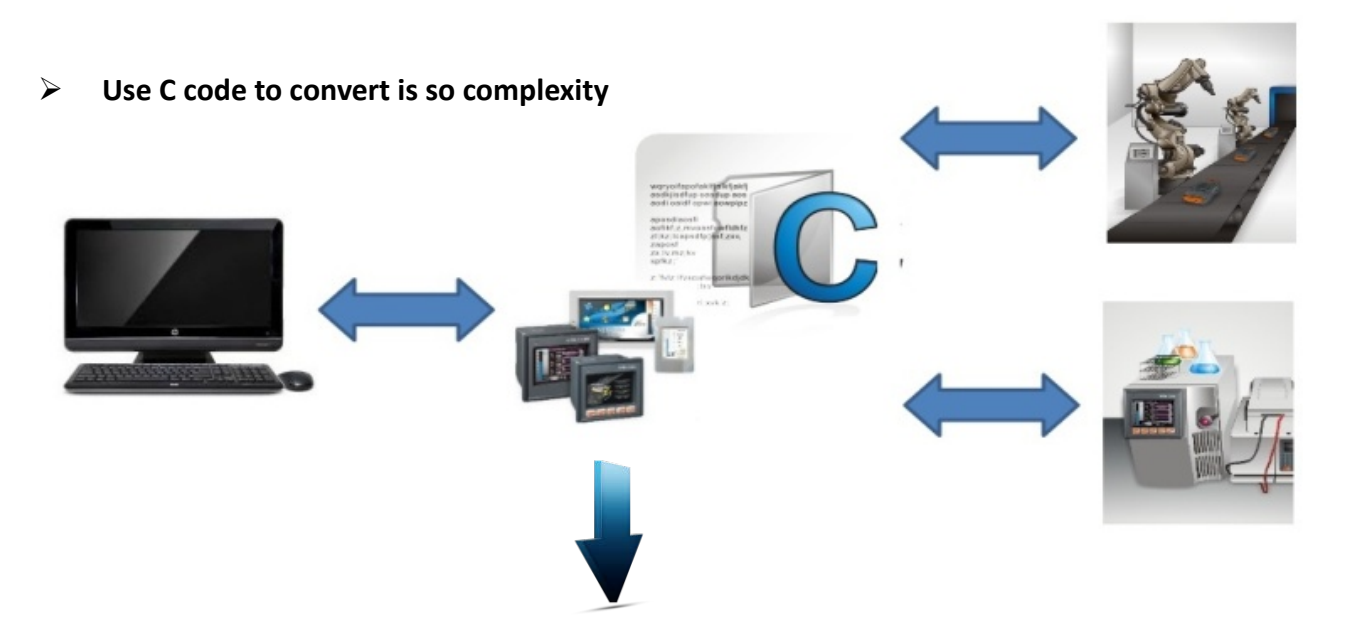

**And use data exchange function after, it's so easy.**

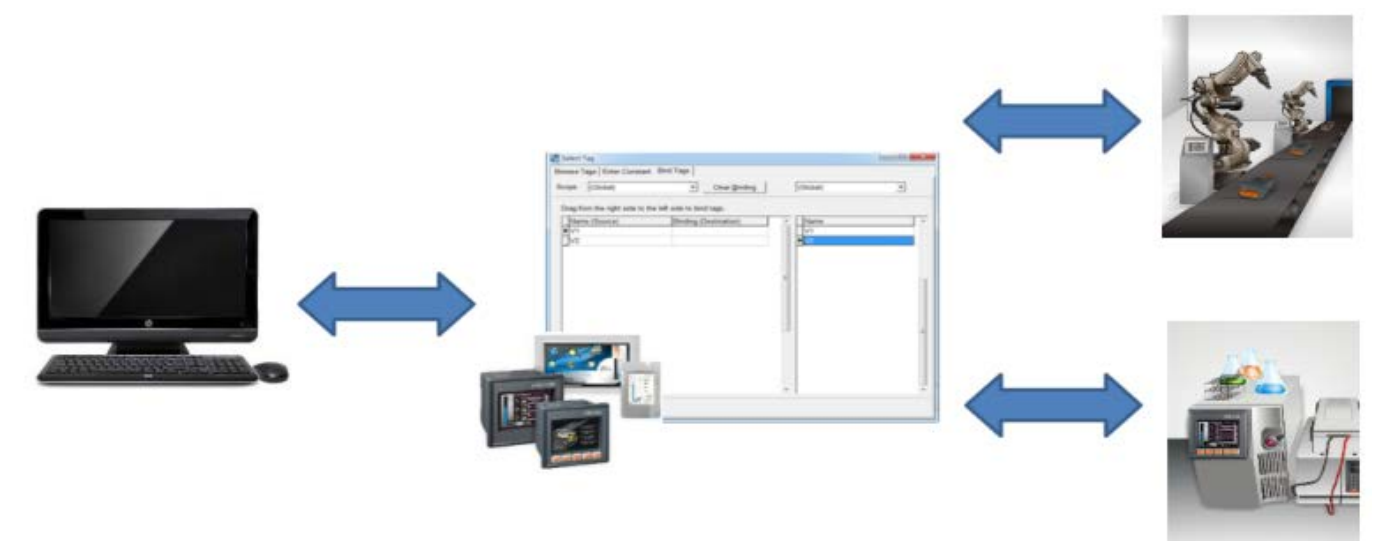

**Step 1:** Click the **"Register Devices (I/O) (F3)"** from the **"HMI"** menu to add device in the HMIWorks. (or press **<F3>** key.)

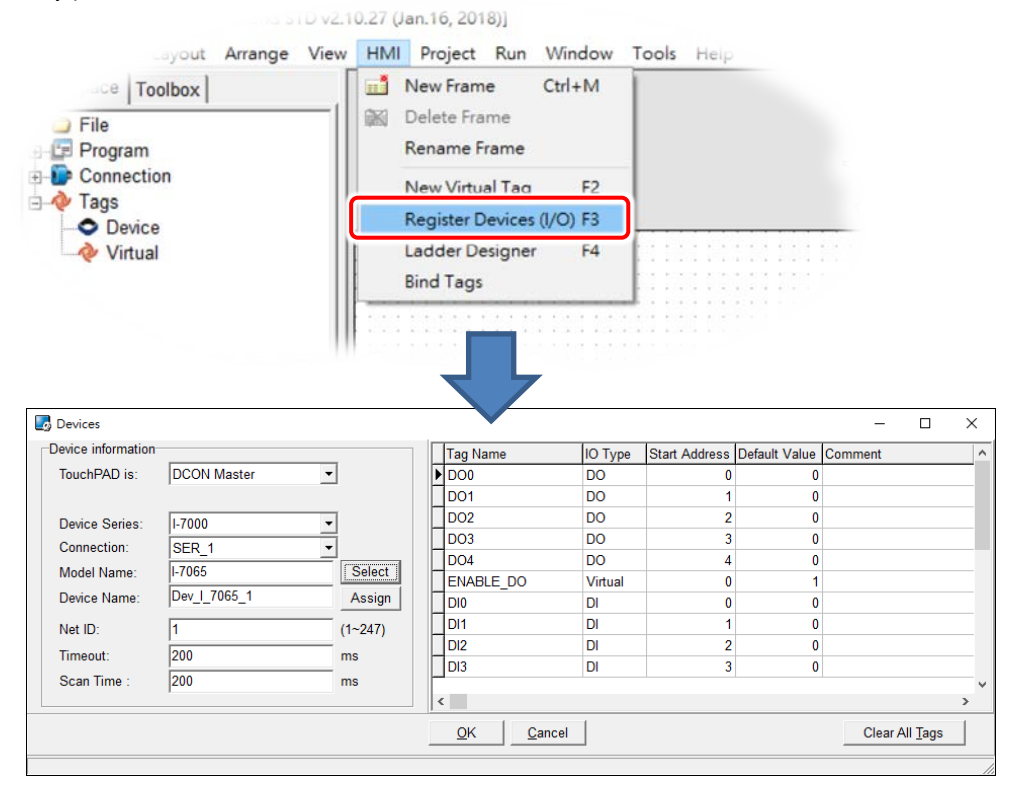

**Step 2:** Add more devices (e.g., I-7065 and I-7060) after, you can see the **"Workspace"** panel and add tag, then click the **"Bind Tags"** from the **"HMI"** menu.

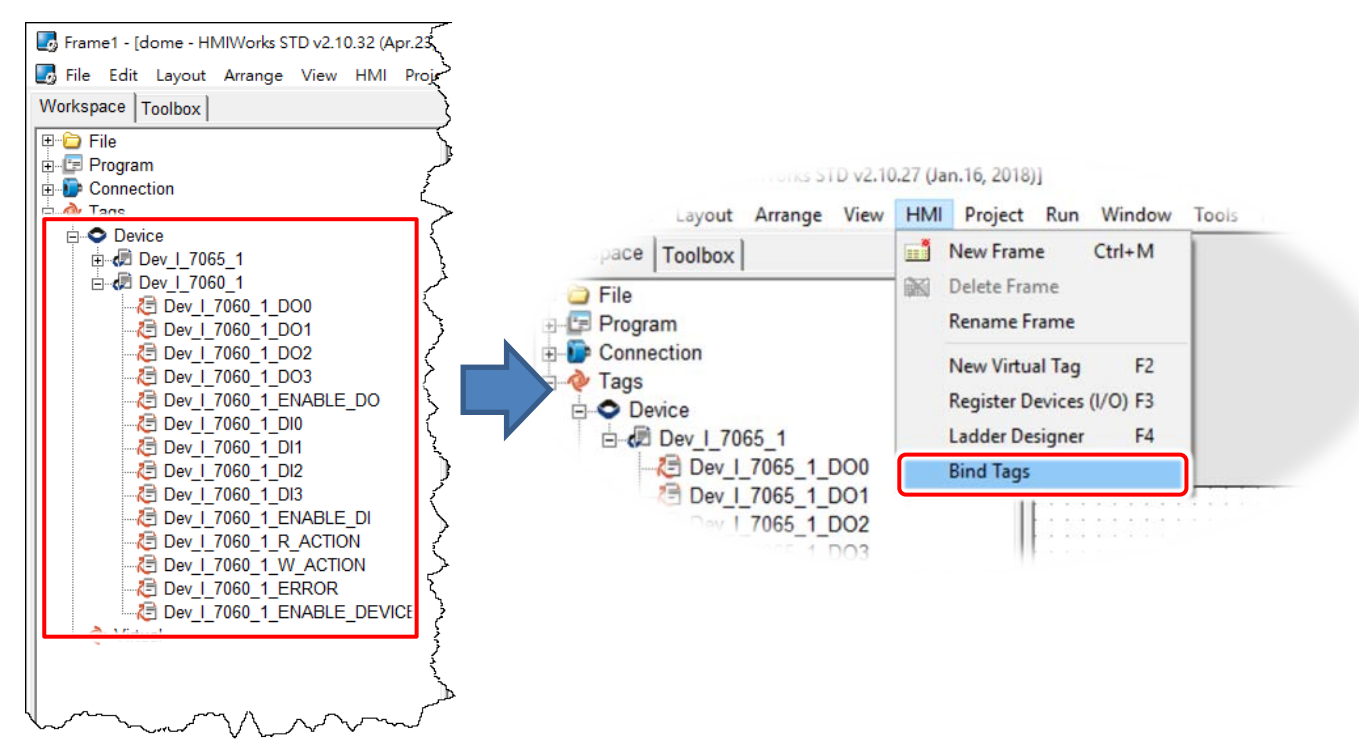

Copyright © 2019 ICP DAS Co., Ltd. All Rights Reserved. Page: 111

**Step 3:** Drag the tag that make the relatedness, and the instructions for use as below.

Showed as above pic:

- 1. Drag the tag from right to left.
- 2. When the **"Dev\_I\_7060\_1DO0"** drag to **"Dev\_ I \_7065\_1\_DO0"** :

If **"Dev\_ I \_7065\_1\_DO0"** changed, then the **"Dev\_ I \_7060\_1DO0"** value will upade to **"Dev\_ I \_7065\_1\_DO0"** value: **Dev\_ I \_7060\_1DO0 = Dev\_ I \_7065\_1\_DO0**

3. For example, when B drag to A, C drag toB, if A changed, then B=A, C=A

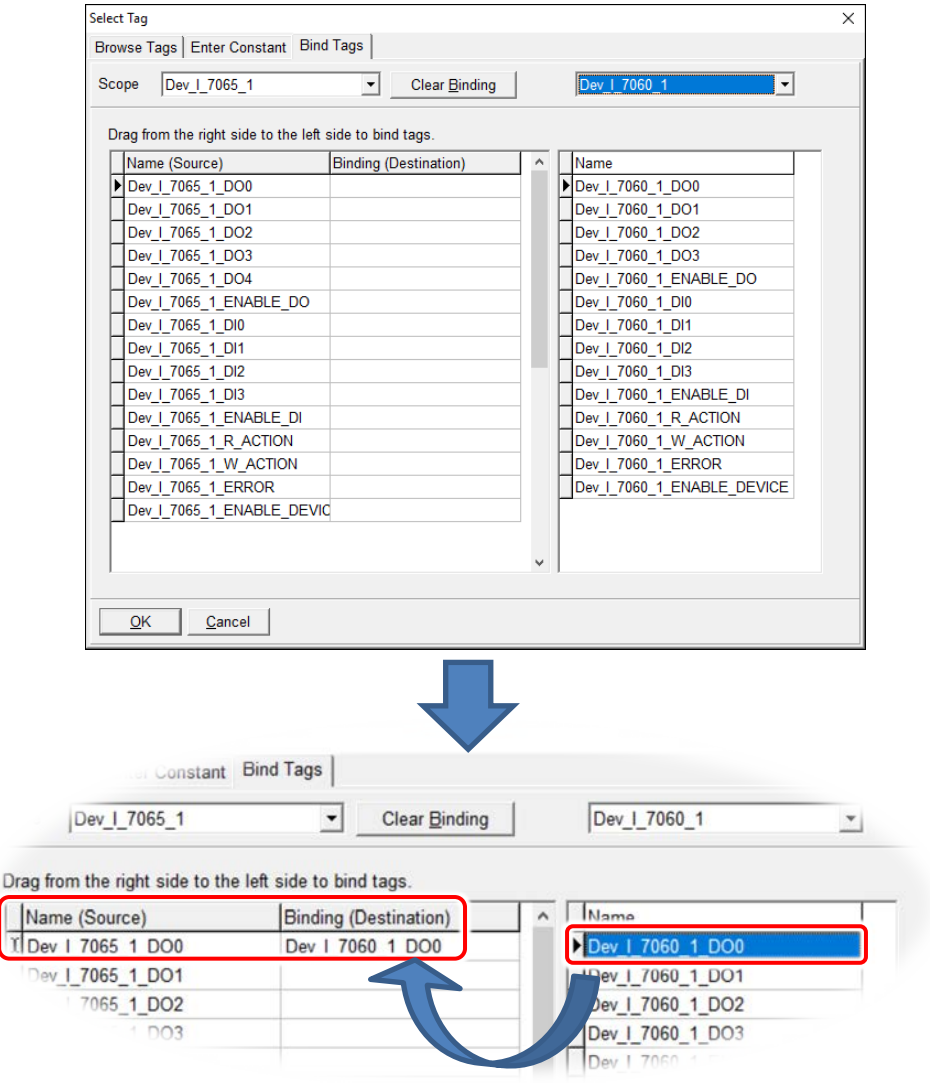

# **3.4 Frames and Components**

This section introduces properties and usages of frames and components from the **"Toolbox"** panel.

In the **"Toolbox"** panel, there are three kinds of components, the **Drawing**, the **Widget** and the **System** components, each of which will be described in more detail below.

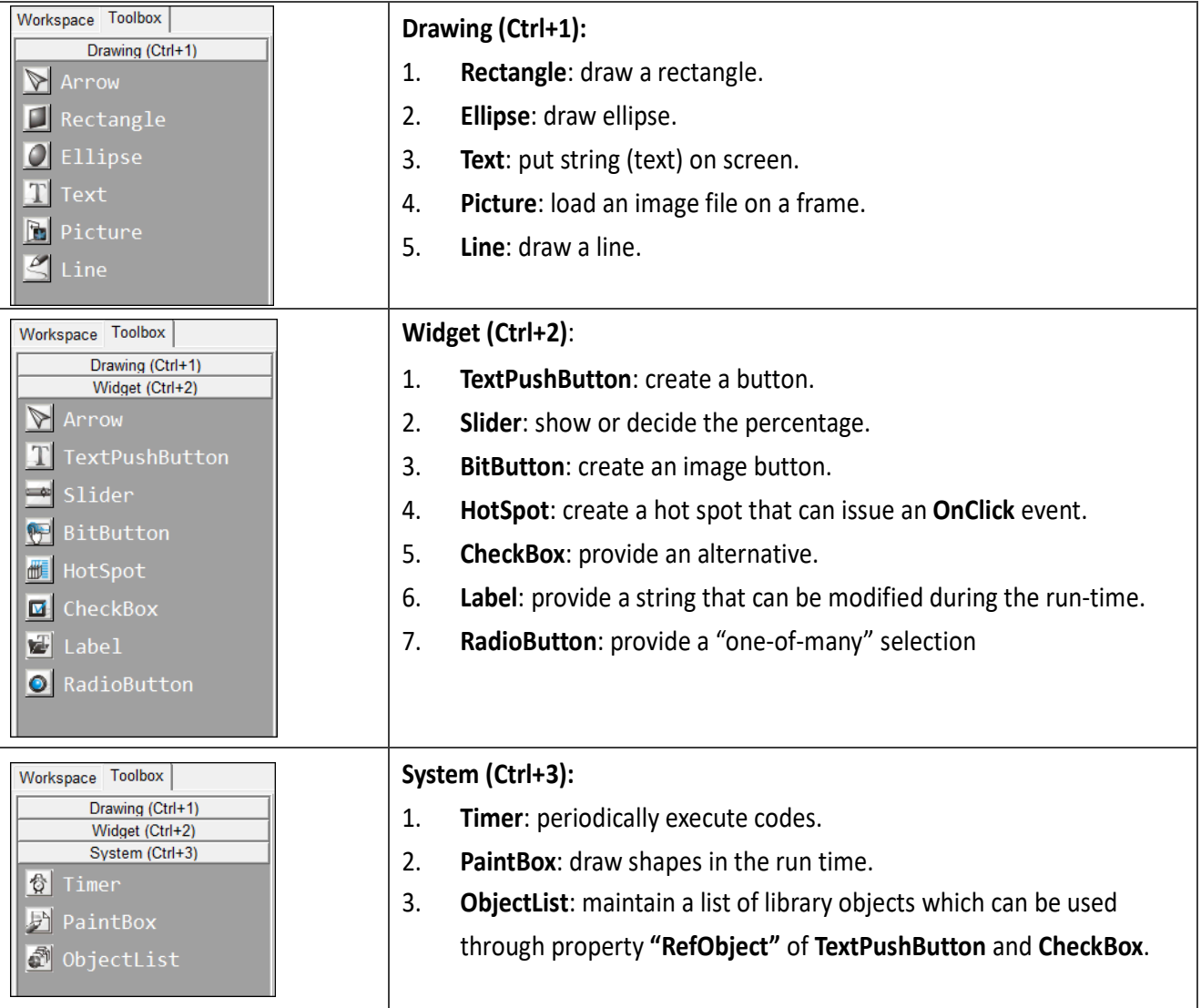

#### **Notes:**

- 1. Make sure that widget component should not overlap or unexpected behavior may happen when clicking.
- 2. The minimum gap between two components is 12 pixels. If the gap is smaller than 12 pixels, pressing one component may trigger the other's event handler due to calibration accuracy.

# **3.4.1 Commons of Components and Frames**

This section describes the common characteristics of frames and components from the **"Toolbox"** panel.

### **Putting a component on the frame**

Two ways to put a component on the frame:

- 1. Drag a suitable sized rectangle.
- 2. Simply click on the frame to decide the location after selecting a component.

To drag a suitable sized rectangle, take a Rectangle for example to describe how to put a component (such as a **Rectangle**, a **Slider**, etc.) on the frame.

**Step 1:** Click the **Rectangle** icon from the **Drawing** panel of the **"Toolbox"** panel. **Step 2:** Move your mouse to the frame design area and click and drag a suitable sized rectangle.

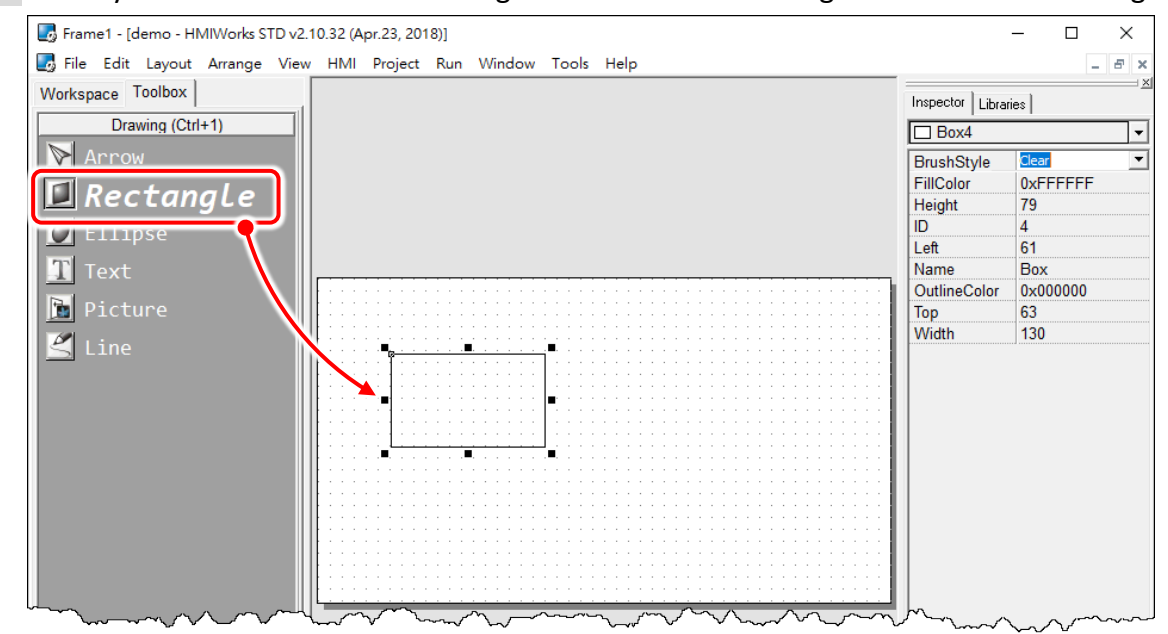

### **To draw a square**

What to do if I want to draw a square? **Step 2** with the **<Ctrl>** key pressed at the same time when drawing a Rectangle.

### **To draw a circle**

What to do if I want to draw a circle?

**Step 2** with the **<Ctrl>** key pressed at the same time when drawing an Ellipse.

## **Common Properties**

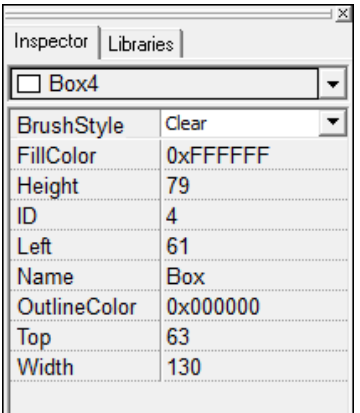

## **Where can we access properties of a component?**

Click on the component (or the frame) and then the properties of the component can be accessed in the **"Inspector"** panel.

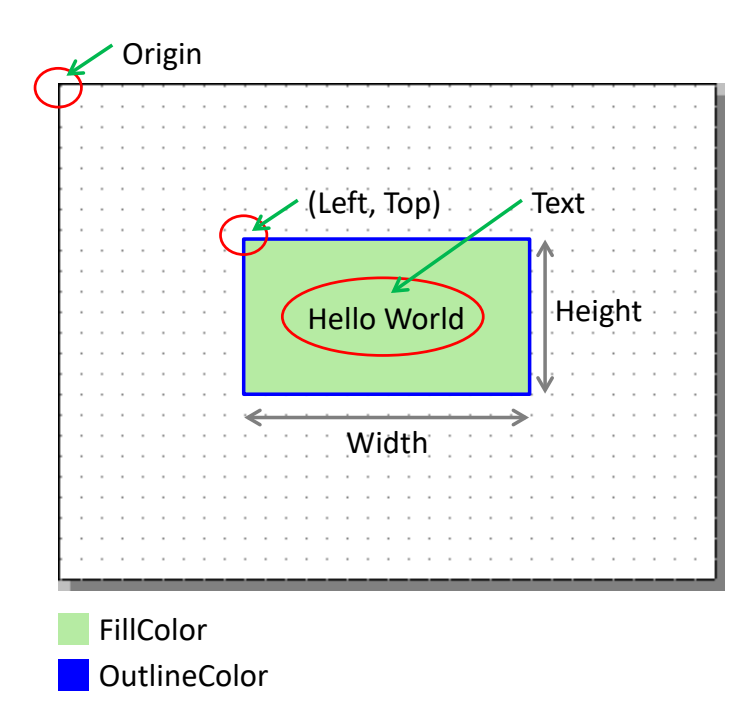

The following is an overview of the functions contained in the **Inspector** section:

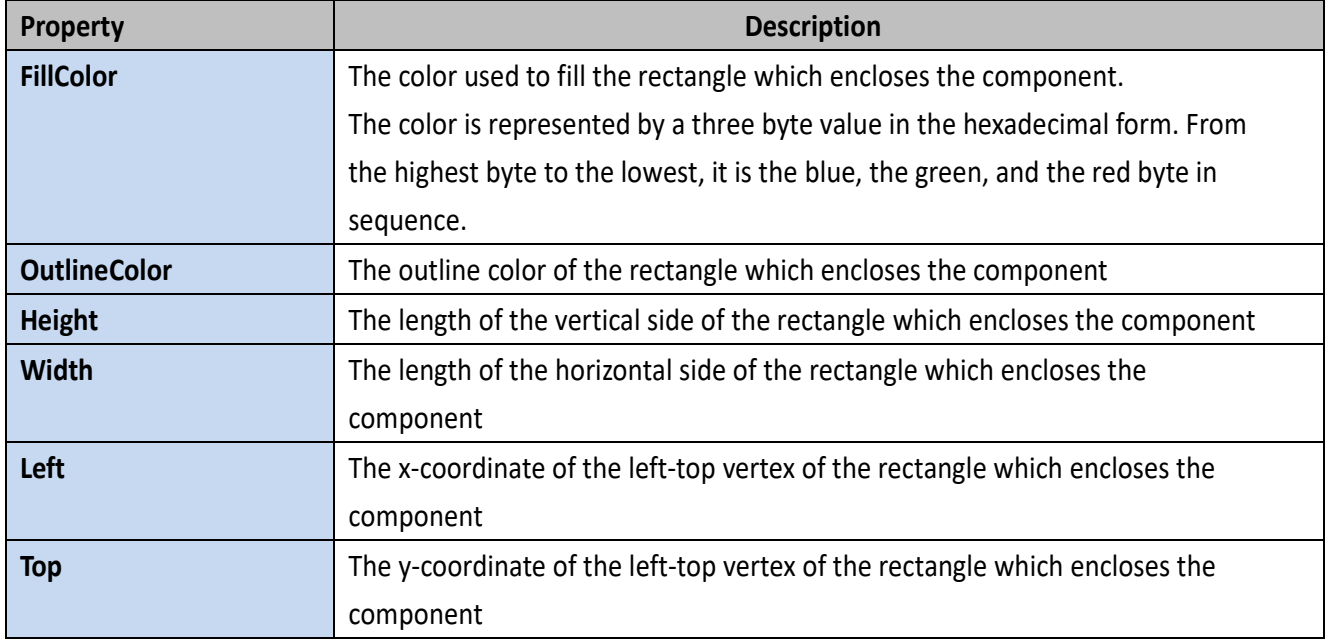

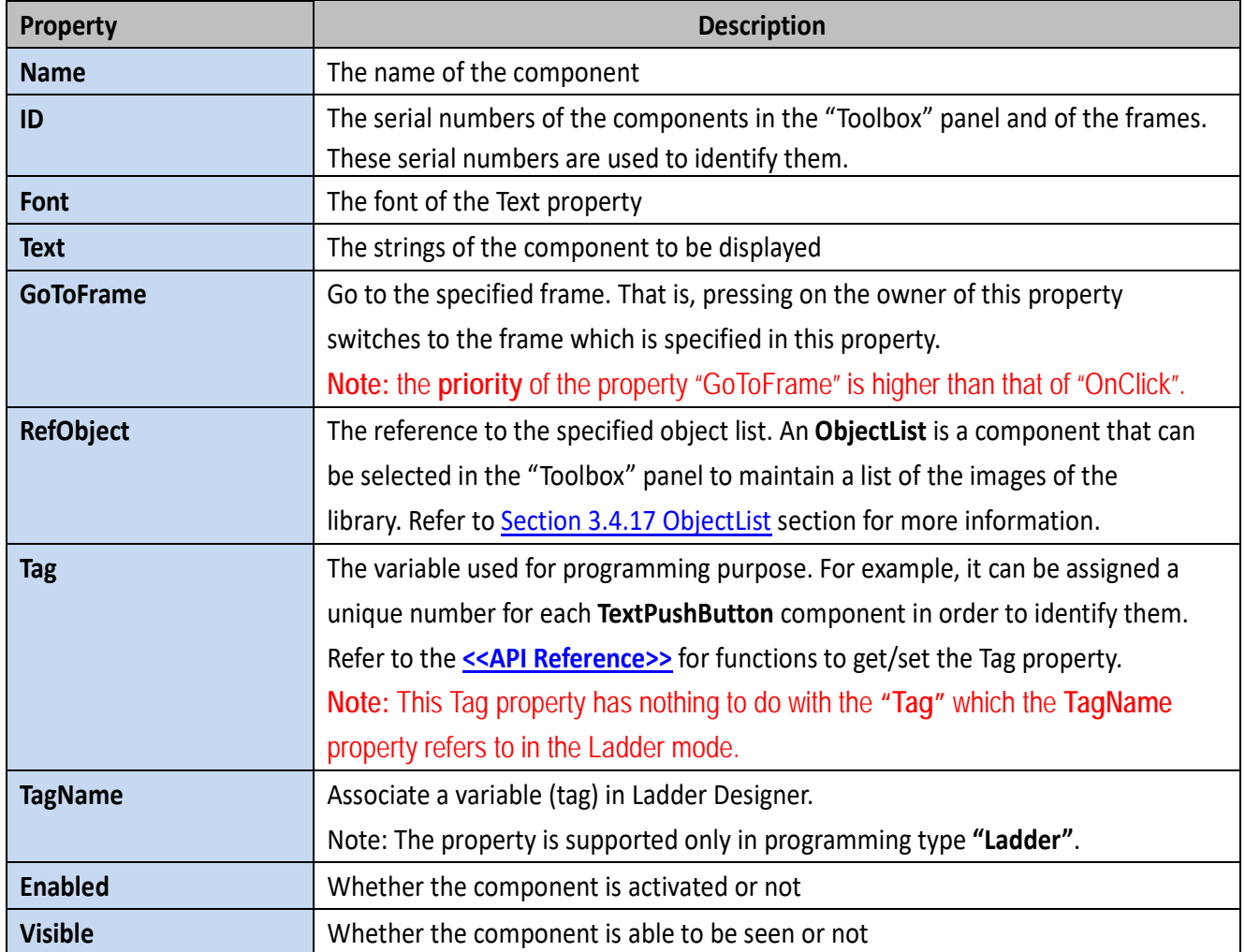

## **Text into Image and Multi-language Display**

#### There are **three components (TextPushButton**, **CheckBox** and **RadioButton)** whose "**Text"**

properties are not like other components and can be used to support multi-language display by transforming strings into images.

- 1. Check the "**TextAsImage"** option. If checked, the **Text** property can have multiple strings.
- 2. Each string of the **Text** property is generated into one image and each image corresponds to one state of the components. Refer to ["Using the RefObject property"](#page-120-0) below for more information.

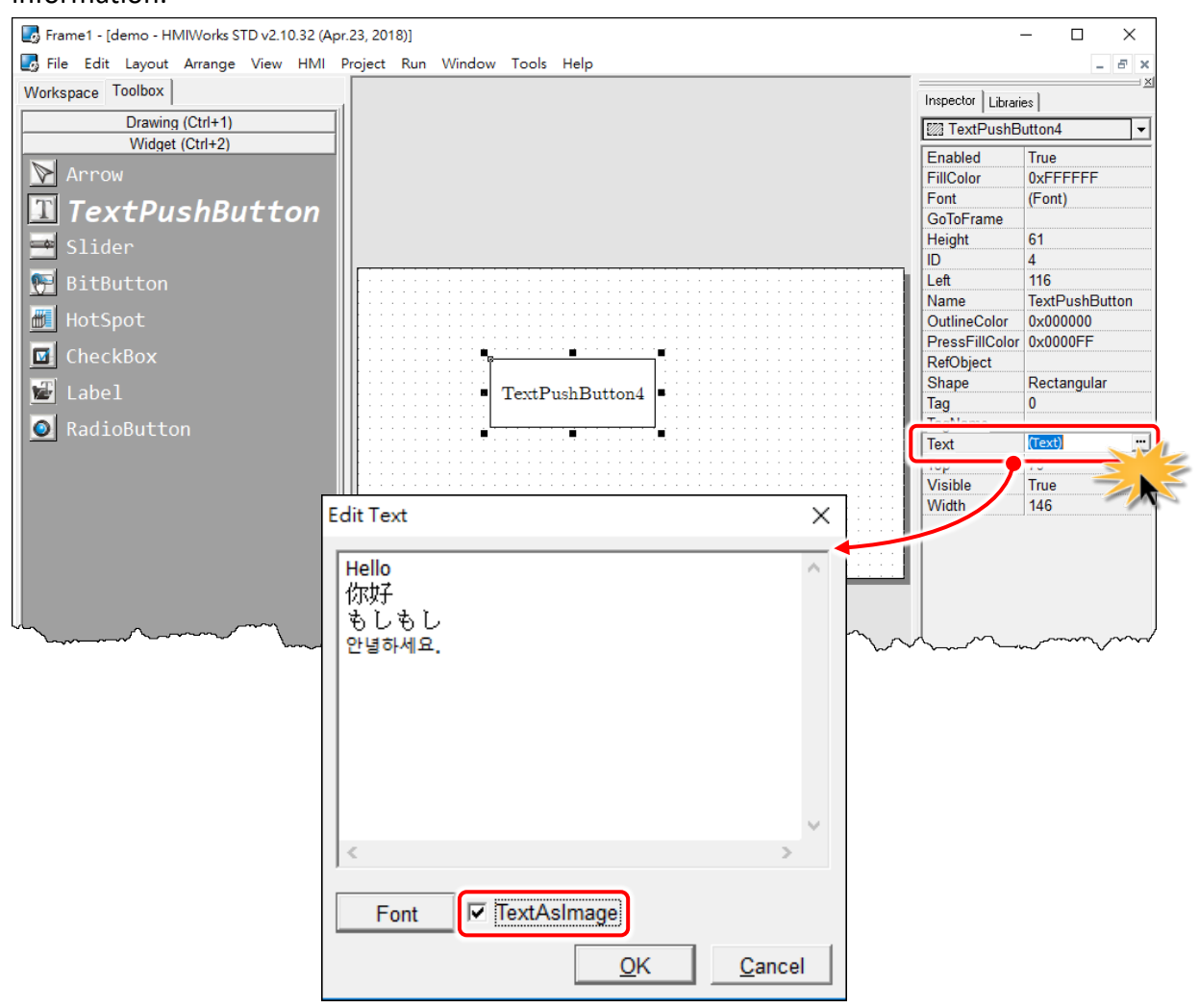

## **Changing the Color**

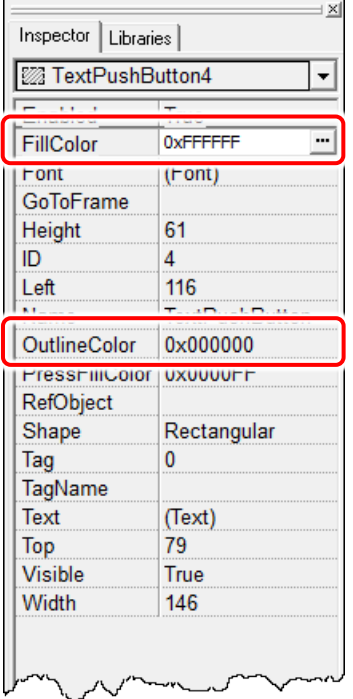

To change the **FillColor** property of a component, click the component first to select it and then click the **"FillColor"** field in the "**Inspector"** panel. Then click on the **"…"** button to open the color dialog to select a color. Repeat the same procedure for the "**OutlineColor"** field.

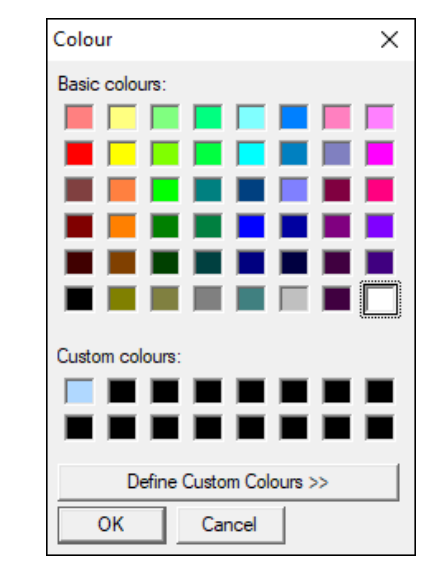

# **Changing the Font**

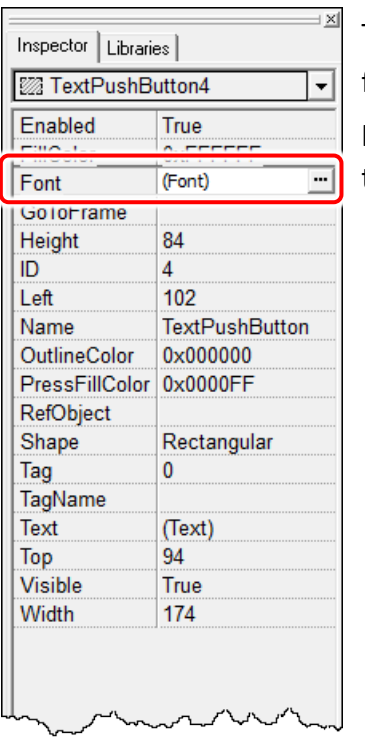

To change the **Font** property of a component, click the component first to select it and then click the **"Font"** field in the "**Inspector"** panel. Then click on the **"…"** button to open the font dialog to change the font.

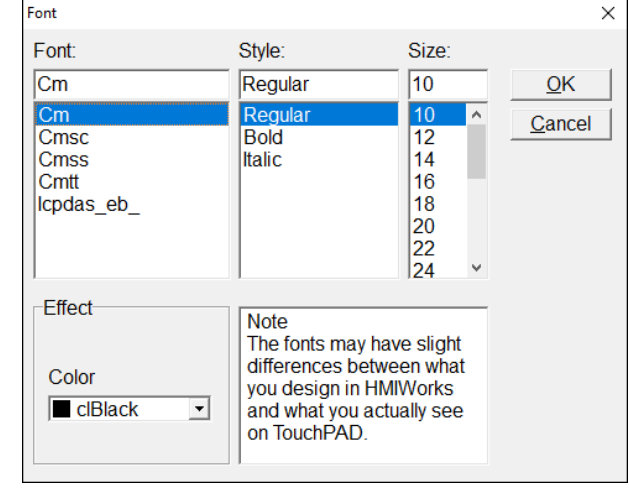

There are two font dialogs when choosing fonts.

- **The same font dialog as the PC's.** 
	- **1.** If this font dialog is opened, fonts are stored as image in TouchPAD after download and therefore cost more memory space. (e.g. the same two letters, such as 'A' and 'A' cost )
	- **2.** Widgets that use this font dialog: **Text**, **BitButton**.
- **The custom font dialog that shows only fonts supported by TouchPAD.**
	- **1.** The fonts does not stored as image after download. That is, the same two letters, such as 'A' and 'A', only are stored with the space one 'A' takes.
	- **2.** Widgets that use this font dialog: **Text**, **TextPushButton**, **Slider**, **Checkbox**, **Label**, **RadioButton**.
	- **3.** To support language other than English, refer to [FAQ: How to display multilingual test on TouchPAD by using the HMIWorks built-in fonts?](http://ftp.icpdas.com.tw/pub/cd/touchpad/document/faq/english/tpdfaq029_hmiworks_built-in_fonts_to_display_multilingual_en.pdf) [FAQ: How to show multilingual text with](http://ftp.icpdas.com.tw/pub/cd/touchpad/document/faq/english/tpdfaq030_install_ebfont_support_multilingual_en.pdf) ebFont on TouchPAD?

#### **Note:**

To use the font dialog of PC's, the **"TextAsImage"** property of a **"Text"** component needs to be set to **"True"**.

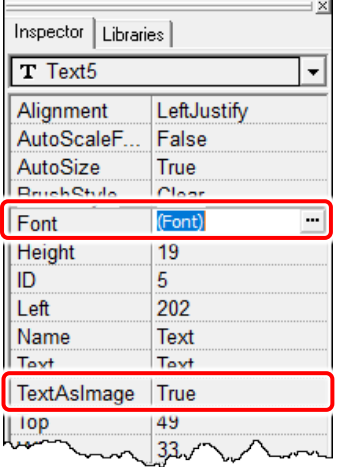

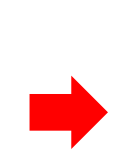

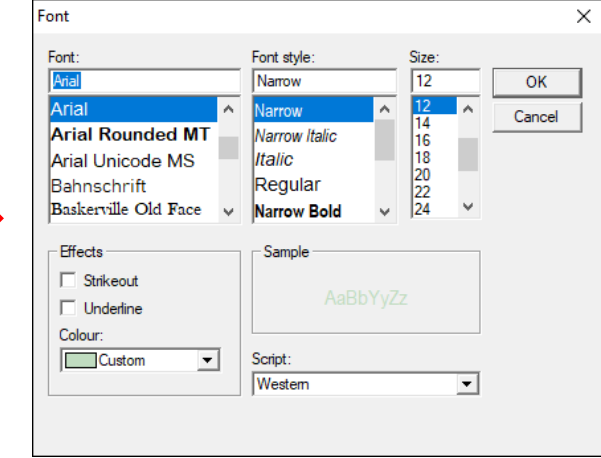

### **Using GoToFrame to switch to another frame**

The **GoToFrame** property is used as an event of go-to-specified-frame.

It has higher priority than other events, such as **OnClick** event. Thus specifying an option of the **GoToFrame** property disables the **OnClick** event.

## **A How to add a new Frame?**

- 1. Press **<Ctrl> + <M>**
- 2. Click the **"New Frame"** from the **"HMI"** menu.

It's easy to specify a value to the **GoToFrame** property. Simply click the **"GoToFrame"** field in the "**Inspector"** panel and then choose the frame to go.

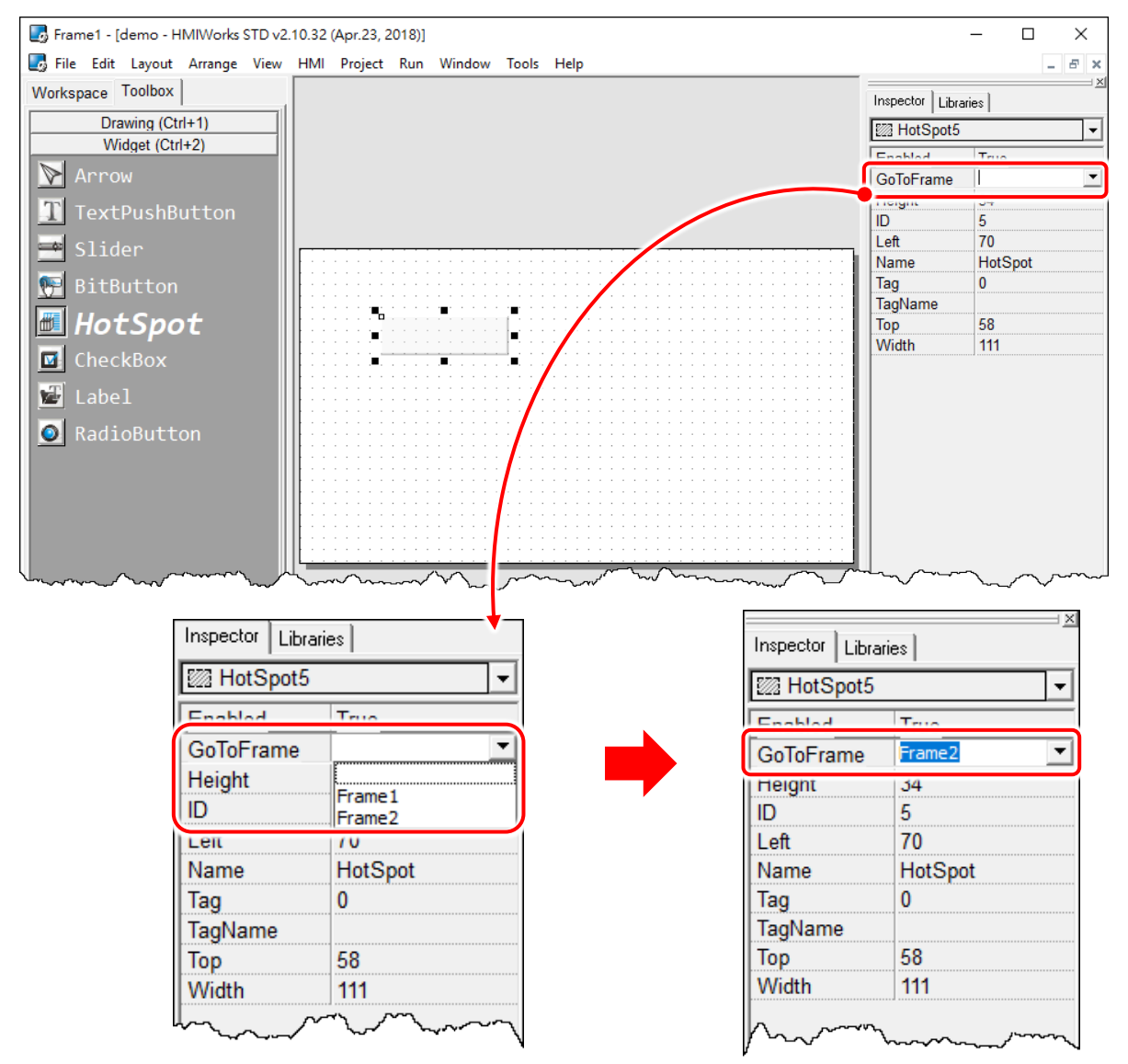

## <span id="page-120-0"></span>**Using the RefObject property**

We use the **RefObject** properties to replace the display of **TextPushButton**, **Slider**, **CheckBox**, and **RadioButton** with images of the assigned **ObjectList**. The state (or value) of a component is used as an index to determine which image in the **ObjectList** is displayed if the **ObjectList** is assigned to the **RefObject** property. The state can be changed by human touch, API functions (e.g., **CheckBoxValueSet**), and tags which are specified by the **TagName** property.

Supposed that an **ObjectList** called OL is assigned to the **RefObject** of a component (e.g., **CheckBox**) and it has n images, OL[0], OL[1], …, OL[n-1].

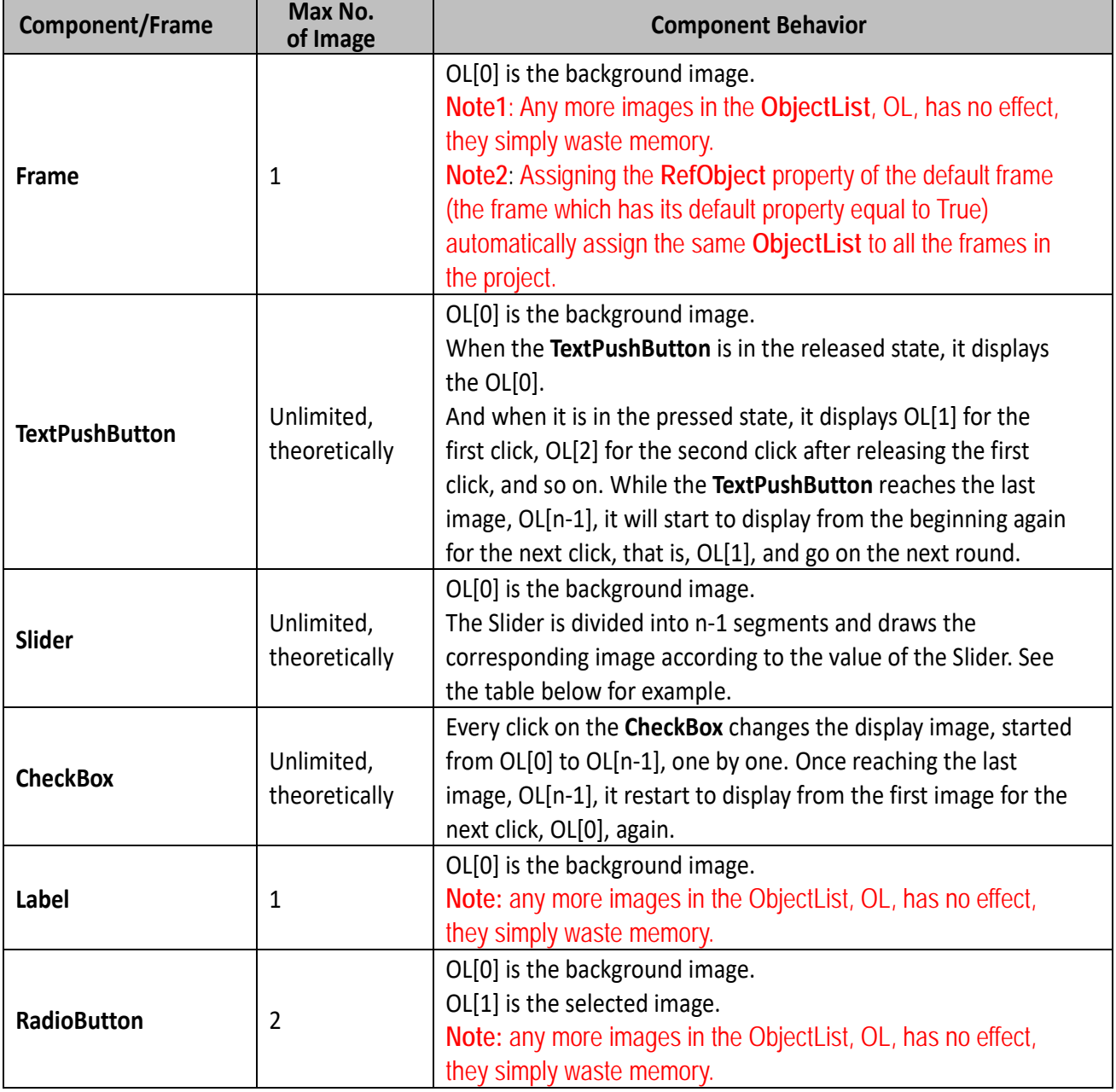

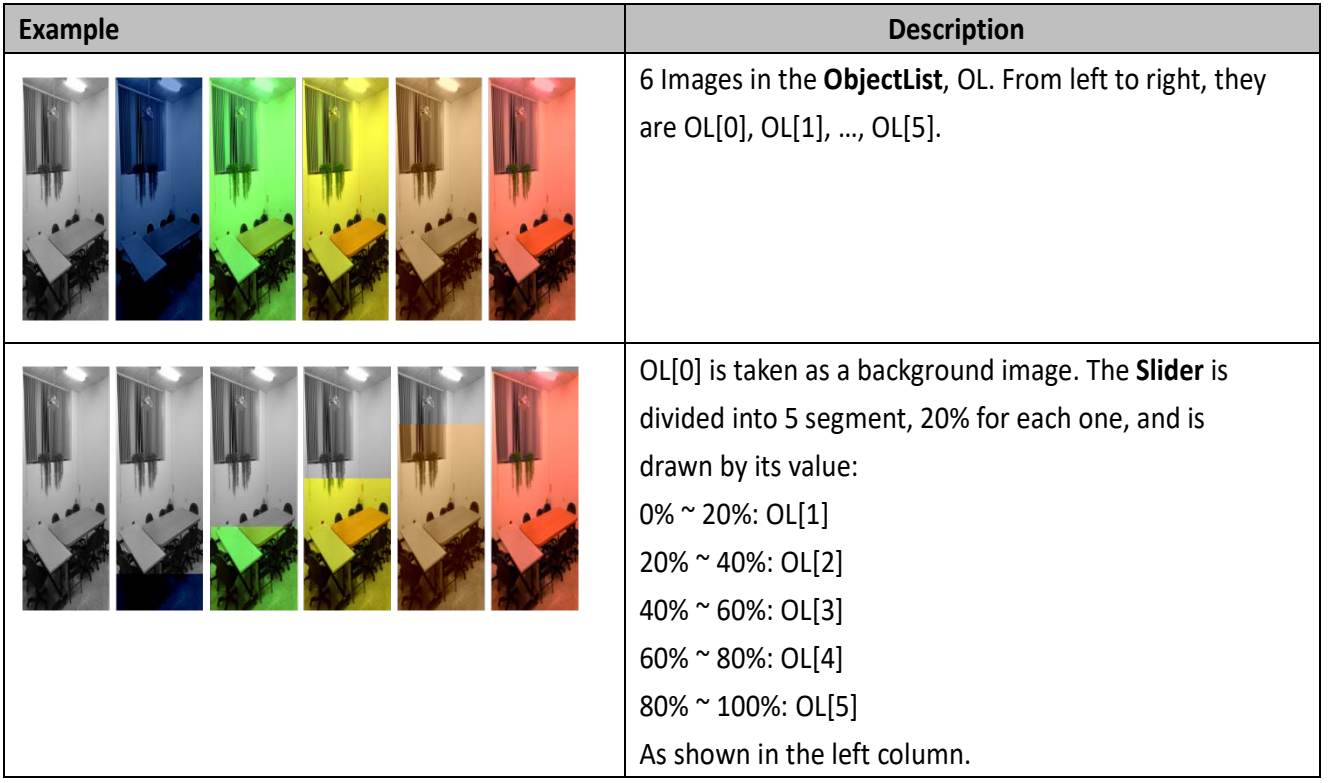

**Slider** example for the **RefObject** property

### **Implementing event handlers**

The event handler is supported only in the frame of C, not Ladder. By default, double clicking on the component opens the programming window of the **OnClick** event handler if more than one event handlers that a component has.

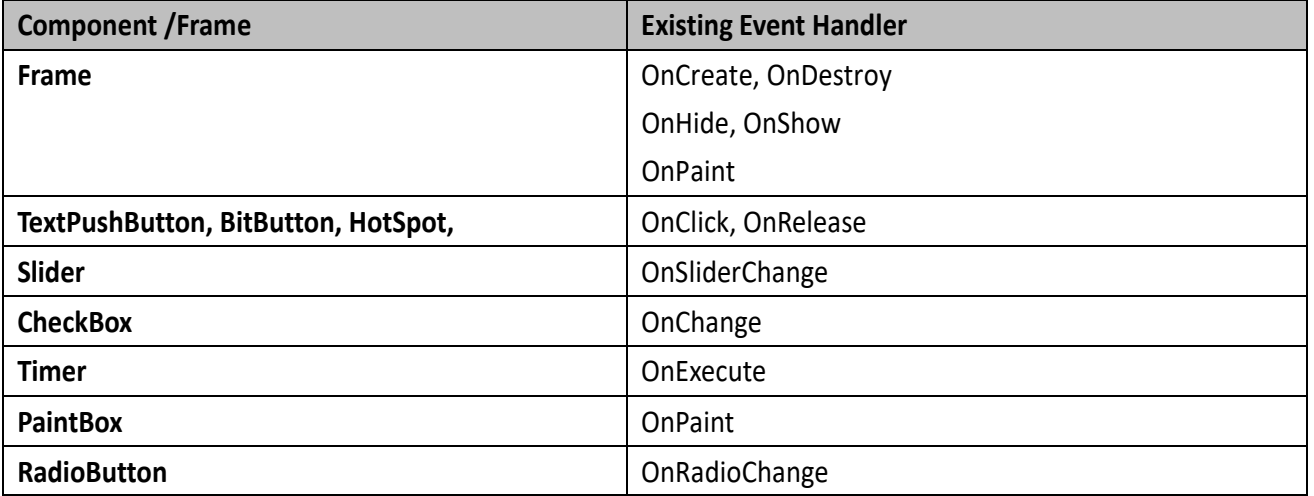

- Take **OnCreate** event handler of a **Frame** for example.
	- 1. Click on the **"OnCreate"** field in the "**Inspector"** panel. Then click on the "**…**" button to open the programming window.
	- 2. Here we use **hmi\_Beep()** to sound a beep for example.
	- 3. Click **"OK"** button to save the file and leave.

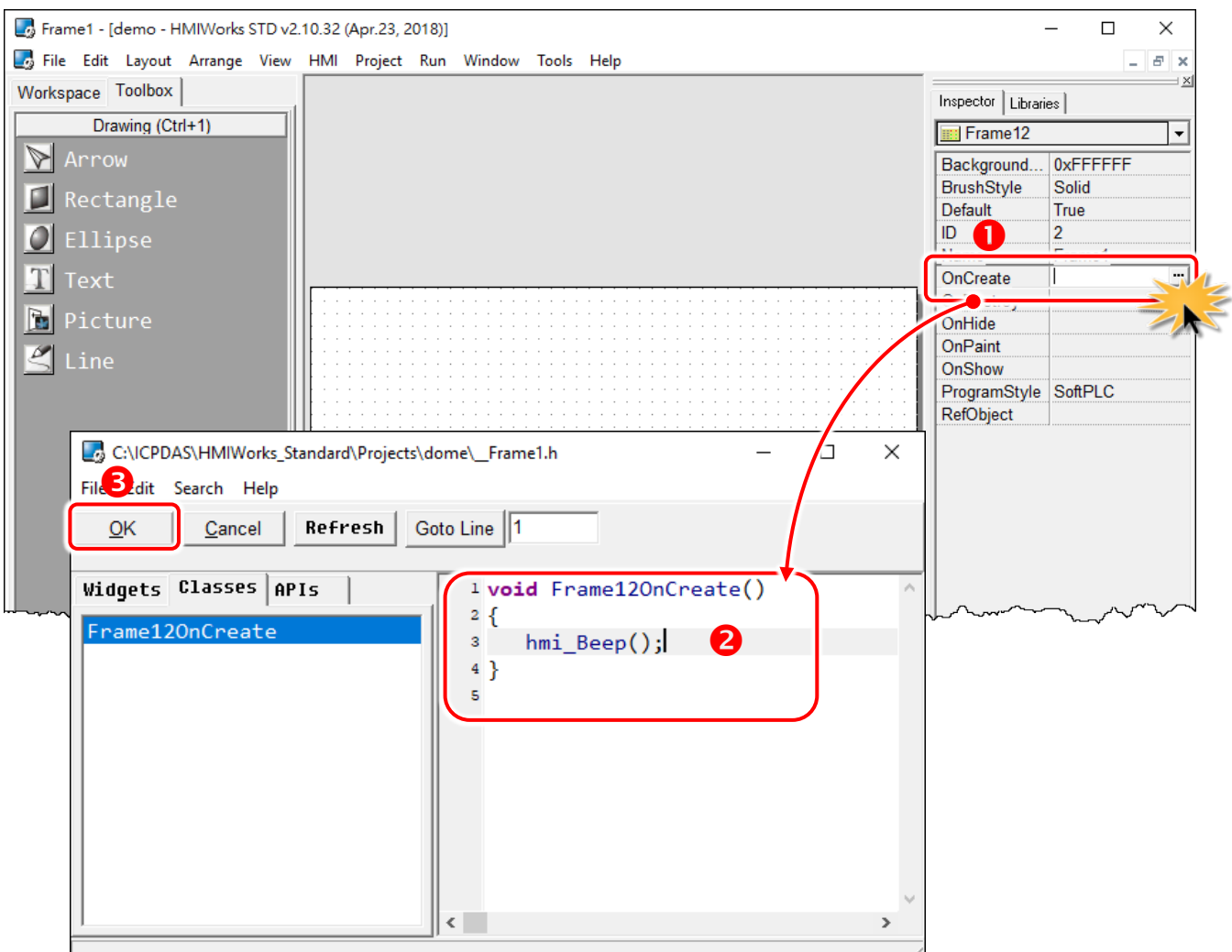

# **3.4.2 Frame**

## **Unique Properties of a Frame**

Click on the frame, and the properties of the frame are shown in the "**Inspector"** panel.

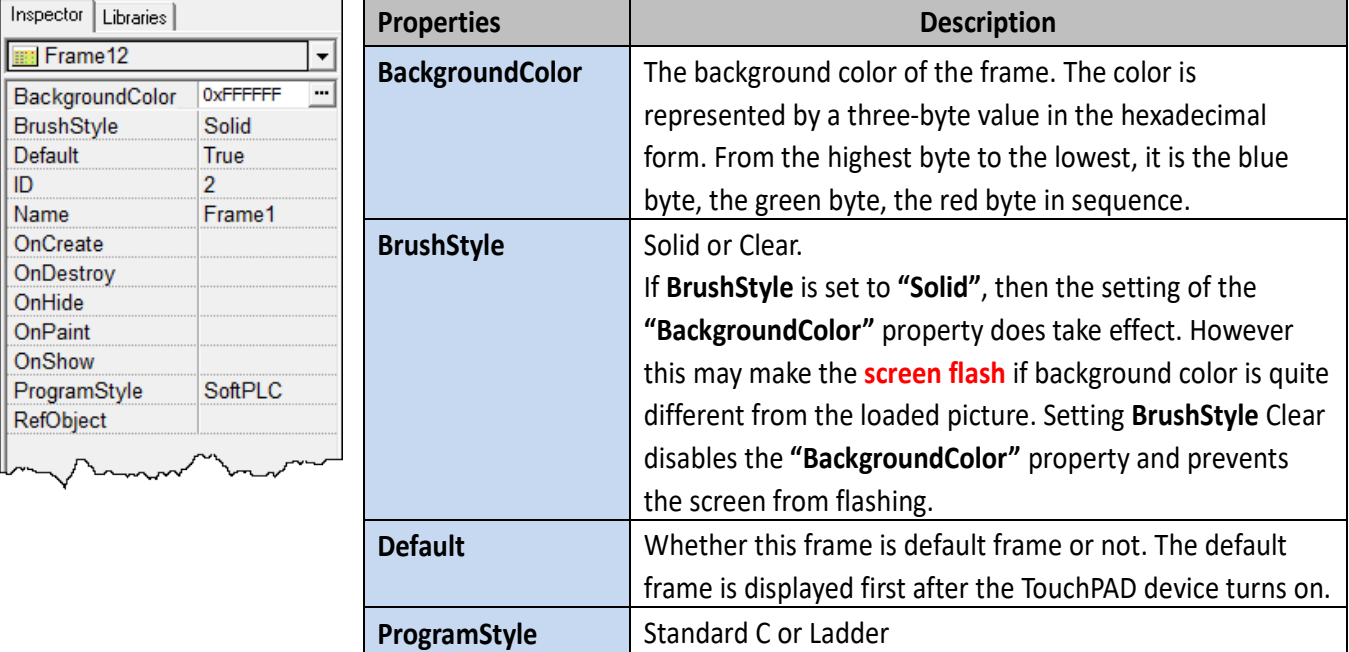

### **Event handlers of a frame**

For example, we have a frame which is named **"frame1"**, and When entering the **frame1**,

- **OnCreate**: TouchPAD executes this **OnCreate** event handler of **frame1** first.
- **OnShow**: TouchPAD adds all the widgets used in the **frame1** after **OnCreate** is executed. Then executes the **OnShow**. (So **OnShow** has widgets to use)
- **OnPaint**: whenever TouchPAD needs to paint its screen. **OnPaint** is executed after **OnShow** when TouchPAD just switches to the **frame1**.

When leaving the frame1,

- **OnHide**: TouchPAD executes **OnHide** first,
- **OnDestroy**: TouchPAD removes all the widgets used in the **frame1** after **OnHide** is executed. Then executes the **OnDestroy**.

# **3.4.3 Rectangle**

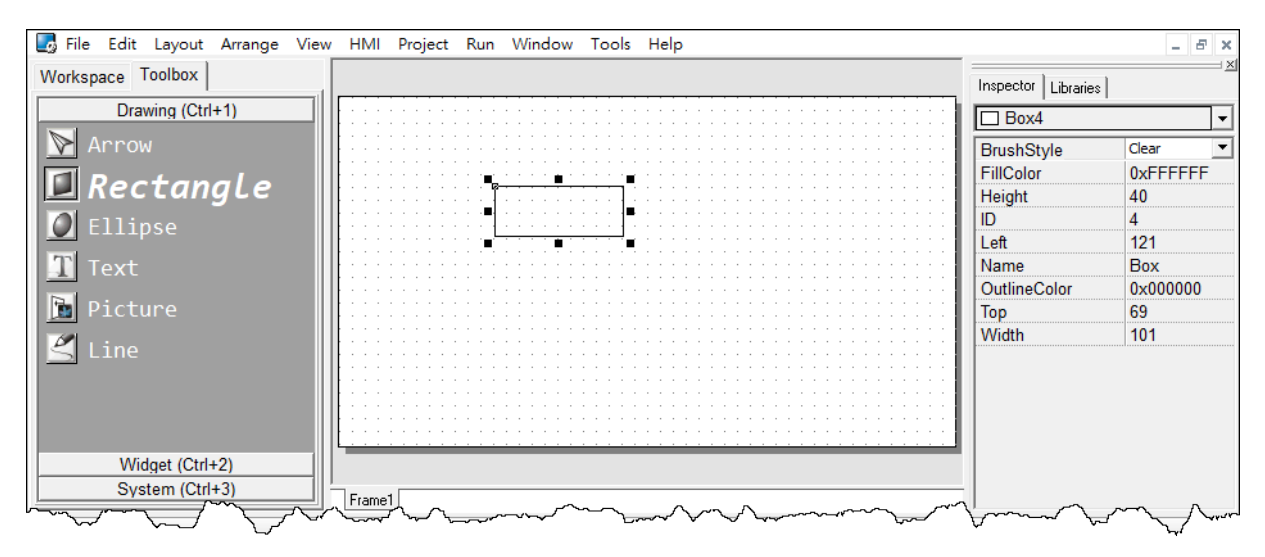

#### Unique Properties of **Rectangle**:

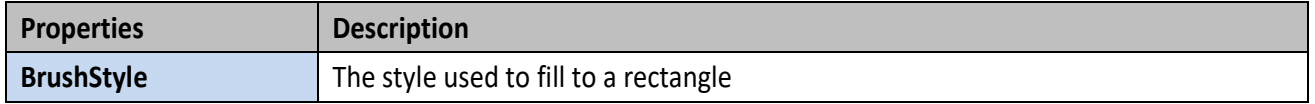

# **3.4.4 Ellipse**

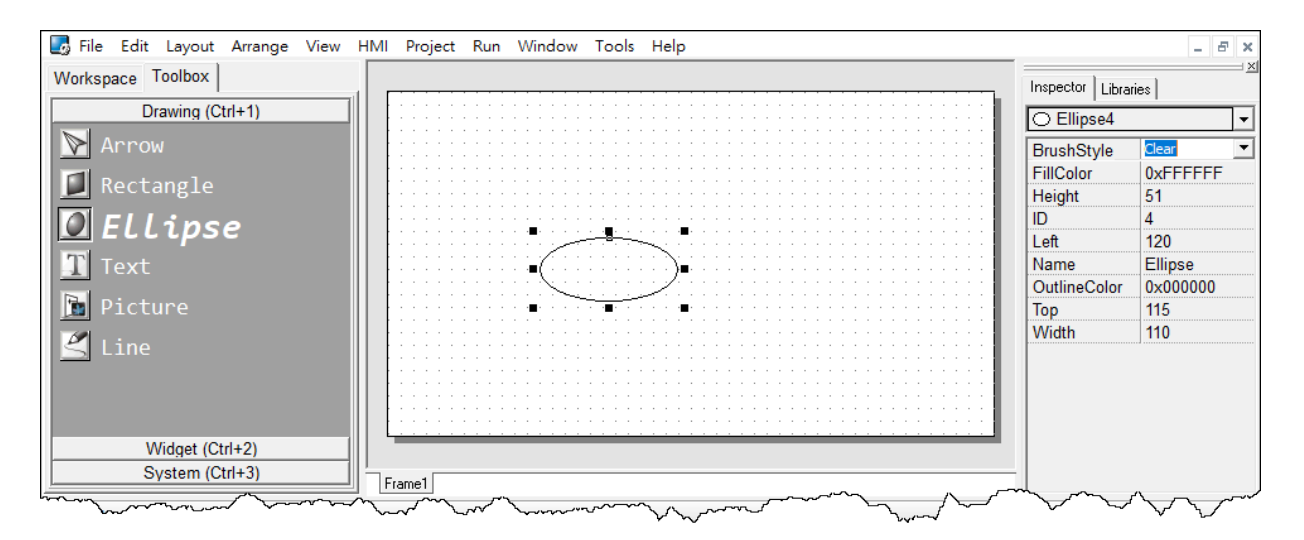

#### Unique Properties of **Ellipse**:

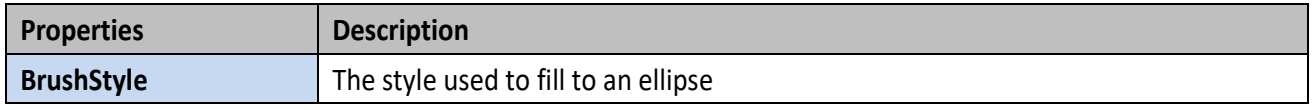

# **3.4.5 Text**

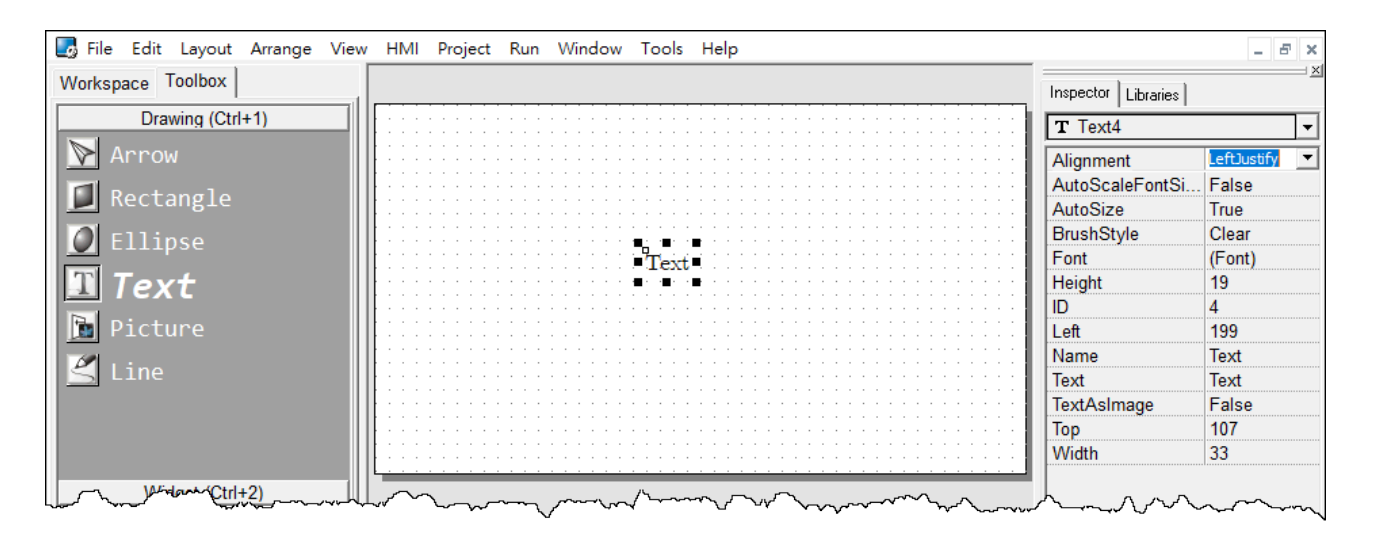

### **Another way to put a Text (a string) on the frame**

Simply copy an text from the clipboard and paste it on the frame design area of HMIWorks. HMIWorks then create a **Text** component and then load the string from clipboard automatically.

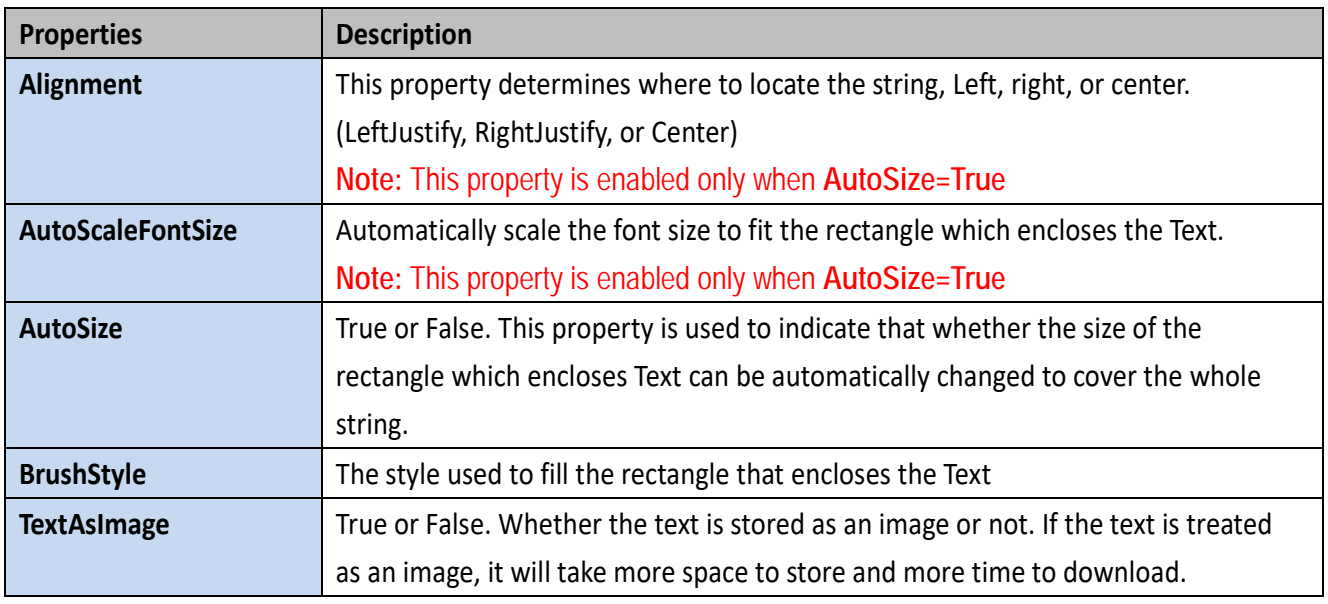

#### Unique Properties of **Text**:

# **3.4.6 Picture**

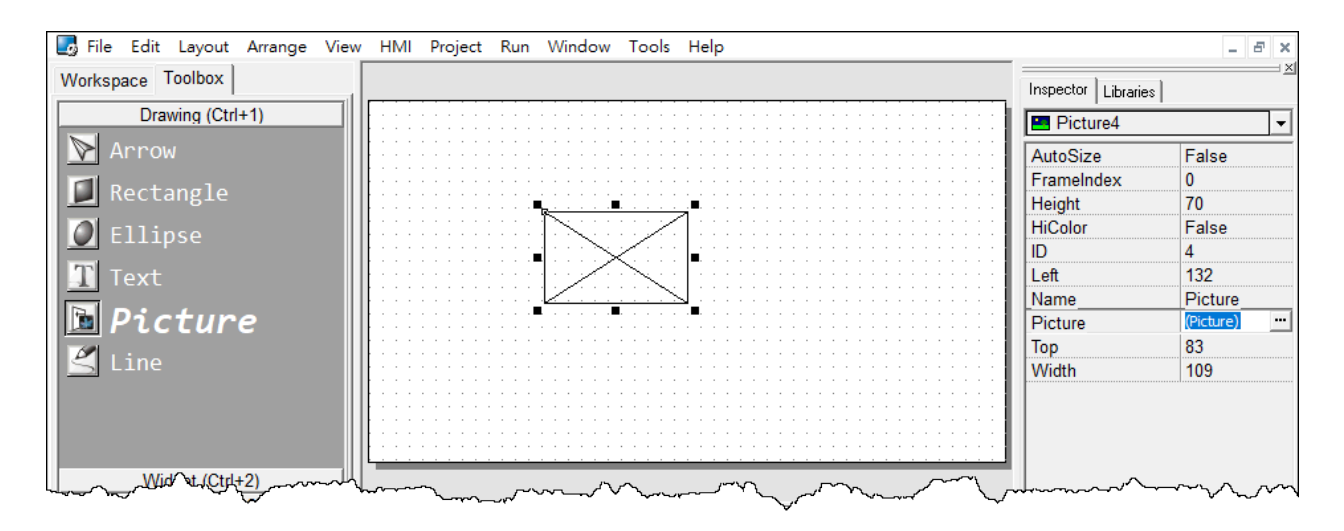

#### Unique Properties of **Picture**:

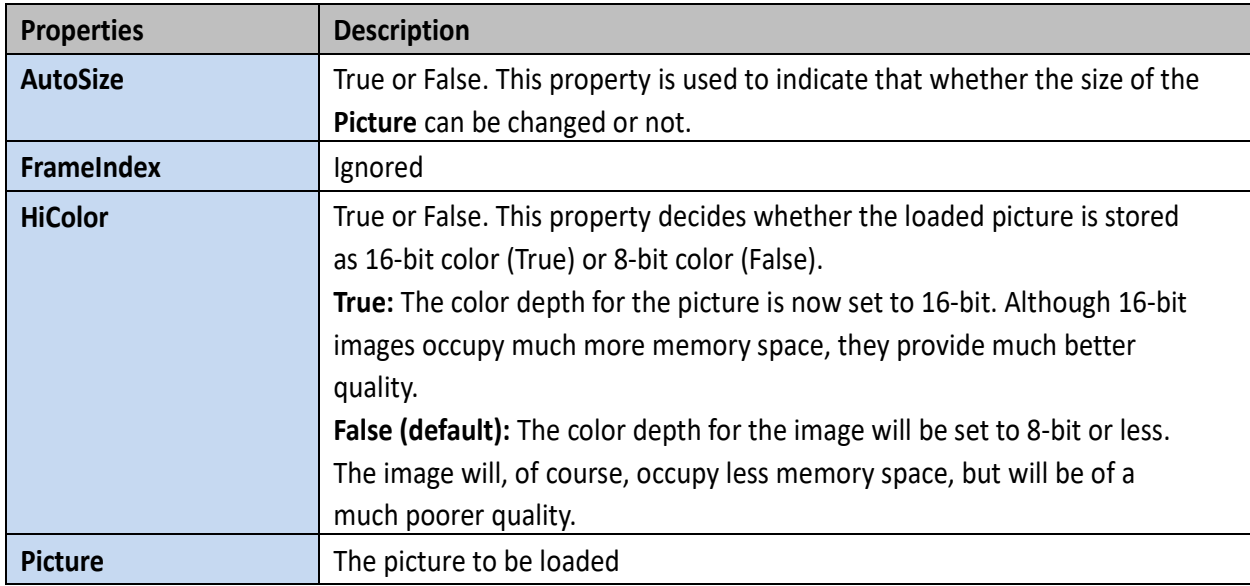

## **Loading a Picture**

**1.** You can just copy an image from the clipboard and paste it on the frame design area of HMIWorks. HMIWorks create a Picture component and then load the image from clipboard automatically.

**2.** Click the **"Picture"** field in the **Inspector** (the **"…"** button) to open the "**Select Picture**" dialog to load a picture. There's a **"Mask Color"** option to achieve transparency as shown below. **Note:** Only **".bmp"** files are supported for the **"Mask Color"** option.

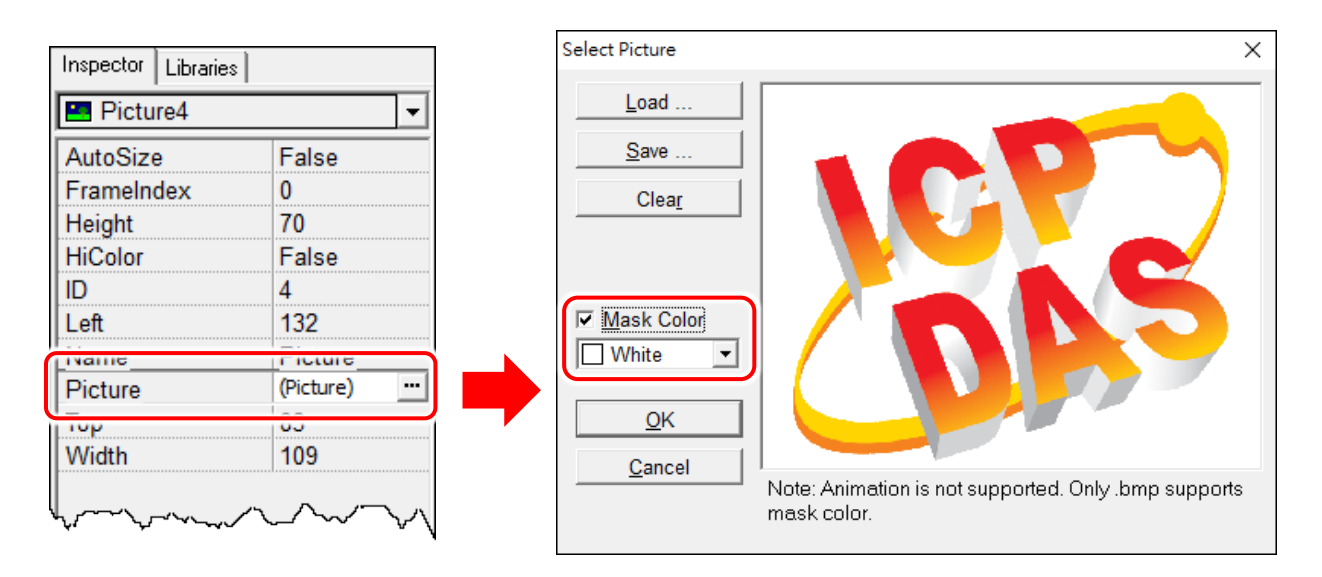

As you can see below, we select the **"Mask Color"** option as white to mask the **white** color, that is, the area of white color becomes transparent. Change the **background color** of the frame to **black** to illustrate the effect.

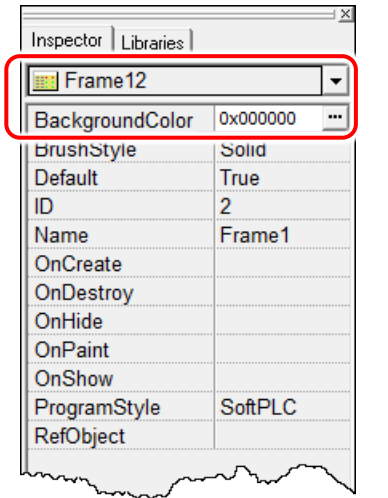

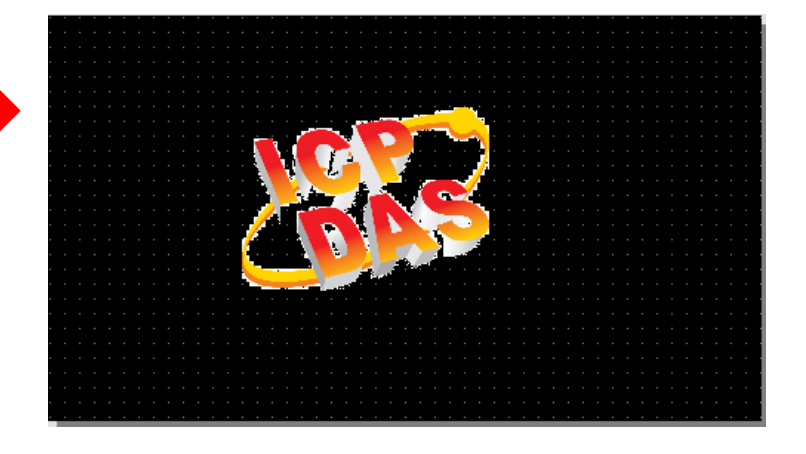

## **Trade-off between firmware size and resolution**

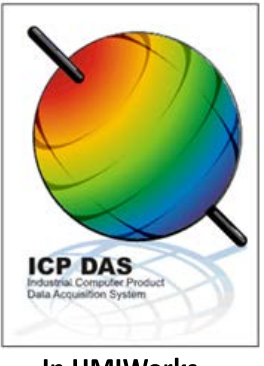

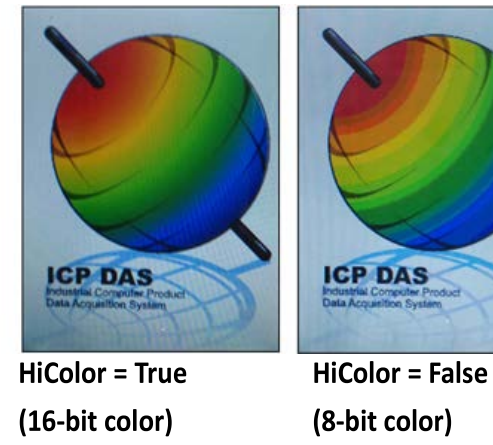

**In HMIWorks** 

(8-bit color) On TouchPAD (189KB) On TouchPAD (69KB)

Above is the comparison between **"HiColor = True"** and **"HiColor = False"**. The left picture is original one in HMIWorks. The two right-side pictures are real photos. One is **"HiColor = True"** and the other is **"HiColor = False"**.

As you can see, setting **HiColor to False** (8-bit color) makes the photo have a not-smooth gradient part while setting **HiColor to True** (16-bit color) does not. Because 8-bit color does not have enough color (256 only) to represent the picture, similar colors are represented by the same color and this results in not-smooth gradient.

However, preventing pictures from not-smooth gradient costs TouchPAD bigger size of memory. Take above picture for example, setting **HiColor to True** (16-bit color) uses memory of 189 KB but setting **HiColor to False** (8-bit color) costs only 69 KB.

# **3.4.7 TextPushButton**

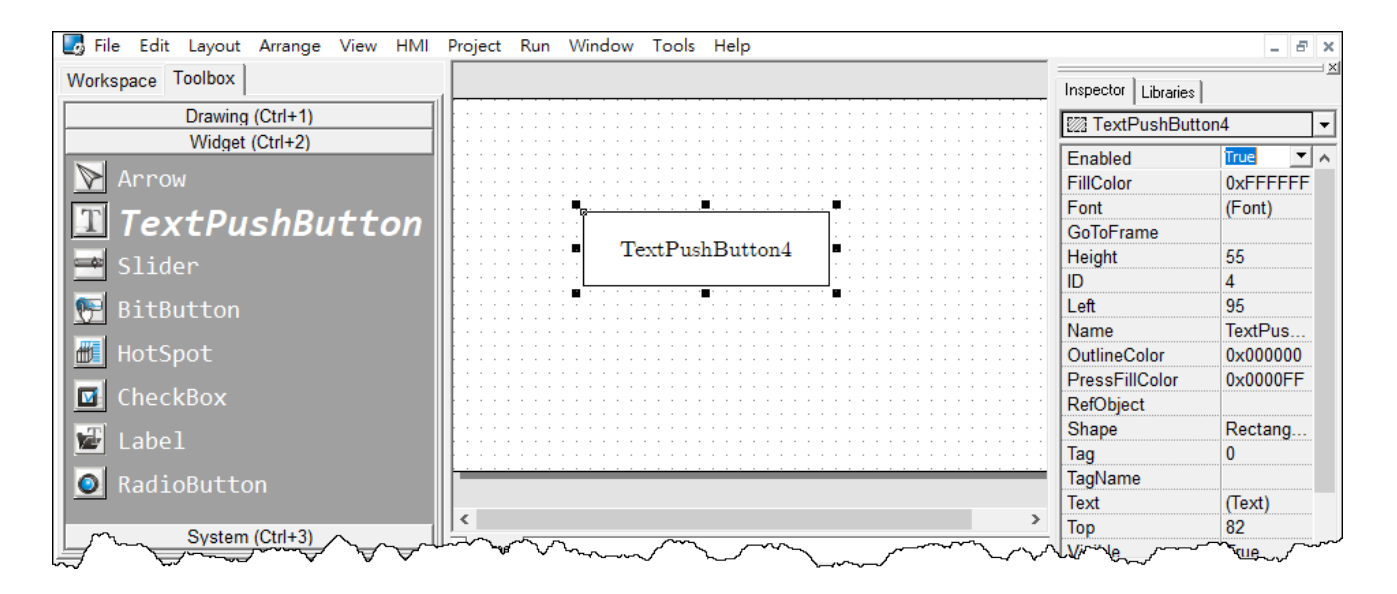

# **What is a TextPushButton?**

A **TextPushButton** is a button with a **Text** on it. When a **TextPushButton** is pressed and not released, the status is changed. But the status is restored back to the original state after you release it.

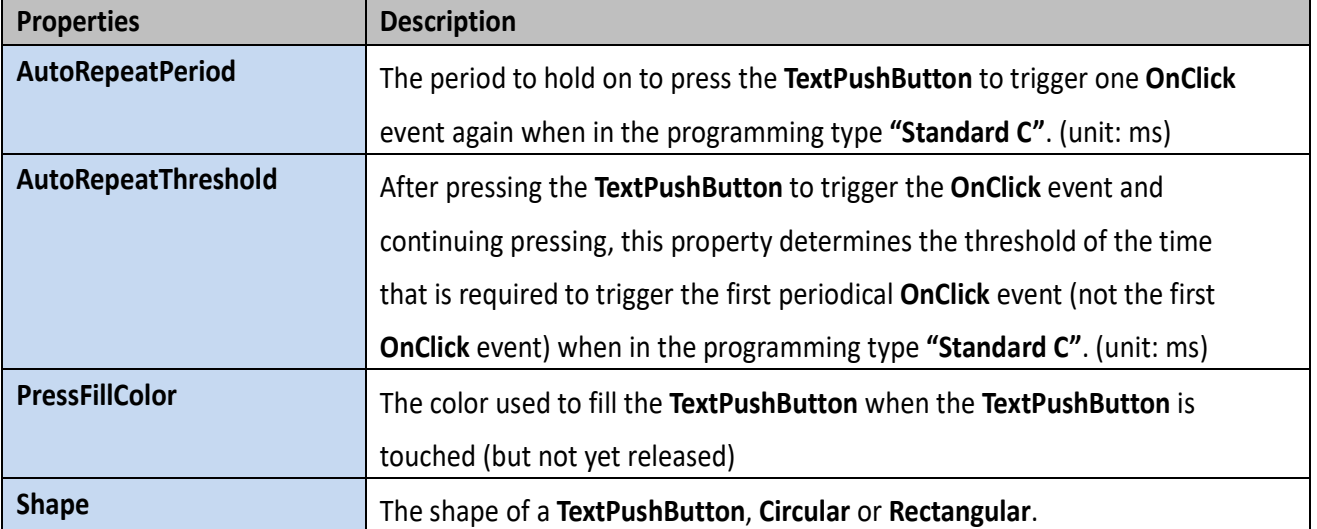

Unique Properties of **TextPushButton**:

## **Triggered events**

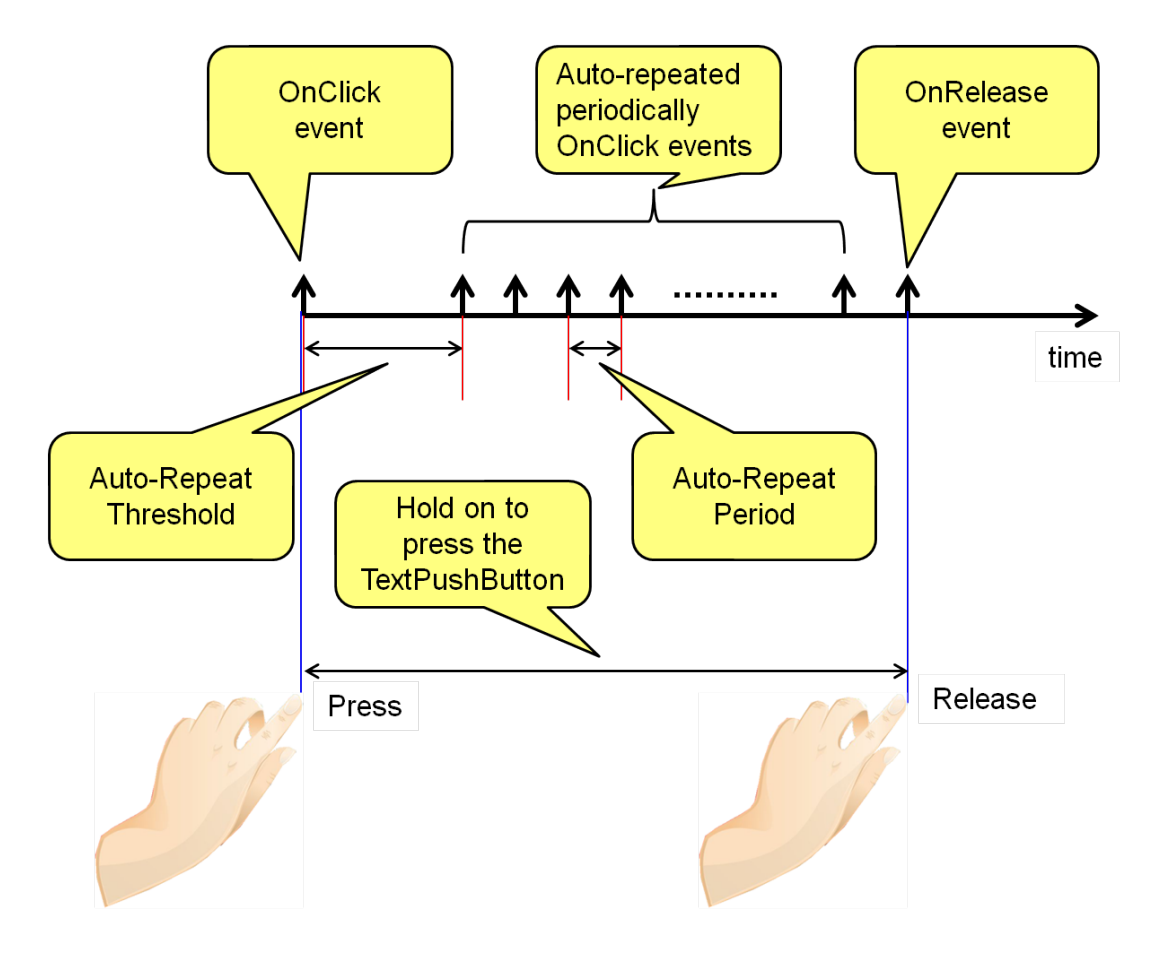

## **An example demonstrate the Shape property**

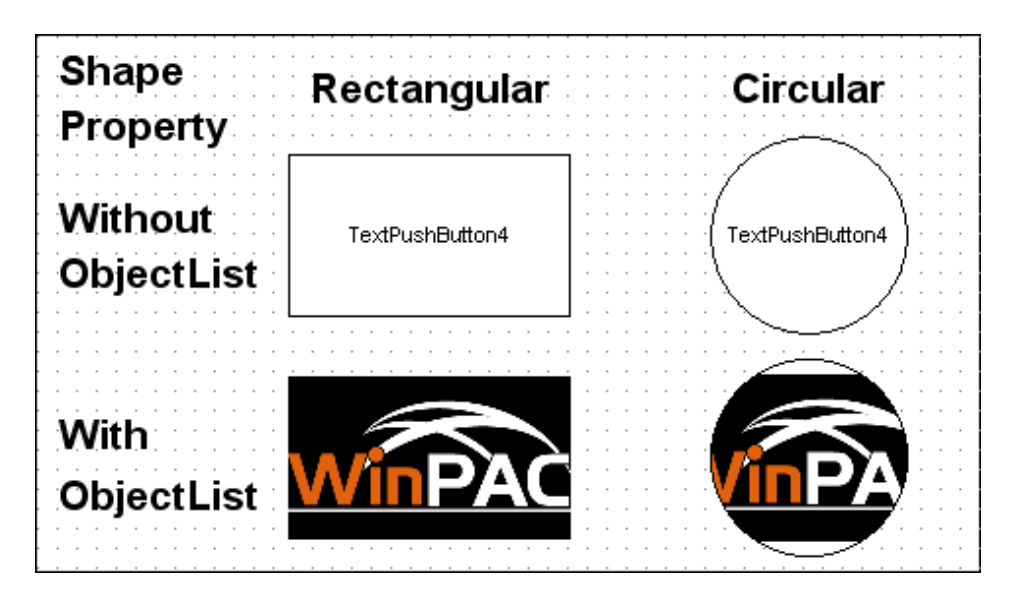

# **3.4.8 Slider**

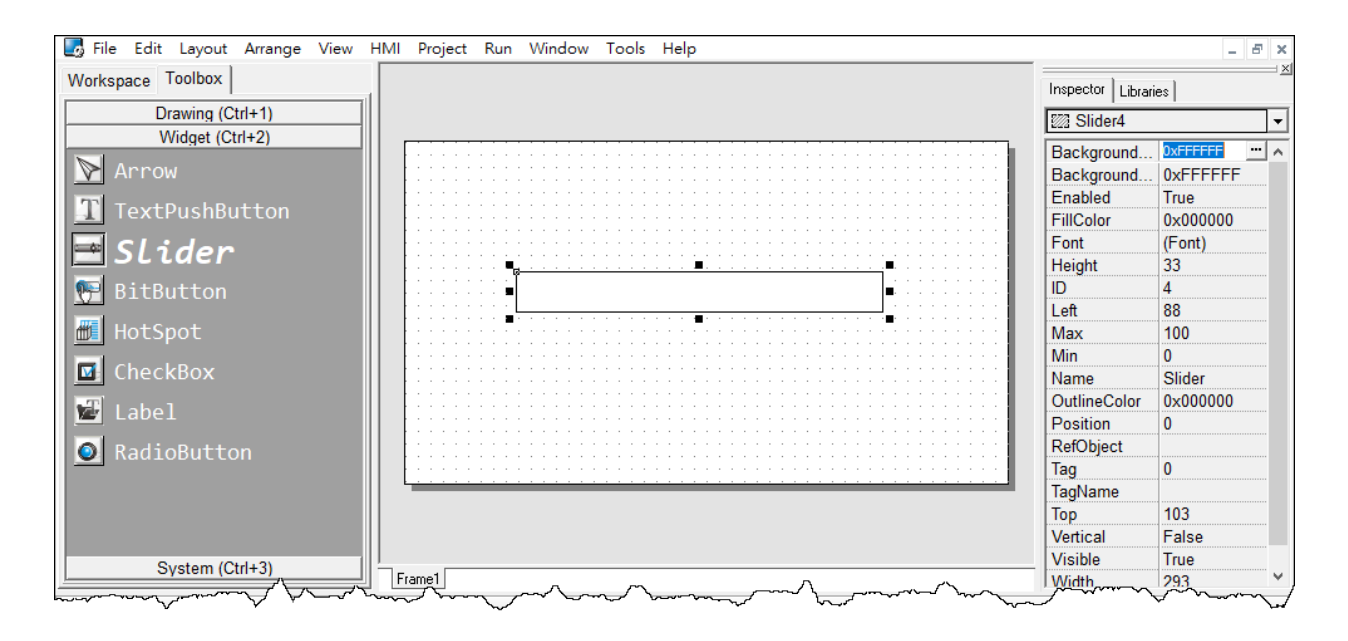

# **What is a Slider?**

A Slider is a control element used to set levels. Usually, a Slider is used in volume control.

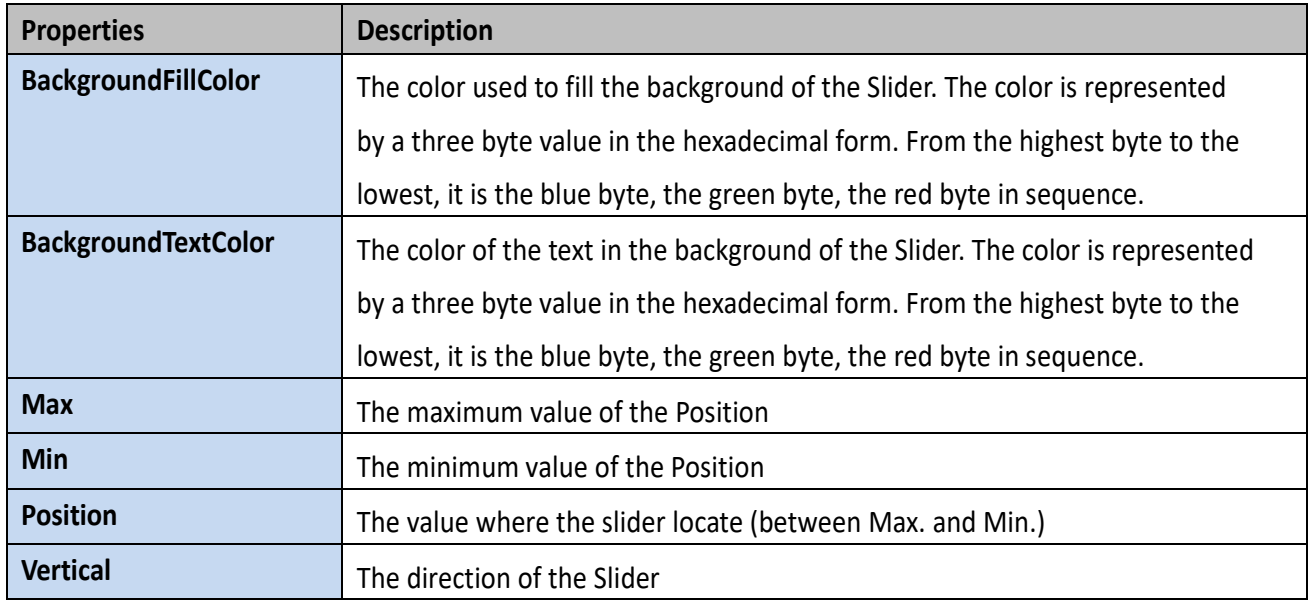

#### Unique Properties of **Slider**:

# **3.4.10 BitButton**

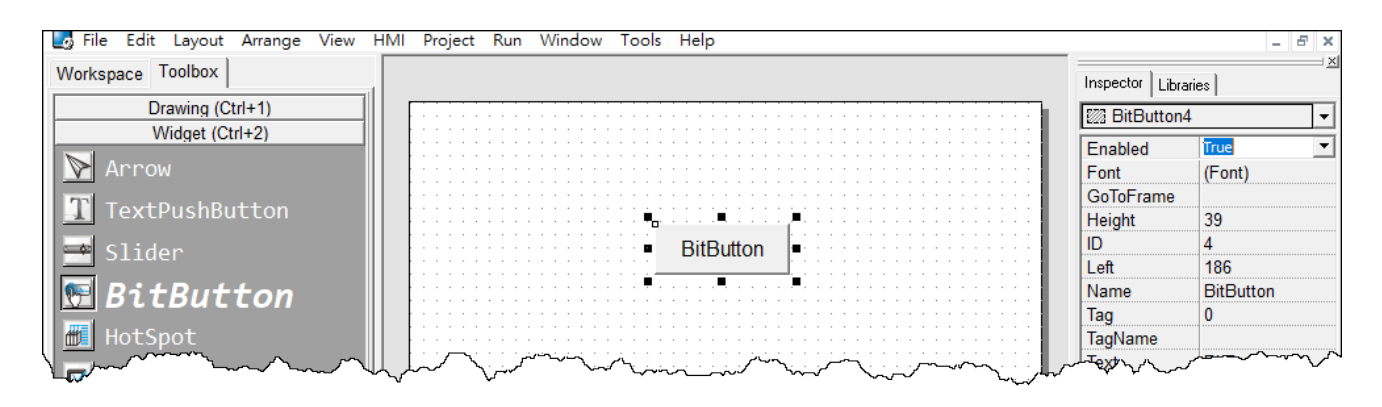

### **What is a BitButton?**

A **BitButton** is a button with 3D appearance and the status rebounds back if releasing the pressed button. When you press it, you can see that the **BitButton** is pressed "down". This 3D-like appearance is achieved by two images so that it takes more spaces to store and more time to download than a **TextPushButton**.

# **3.4.11 HotSpot**

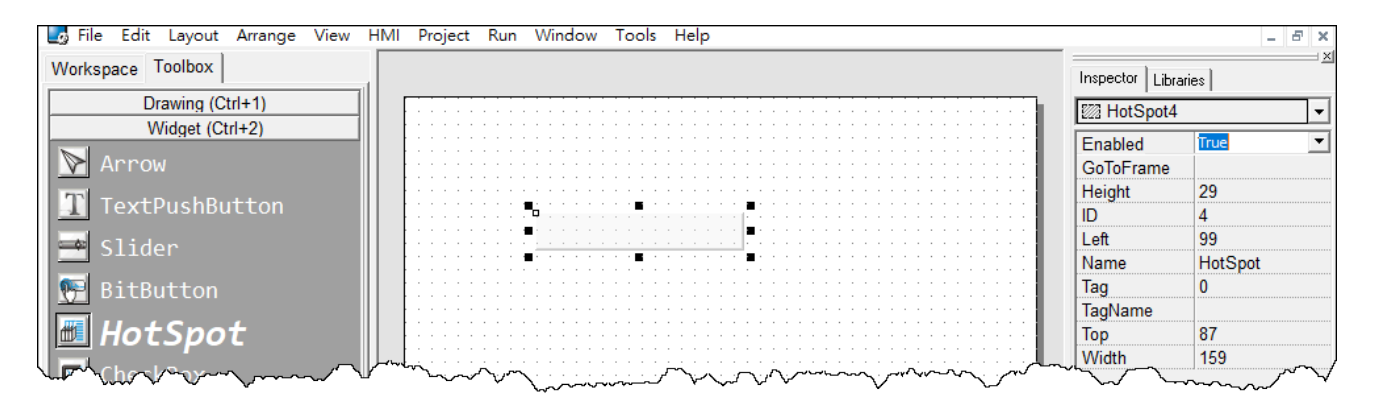

## **What is a HotSpot?**

**HotSpot** decides an area which is capable of responding to on-click events. Usually, putting a **HotSpot** on the Drawing components (that is, Rectangles, Ellipses, Texts, Pictures, and Lines) makes them to respond to on-click events. After downloading to TouchPAD, a **HotSpot** is invisible.

# **3.4.12 CheckBox**

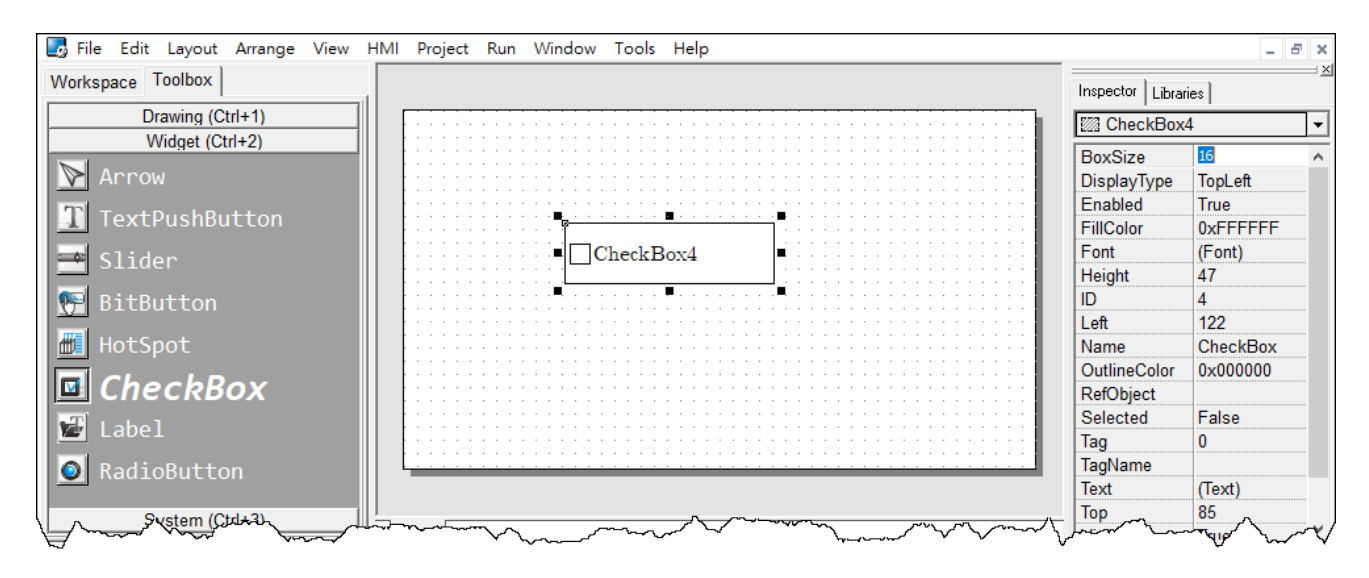

# **What is a CheckBox?**

A **CheckBox** is a control element that provides a yes-no choice.

#### Unique Properties of **CheckBox**:

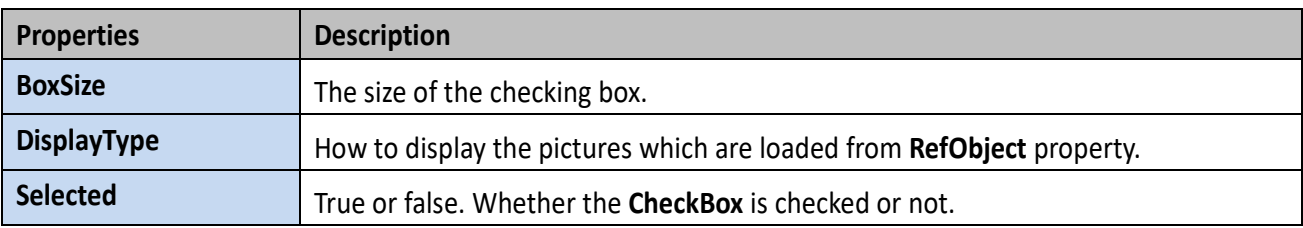

# **3.4.13 Label**

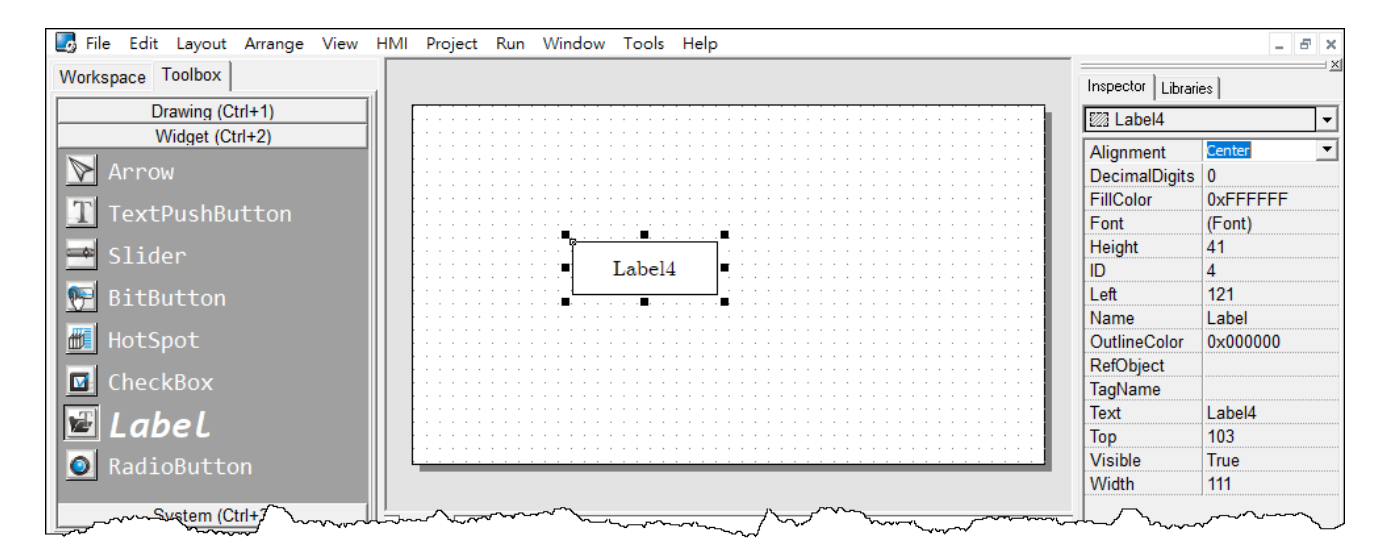

# **What is a Label?**

A **Label** is a Text put on TouchPAD to give information that may change at the run time.

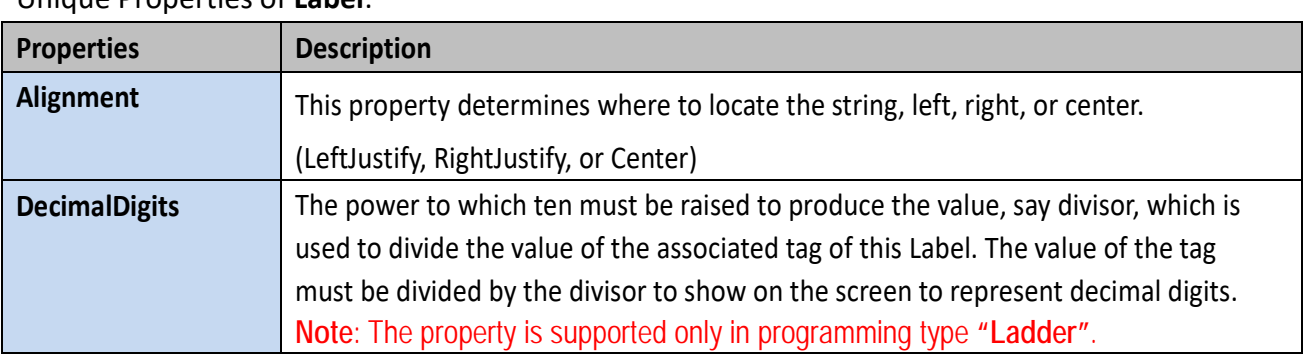

Unique Properties of **Label**:

### **Representing decimals for Ladder Designer**

The numbers used in the **Ladder Designer** are all integers. The decimals are not accepted in the **Ladder Designer**. However, in some cases, users may need to calculate or display decimals. So we provide a work-around method to handle these cases.

Take the I-7017Z module for example. Supposed that we use the I-7017Z module to read an analog value 3.265 V back from the remote side and we want to display decimals on the TouchPAD devices. But the **Ladder Designer** supports only integers. So we must handle this drawback to directly read back the AI value from the I-7017Z module in the **Ladder Designer**.

- **1.** Set the property **"DecimalDigits"** to the number of digits in the right of the decimal point. For example, we set **DecimalDigits to 3**.
- **2.** Modify the I/O module's **IO.hsf**. Let the read back AI value multiplied by ten of the **n**-th power where **n** is the value of **"DecimalDigits"**. You can find out I/O module's **IO.hsf** file in the following locations: "**[HMIWorks\_install\_path]\ bin\Modules\**". For example, **IO.hsf** of I-7017Z is located in "**C:\ICPDAS\HMIWorks\_Standard\bin\Modules\I-7000\I-7017Z**", where "**C:\ICPDAS\HMIWorks\_Standard\**" is the installation path of HMIWorks. And we modify the **IO.hsf** to make **v\_ai[6] = v\_ai[6] \* 1000**; Supposed we use channel 6 to read back AI value.

As shown in the figure below, you can see that the tag **"\$AI6"** in the **Ladder Designer** is 1000 times of the real value. With **DecimalDigits set to 3**, the correct value 3.265 is displayed on TouchPAD.

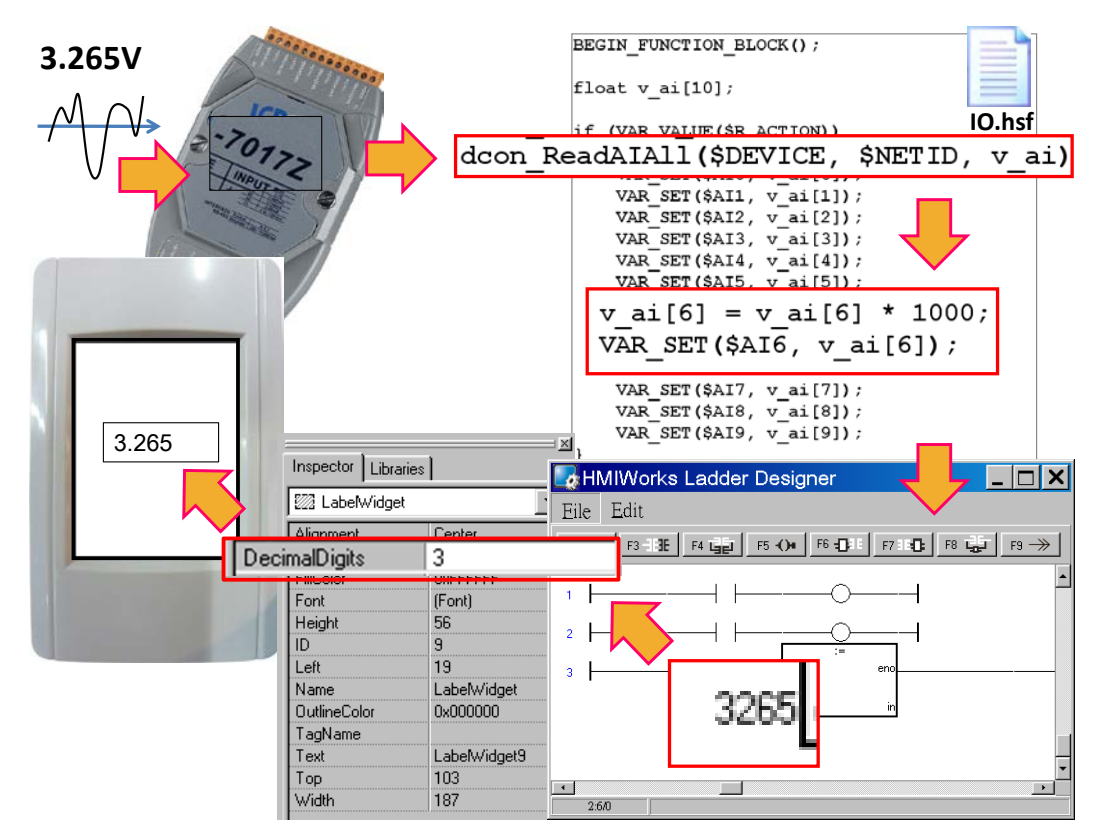

### **Representing decimals in the C language**

In the frame of **"Standard C"**, representing decimals may be difficult since **"sprintf"** function is not supported in HMIWorks.

We use **"usprintf"** (or **"usnprintf"**) to replace **"sprintf"**, but **"usprintf"** does not support the argument **"%f"**. In order to display a floating-point value, we provide a new API function for this purpose, the **"FloatToStr"** function as shown in the example below.

```
void TextPushButton4OnClick(tWidget *pWidget)
{
   float ret_sin;
   float angle = 1.57;
   static char str_sin[16];
   \frac{1}{2} sin
    ret_sin = sin(angle);
    // int FloatToStr(char *buf, float fVal, int precision);
    // the precision determine the number of the digits after the decimal point
    FloatToStr(str_sin, ret_sin, 3);
   LabelTextSet(&Label5, str_sin); // The result is 1.000
}
```
# **3.4.14 RadioButton**

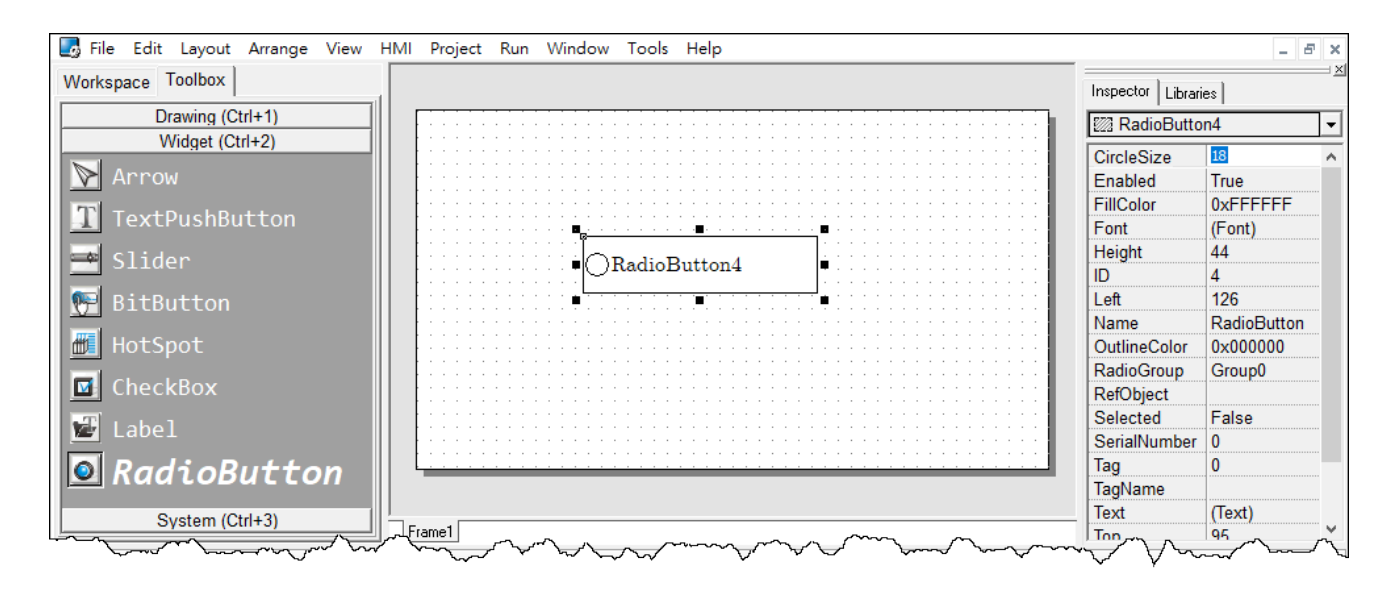

# **What is a RadioButton?**

The **RadioButtons** is used for a **"one-of-many"** selection. That is, only one of the **RadioButtons** in a particular group (we call it **RadioGroup**) can be selected.

#### Unique Properties of **RadioButton:**

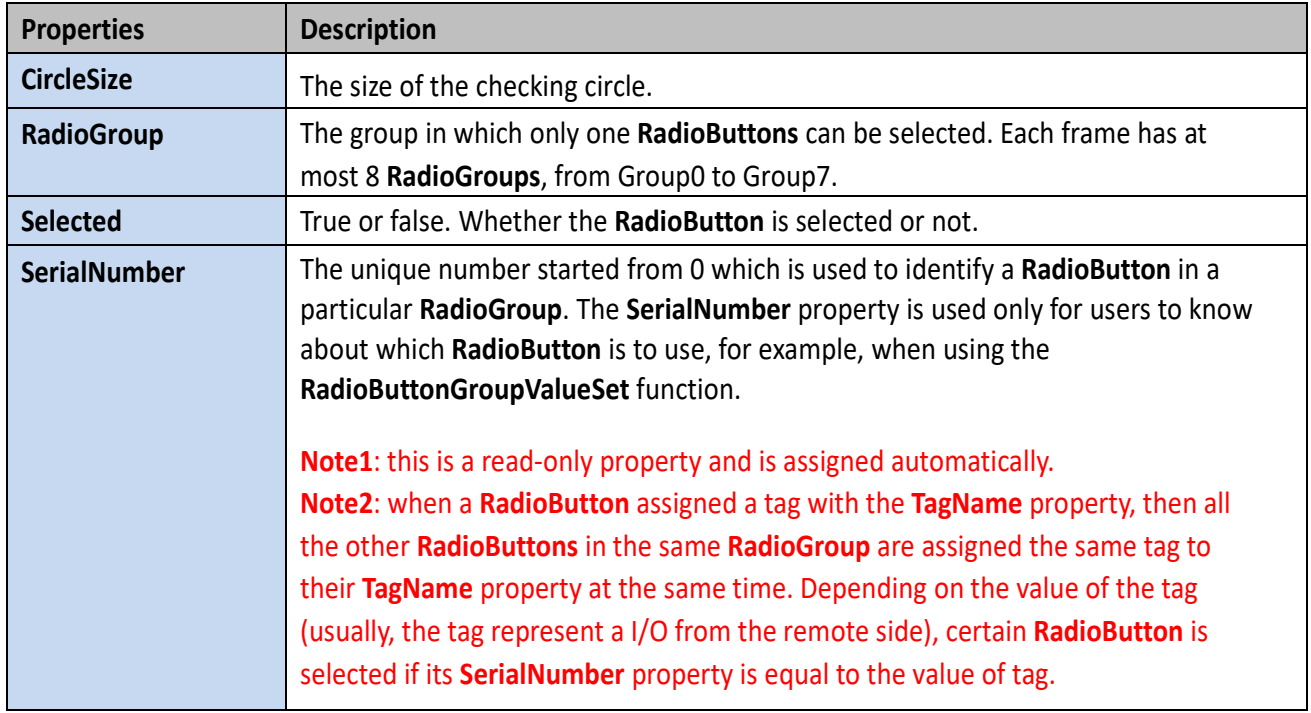

### **TagName property has different behavior**

Unlike other widgets, several **RadioButtons** in the same **RadioGroup** have the same **TagName** property. Since **RadioButtons** together provide a **"one-of-many"** selection, the value of the **TagName** property is the same among all the **RadioButtons** in a particular **RadioGroup**.

For example, supposed we have 3 **RadioButtons**, 0, 1, 2, where 0, 1, 2 are their **SerialNumbers**. And they are all specified in a **RadioGroup**, Group0. If we specified the **TagName** with an AI tag, named Dev AI0, then we have the following behaviors:

- 1. When Dev\_AI0 = 0, only **RadioButton** with **SerialNumber** 0 is selected (while the other two are unselected).
- 2. When Dev\_AI0 = 1, only **RadioButton** with **SerialNumber** 1 is selected.
- 3. When Dev\_AI0 = 2, only **RadioButton** with **SerialNumber** 2 is selected.

### **OnRadioChange property**

Unlike the **TagName** property, each **RadioButton** has its own **OnRadioChange** event handler. An example as shown below:

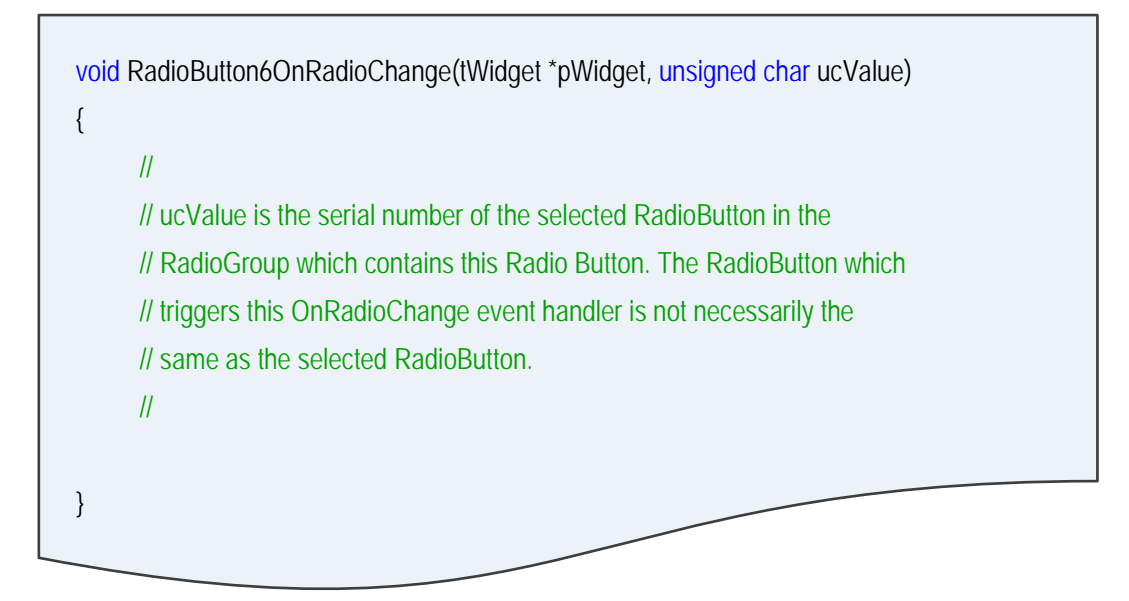

# **3.4.15 Timer**

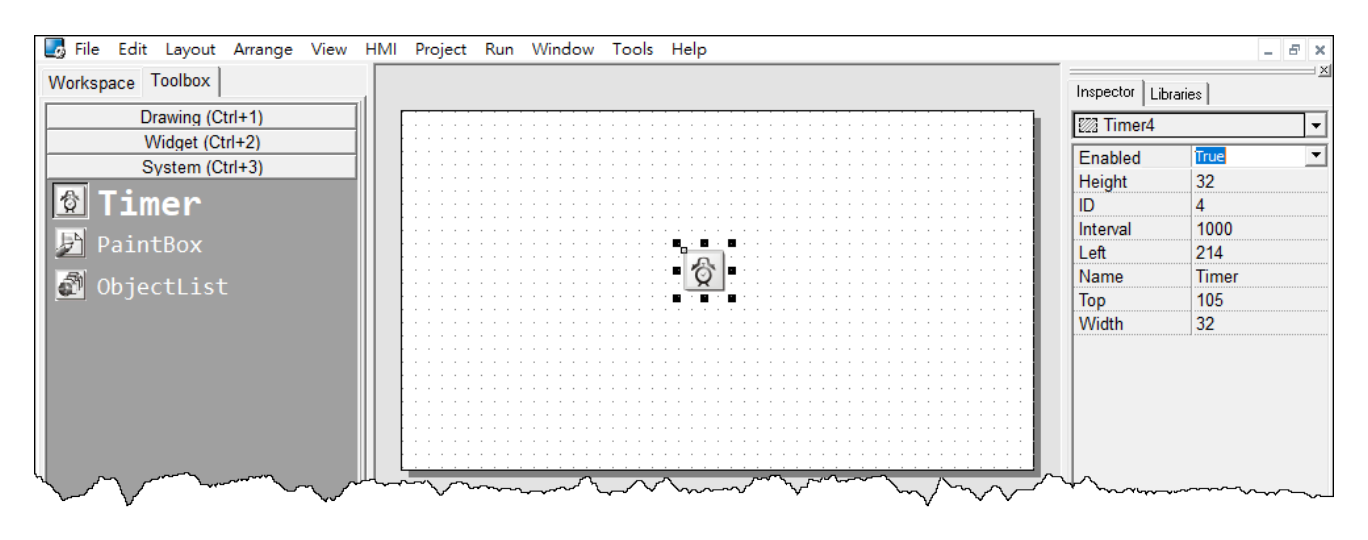

**Note:** This component is supported only in programming type **"Standard C"**.

## **What is a Timer?**

A Timer is a component that executes the **OnExecute** event handler every specified interval.

## **Using a Timer**

Note that you should not worry about the size or the location of the Timer because the **Timer** is invisible when downloaded to the TouchPAD. Also it's not necessary to put the **Timer** on the frame panel.

Unique Properties of **Timer**:

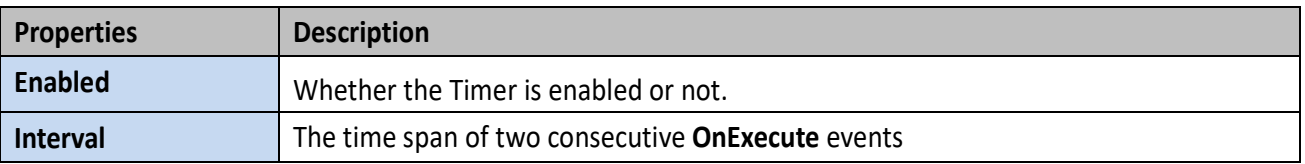

# **3.4.16 PaintBox**

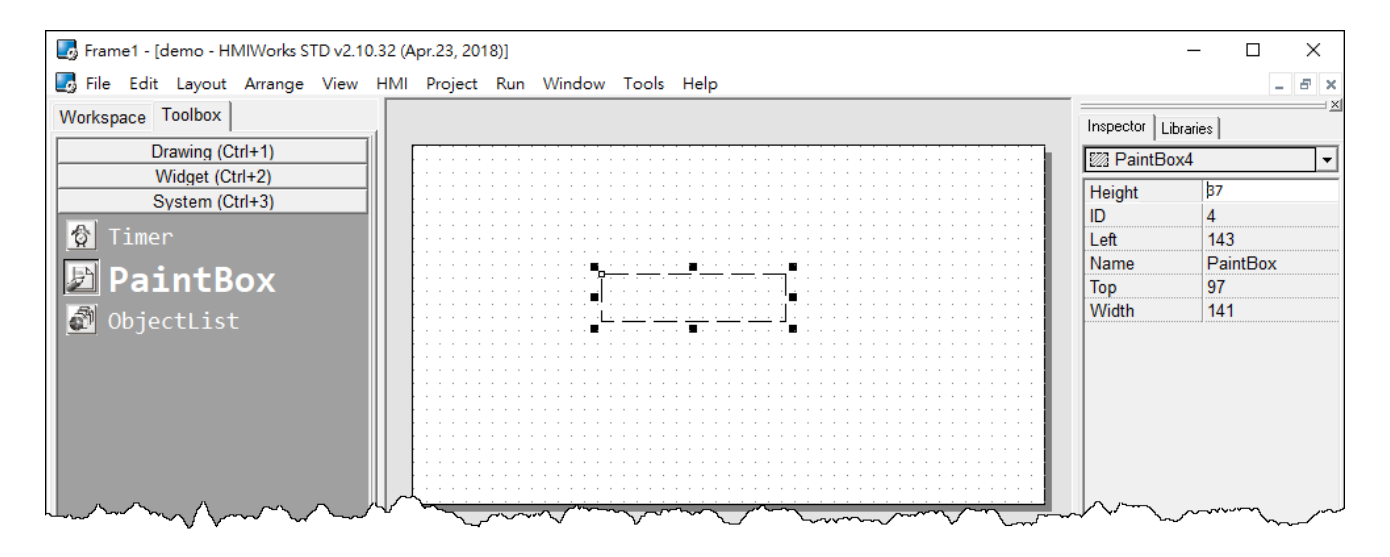

**Note:** This component is supported only in programming type **"Standard C"**.

### **What is a PaintBox?**

A **PaintBox** is a component which is used to paint shapes, such as rectangles, ellipses, etc., in the runtime.

## **Clearing a PaintBox**

Use the **"hmi\_SetForeground"** function to paint a white rectangle to clear the **PaintBox** in the example below. Refer to the [Section 1.12 hmi\\_SetForeground of API reference](ftp://ftp.icpdas.com/pub/cd/touchpad/document/english/api_reference/) for more details.

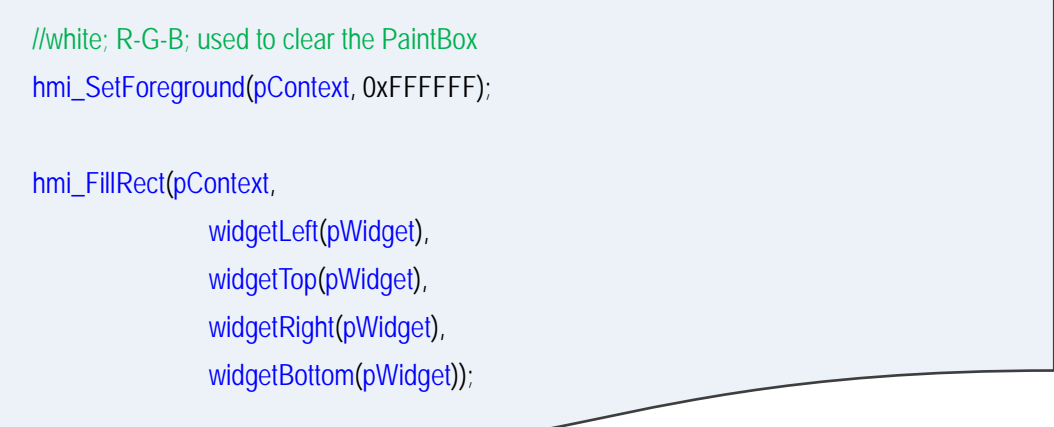

# <span id="page-141-0"></span>**3.4.17 ObjectList**

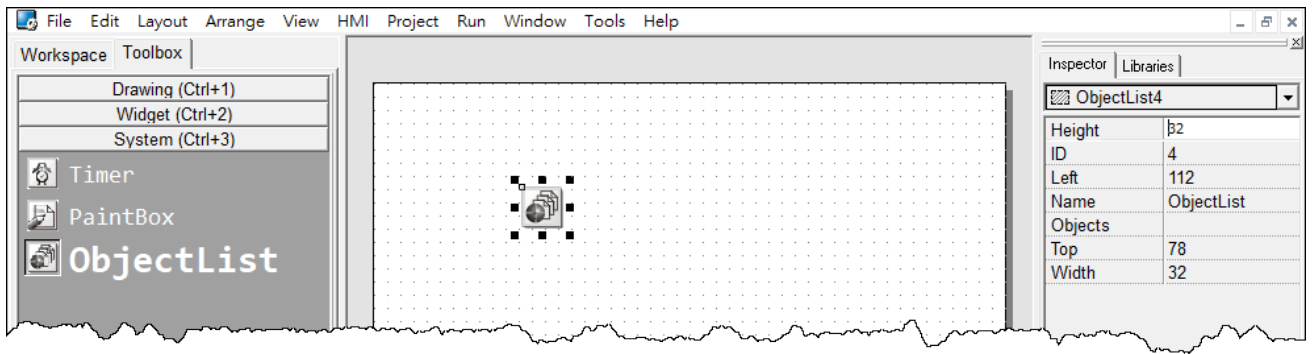

## **What is an ObjectList?**

An **ObjectList** is a component which is used to maintain a list of library objects. Combined with **"RefObject"** properties of **TextPushButton**, **Slider**, **CheckBox**, and **RadioButton** components, users can easily toggle two or multiple images.

#### Unique Properties of **ObjectList**:

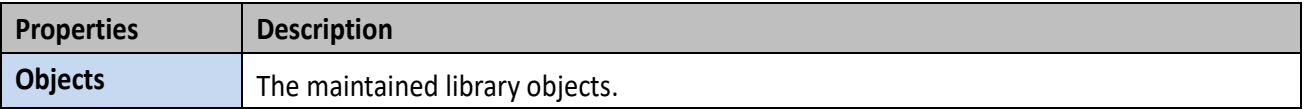

#### Options about images in **ObjectList** dialog:

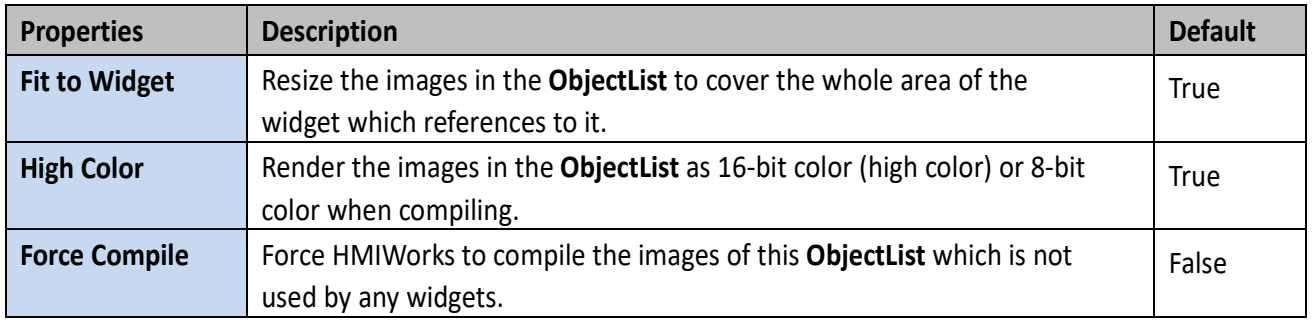

### **Note:**

To display transparent color (mask color) correctly, the following conditions must be satisfied.

- 1. The **"Fit to Widget"** option in the **ObjectList** dialog must be checked.
- 2. Each object of the **ObjectList** must contain only one Picture component. (Note that when you **"add to library"** the picture, it is grouped.)
- 3. **TextPushButton** with an **ObjectList** assigned to its **RefObject** property does not support the transparent (mask) color function when its Shape property set to **"Circular"**.

### **Using an ObjectList**

**1.** Note that you should not worry about the size or the location of the **ObjectList** component because the **ObjectList** component is invisible after downloaded to the TouchPAD device.

**2.** The **ObjectList** component maintains a list of a library objects and is used in a component (e.g. CheckBox) with the **RefObject** property. After downloading to the TouchPAD device, the images of the library objects replace the original display of the component. When the state/value of the component changed, users see only the images of the library objects displays in the order in the **ObjectList** according to the state/value of the component.

**3.** For example, add two library objects in the **ObjectList** by double clicking the **ObjectList** icon. Then the **"ObjectList"** window is displayed. Double click on the list of the library objects to add them to the right side panel.

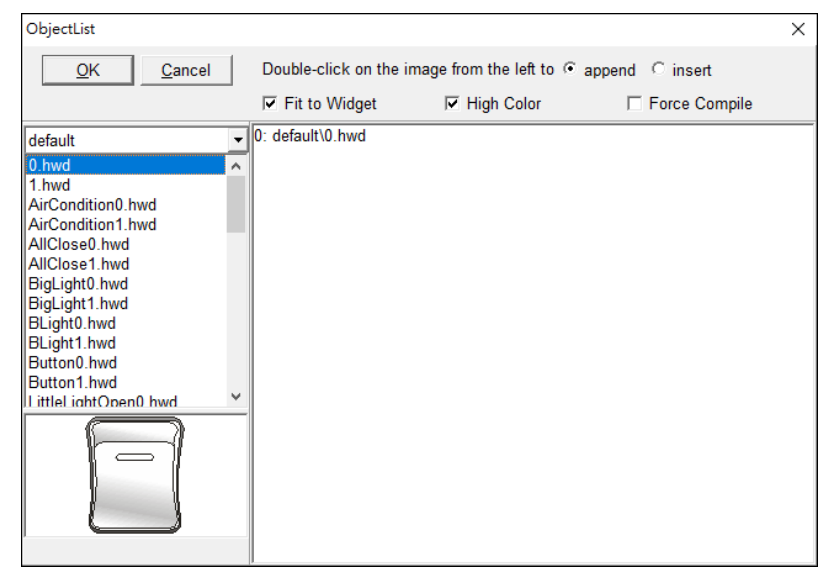

#### **Note:**

To delete the library objects in the **"ObjectList"** window, double click on the objects in the right-side panel.

**4.** Click and drag a **CheckBox** component on the frame panel for example. Be sure to make the size of the **CheckBox** component large enough to cover the whole image of the library object.

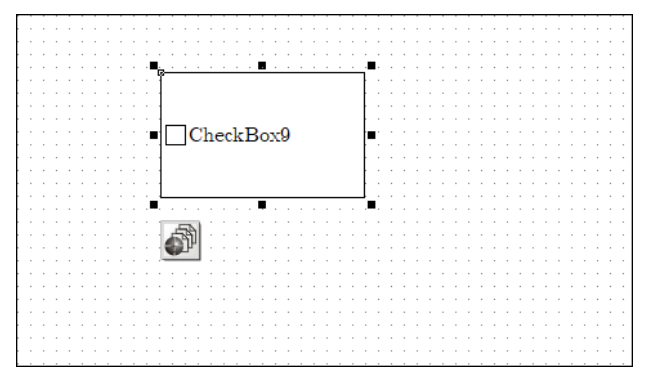

**5.** Go to the "**Inspector"** panel to select an option from the **"RefObject"** field for the **CheckBox** component. The selected **ObjectList** component is connected to the **CheckBox** component.

library objects toggle when the state the **CheckBox** component changes.

**6.** Build and download the project. You can see two images of the

### **Relationships between TouchPAD and I/O module**

Take the I-7066 module for example, click on the "**Register Devices(I/O) F3**" option from the "**HMI**" menu or press **<F3>** key to automatically generate tags and then drag and drop the tag on the

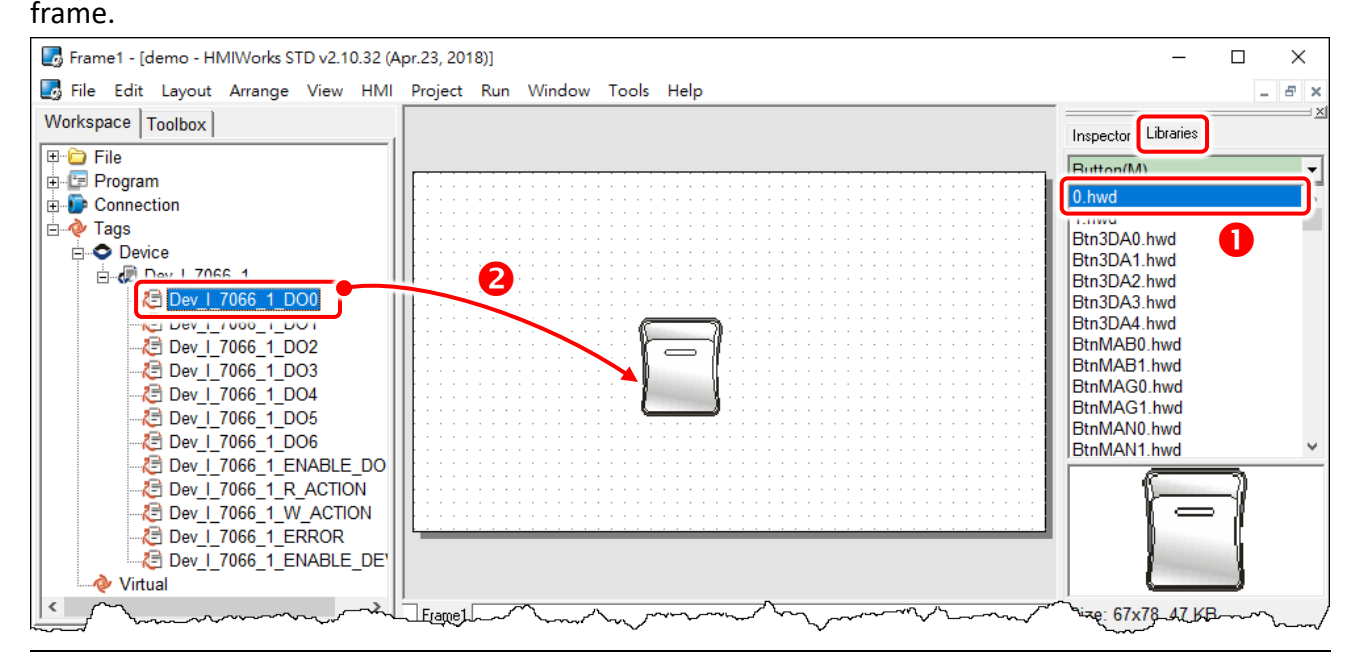

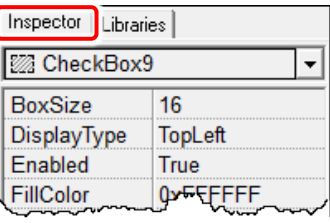

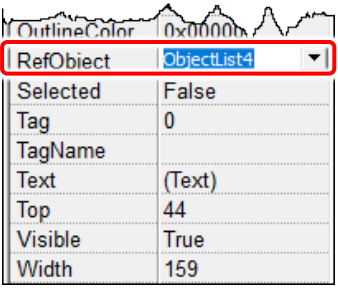
HMIWorks does the followings to build the relationships between the TouchPAD device and I/O modules.

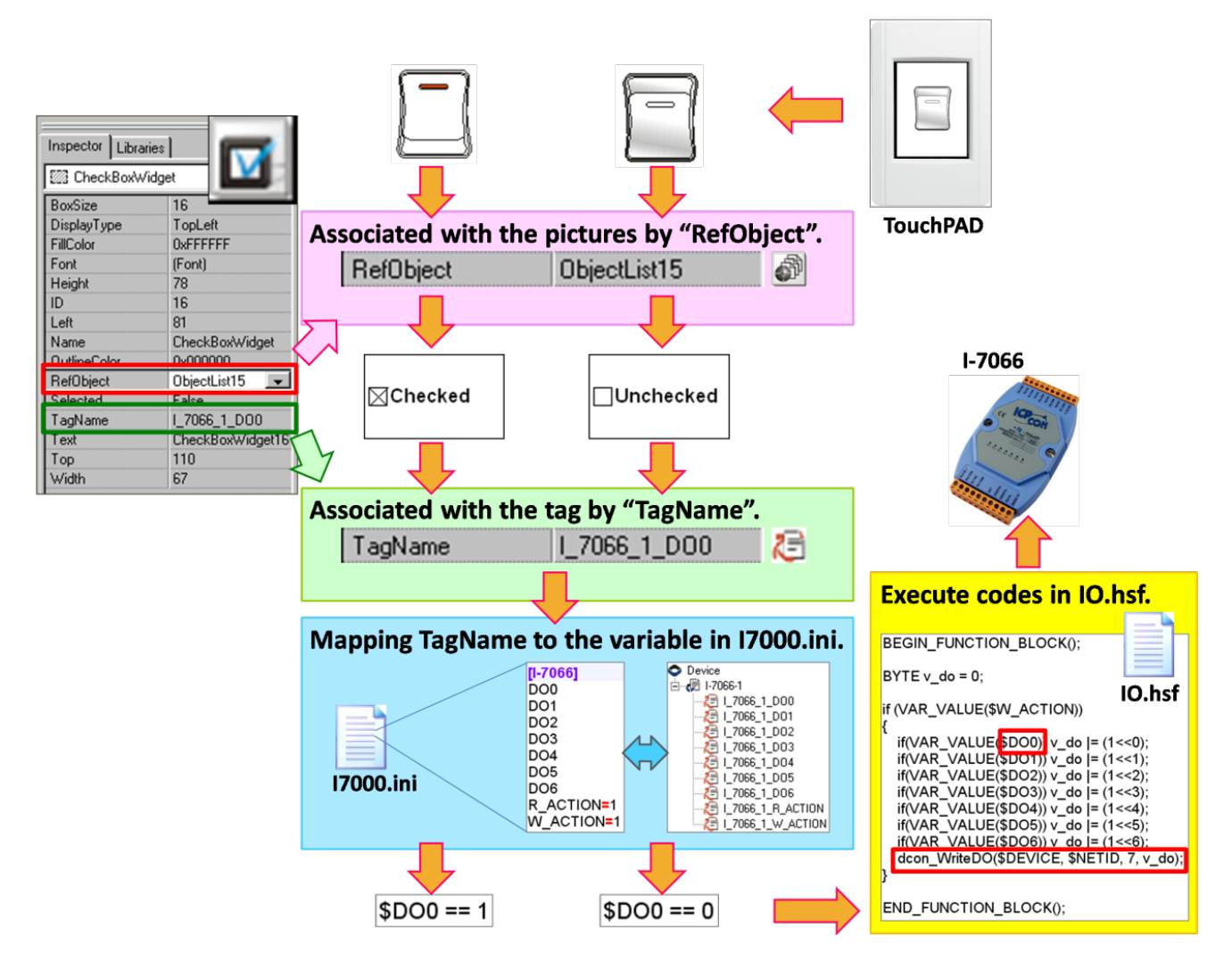

#### **Note:**

The **TagName** property takes effect only in the programming type Ladder. (It's easier in programming type **"Standard C"**. Control the I/O by using API function, **dcon\_WriteDO**, in the event handler of the **CheckBox**.)

# **3.5Menus**

All the menus can be accessed from **"menu bar"** or the **"popup menu"**, which will be described in more detail below.

# **3.5.1 Menu Bar**

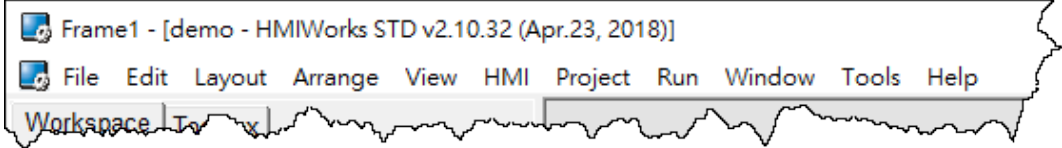

The following is an overview of the **"Menu Bar"**, including a description of the usage of each function.

#### **File**

The options on the **File** menu enable you to open, close and save HMIWorks project. Refer to the **Section 3.5.2.5 [Import Images to Library](#page-151-0)** will have more detailed information about **"Import Images to Library"**.

#### **Edit**

The options on the **Edit** menu enable you to modify components of the HMIWorks project, including copy, cut, paste, delete, rotate and flip, etc.

#### **Layout**

The options on the **Layout** menu enable you to align objects along axes, including vertical, top edge, left, and so on.

**Note:** All alignment functions refer to the last shape you draw. In below example, all alignment functions refer to the square.

For example, draw three shapes and select all the shapes then click "Align Left", the result as following:

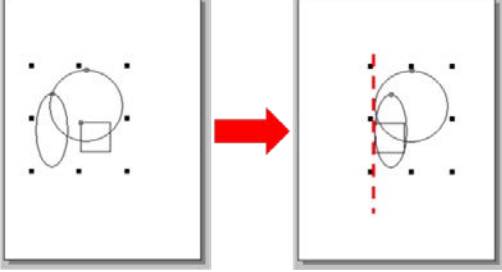

#### **Arrange**

The options on the **Arrange** menu enable you to make the selected object go down a level of the stacks and put components (the Drawing, the Widget and the system components) together as a set, that is, a group.

#### **View**

The options on the **View** menu enable you to set the HMIWorks interface, including change language (refer to Section 3.2.1 Language Options") and display Inspector, Library and Results panels.

#### **HMI**

The options on the **HMI** menu enable you to management Frame (add, delete and rename Frame) and create the tags (device and virtual) and Ladder Designer, etc. (refer t[o Section 3.3 Ladder Designer\)](#page-27-0).

#### **Project**

The options on the **Project** menu enable you to configure settings project (refer to Section 3.2.2 [Project Configurations\)](#page-21-0), open the project folder and view project file, etc.

#### **Run**

The options on the **Run** menu enable you to set up TouchPAD, build current project and download to TouchPAD, etc. (refer to [Chapter 4 Making a Simple Project\)](#page-152-0).

#### **Window**

The options on the **Tools** menu enable you to setting display methods of the multiple windows, including cascade, tile horizontally and tile vertically, etc.

#### **Tools**

The options on the **Tools** menu enable you to update MiniOS8 of TouchPAD. **Note:** This function is only suitable for the TPD-280U/238U/430/433/432F/433F and VPD-130(N)/132(N)/133(N)/142(N)/143(N).

#### **Help**

The options on the **Help** menu enable you to setting display welcome screen and view information about HMIWorks version number and computer memory, etc.

# **3.5.2 Popup Menu, Library Management**

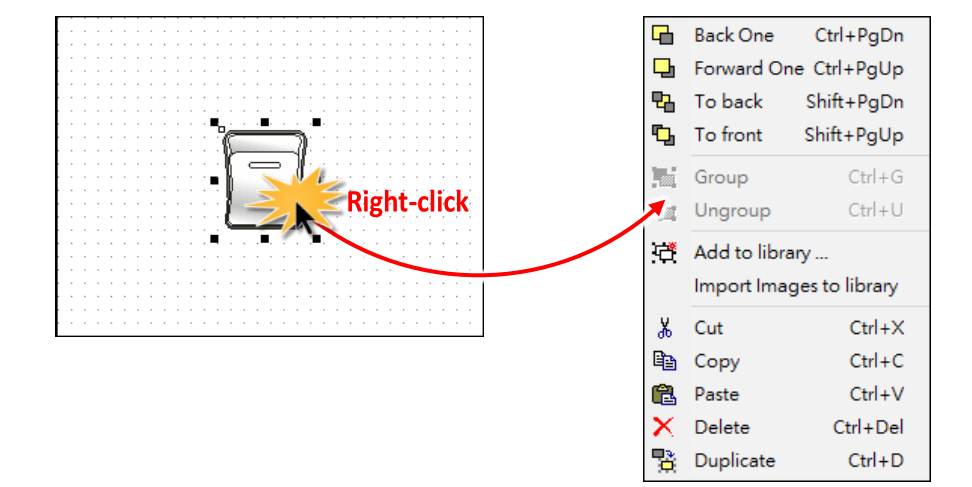

In frame design area, right-click on the component, a popup menu is displayed.

#### **3.5.2.1 Adding items to library**

All the items added have the file extension **"hwd"**. For example as described below:

- **1.** Draw three shapes and group the selected items if necessary.
- **2.** Right-click on the object we want to add to open the popup menu.
- **3.** Click on **"Add to library …"**
- **4.** Specify the folder we want the added object locates in the drop-down menu. The default is **[Pictures]**.
- **5.** Specify the name of the added object and save it to the library.

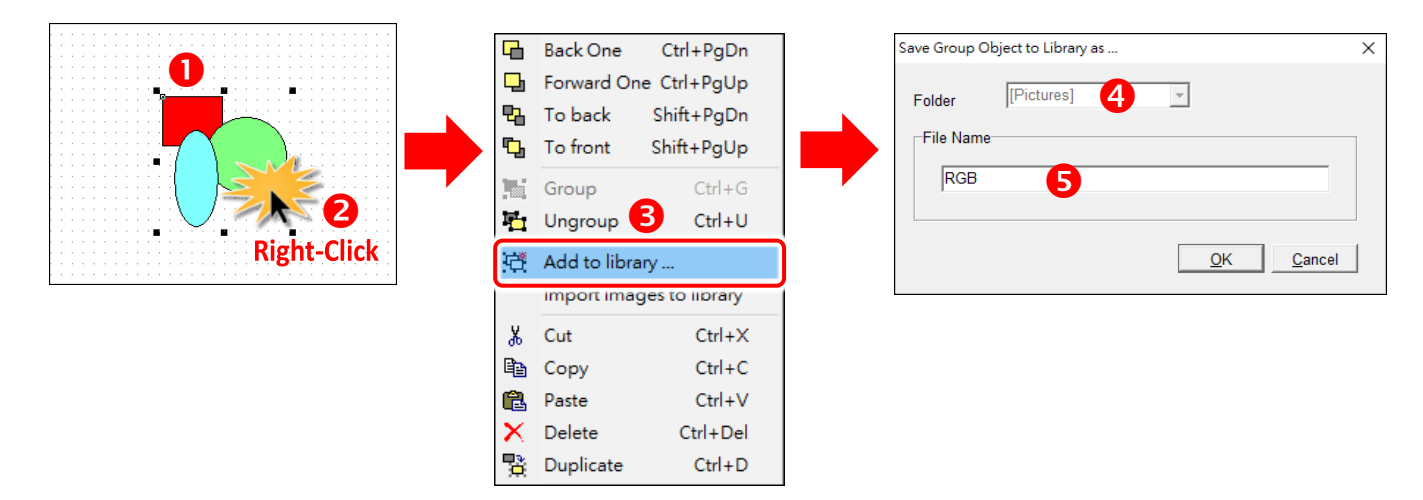

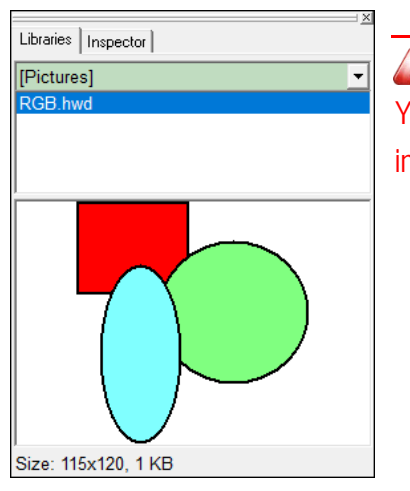

**Note:** 

You can preview the library object in the "**libraries"** panel and the **"size"**  information of that library object.

## **3.5.2.2 Using items from library**

For example as below:

- **1.** Click the "**Libraries**" tab to show the library panel.
- **2.** Pick the object you want. You can preview the object in the preview box below.
- **3.** Click (and not released) on the item in the preview box (or in the list) and then drag the item and drop it on the frame design area.

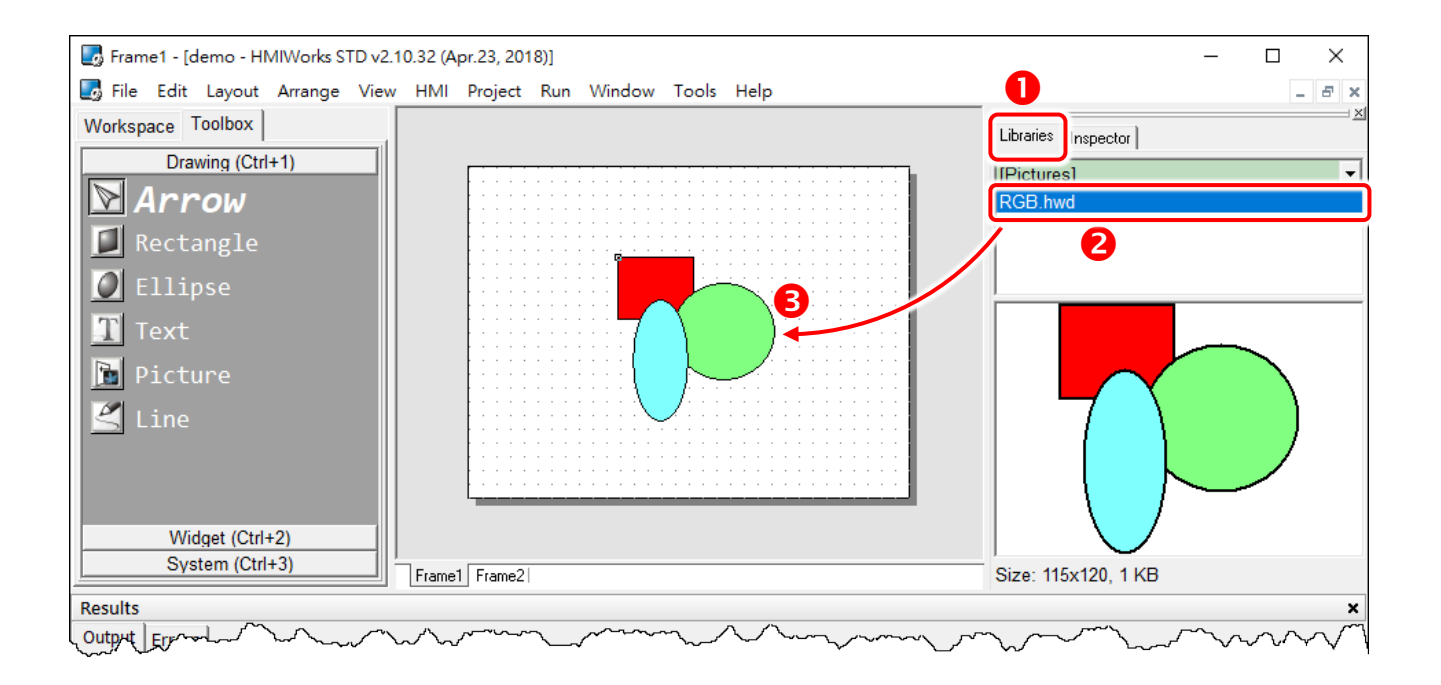

### **3.5.2.3 Adding a new folder into libraries panel**

To add a new folder into the "**libraries"** panel, create a new folder in the following path: "**HMIWorks\_install\_path\bin\Images\**" where the HMIWorks install path is the installation path of HMIWorks.

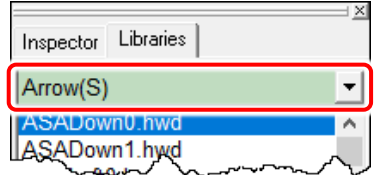

- **1.** Supposed the installation path of HMIWorks is "**C:\ICPDAS\HMIWorks\_Standard**". We want to add a new folder named **"Test"** into the "**libraries"** panel. Then all we have the do is creating a new folder named "Test" in the directory of "C:\ICPDAS\HMIWorks Standard\bin\Images".
- **2.** Re-open the "**libraries"** panel, you can see that the new folder **"Test"**. Of course, there's no library item in it. You should add items yourself.

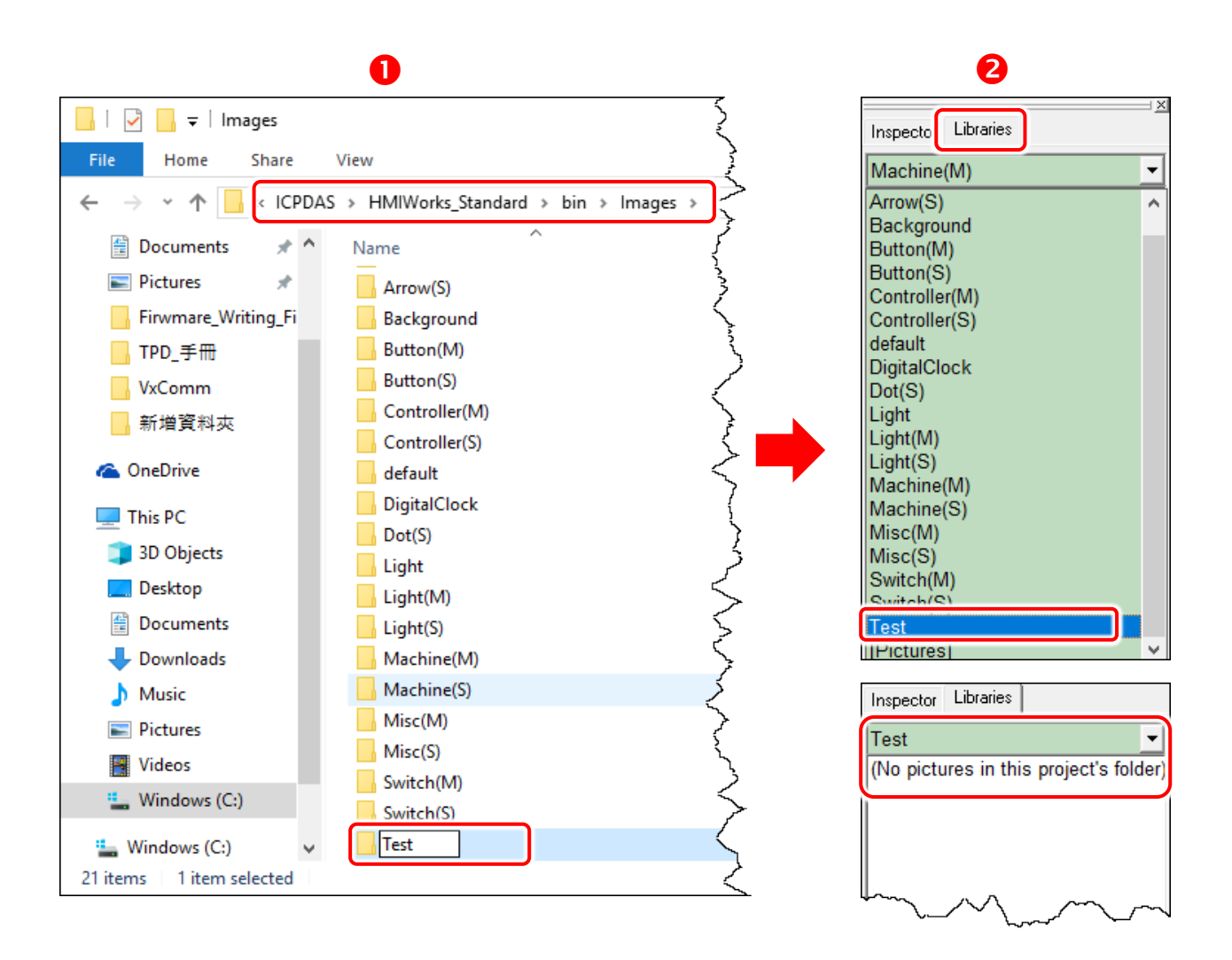

# **3.5.2.4 Special [Picture] directory in the project directory**

Click the "**Libraries**" tab, select the **"[Picture]"** directory from the dropdown menu as shown in the picture below.

Unlike others options in that dropdown menu, **"[Picture]"** directory is at the location of the project directory. Any library that is added to the **"[Picture]"** directory is always together with the project and makes the project portable among different computers.

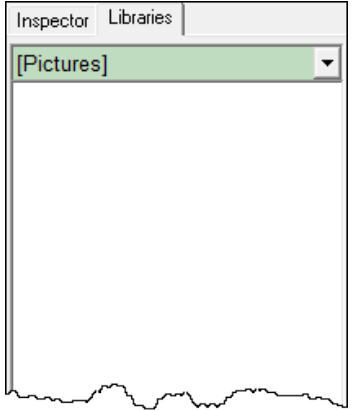

When opening a project, a red cross will be shown on the frame panel if HMIWorks fails to load the image as shown in the below picture, refer to FAQ: How to fix the broken image (Red Cross) [issue?](http://ftp.icpdas.com.tw/pub/cd/touchpad/document/faq/english/tpdfaq023_how_to_fix_broken_image_issue_en.pdf) for instructions to resolve this issue.

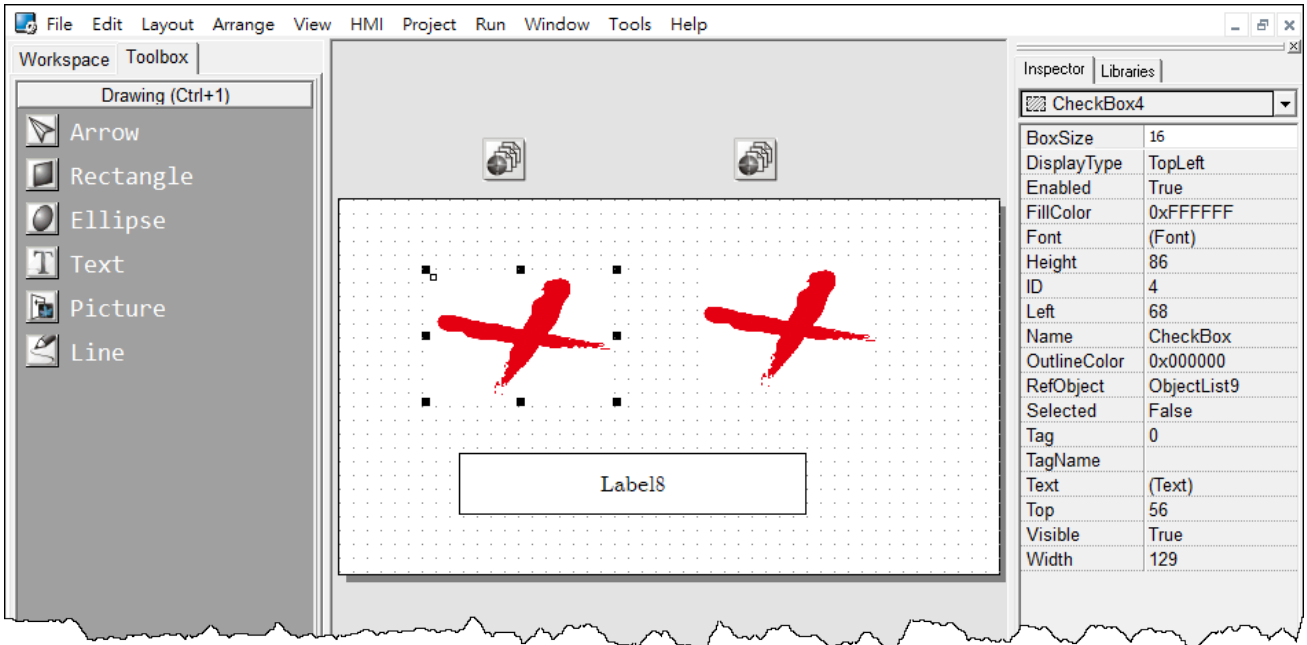

## <span id="page-151-0"></span>**3.5.2.5 Import Images to Library**

Click the **"Import Images to Library"** option from the **"File"** menu to select more than one image files, transform them into the **".hwd"** file format which HMIWorks can recognize and finally put these files in the **[Pictures]** folder in the current project directory.

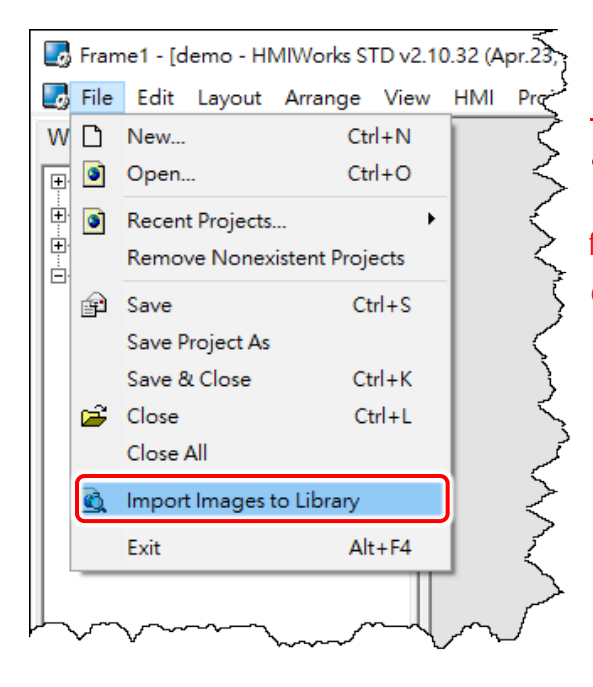

#### **Note:**

Since the transformed "**.hwd"** files are put in the **[Pictures]** folder of a project, users should create or open a project to execute this option.

#### As shown below, click the "**Select files**" button to execute.

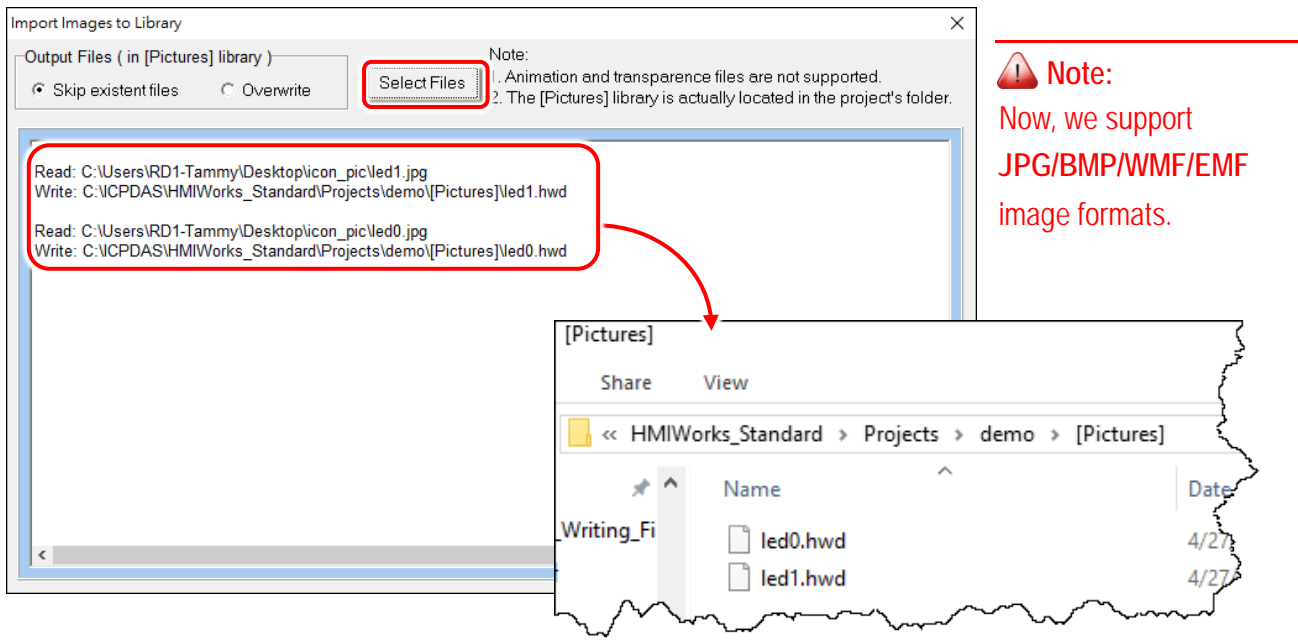

# <span id="page-152-0"></span>**4. Making a Simple Project**

There are two programming types (Standard C and Ladder) in the HMIWorks. In this chapter, we introduce how to build your first project for each programming type and how to integrated TouchPAD with I/O modules.

# **4.1 Your First Project Using Standard C**

Here, the TPD-280-H is used as an example, the following for a detailed description of the configuration process:

#### **Step 1 Creating a new project**

Click the "**New…**" option from the "**File**" menu and select the name of the TouchPAD model, specify the Project name, the Location, the Orientation, and the Programming Type. Here we choose **programming type** as **"[1] Standard C"**.

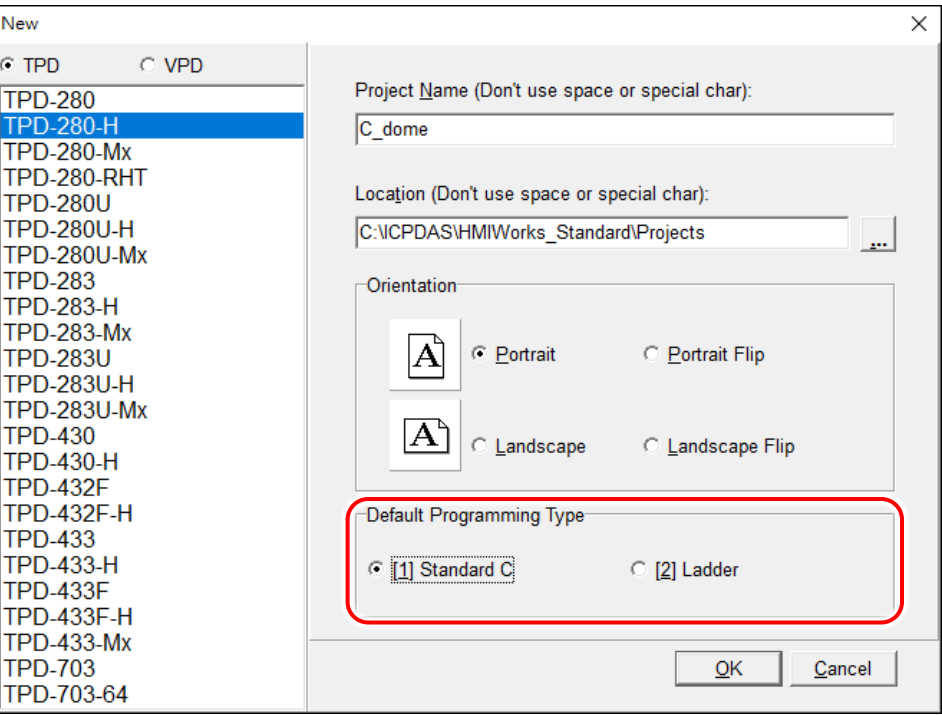

### **Step 2 Designing the Graphic User Interface**

For example, draw a rectangular and fill the color. Of course, you can draw more complex and beautiful figures. Here, we simply demonstrate how to make a simple project.

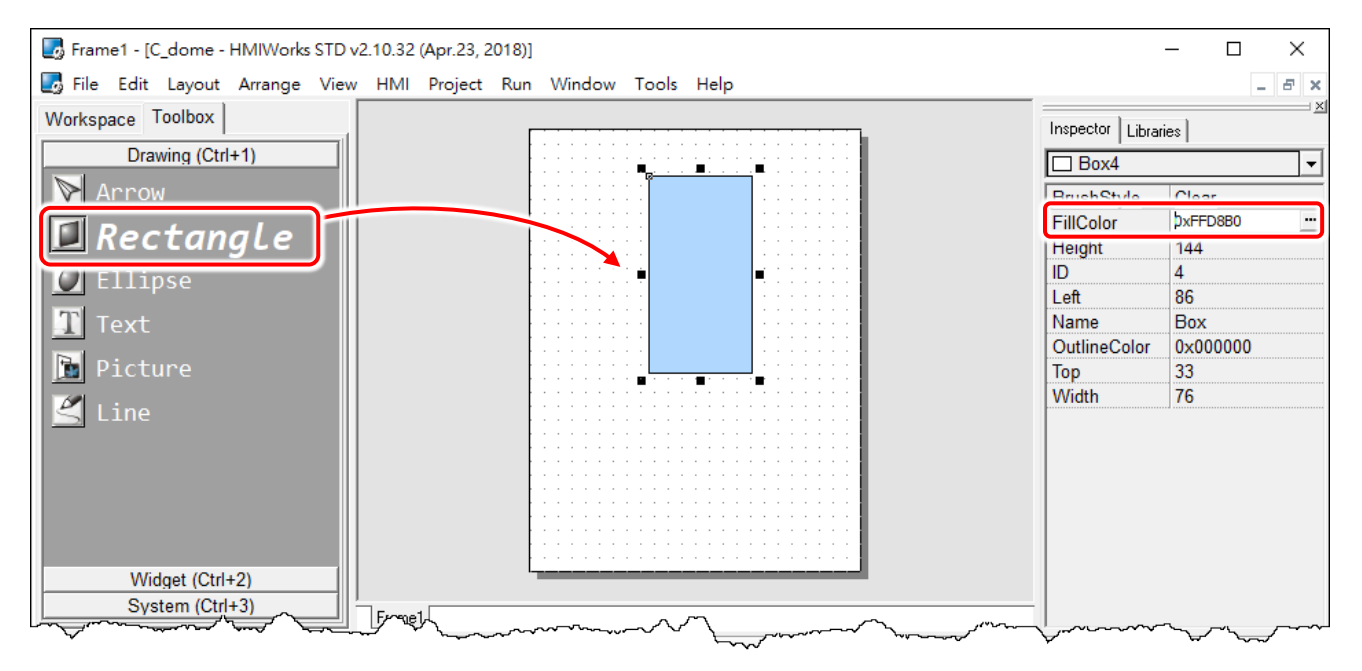

#### And then select a **Widget**. For example, pick a **BitButton**.

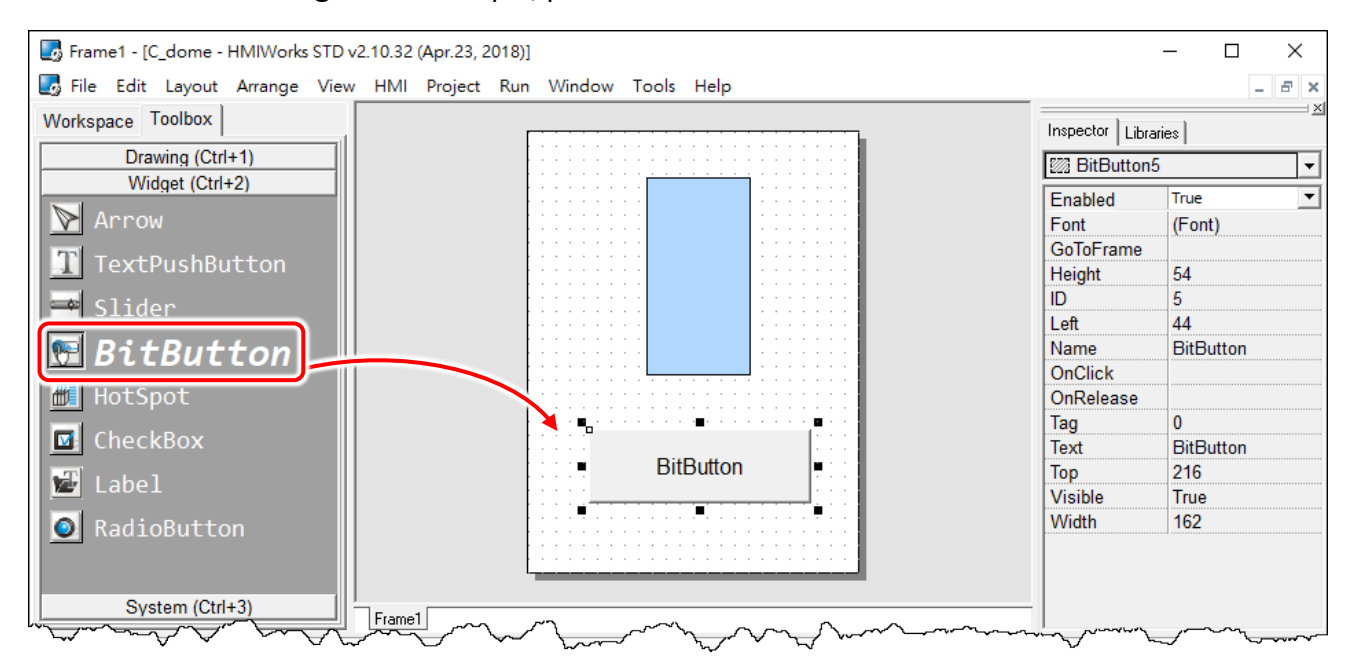

### **Step 3 Modifying Source Codes**

Double click the **BitButton** in the frame design area to open the programming window. Use **"hmi\_Beep();"** to sound a beep for example, then click the **"OK"** button.

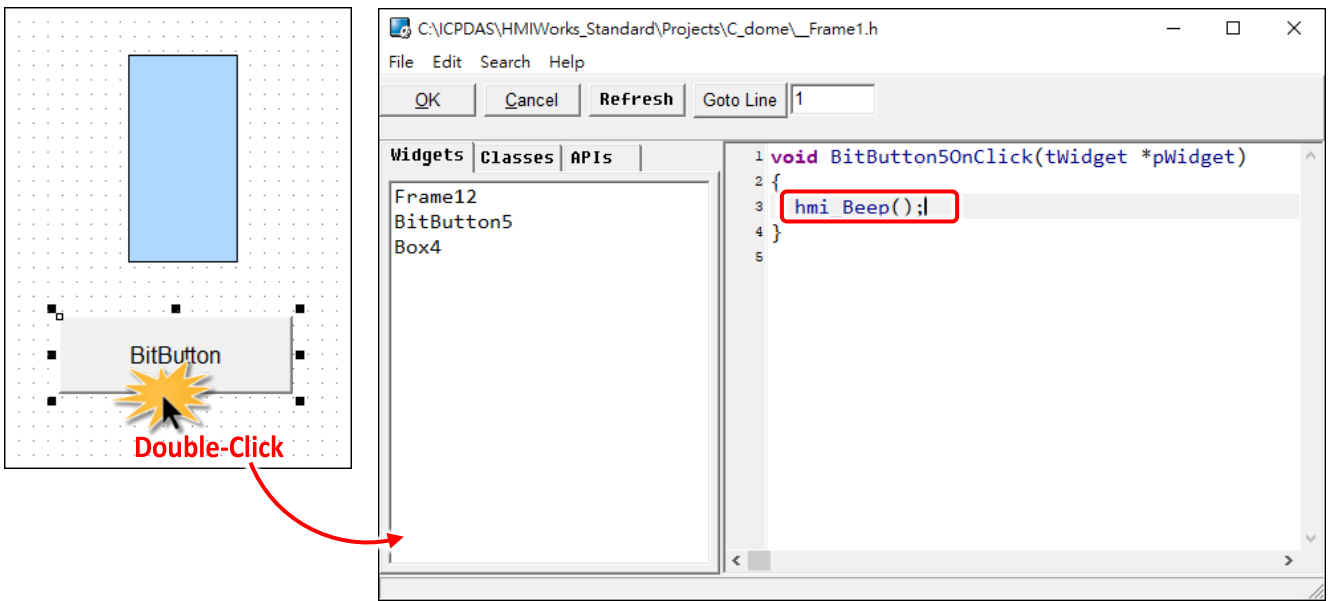

### **Step 4 Setup Device**

The downloading program method to the TouchPAD depends on the type of TouchPAD device, refer to the [Section 3.4 Downloading Methods for TouchPAD of the TouchPAD Hardware User Manual](http://ftp.icpdas.com/pub/cd/touchpad/document/english/user_manual/) for more detailed information.

In this example, we use the TPD-280-H device connect the Host PC via RS-485wiring and turn the rotary switch to "Update Only" mode (position 1) then reboot TouchPAD device.

Click the **"Set up Device (TouchPAD)"** option from the **"Run"** menu to select correct COM Port.

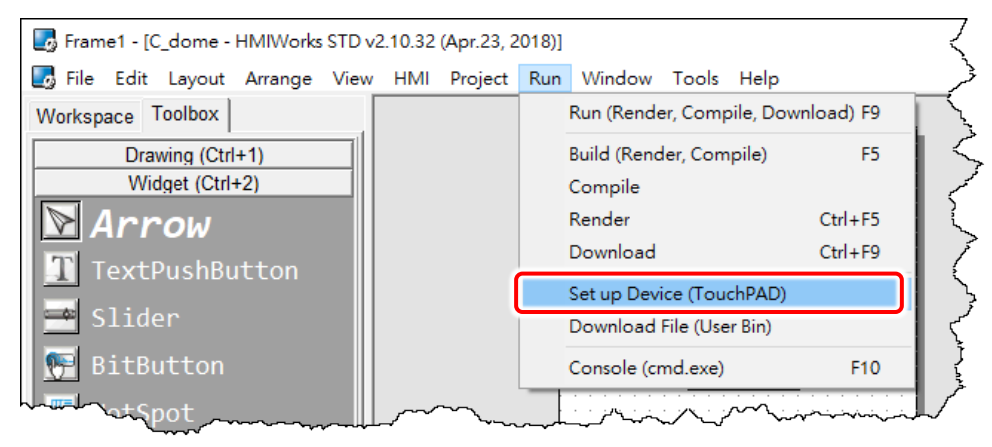

### **Step 5 Compiling and Downloading to Run**

Click the **"Run (Render, Compile, Download) F9"** option from the **"Run"** menu, or press **<F9>** key. Once the download is complete, set the rotary switch to "Run Only" (position 0) and reboot TouchPAD device.

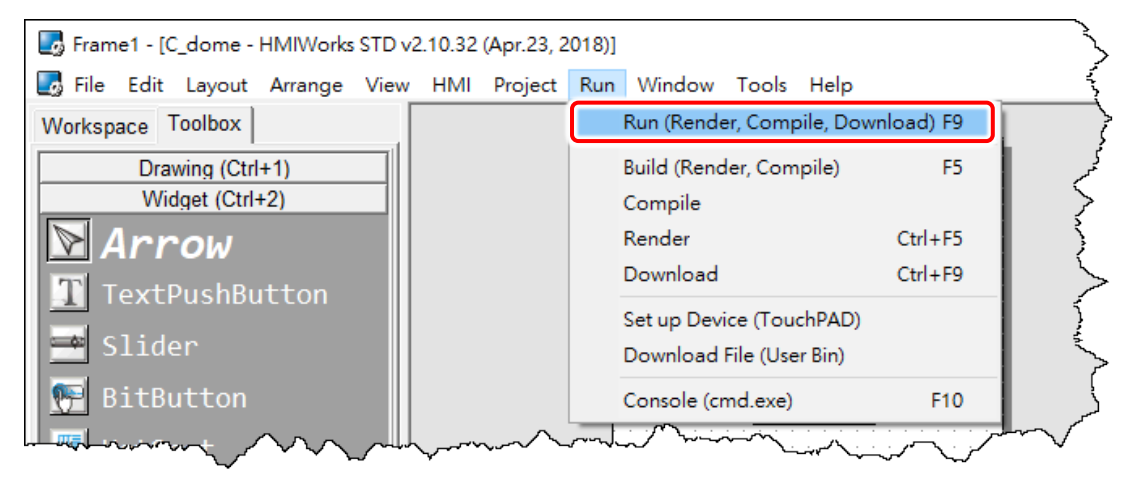

As shown in the figure below, pressing the button makes TouchPAD device sound a beep.

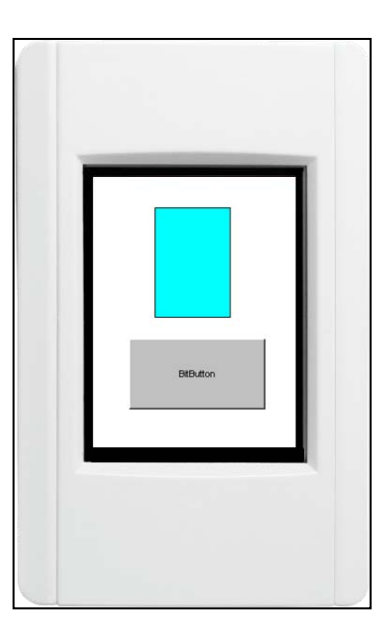

# **4.2 Your First Project Using Ladder**

Here, the TPD-280-H is used as an example, the following for a detailed description of the configuration process:

### **Step 1 Creating a new project**

Click the "**New…**" option from the "**File**" menu and select the name of the TouchPAD model, specify the Project name, the Location, the Orientation, and the Programming Type. Here we choose **programming type** as **"[2] Ladder"**.

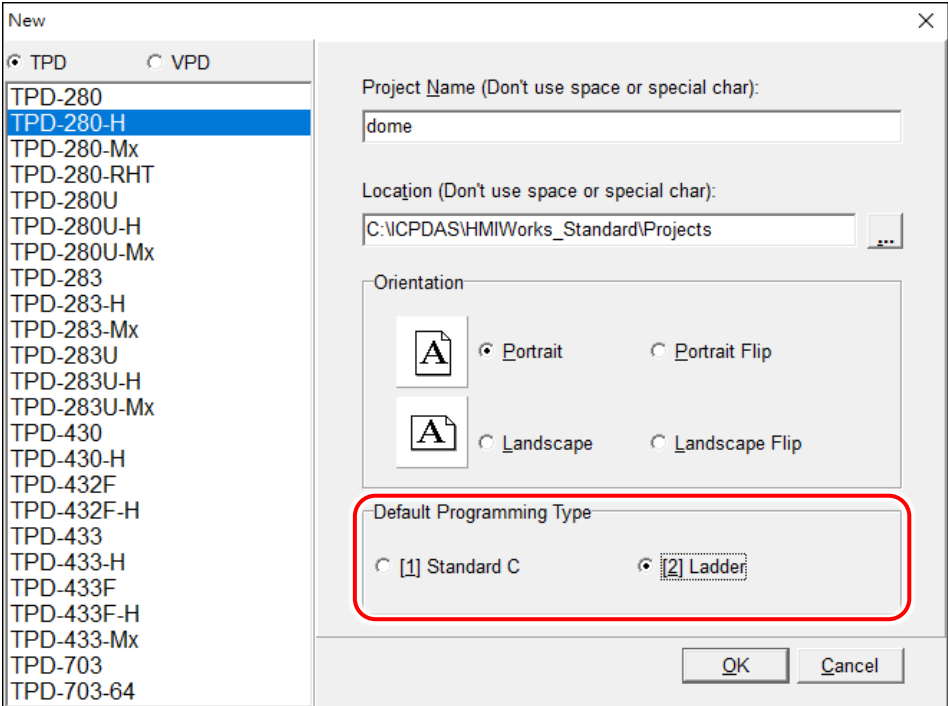

### **Step 2 Designing the Graphic User Interface**

**1.** For example, place a **CheckBox** component and a **Label** component on the frame panel. Here, we plan to take the **CheckBox** component as an input and the **Label** component as an output.

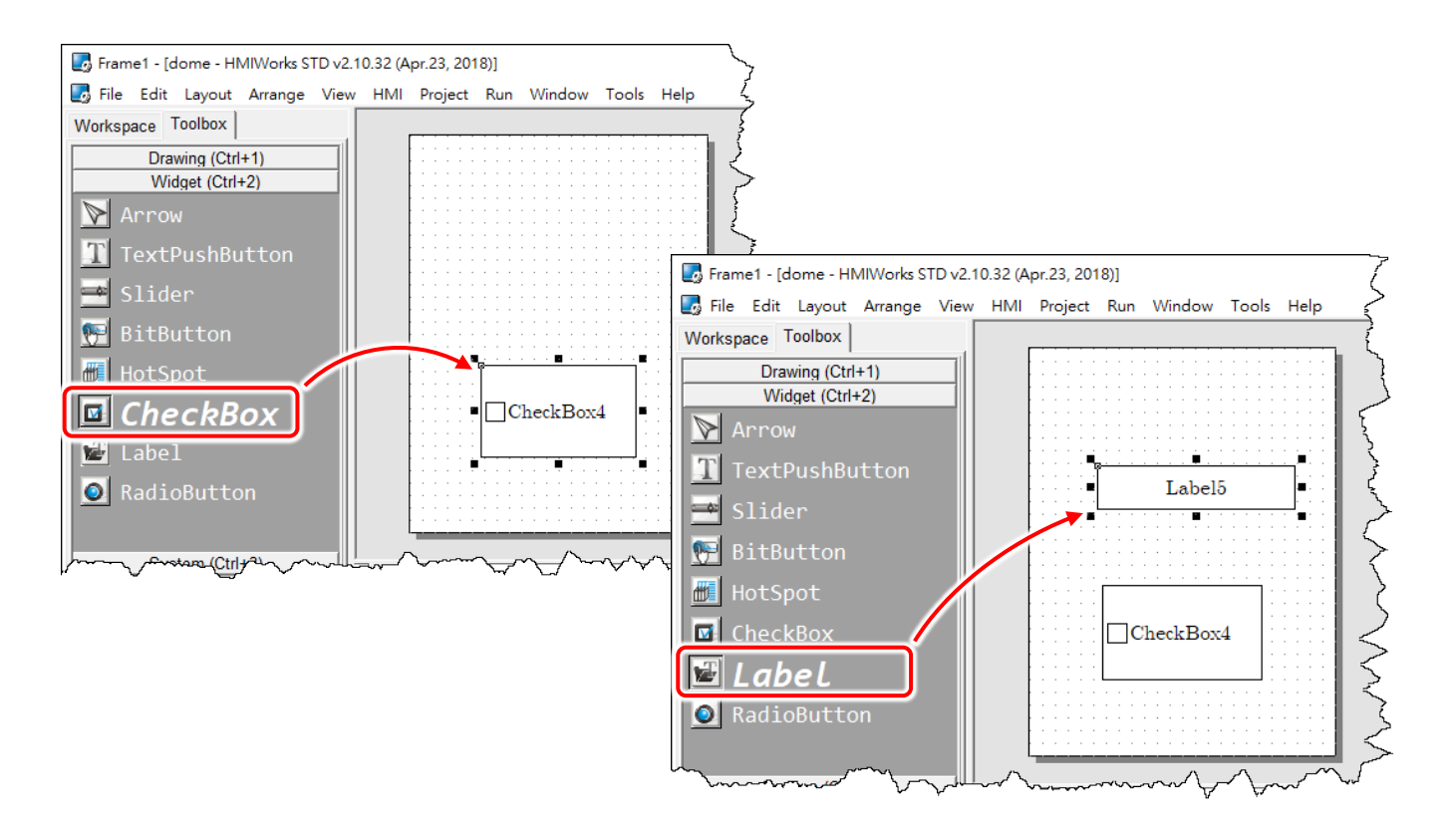

**2.** Select an **ObjectList** component and click on the frame design area. Double click the **ObjectList** icon to open the "**ObjectList**" window. In the "**ObjectList**" window, double click to select the pictures you want. Users need to double click on two pictures, one is for the checked state of the **CheckBox** component and the other is for the unchecked state. Click the "**OK"** button to finish this step.

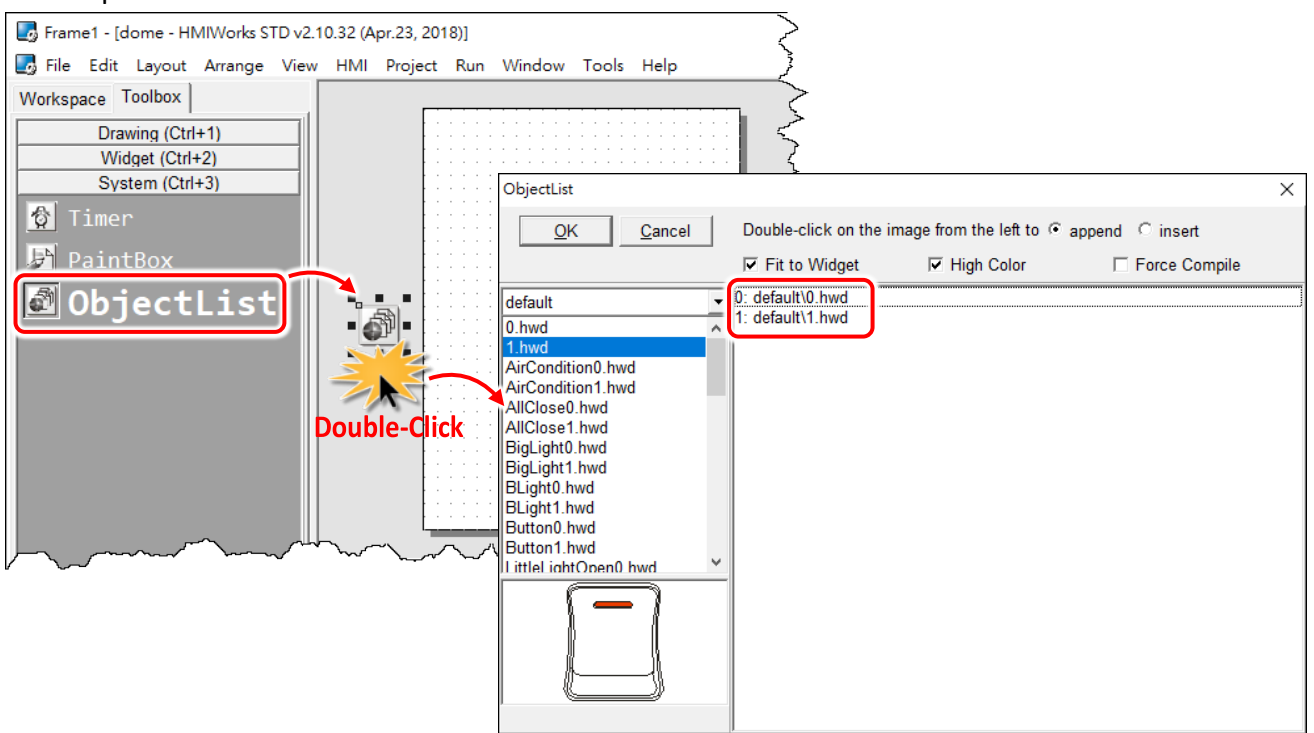

**3.** Make the **CheckBox** component refer to the **ObjectList** component by setting the property **"RefObject"** to the **ObjectList** component. Now toggling the states of the **CheckBox** component becomes the switching of the pictures in the **ObjectList** component.

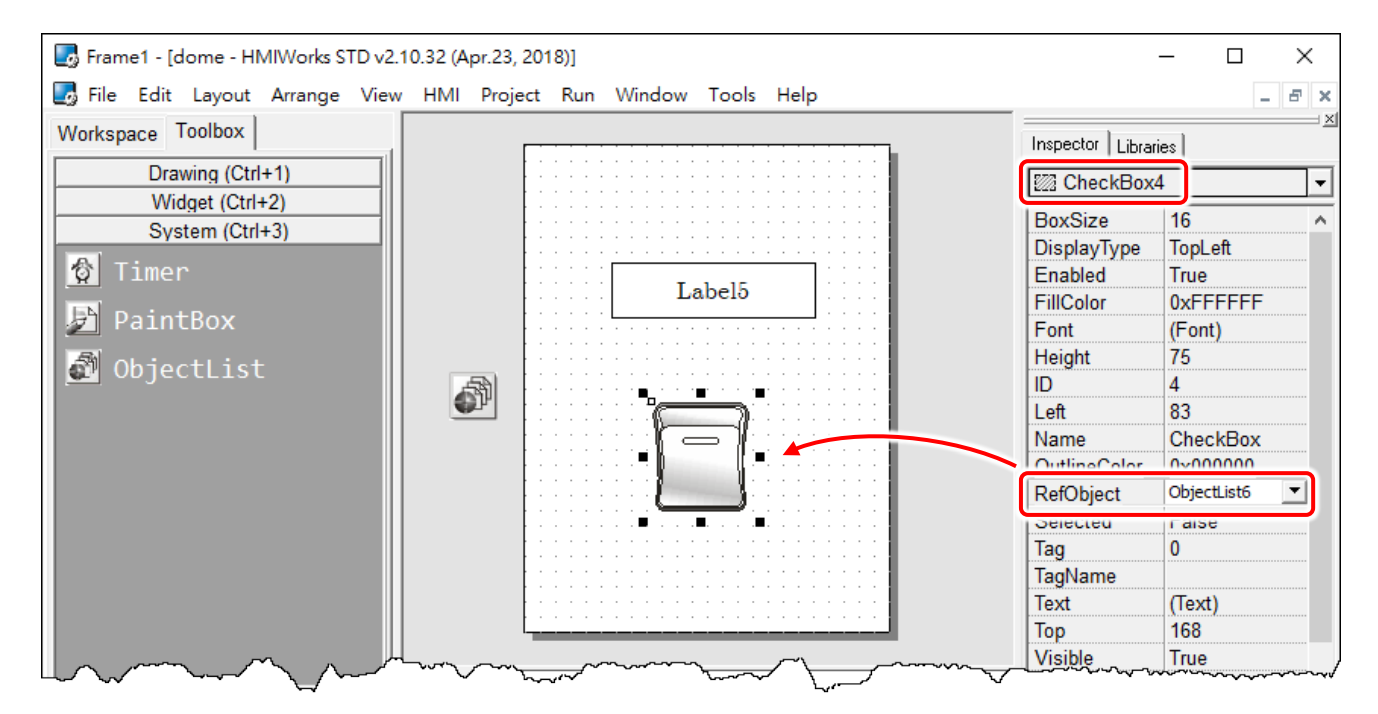

### **Step 3 Designing the Ladder Diagram**

**1.** First, add virtual tags (variables) for the ladder diagram. Press **<F2>** key or click the "**New Virtual Tag F2**" option from the "**HMI**" menu. Here, we add two tags, v1 and v2, for example. After adding the tags, users can verify in the "**Workspace"** panel.

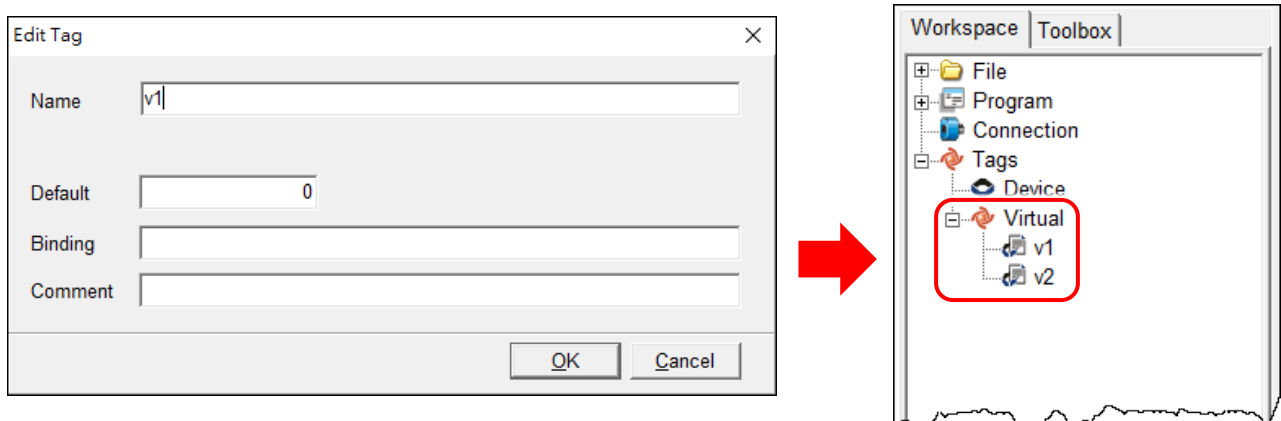

**2.** Press **<F4>** key or click the "**Ladder Designer F4**" option from the "**HMI**" menu to open the "**Ladder Designer"** window. In the **Ladder Designer** window, press **<F2>** key to create a new rung.

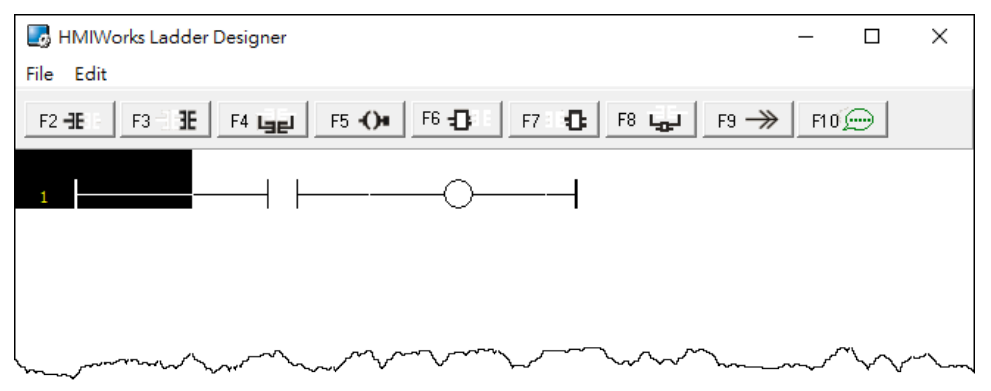

**3.** Double click the contact input of the first rung in the "**Ladder Designer"** window. Then the "**Select variable**" window is displayed. Choose the variable to associate with the contact input.

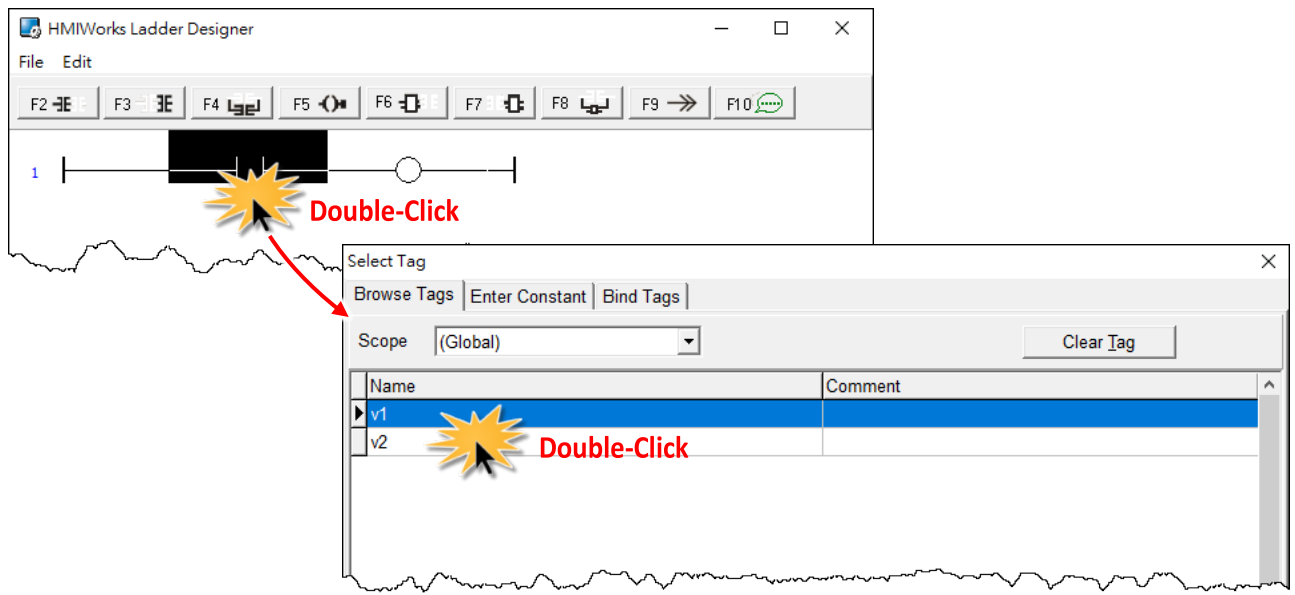

**4.** Here, we select variable v1 to associate the contact input. Repeat the same procedure to associate v2 with the coil output.

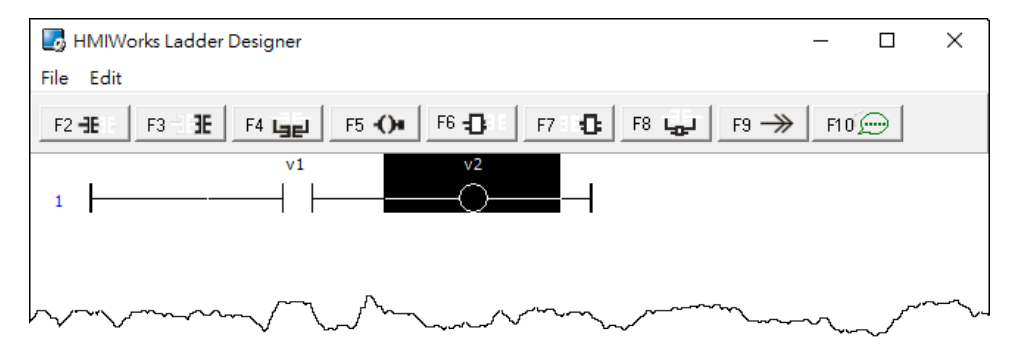

**5.** We associate the **CheckBox** component with the **v1** tag and the **Label** component with the **v2** tag by the **"TagName"** properties of themselves. After setting the **"TagName"** properties, users can verify in the "**Inspector"** panel.

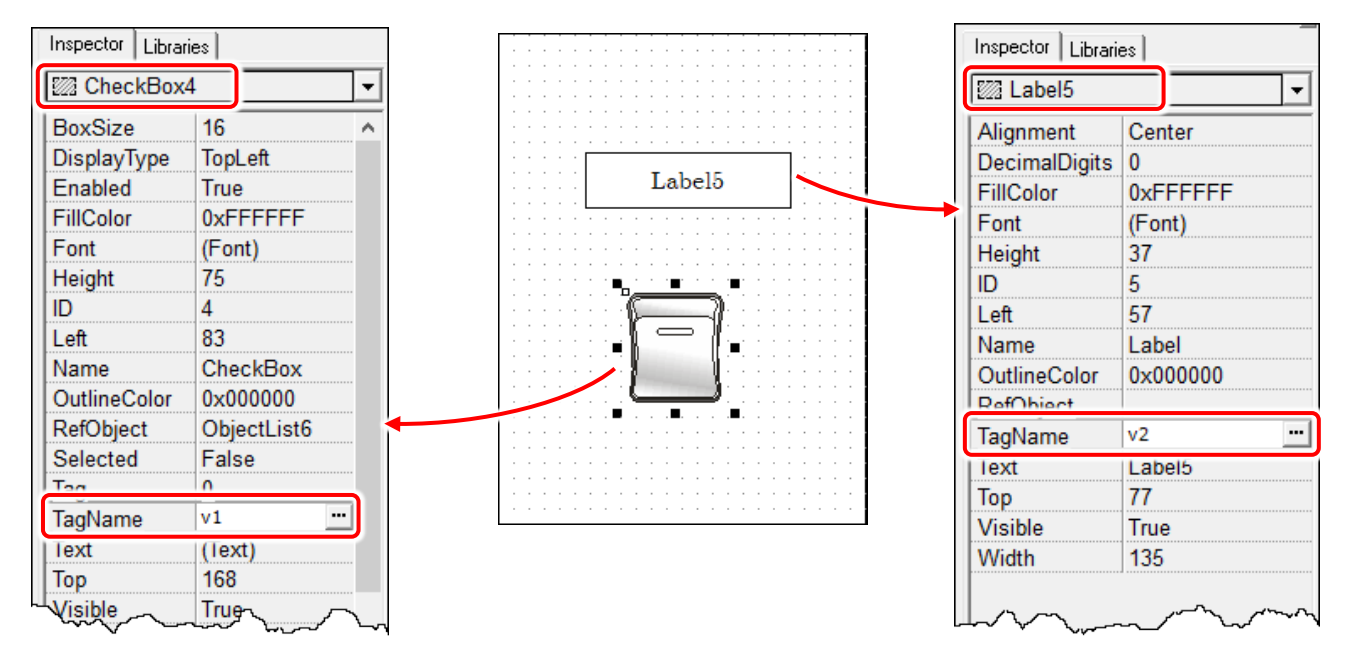

### **Step 4 Setup Device**

The downloading program method to the TouchPAD depends on the type of TouchPAD device, refer to the [Section 3.4 Downloading Methods for TouchPAD of the TouchPAD Hardware User Manual](http://ftp.icpdas.com/pub/cd/touchpad/document/english/user_manual/) for more detailed information.

In this example, we use the TPD-280-H device connect the Host PC via RS-485 wiring and turn the rotary switch to "Update Only" mode (position 1) then reboot TouchPAD device.

Click the **"Set up Device (TouchPAD)"** option from the **"Run"** menu to select correct COM Port.

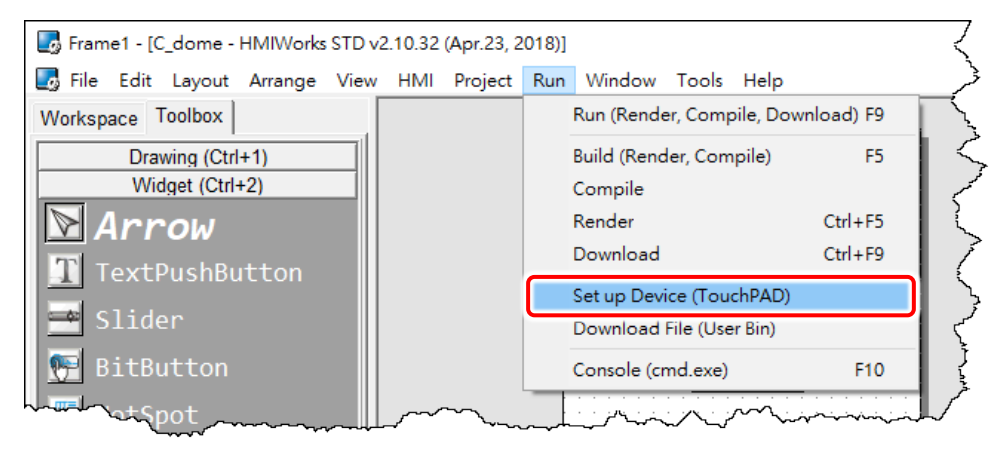

### **Step 5 Compiling and Downloading to Run**

Click the **"Run (Render, Compile, Download) F9"** option from the **"Run"** menu, or press **<F9>** key. Once the download is complete, set the rotary switch to "Run Only" (position 0) and reboot TouchPAD device.

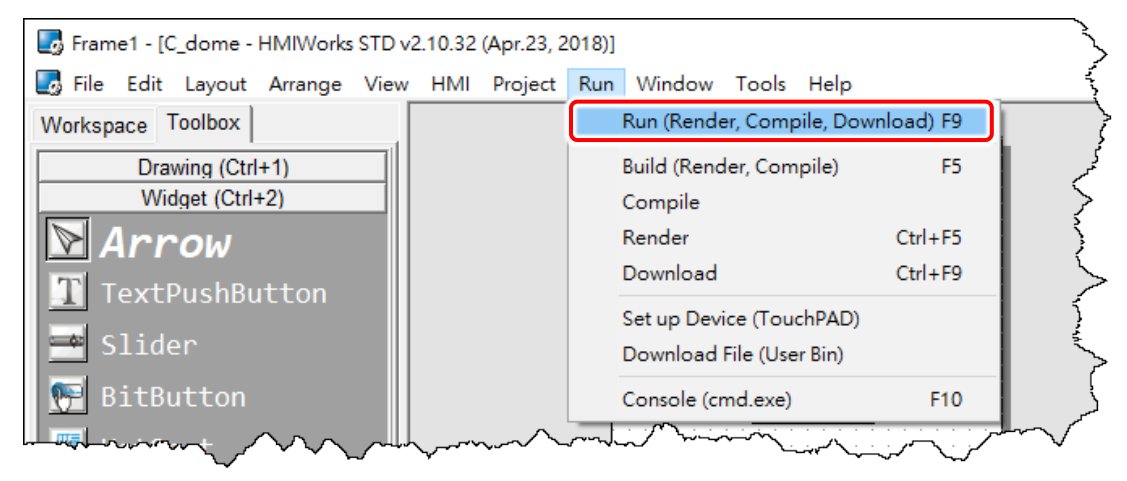

As shown in the figure below, pressing the button switches the value of the Label from  $0 \rightarrow 1$ , or  $1 \rightarrow 0$ .

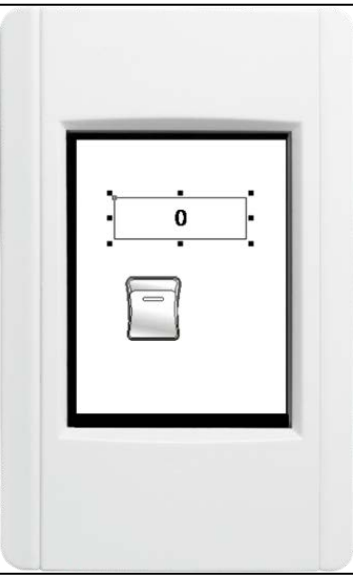

# **4.3 Integrating TouchPAD with I/O Modules**

This Section provides connection methods for three series of I/O modules, the PET-7000, the I-7000, and the M-7000 series for ICP DAS, which will be described in more detail below.

If your slave device is a third party Modbus RTU or TCP device, refer to the following FAQ for detailed instructions. [FAQ: How do I access a third-party Modbus RTU slave device by using TouchPAD?](http://ftp.icpdas.com.tw/pub/cd/touchpad/document/faq/english/tpdfaq017_how_do_i_access_third-party_modbus_rtu_slave_device_using_touchpad_en.pdf) [FAQ: How do I access a third-party Modbus TCP slave device by using TouchPAD?](http://ftp.icpdas.com.tw/pub/cd/touchpad/document/faq/english/tpdfaq015_how_do_i_access_third-party_modbus_tcp_slave_device_using_touchpad_en.pdf)

# **4.3.1 Access M-7000 by using TouchPAD**

In this example, we use the TPD-280-H device to control an M-7060 module **(Modbus RTU I/O device)**, the 4-channel Digital Input and 4-channel Relay Output module of ICP DAS. First, put the M-7060 module in the same RS-485 network of the TPD-280-H device and configure the settings of the M-7060 module, including the Baud Rate, Data Bit, Parity, Stop Bit, Net ID, etc.

### **Step 1 Creating a new project**

Click the "**New…**" option from the "**File**" menu and select the name of the TouchPAD model, specify the Project name, the Location, the Orientation, and the Programming Type.

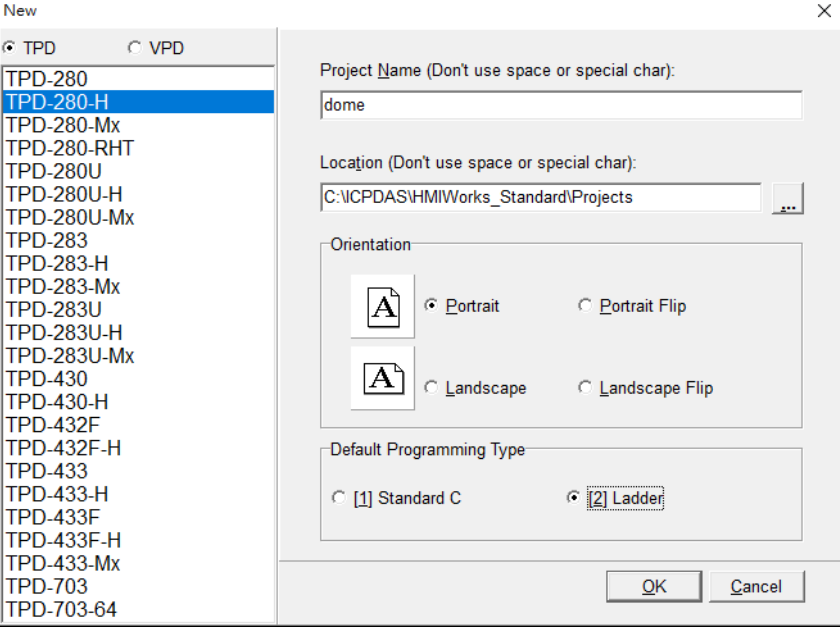

#### **Step 2 Configure the device (I/O) tags**

**1.** Press **<F3>** key or click the "**Register Devices (I/O) F3**" option from the "**HMI**" menu to open the "**Devices**" window to register the M-7060 module.

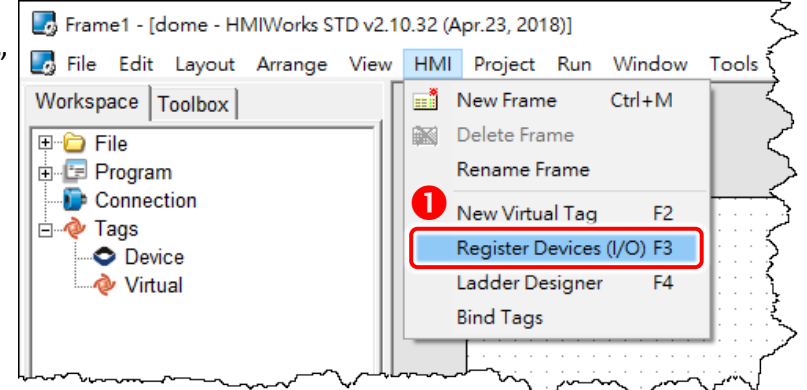

- **2.** Select **"Modbus RTU Master"** from the "TouchPAD is" drop down menu.
- **3.** Select **"M-7000"** from the "Device Series" drop down menu.
- **4.** Select **"Create New…"** from the "Connection" drop down menu to open the "New/Edit

Connection…"window, configure the connection information of the M-7060 module in the following manner:

- Enter a name for the connection (e.g., SER\_1) in the "Connection Name" field.
- Select **"COM1"** from the "Connection Interface" drop down menu.
- Select the **Baud Rate and Data Format of the M-7060** module in the "Baud Rate", "Data Bit", "Parity" and "Stop Bit" drop down menu.

Click the **"OK"** button to save the configuration.

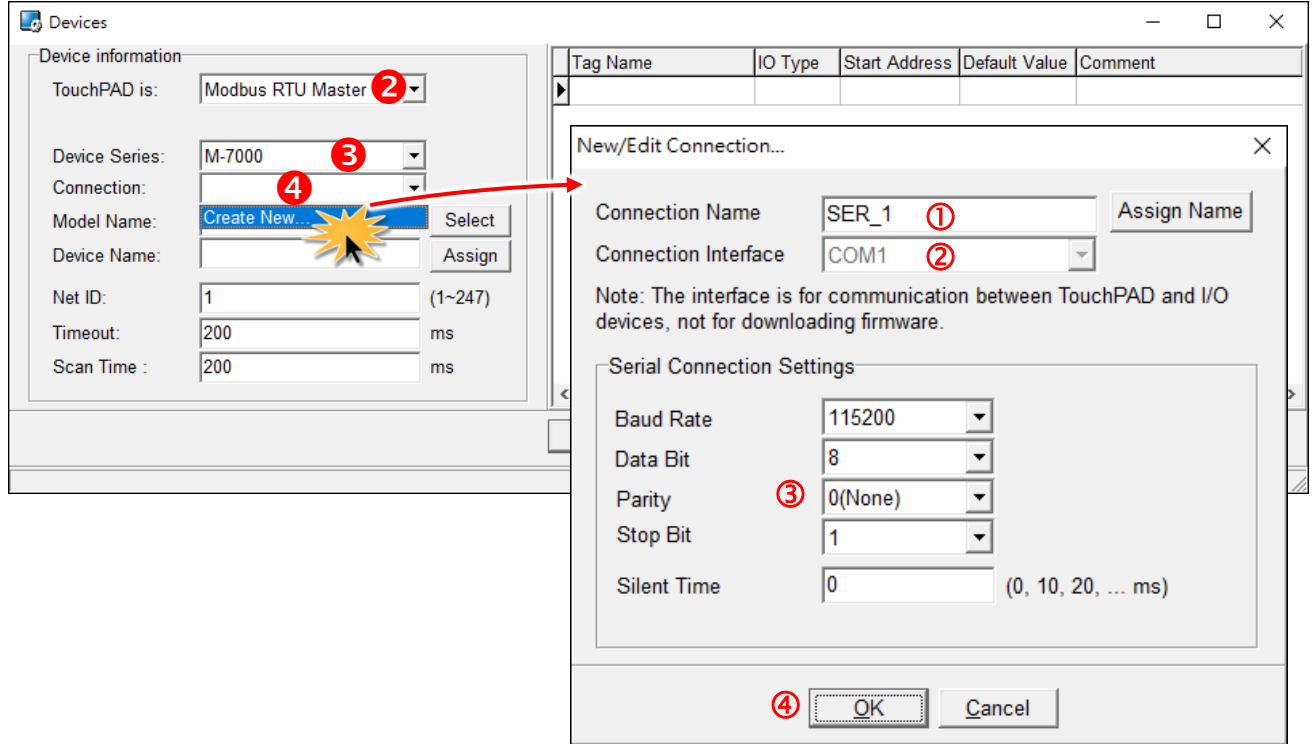

**5.** Click the **"Select"** button to open the "Select [M-7000] Series…" window.

**6.** In the **"Select [M-7000] Series…"** window, select the M-7060 module and click the **"OK"** button.

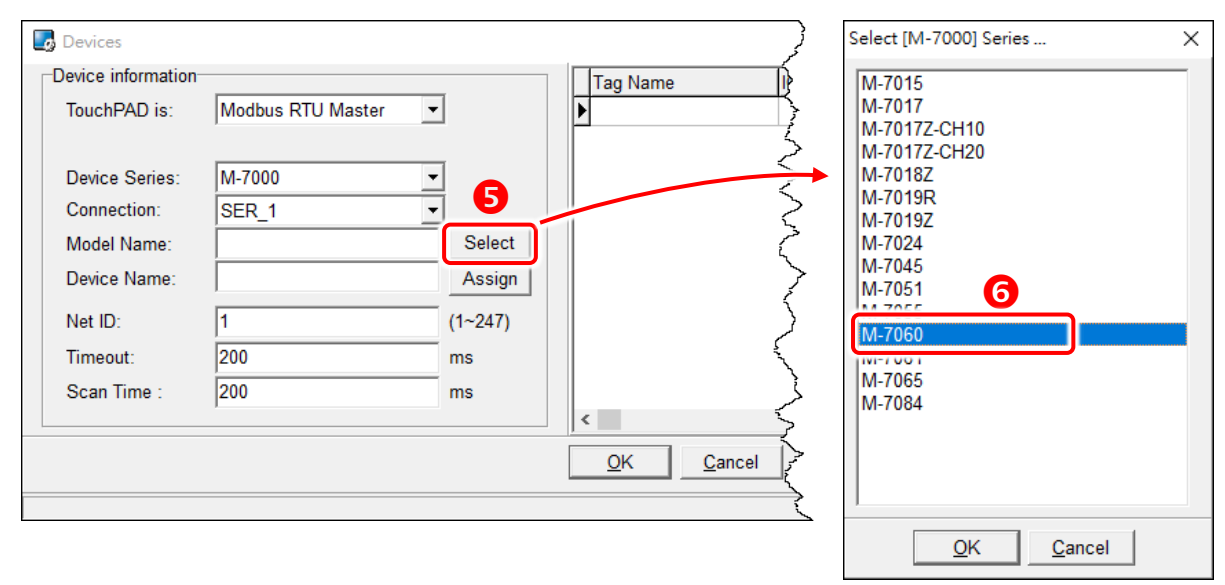

**7.** Verify that the **information for M-7060 module is correct** (e.g., the Device Name, Net ID, Tag Name, IO Type, Start Address and Default Value, etc.) and click the **"OK"** button.

**8.** In the **"Workspace"** panel, the creation of the **"Dev\_M\_7060\_1"** device is now complete.

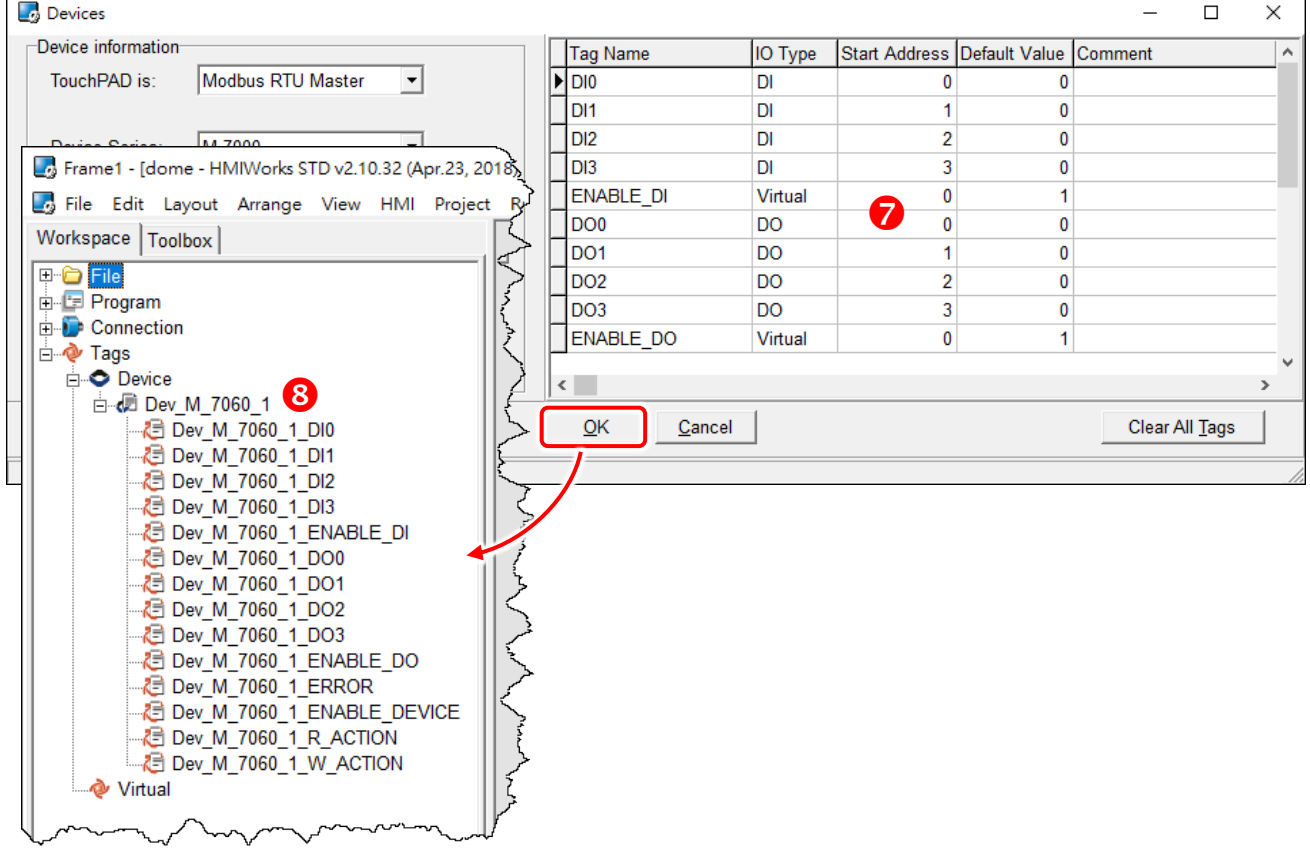

#### **Step 3 Designing the Ladder Diagram**

Click the "**Libraries**" tab to select a picture to represent the tag in the "**Libraries**" panel. Drag and drop the tag that is corresponding to the DO0 of M-7060. On the frame design area, the picture you just select is now on the frame.

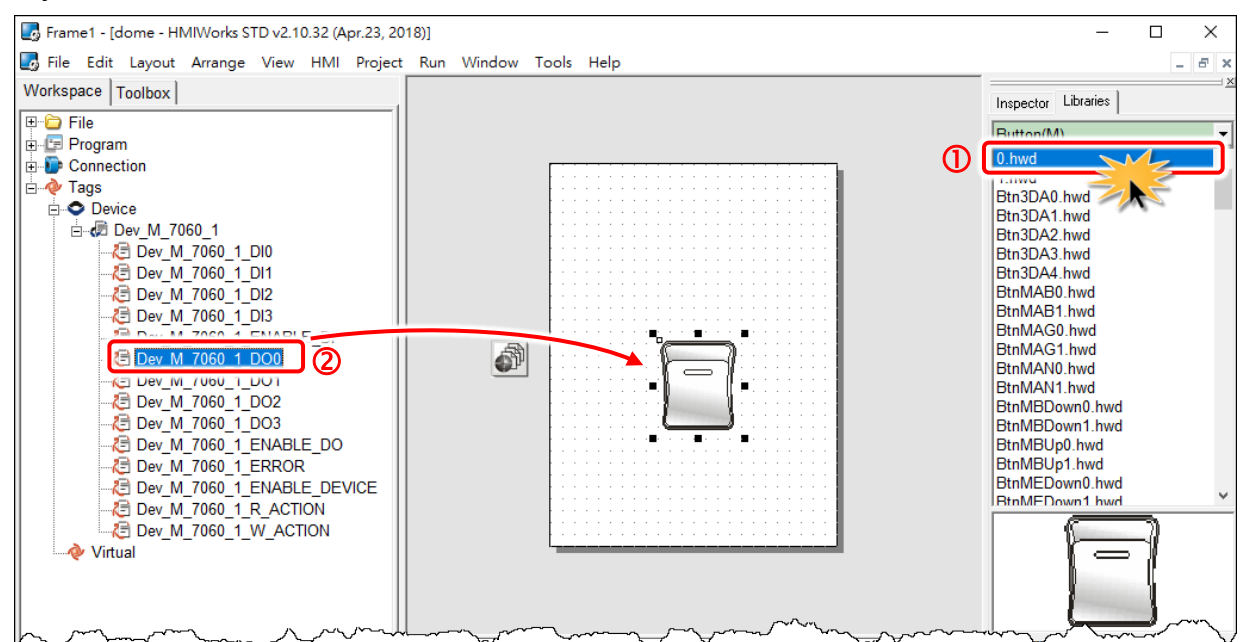

### **Step 4 Setup Device**

The setup device methods depends on the type of TouchPAD device and download methods, refer to the [Section 3.4 Downloading Methods for TouchPAD of the TouchPAD Hardware User Manual](http://ftp.icpdas.com/pub/cd/touchpad/document/english/user_manual/) for more detailed information.

In this example, we use the TPD-280-H device to connect the Host PC via RS-485 wiring and turn the rotary switch to "Update Only" mode (position 1) then reboot TouchPAD device.

Click the **"Set up Device (TouchPAD)"** option from the **"Run"** menu to select correct COM Port.

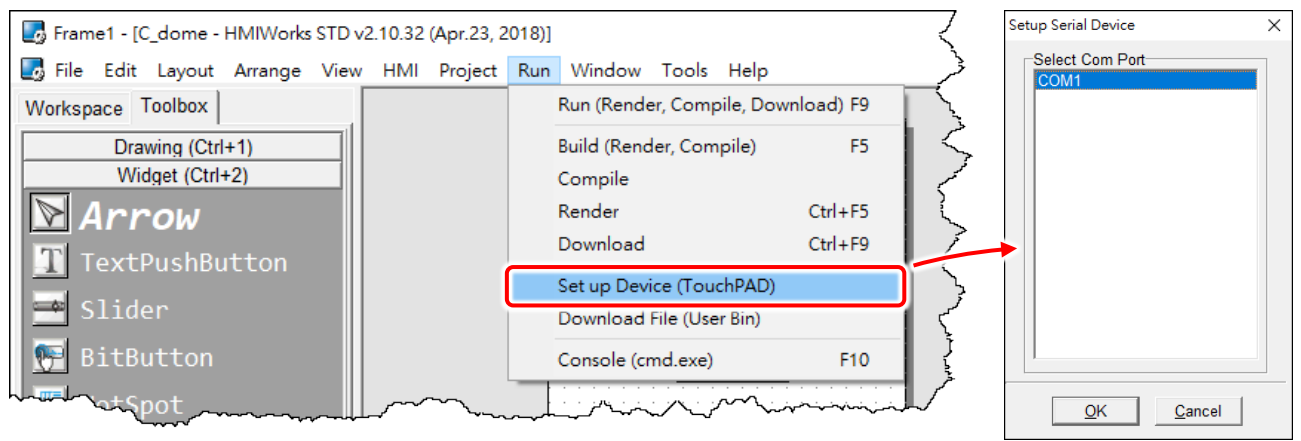

Copyright © 2019 ICP DAS Co., Ltd. All Rights Reserved. Page: 166

# **Step 5 Compiling and Downloading to Run**

The downloading program method to the TouchPAD depends on the type of TouchPAD device, refer to the [Section 3.4 Downloading Methods for TouchPAD of the TouchPAD Hardware User](http://ftp.icpdas.com/pub/cd/touchpad/document/english/user_manual/)  [Manual](http://ftp.icpdas.com/pub/cd/touchpad/document/english/user_manual/) for more detailed information.

Click the **"Run (Render, Compile, Download) F9"** option from the **"Run"** menu, or press **<F9>** key. Once the download is complete, set the rotary switch to "Run Only" (position 0) and reboot TouchPAD device.

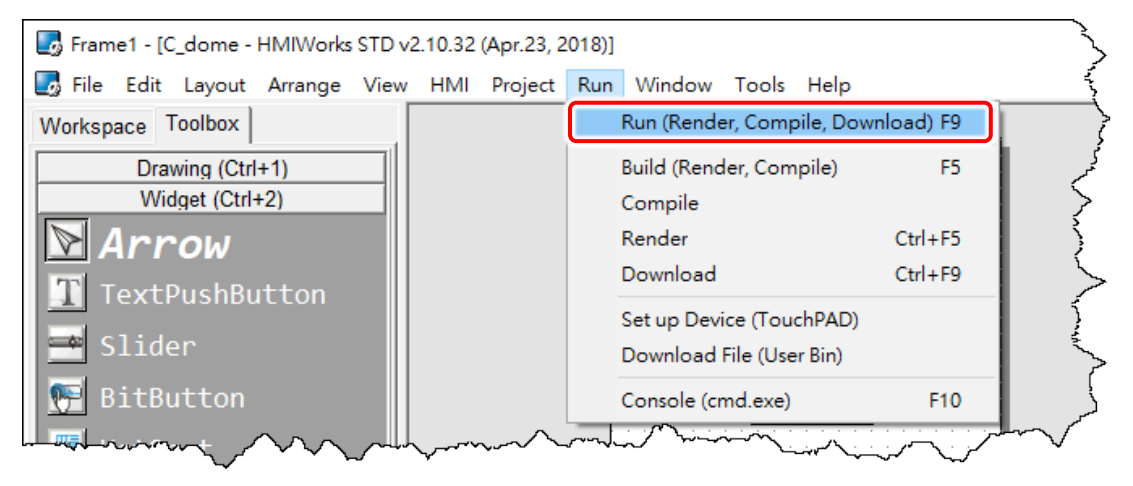

As shown in the figure below, pressing the button switches the output of channel 0 of the M-7060 module.

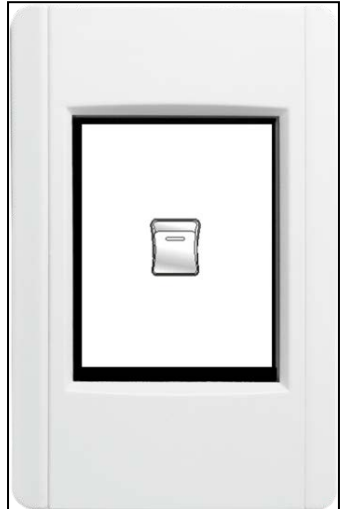

# **4.3.2 Access I-7000 by using TouchPAD**

In this example, we use the TPD-280-H device to control an I-7066 module **(DCON I/O device)**, the 7-channel PhotoMOS Relay Output module of ICP DAS. First, put the I-7066 module in the same RS-485 network of the TPD-280-H device and configure the settings of the I-7066 module, including the Baud Rate, Data Bit, Parity, Stop Bit, Net ID, etc.

#### **Step 1 Creating a new project**

Click the "**New…**" option from the "**File**" menu and select the name of the TouchPAD model, specify the Project name, the Location, the Orientation, and the Programming Type.

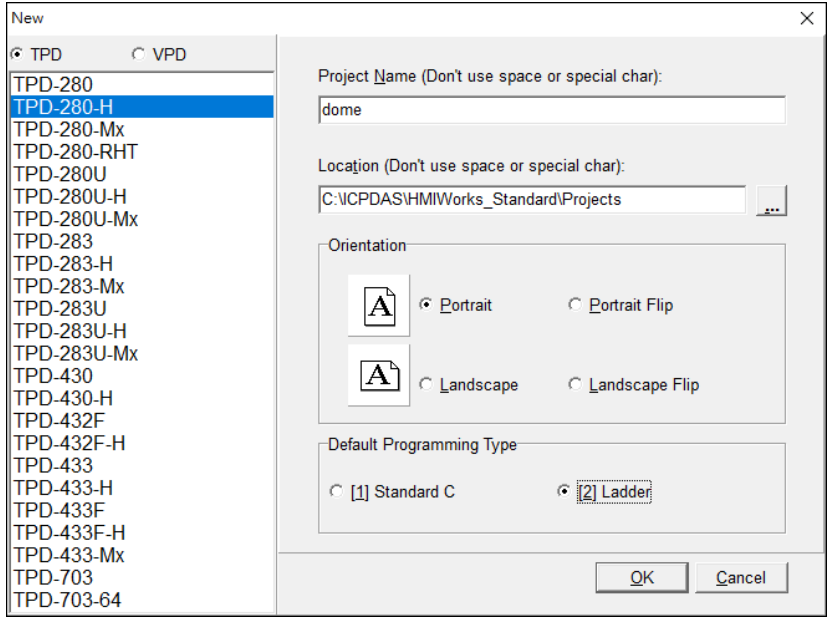

#### **Step 2 Configure the device (I/O) tags**

**1.** Press **<F3>** key or click the "**Register Devices (I/O) F3**" option from the "**HMI**" menu to open the "**Devices**" window to register the I-7066 module.

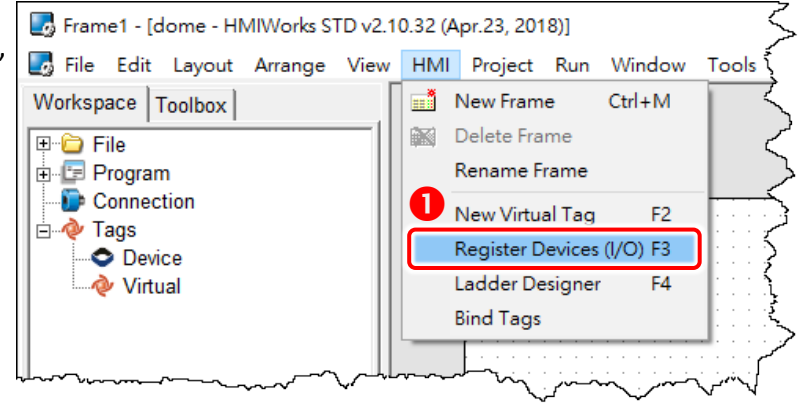

**2.** Select **"DCON Master"** from the "TouchPAD is" drop down menu.

**3.** Select **"I-7000"** from the "Device Series" drop down menu.

**4.** Select **"Create New…"** from the "Connection" drop down menu to open the "New/Edit

Connection…"window, configure the connection information of the I-7066 module in the following manner:

Enter a name for the connection (e.g., SER\_1) in the "Connection Name" field.

Select **"COM1"** from the "Connection Interface" drop down menu.

Select the **Baud Rate and Data Format of the I-7066** module in the "Baud Rate", "Data Bit",

"Parity" and "Stop Bit" drop down menu.

Click the **"OK"** button to save the configuration.

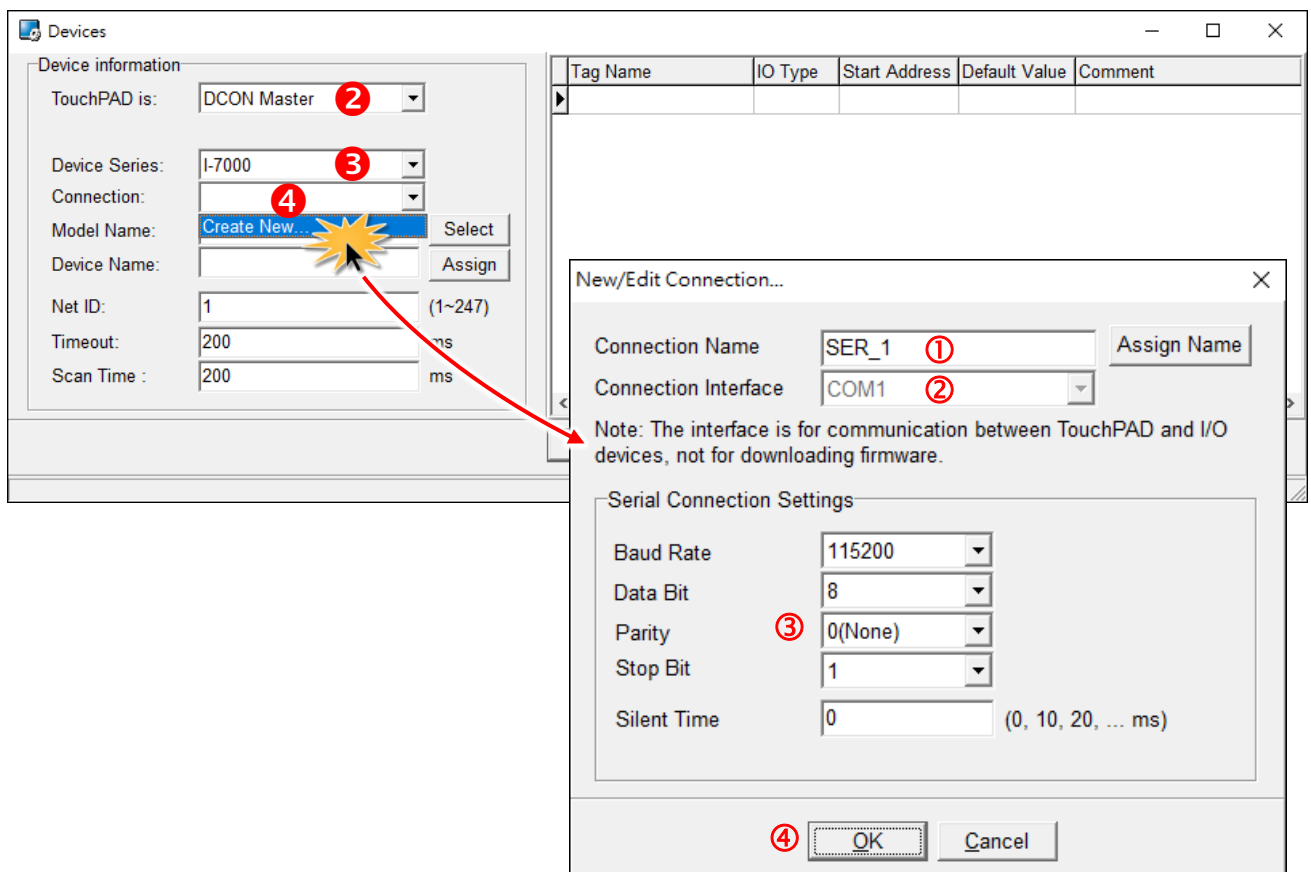

**5.** Click the **"Select"** button to open the "Select [I-7000] Series…" window.

**6.** In the **"Select [I-7000] Series…"** window, select the I-7066 module and click the **"OK"** button.

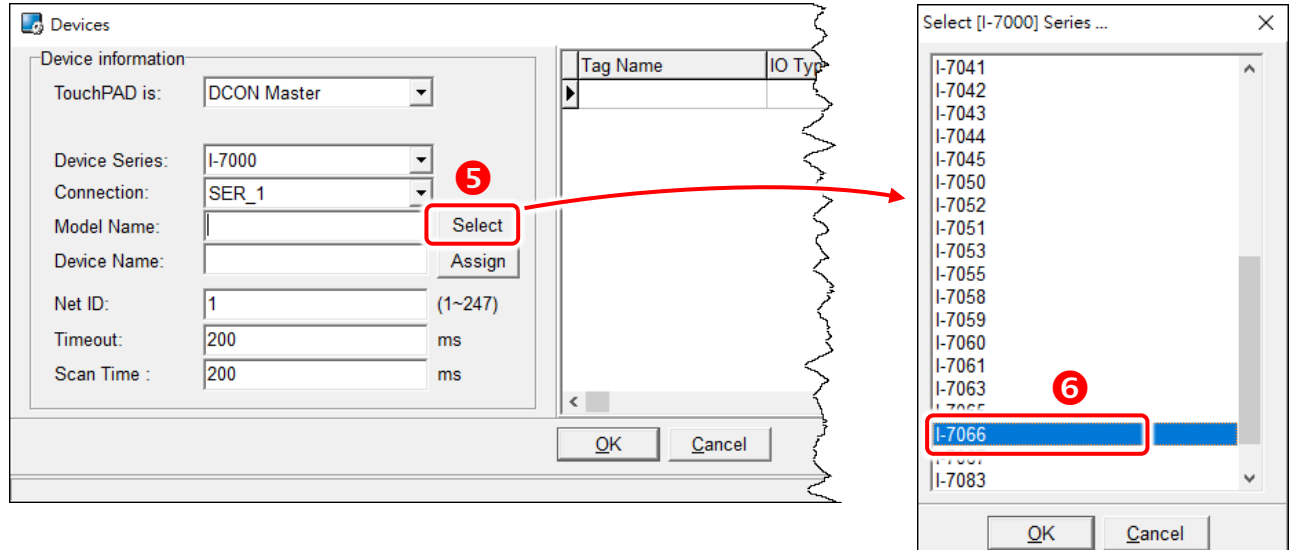

**7.** Verify that the **information for I-7066 module is correct** (e.g., the Device Name, Net ID, Tag Name, IO Type, Start Address and Default Value, etc.) and click the **"OK"** button.

**8.** In the **"Workspace"** panel, the creation of the **"Dev\_I\_7066\_1"** device is now complete.

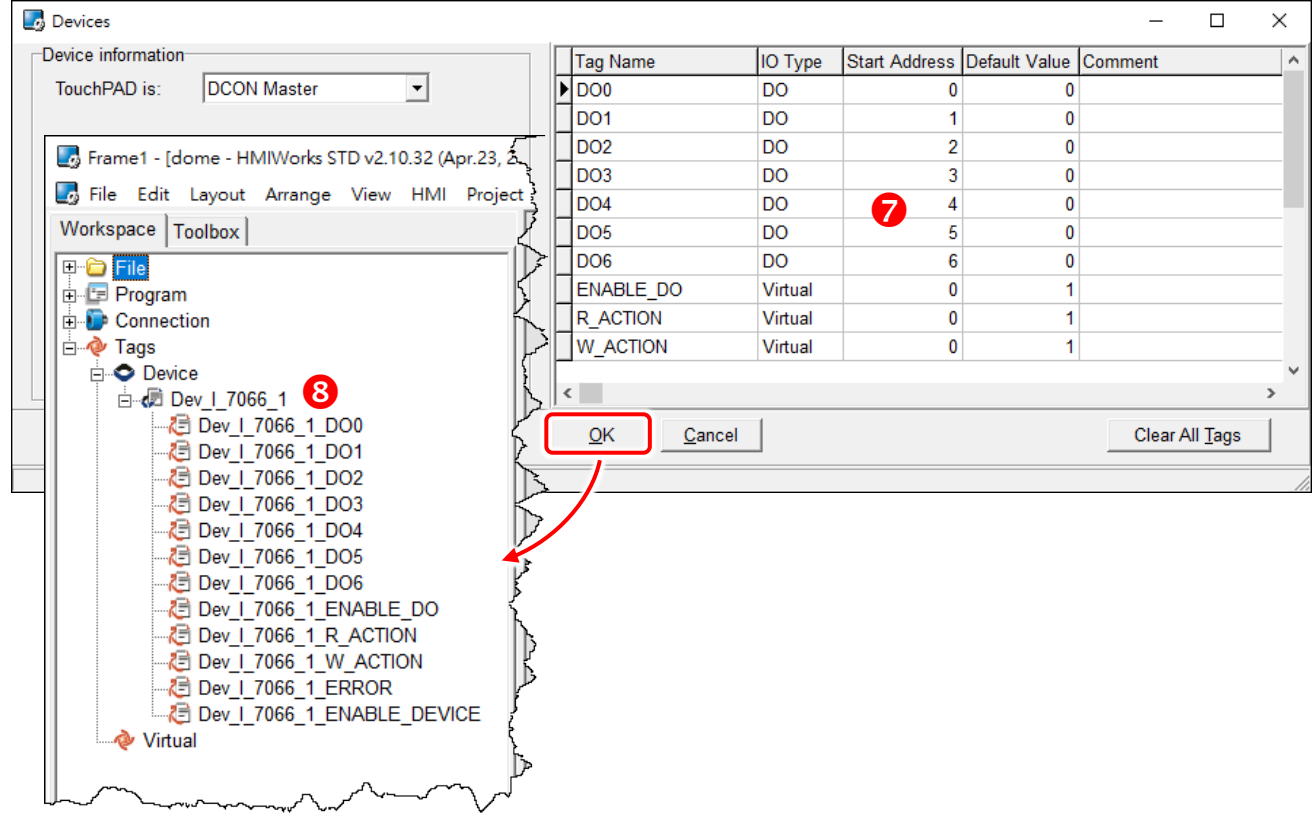

Copyright © 2019 ICP DAS Co., Ltd. All Rights Reserved. Page: 170

### **Step 3 Designing the Ladder Diagram**

Click the "**Libraries**" tab to select a picture to represent the tag in the "**Libraries**" panel. Drag and drop the tag that is corresponding to the DO0 of I-7066. On the frame design area, the picture you just select is now on the frame.

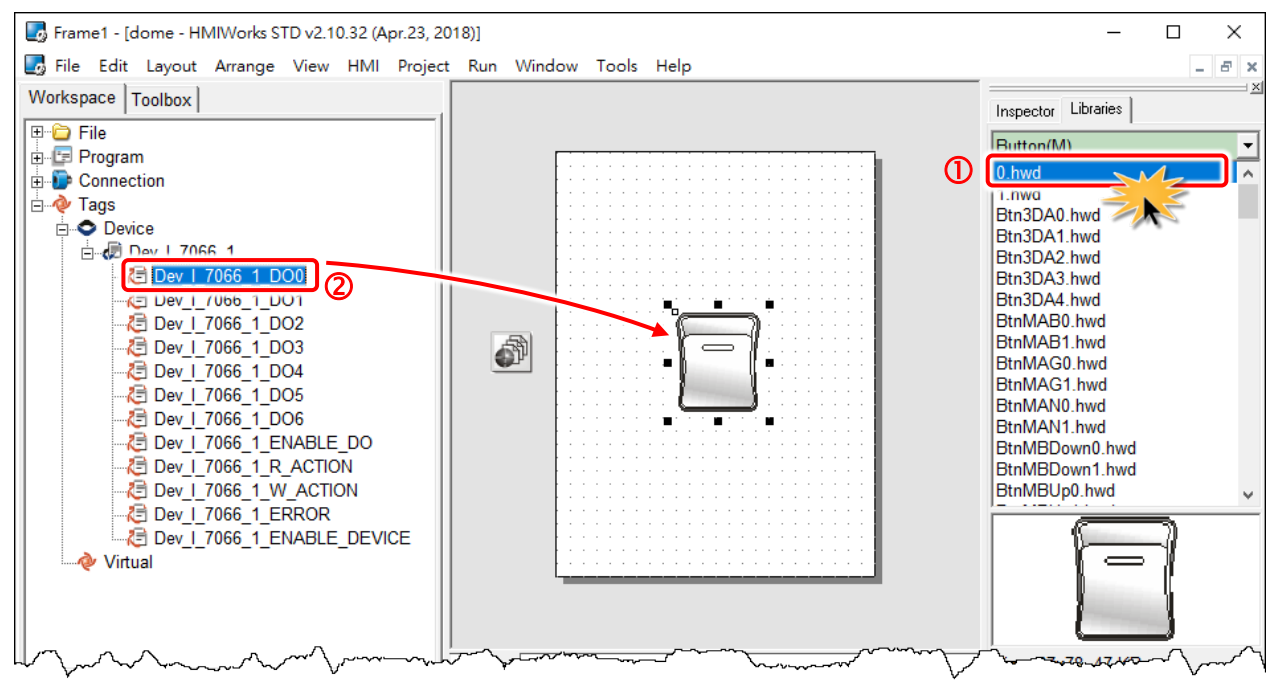

### **Step 4 Setup Device**

The setup device methods depends on the type of TouchPAD device and download methods, refer to the [Section 3.4 Downloading Methods for TouchPAD of the TouchPAD Hardware User Manual](http://ftp.icpdas.com/pub/cd/touchpad/document/english/user_manual/) for more detailed information.

In this example, we use the TPD-280-H device to connect the Host PC via RS-485 wiring and turn the rotary switch to "Update Only" mode (position 1) then reboot TouchPAD device.

Click the **"Set up Device (TouchPAD)"** option from the **"Run"** menu to select correct COM Port.

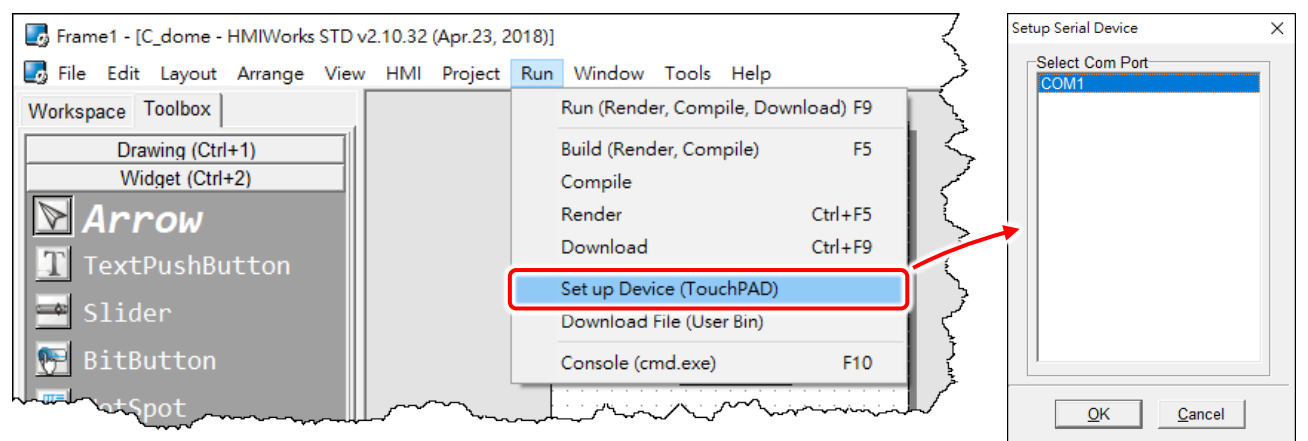

Copyright © 2019 ICP DAS Co., Ltd. All Rights Reserved. Page: 171

### **Step 5 Compiling and Downloading to Run**

The downloading program method to the TouchPAD depends on the type of TouchPAD device, refer to the Section 3.4 Downloading Methods for TouchPAD of the TouchPAD Hardware User [Manual](http://ftp.icpdas.com/pub/cd/touchpad/document/english/user_manual/) for more detailed information.

Click the **"Run (Render, Compile, Download) F9"** option from the **"Run"** menu, or press **<F9>** key. Once the download is complete, set the rotary switch to "Run Only" (position 0) and reboot TouchPAD device.

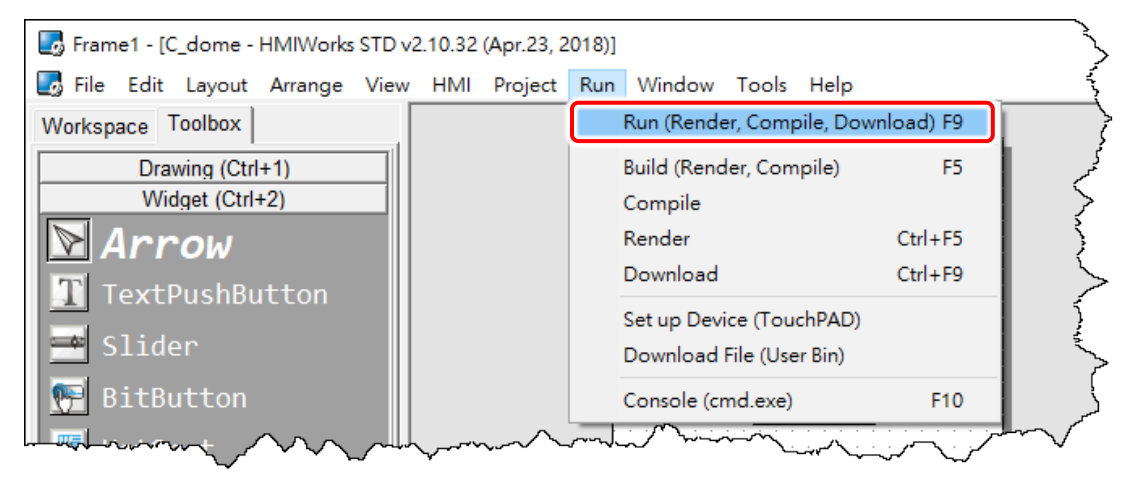

As shown in the figure below, pressing the button switches the output of channel 0 of the I-7066 module.

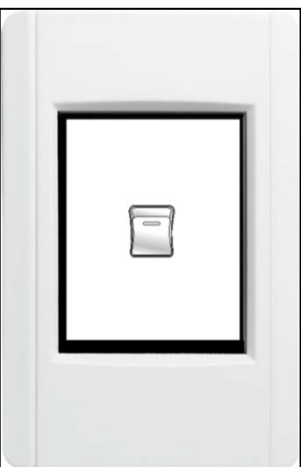

# **4.3.3 Access PET-7000 by using TouchPAD**

In this example, we use the TPD-283-H device to control a PET-7060 module **(Modbus TPC I/O device)**, the 6-channel Digital Input and 6-channel Relay Output module of ICP DAS. First, connect the PET-7060 and TPD-283-H to the same hub or the same sub-network as the Host PC.

### **Step 1 Configuring the PET-7060**

Ensure that the network settings on your PC are configured correctly and attach a power supply to the PET-7060. Configure the correct network settings for the PET-7060 module.

Refer to the PET-7060 [Quick Start Guide](http://ftp.icpdas.com/pub/cd/6000cd/napdos/et7000_et7200/document/) for more detailed information.

# **Step 2 Creating a new project**

Click the "**New…**" option from the "**File**" menu and select the name of the TouchPAD model, specify the Project name, the Location, the Orientation, and the Programming Type.

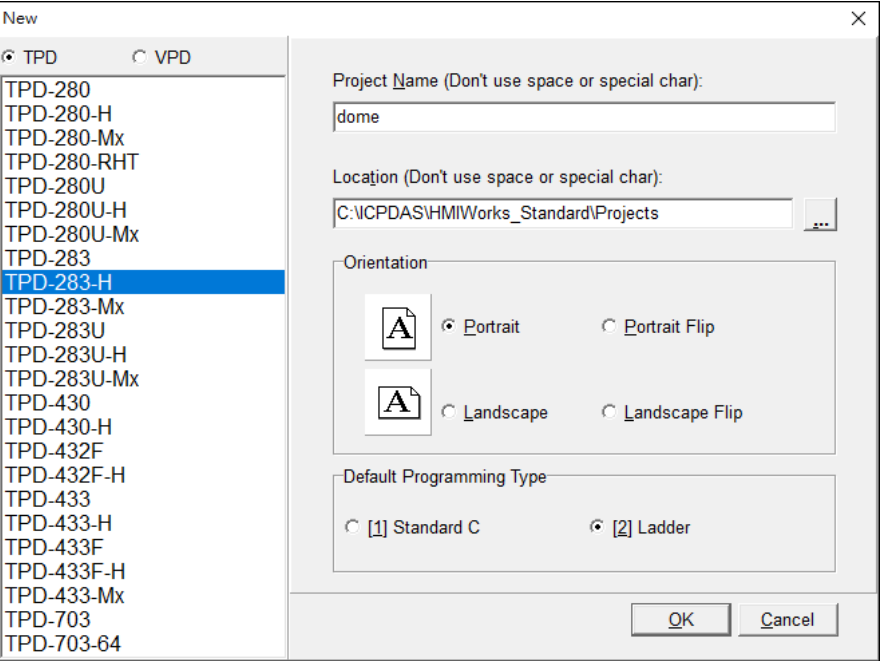

### **Step 3 Configure the device (I/O) tags**

**1.** Press **<F3>** key or click the "**Register Devices (I/O) F3**" option from the "**HMI**" menu to open the "**Devices**" window to register the PET-7060 module.

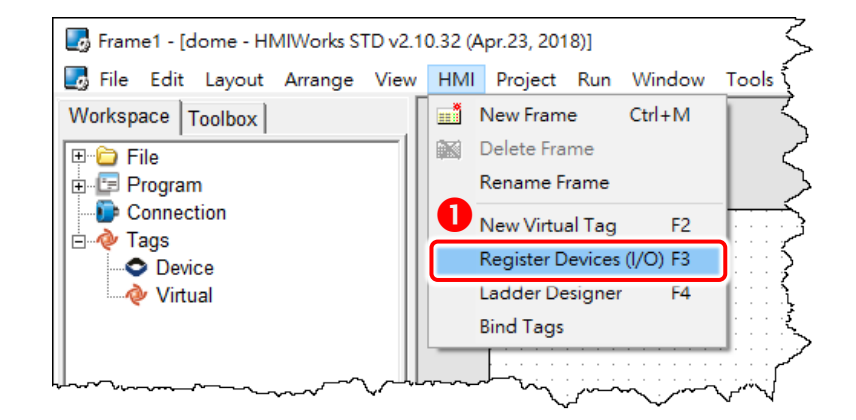

- **2.** Select **"Modbus TCP Master"** from the "TouchPAD is" drop down menu.
- **3.** Select **"PET-7000"** from the "Device Series" drop down menu.
- **4.** Select **"Create New…"** from the "Connection" drop down menu to open the "New/Edit

Connection…"window, configure the connection information of the PET-7060 in the following manner:

- Enter a name for the connection (e.g., PET7060) in the "Connection Name" field.
- Select **"TCPIP"** from the "Connection Interface" drop down menu.
- Enter the **IP Address of the PET-7060** module in the "IP Address" field.
- Enter the **TCP Port of the PET-7060** module in the "Port" field.
- Click the **"OK"** button to save the configuration.

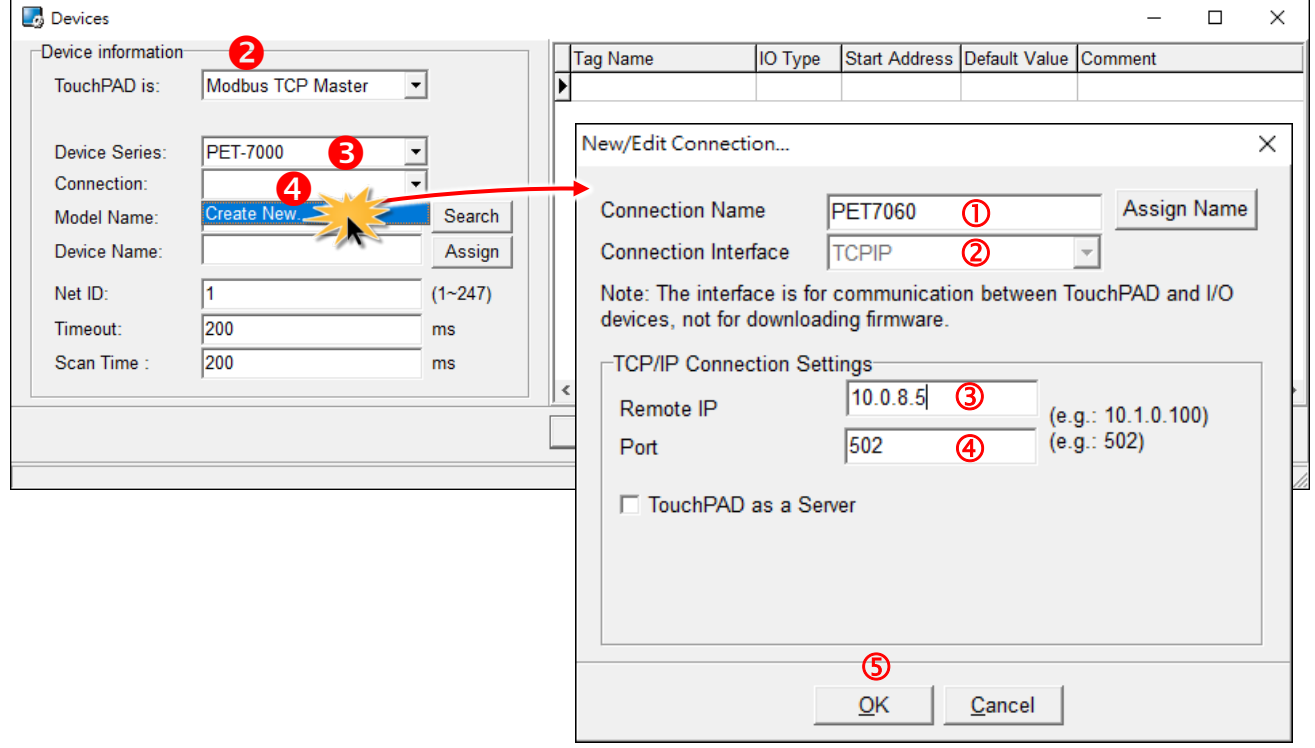

**5.** Click the **"Select"** button to open the "Select [PET-7000] Series…" window.

**6.** In the **"Select [PET-7000] Series…"** window, select the PET-7060 module and click the **"OK"** button.

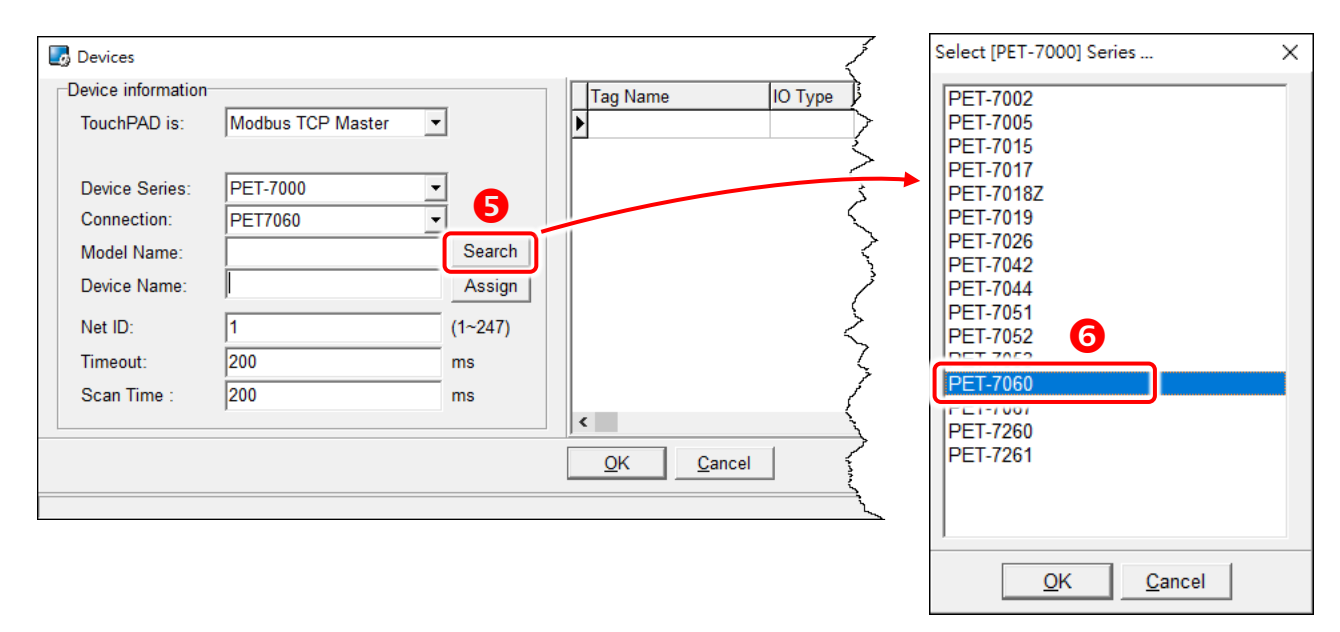

**7.** Verify that the **information for PET-7060 module is correct** (e.g., the Device Name, Net ID, Tag Name, IO Type, Start Address and Default Value, etc.) and click the **"OK"** button.

**8.** In the **"Workspace"** panel, the creation of the **"Dev\_PET\_7060\_1"** device is now complete.

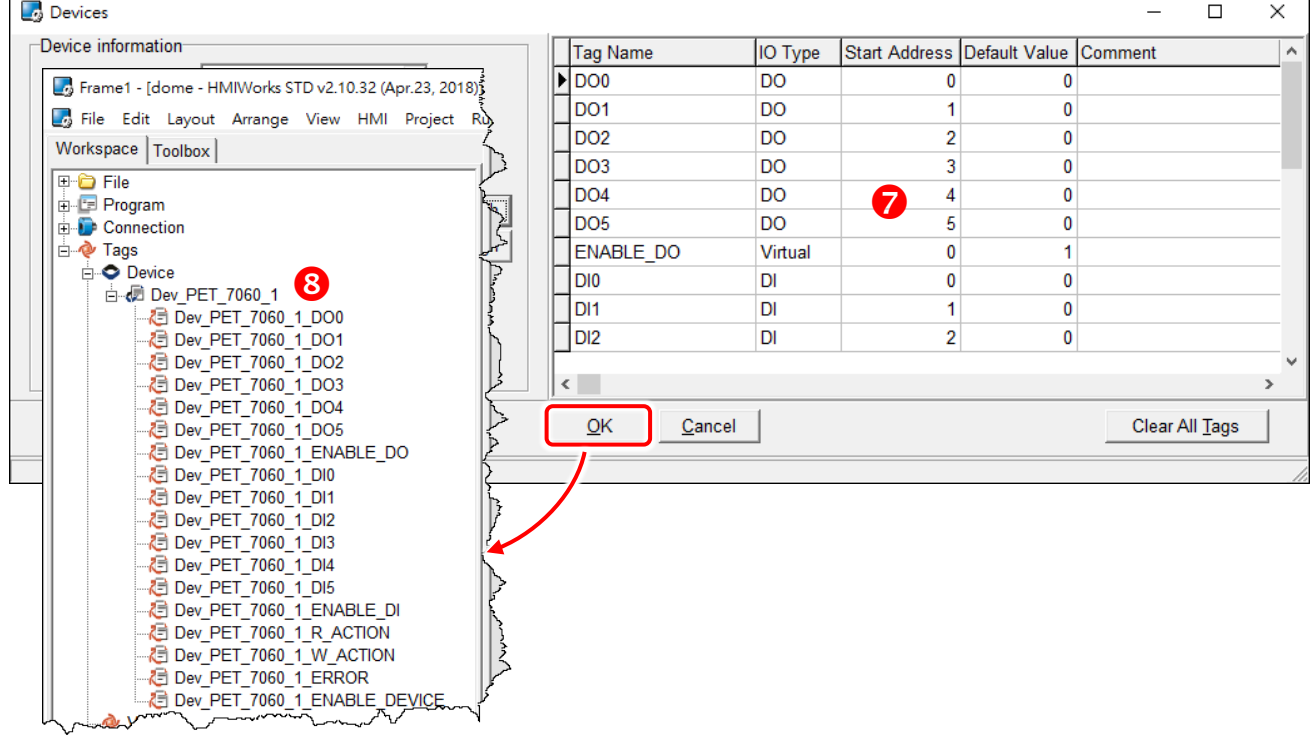

### **Step 4 Designing the Ladder Diagram**

Click the "**Libraries**" tab to select a picture to represent the tag in the "**Libraries**" panel. Drag and drop the tag that is corresponding to the DO0 of PET-7060. On the frame design area, the picture you just select is now on the frame.

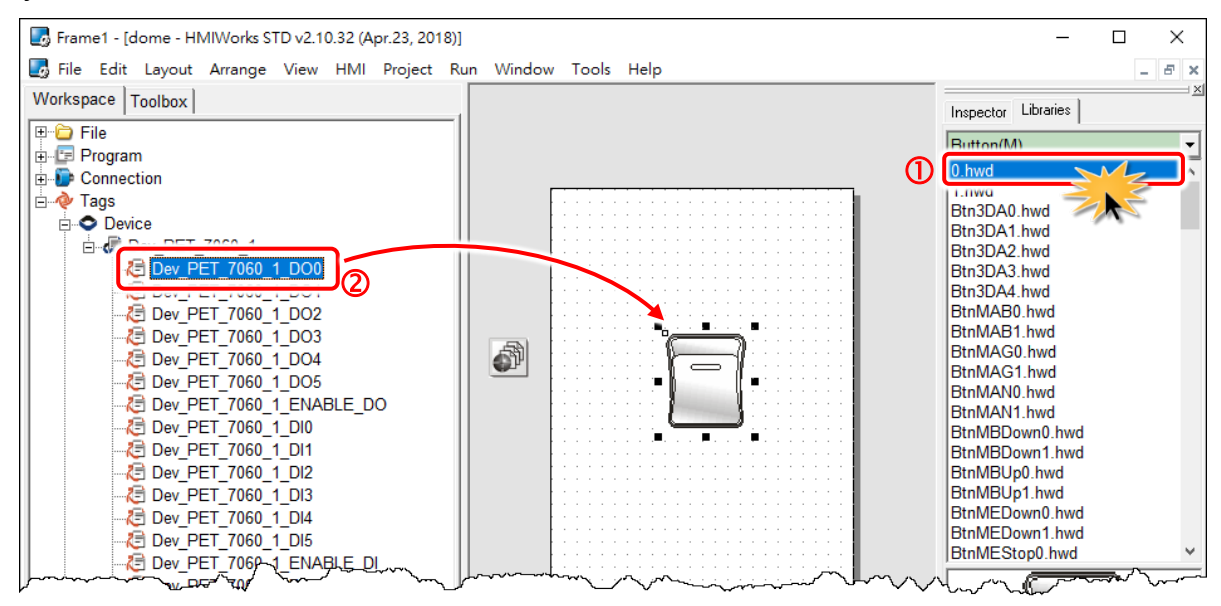

## **Step 5 Setup Device**

The setup device methods depends on the type of TouchPAD device and download methods, refer to the [Section 3.4 Downloading Methods for TouchPAD of the TouchPAD Hardware User Manual](http://ftp.icpdas.com/pub/cd/touchpad/document/english/user_manual/) for more detailed information.

In this example, we use the TPD-283-H device to connect the same hub or the same sub-network as the Host PC via Ethernet cable, and turn the rotary switch to "Run & Update mode" mode (position 0) then reboot TouchPAD device.

**1.** Click the **"Set up Device (TouchPAD)"** option from the **"Run"** menu to assign correct runtime IP address and download information.

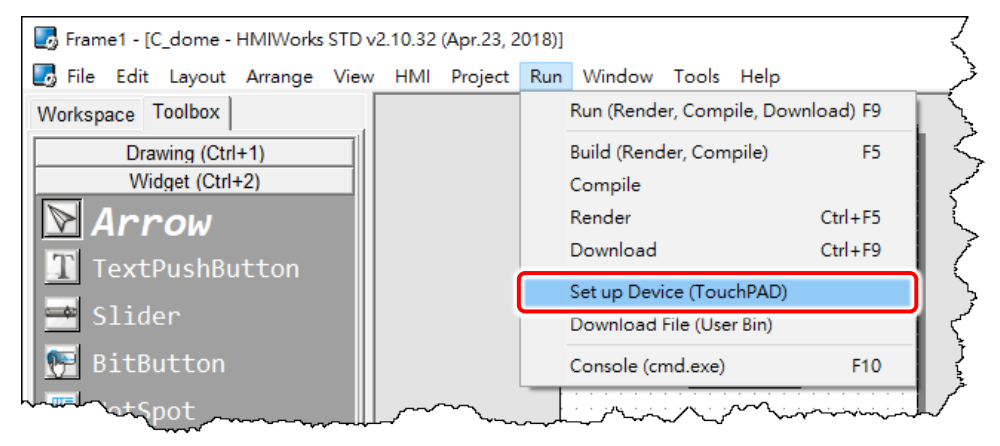

Copyright © 2019 ICP DAS Co., Ltd. All Rights Reserved. Page: 176

**2.** In the "Setup Ethernet Device" window, click the **"Search for TouchPAD…"** button to open "Search for TouchPAD" window.

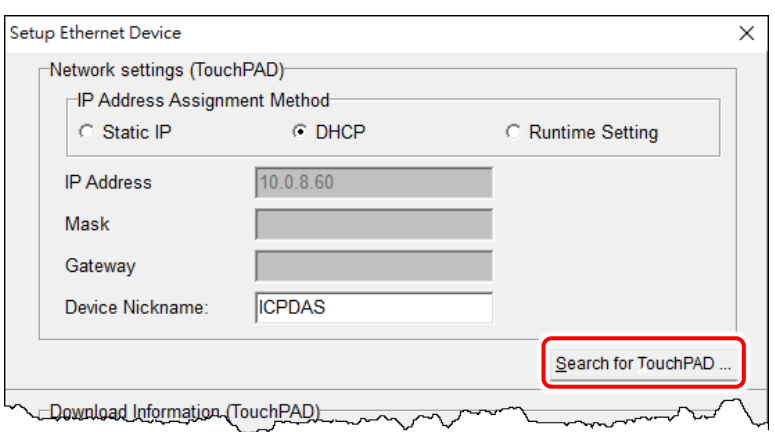

**3.** If the TouchPAD device is found and displayed in the list on the "Search for TouchPAD" window, **select the TouchPAD item depending on MAC Address of TPD-283-H** and click the **"OK"** button.

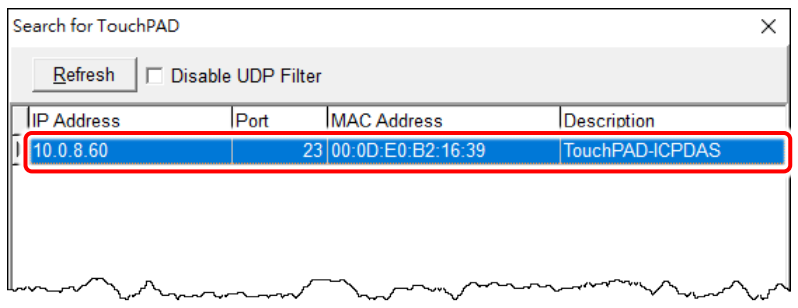

**Note:** You can also find the MAC address on the back of the TouchPAD.

**4.** In the "Setup Ethernet Device" window, select the **"DHCP", "Static IP" or "Runtime Setting"** (e.g., DHCP) in the "IP Address Assignment Method" field. This setting is used for TouchPAD runtime.

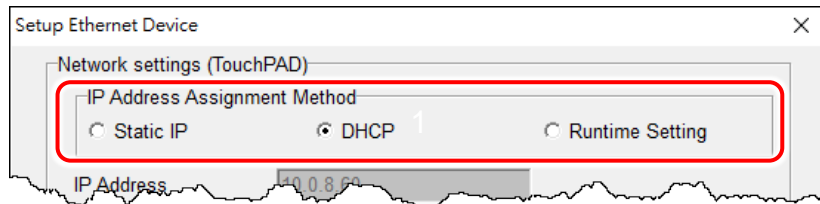

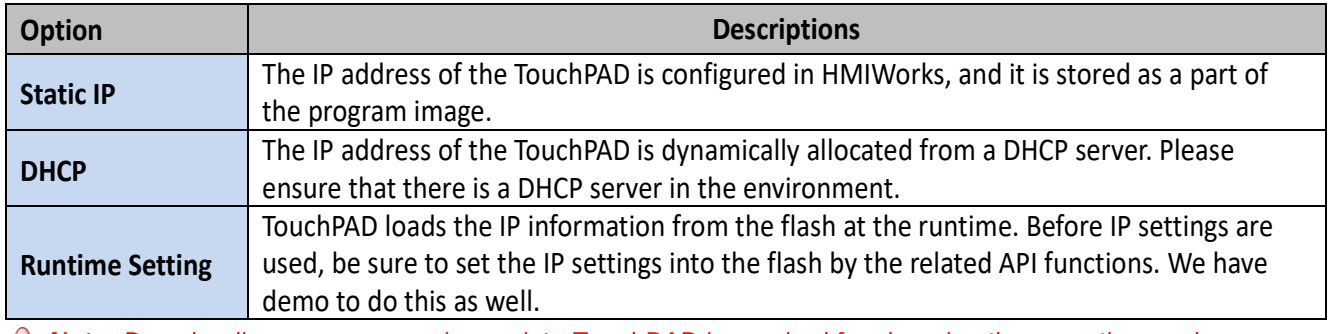

**AN** Note: Downloading new program image into TouchPAD is required for changing the operation mode between Static IP, DHCP and Runtime Setting, or changing the IP address of the Static IP settings.

**5.** Verify that the **"IP Address"** of the download information is in the same subnet of the **"Host IP Address"**. This setting is used for downloading application only.

**6.** Verify that **"TouchPAD MAC Address"** must match the MAC Address of your TouchPAD device, and click the **"OK"** button.

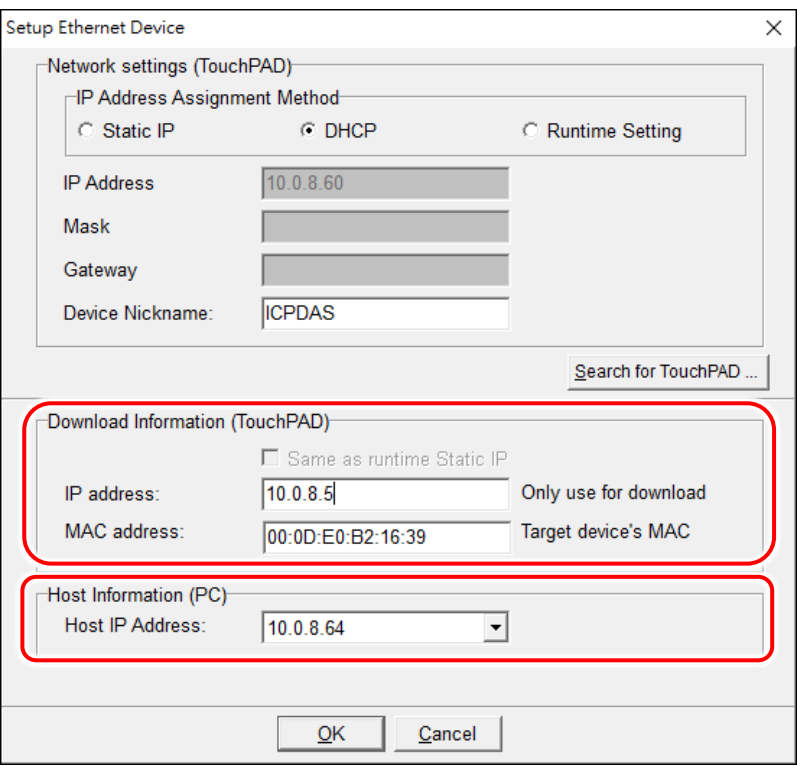

#### **Notes:**

**1.** You can find the MAC address on the back of the TouchPAD.

**2.** It's normal that the searched IP address of the TouchPAD is 0.0.0.0 when force update. You just need to assign a valid IP address in the Download Information, and the TouchPAD can then be updated via the new specified IP address.

### **Step 6 Compiling and Downloading to Run**

The downloading program method to the TouchPAD depends on the type of TouchPAD device, refer to the [Section 3.4 Downloading Methods for TouchPAD of the TouchPAD Hardware User Manual](http://ftp.icpdas.com/pub/cd/touchpad/document/english/user_manual/) for more detailed information.

Click the **"Run (Render, Compile, Download) F9"** option from the **"Run"** menu, or press **<F9>** key.

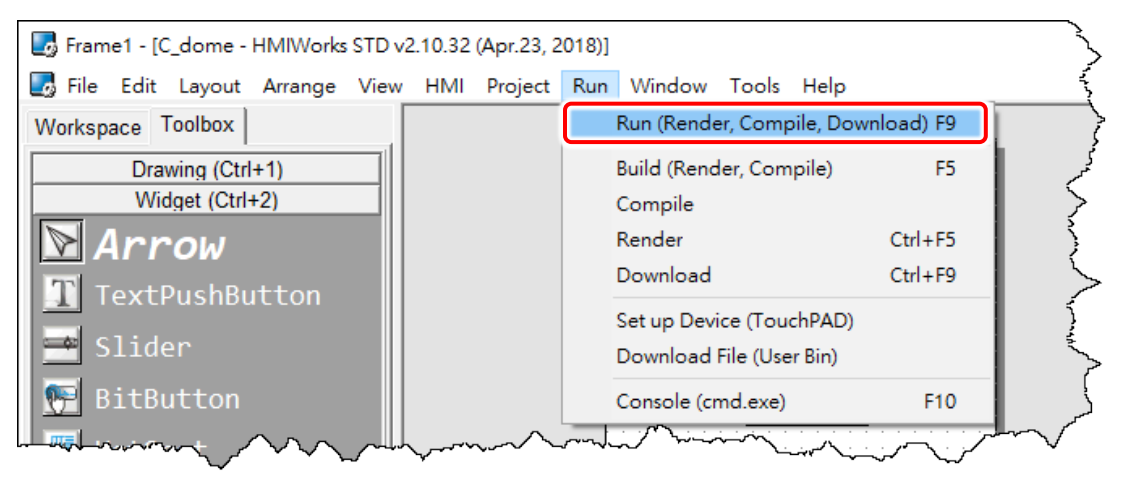

Once the upload is complete, as shown in the figure below, pressing the button switches the output of channel 0 of the PET-7060 module.

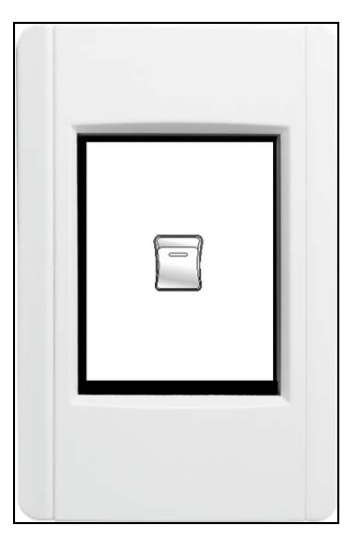

# **4.4 TCP/IP Communication**

TouchPAD users can develop custom applications for TCP/IP communication. Refer to below example for more information about creating a TCP client or server with TouchPAD.

# **4.4.1 How to use TouchPAD as TCP Client?**

In this example, we use PC as TCP server to receive data from TouchPAD (TCP Client), which will be described in more detail below.

#### **Step 1 Configure your computer to be a Server**

**Note:** Ensure that the Windows firewall or any Anti-Virus firewall software is correctly configured or temporarily disable these functions; otherwise the TcpipEcho.exe may not work as required.

**1.** Install **TcpipEcho.exe (TCP/IP Test Server Program)** on your PC. The location of the download addresses are shown below:

<http://www.brothersoft.com/tcp-ip-test-server-27898.html>

**2.** Launch the **TCPIPEcho.exe** program. Click the **"Listen"** option from the **"Socket"** menu to open the "Server: Start To Listen" dialog.

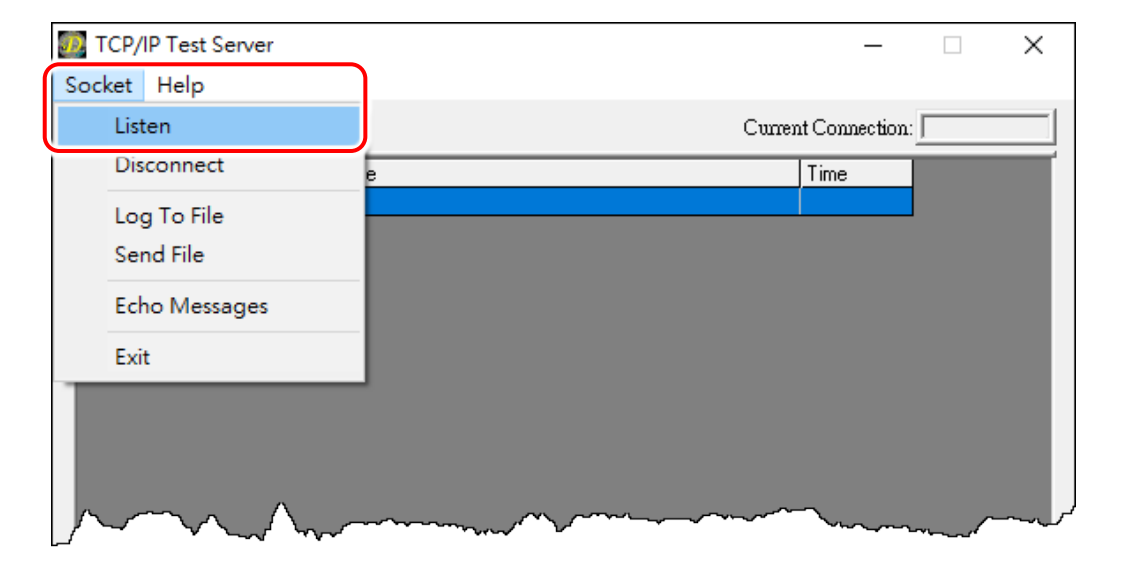
- **3.** Type the **IP address** and **Port number** of the TCP Server (e.g., PC) in the "**Server IP**" and "**Port Number**" field (e.g., "**10.0.8.64" and "12345**").
- **4.** Click the **"Echo Messages Back To Client"** check box.
- **5.** After clicking the **"OK"** button, the server will begin listening on the specific IP/Port.

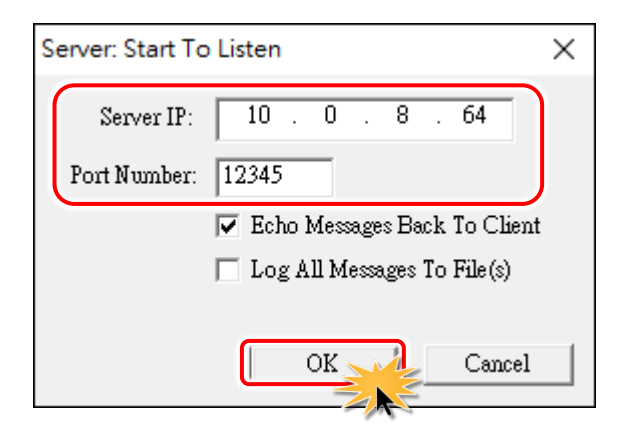

**6.** This will be indicated an **"Open"** line in the TCP/IP Test Server dialog box.

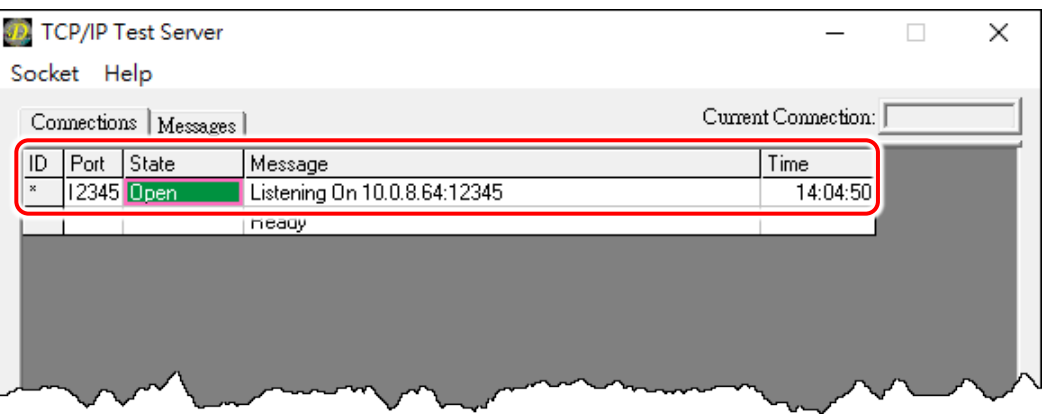

### <span id="page-180-0"></span>**Step 2 Configure TouchPAD to be a Client**

**1.** Download and unzip the TCP/IP Client demo. Download the **"Client.zip"** file from the ICP DAS web site. The location of the download address is shown below:

<http://ftp.icpdas.com.tw/pub/cd/touchpad/demo/tcpip/>

**2.** Launch the HMIWorks Standard software and open an existing **"client.hxp"** project.

AN Note: Check that your HMIWorks version is v2.10.40 or later. If your HMIWorks version is earlier than v2.10.40, the HMIWorks must be updated to the latest version.

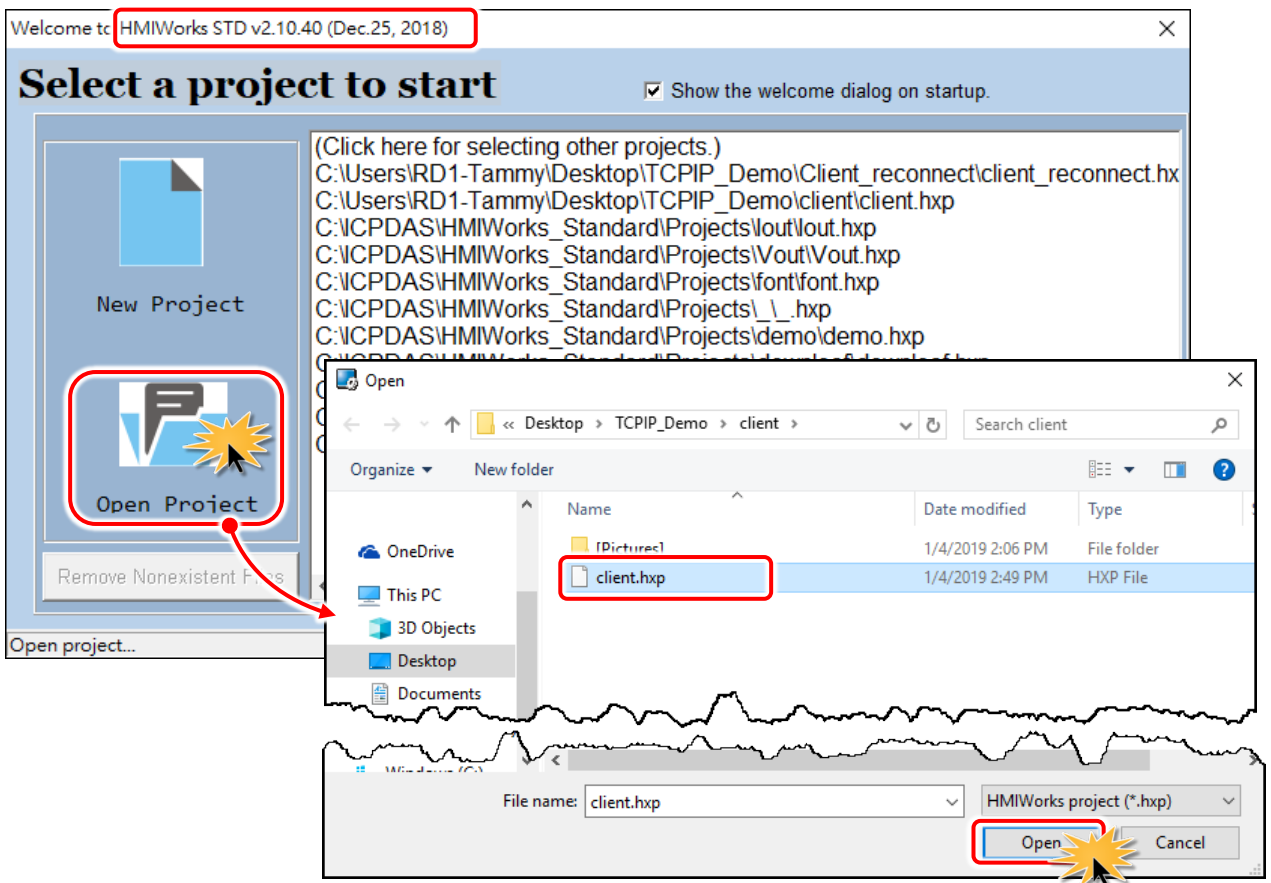

**3.** Double-click the **"Start"** BitButton component to implement its OnClick event handler in the displayed programming window.

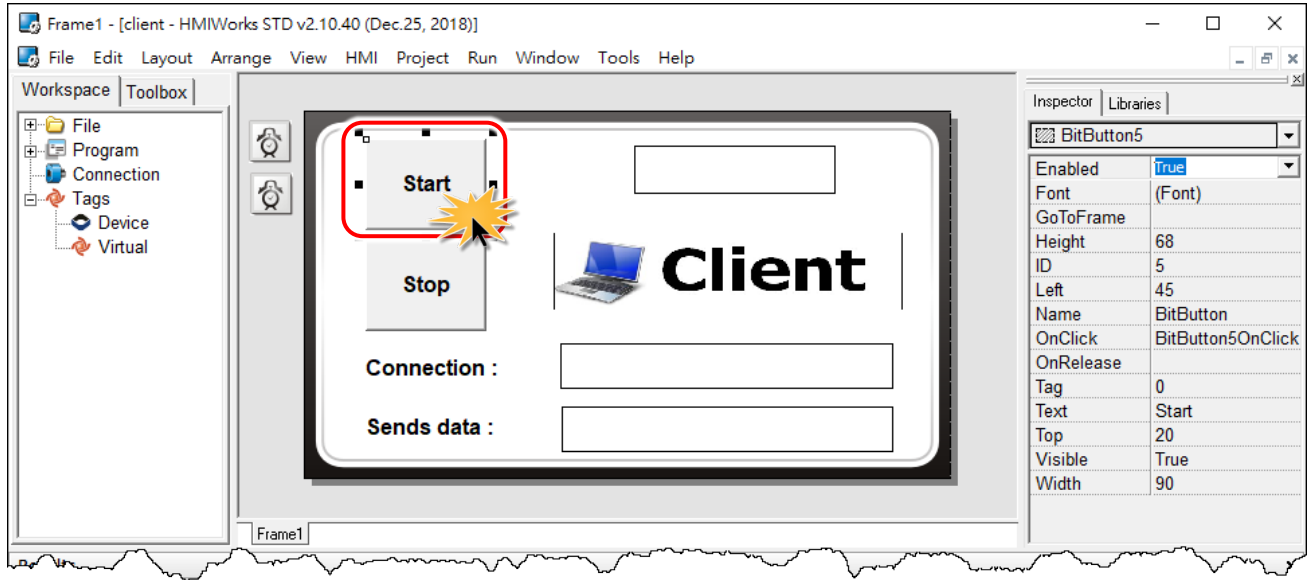

Copyright © 2019 ICP DAS Co., Ltd. All Rights Reserved. Page: 182

**4.** Assign an **IP address and TCP Port** of the TCP Server (e.g., PC) in the define PORT and SERVER\_IP lines (e.g., "**10.0.8.64" and "12345**") and click the **"OK"** button to save the file and leave.

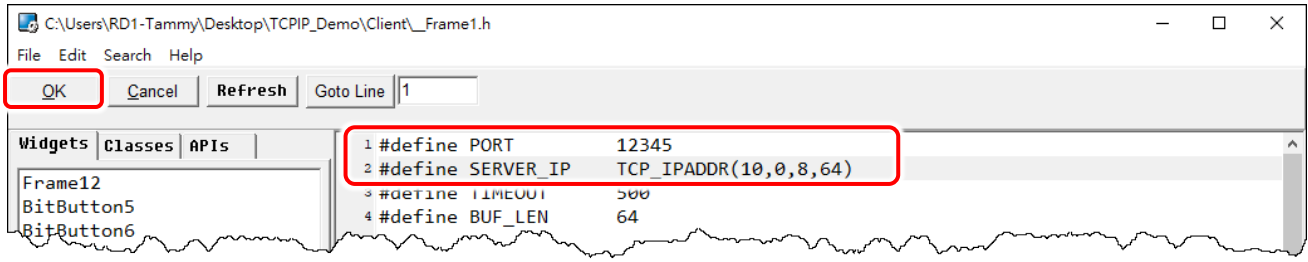

The following code example establishes a TCP client connection, the process involves opening the connection, e.g., **hmi\_TCPNew()** and **hmi\_TCPOpen()**, sending and receiving the data, e.g., **hmi\_TCPSendCmdEx()**, closing the connection, e.g., **hmi\_TCPClose()**. Refer to the **[<<API](http://ftp.icpdas.com/pub/cd/touchpad/document/english/api_reference/)  [Reference>>](http://ftp.icpdas.com/pub/cd/touchpad/document/english/api_reference/)** for details about TCP API.

```
#define PORT 12345
                            TCP_IPADDR(10,0,8,64)<br>500
#define TIMEOUT
#define BUF_LEN 64
static tHandle h = INVALID_HANDLE; // handle for TCP Communications
int index = 0; <br>int missingCount = 0; <br>// the missing count (rece
                        \frac{1}{2} intermissing count (receiving error count)
void BitButton5OnClick(tWidget *pWidget) // Start
{
   if ( h > INVALID_HANDLE ) return; // already have a connection
  // Allocate a session. Check if h < 0 to prevent using another tHandle h = hmi_TCPNew(); ///Allocate a TCP session if possible
                                h l/Allocate a TCP session if possible
  if (h > \text{INVALID\_HANDLE}) // if allocating a new session successfully
   {
       LabelTextSet(&Label4, "Connecting");
        //used in a client to establish a TCP session for connecting to a server.
        hmi_TCPOpen(h, SERVER_IP, PORT, PORT);
 }
   else
        h = INVALID_HANDLE; // don't keep error code in h
}
void BitButton6OnClick(tWidget *pWidget) // Stop
{
    if (h > INVALID_HANDLE)
\{ hmi_TCPClose(h); //closes and deallocates a TCP session.
     h = \overline{INVALID} HANDLE;
      LabelTextSet(&Label4, "OFF");
    }
}
```

```
void Timer10OnExecute(tWidget *pWidget) //Connection status
{
  if (hmi_TCPState(h) == STATE_TCP_CONNECTED) //gets the state of the TCP session.
\{LabelTextSet(&Label9, "CONNECTED");
      LabelTextSet(&Label4, "ON");
   }
  else
   {
      LabelTextSet(&Label9, "DISCONNECTED");
   }
}
void Timer11OnExecute(tWidget *pWidget) //Send data
\{static unsigned char send_buf[BUF_LEN];
   static unsigned char recv_buf[BUF_LEN];
  if (h == INVALID HANDLE ) return; // not ready yet
   index++;
  if (hmi_TCPState(h) == STATE_TCP_CONNECTED)
\{usprintf((char*)send_buf, "DATA%05d", index);
       //sends data and then receives data through a TCP session.
      hmi_TCPSendCmdEx(h, send_buf, BUF_LEN, recv_buf, BUF_LEN, TIMEOUT);<br>recv_buf[BUF_LEN -1] = 0; // null-terminated
      recv_buf[BUF_LEN -1] = 0;
      LabelTextSet(&Label12, (char*)send_buf);
   }
}
void TextPushButton15OnClick(tWidget *pWidget)
{
   static unsigned char send_buf[BUF_LEN];
   static unsigned char recv_buf[BUF_LEN];
   if ( h == INVALID_HANDLE ) return; // not ready yet
   index++;
   if (hmi_TCPState(h) == STATE_TCP_CONNECTED)
   {
      usprintf((char*)send_buf, "DATA%05d", index);
       //sends data and then receives data through a TCP session.
      hmi_TCPSendCmdEx(h, send_buf, BUF_LEN, recv_buf, BUF_LEN, TIMEOUT);<br>recv_buf[BUF_LEN -1] = 0; // null-terminated
      recv_buf[BUF_LEN -1] = 0;
      LabelTextSet(&Label12, (char*)send_buf);
   }
}
```
#### **5.** Setup device.

The setup device methods depends on the type of TouchPAD device and download methods, refer to the [Section 3.4 Downloading Methods for TouchPAD of the TouchPAD Hardware User Manual](http://ftp.icpdas.com/pub/cd/touchpad/document/english/user_manual/) for more detailed information.

In this example, we use the TPD-433-H device to connect the Host PC via USB wiring and turn the rotary switch to position 9 (USB update mode) then reboot TouchPAD device.

Click the menu item "Run  $\rightarrow$  Setup Device (TouchPAD)" to configure the network settings (e.g., DHCP) and select the USB download interface.

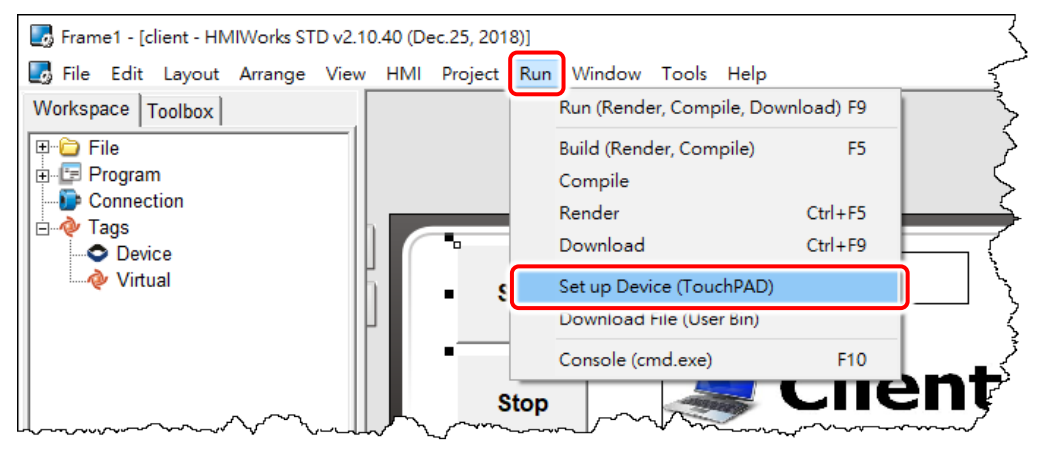

**6.** Compiling and Downloading to Run.

The downloading program method to the TouchPAD depends on the type of TouchPAD device, refer to the [Section 3.4 Downloading Methods for TouchPAD of the TouchPAD Hardware User Manual](http://ftp.icpdas.com/pub/cd/touchpad/document/english/user_manual/) for more detailed information.

Click the menu item **"Run Run (Render, Compile, Download) F9"**, or press **<F9>** key to download the **"client"** program to the TouchPAD device. Once the download is complete, set the rotary switch to position 0 (Run mode) and reboot TouchPAD device.

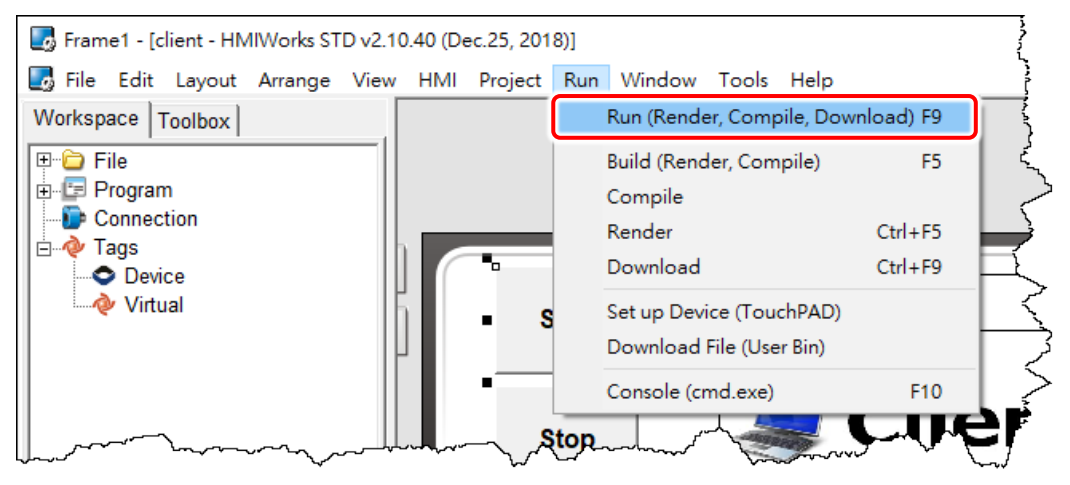

**7.** The TouchPAD device will then display the **"client"** program.

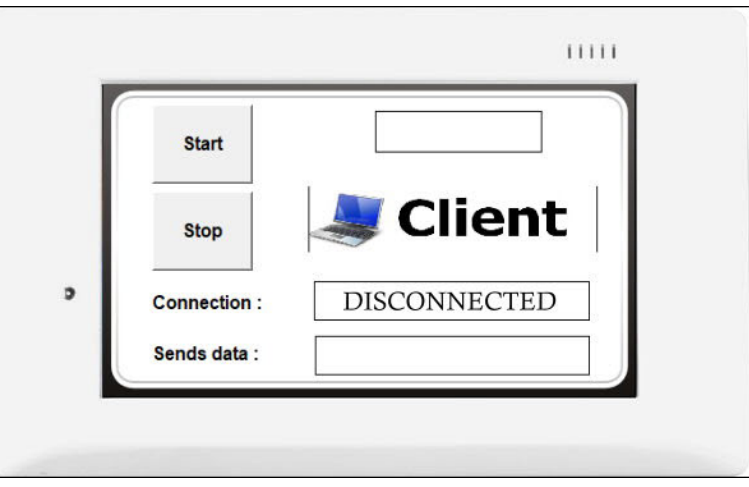

## **Step 3 TCP Testing Application**

**1.** Click the **"Start"** button to connect to TCP Server (e.g., PC) on the TouchPAD device.

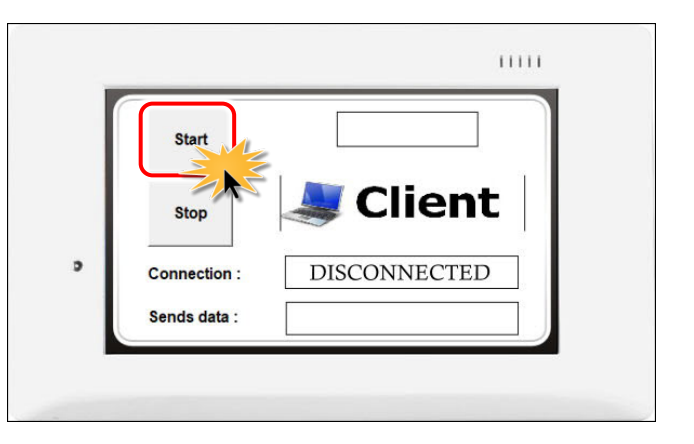

**2.** Verify that connection status is **"CONNECTED"** in the **"Connection"** field and send the message in the **"Sends data"** field on the TouchPAD device.

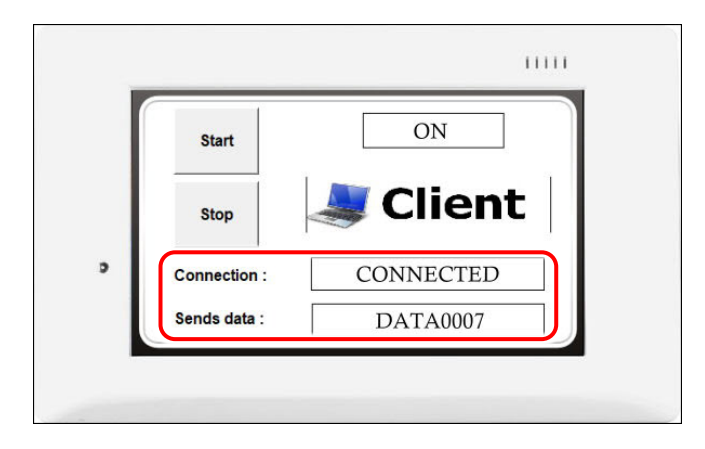

**3.** On the TCP/IP Test Server dialog box, verify that TCP server (e.g., PC) will receive this message in the **"Working"** line.

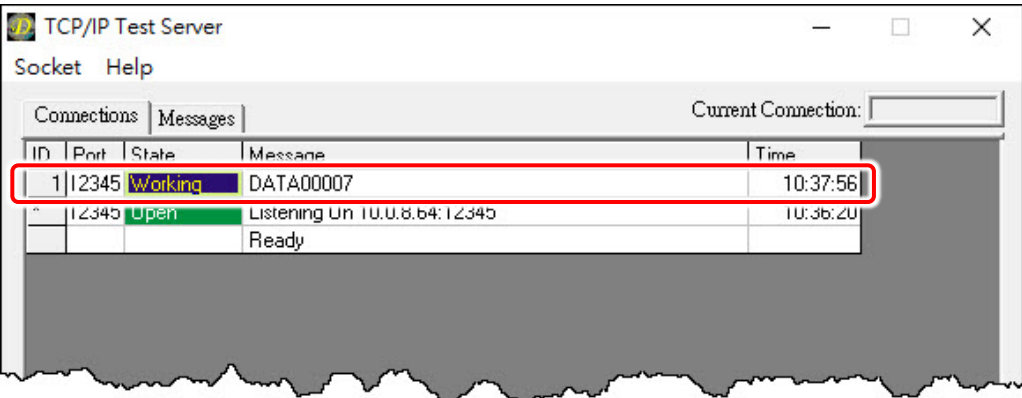

**4.** Click the **"Stop"** button to disconnect on the TouchPAD device.

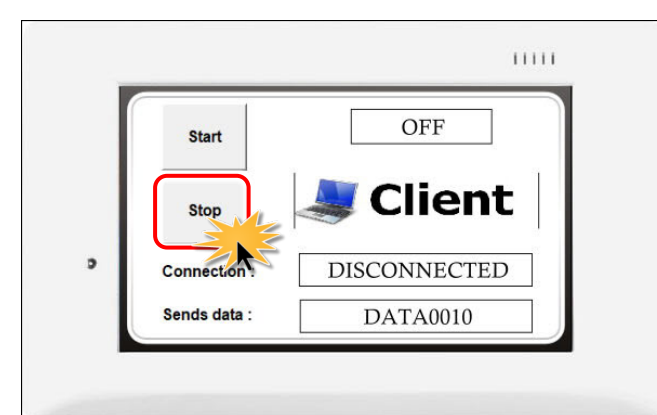

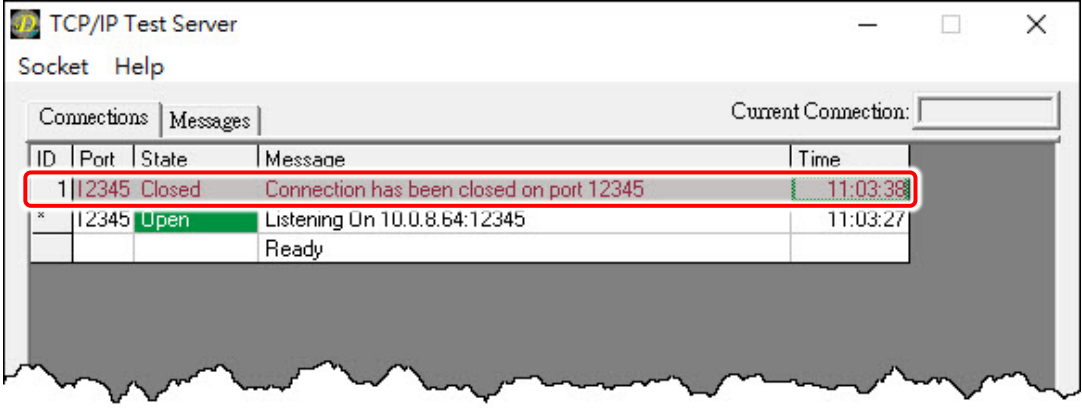

## **4.4.2 How to use TouchPAD as TCP Server?**

In this example, we use TouchPAD #1 as TCP server to receive data from TouchPAD #2 (TCP Client), which will be described in more detail below.

### **Step 1 Configure TouchPAD #1 to be a Server**

**1.** Download and unzip the TCP/IP Server demo. Download the **"Server1.zip"** file from the ICP DAS web site. The location of the download address is shown below:

<http://ftp.icpdas.com.tw/pub/cd/touchpad/demo/tcpip/>

**2.** Launch the HMIWorks Standard software and open an existing **"Server1.hxp"** project. **Note:** Check that your HMIWorks version is v2.10.40 or later. If your HMIWorks version is earlier than v2.10.40, the HMIWorks must be updated to the latest version.

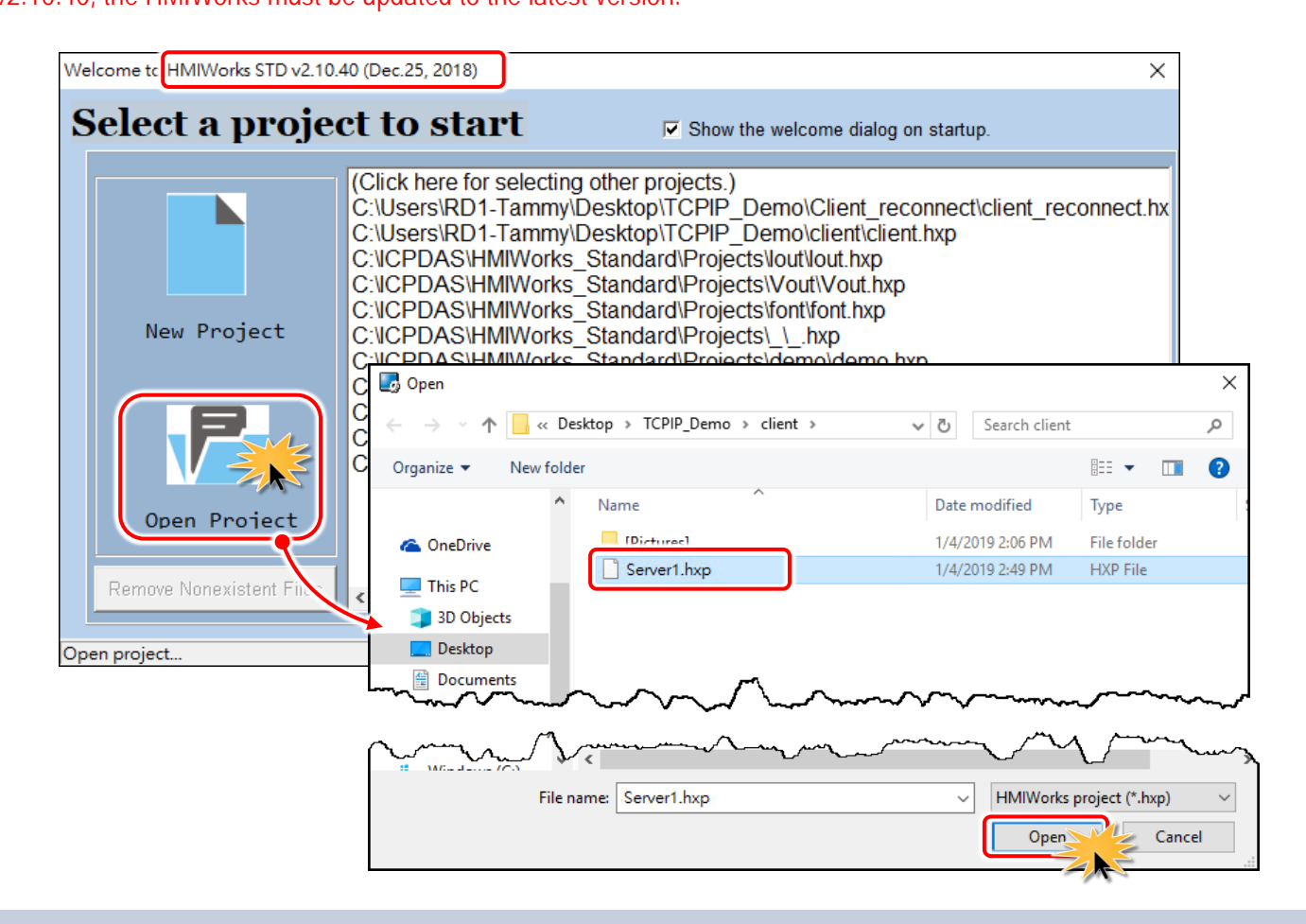

**3.** Double-click the **"Start"** BitButton component to implement its OnClick event handler in the

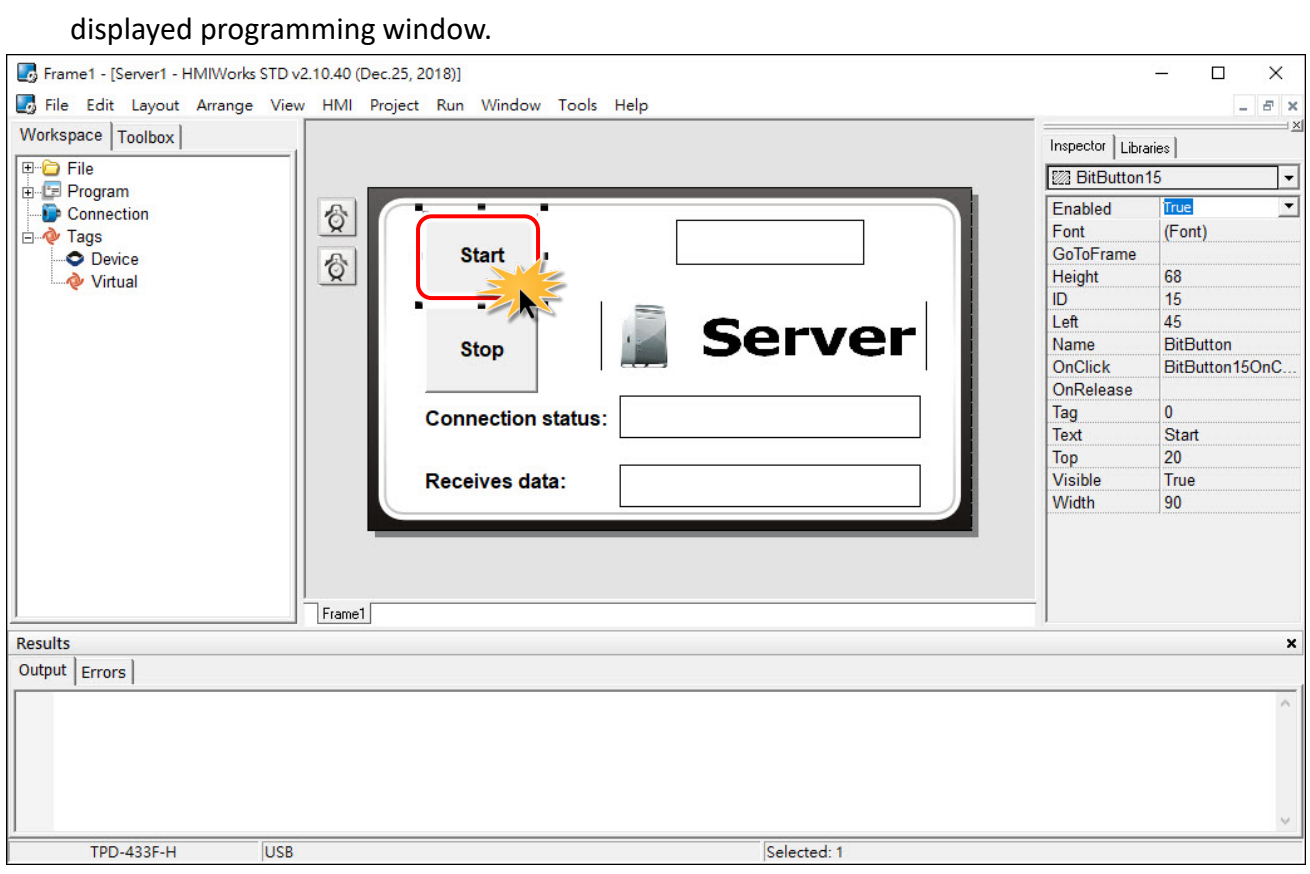

**4.** Assign a **TCP Port** of the TCP Server (e.g., 12345) in the define PORT line and click the **"OK"** button to save the file and leave.

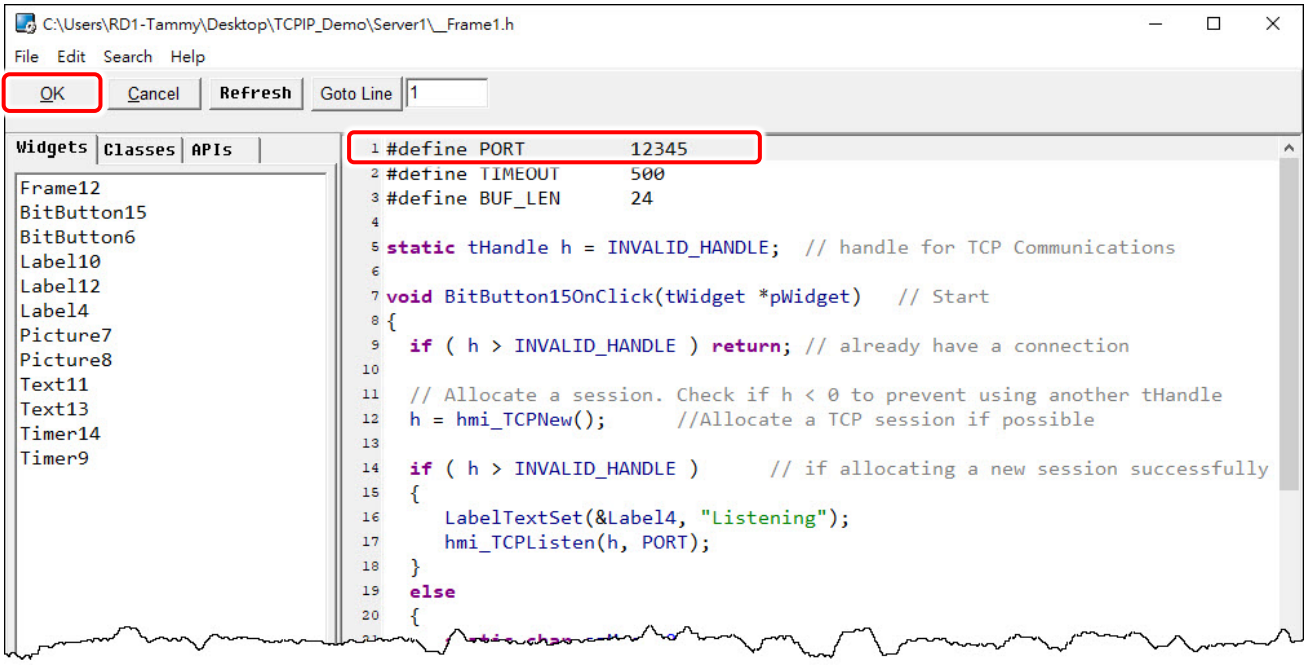

The following code example establishes a TCP Server connection, the process involves opening the connection, e.g., **hmi\_TCPNew()** and **hmi\_TCPListen()**, receiving and sending the data, e.g., **hmi\_TCPReadEx()** and **hmi\_TCPOutput()**, closing the connection, e.g., **hmi\_TCPClose()**. Refer to the **[<<API Reference>>](http://ftp.icpdas.com/pub/cd/touchpad/document/english/api_reference/)** for details about TCP API.

```
#define PORT 12345
#define TIMEOUT 500
#define BUF_LEN 24
static tHandle h = INVALID_HANDLE; // handle for TCP Communications
void BitButton15OnClick(tWidget *pWidget) // Start
{
  if ( h > INVALID_HANDLE ) return; // already have a connection
   // Allocate a session. Check if h < 0 to prevent using another tHandle
  h = hmi_TCPNew(); //Allocate a TCP session if possible
  if (h > \text{INVALID} \text{ HANDLE } ) // if allocating a new session successfully
  \left\{ \right.LabelTextSet(&Label4, "Listening");
       hmi_TCPListen(h, PORT);
   }
  else
   {
       static char szMsg[20];
 usprintf(szMsg, "Err= %d", h);
 LabelTextSet(&Label4, szMsg);
       h = INVALID_HANDLE; // don't keep the error code in h
   }
}
void BitButton6OnClick(tWidget *pWidget) // Stop
{
  if (h \ge 0) {
      hmi_TCPClose(h); //closes and deallocates a TCP session.
     h = -1;
      LabelTextSet(&Label4, "OFF");
   }
}
void Timer14OnExecute(tWidget *pWidget) ///Connection status
{
   if (hmi TCPState(h) == STATE TCP LISTEN) //gets the state of the TCP
session.
    {
       LabelTextSet(&Label10, "LISTENED");
 }
     if (hmi_TCPState(h) == STATE_TCP_CONNECTED)
    \{LabelTextSet(&Label10, "CONNECTED");
     }
     else
```

```
 {
         LabelTextSet(&Label10, "NO CONNECTED");
    }
}
void Timer9OnExecute(tWidget *pWidget) //Receiver data
{
    static unsigned char recv_buf[64];
   int ret = 0;
    if (h = INVALID HANDLE) return; // server does not ready
    if (hmi_TCPState(h) == STATE_TCP_CONNECTED) // client connected
\{ //reads data through a TCP session.
        ret = hmi_TCPReadEx(h, recv_buf, BUF_LEN, TIMEOUT);
          LabelTextSet(&Label12, (char*)recv_buf);
           if (ret > 0)
            {
          //write back to the session immediately (no waiting in the queue).
                 hmi_TCPOutput(h, recv_buf, ret);
        }
    }
}
```
**5.** Setup device.

The setup device methods depends on the type of TouchPAD device and download methods, refer to the [Section 3.4 Downloading Methods for TouchPAD of the TouchPAD Hardware User Manual](http://ftp.icpdas.com/pub/cd/touchpad/document/english/user_manual/) for more detailed information.

In this example, we use the TPD-433-H device to connect the Host PC via USB wiring and turn the rotary switch to position 9 (USB update mode) then reboot TouchPAD device.

Click the menu item "Run  $\rightarrow$  Setup Device (TouchPAD)" to open the "Setup Ethernet Device" dialog box.

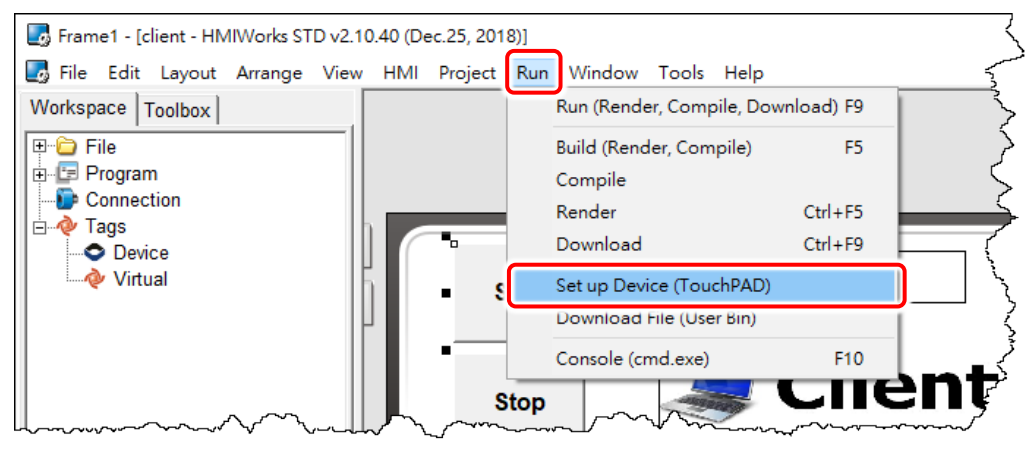

Configure the network settings and select the USB download interface and then click the **"OK"** button to save the file and leave.

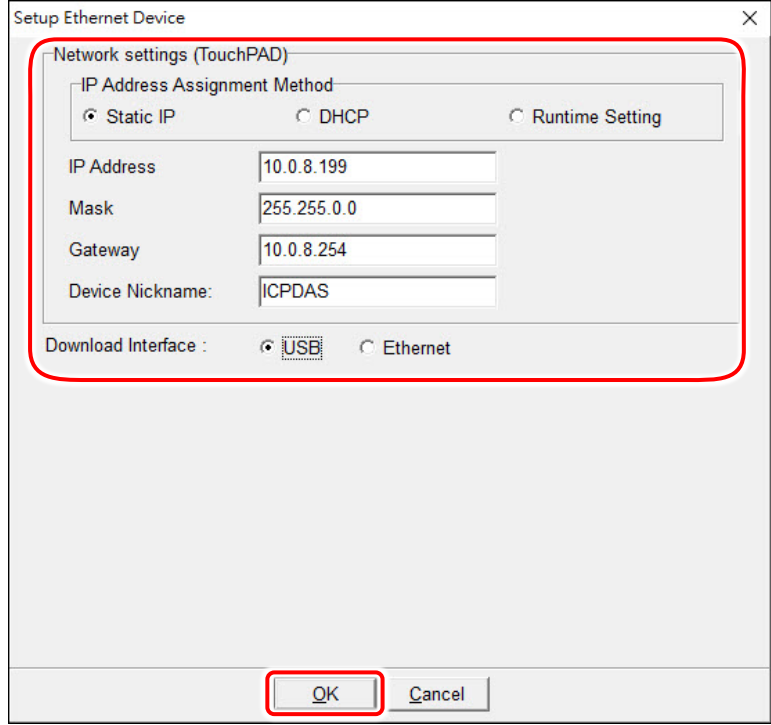

**6.** Compiling and Downloading to Run.

The downloading program method to the TouchPAD depends on the type of TouchPAD device, refer to the [Section 3.4 Downloading Methods for TouchPAD of the TouchPAD Hardware User Manual](http://ftp.icpdas.com/pub/cd/touchpad/document/english/user_manual/) for more detailed information.

Click the menu item **"Run Run (Render, Compile, Download) F9"**, or press **<F9>** key to download the **"client"** program to the TouchPAD device. Once the download is complete, set the rotary switch to position 0 (Run mode) and reboot TouchPAD device.

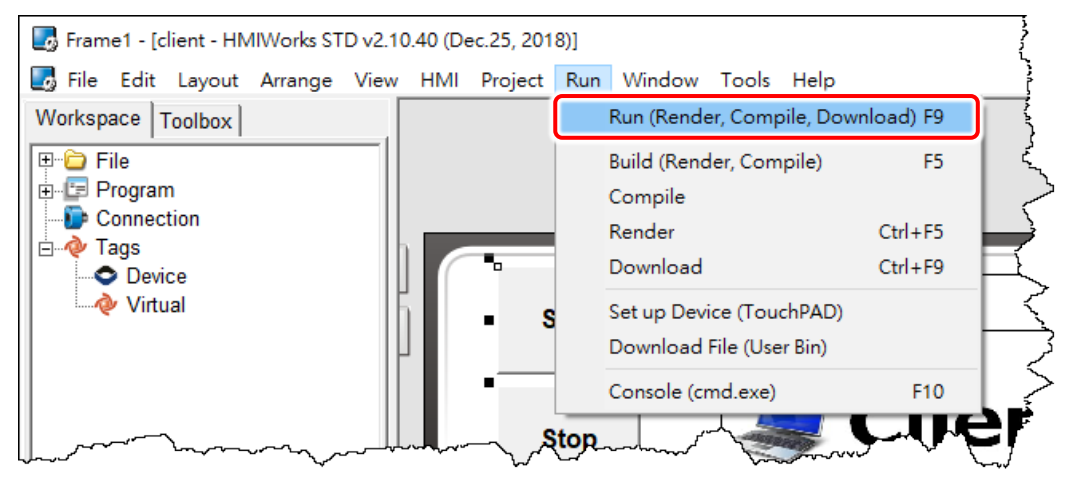

**7.** The TouchPAD device will then display the **"Server1"** program.

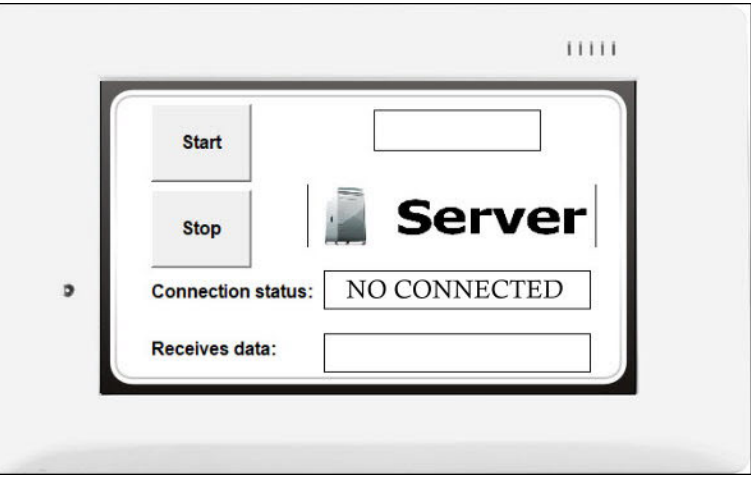

## **Step 2 Configure TouchPAD #2 to be a Client**

Refer to the **Step 2** [in the Section 4.4.1 How to use TouchPAD as TCP Client](#page-180-0) for more details.

## **Step 3 TCP Testing Application**

- **1.** Click the **"Start"** button to start listening on the TouchPAD #1 (Server).
- **2.** Click the **"Start"** button to connect to TCP Server on the TouchPAD #2 (Client).

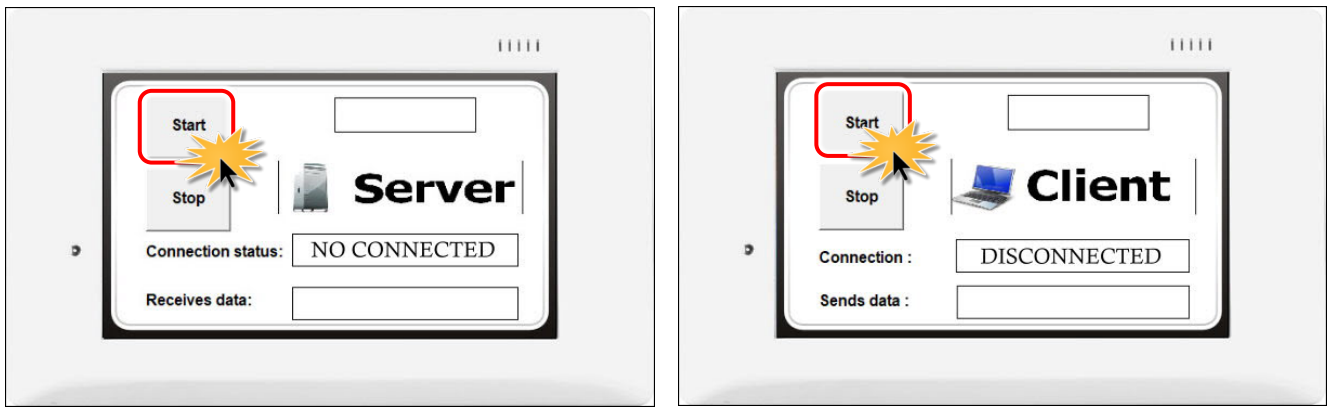

**3.** Verify that connection status is **"CONNECTED"** in the **"Connection"** field, and send the message in the **"Sends data"** field on the TouchPAD #2 (Client).

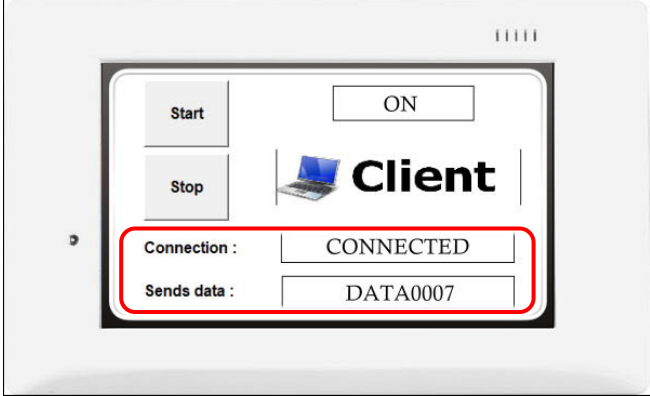

**4.** Verify that connection status is **"CONNECTED"** in the **"Connection status"** field and receive the message in the **"Receives data"** field on the TouchPAD #1 (Server).

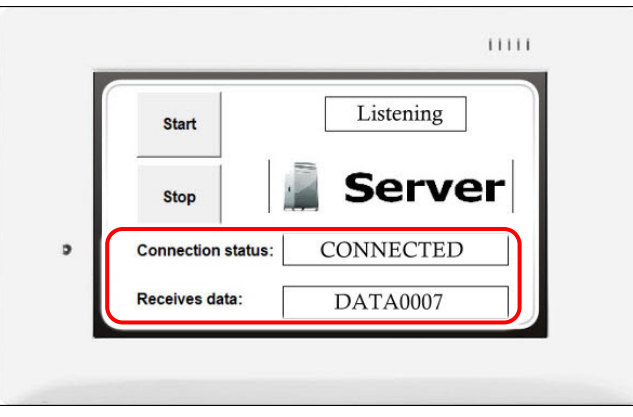

**5.** Click the **"Stop"** button to disconnect on the TouchPAD #1 (Server) and TouchPAD #2 (Client).

![](_page_193_Figure_6.jpeg)

# **5. Advanced Programming in C**

We have an API reference for TouchPAD. [ftp://ftp.icpdas.com/pub/cd/touchpad/document/english/api\\_reference/](ftp://ftp.icpdas.com/pub/cd/touchpad/document/english/api_reference/)

Though you can refer to the generated codes to learn how to use these API functions, all the API functions are defined in header files in the following path:

"**C:\ICPDAS\HMIWorks\_Standard\include\grlib**" and "**C:\ICPDAS\HMIWorks\_Standard\include**", where "**C:\ICPDAS\HMIWorks\_Standard**" is the installation path.

We give some examples in this chapter.

## **5.1 Adding a New File to Project**

Before introducing the details, first we show how to add a new file (**"\*.c"** or **"\*.h"**) to the project.

- 1. Go to **"Workspace"** panel.
- 2. Right-click on the "**File**" item and a pop-up menu is displayed.
- 3. On that pop-up menu, choose the type ("**\*.c"** or "**\*.h"**) of the file you want to add.

![](_page_194_Figure_11.jpeg)

## **5.2 Updating Properties in Run Time**

It is a bit more complicated to change the properties of widgets in the run time. In this section, we demonstrate some commonly-used cases, including:

- 1. The **"FillColor"** and **"Text"** properties of a **TextPushButton** component. Refer to [Section 5.2.1](#page-196-0) for more detailed information.
- 2. The percentage of a **Slider** component. Refer to [Section 5.2.2](#page-198-0) for more detailed information.
- 3. The **"Selected"** property of a **CheckBox** component. Refer to [Section 5.2.3](#page-200-0) for more detailed information.
- 4. The **"Font"**, the **"Text"** and the **"TextColor"** properties of a **Label** component. Refer to [Section](#page-202-0)  [5.2.4](#page-202-0) for more detailed information.

Updating properties is implemented in the event handlers of the widgets.

**Note:** The naming convention of the event handler of the widget (here the widget is the **TextPushButton** component) is shown as below:

![](_page_195_Figure_9.jpeg)

## <span id="page-196-0"></span>**5.2.1 FillColor and Text of a TextPushButton**

This section shows how to change the **"FillColor"** and the **"Text"** properties of a **TextPushButton** component. Simply follow the steps below.

**Step 1:** Click the **TextPushButton** icon in the "**Toolbox**" panel and move your mouse to the frame design area. Click and drag a suitable sized **TextPushButton**.

**Step 2:** Double-click the **TextPushButton** component to implement its **OnClick** event handler in the displayed programming window. Then click the **OK** button to save the file and leave.

![](_page_196_Picture_5.jpeg)

In order to make it clearer, we copy the above codes below.

![](_page_196_Figure_7.jpeg)

The effect of the **OnClick** event handler:

![](_page_197_Figure_2.jpeg)

To set the **"Text"** property of a **TextPushButton**, we provide another function "**TextButtonTextSet**" for your convenience. Refer to the API reference for more details. The API reference can be downloaded from: [ftp://ftp.icpdas.com/pub/cd/touchpad/document/english/api\\_reference/](ftp://ftp.icpdas.com/pub/cd/touchpad/document/english/api_reference/)

For more API functions of the **TextPushButton** component, refer to **pushbutton.h** in the following path: "**C:\ICPDAS\HMIWorks\_Standard\include\grlib**", where "**C:\ICPDAS\HMIWorks\_Standard**" is the installation path.

![](_page_197_Picture_70.jpeg)

## <span id="page-198-0"></span>**5.2.2 Percentage of a Slider**

Simply follow the steps below to display the percentage of a **Slider** when it changes its position.

**Step 1:** Click the **Slider** icon in the "**Toolbox**" panel and move your mouse to the frame design area. Click and drag a suitable sized **Slider**.

**Step 2:** Double-click the **Slider** component to implement its **OnSliderChange** event handler in the displayed programming window. Then click the **OK** button to save the file and leave.

![](_page_198_Figure_5.jpeg)

In order to make it clearer, we copy the above codes below.

![](_page_198_Picture_168.jpeg)

The effect of the **OnSliderChange** function (after selecting colors):

![](_page_199_Figure_2.jpeg)

For more API functions of Slider, refer to **slider.h** in the following path:

"**C:\ICPDAS\HMIWorks\_Standard\include\grlib**", where "**C:\ICPDAS\HMIWorks\_Standard**" is the installation path.

![](_page_199_Picture_81.jpeg)

## <span id="page-200-0"></span>**5.2.3 Selected of a CheckBox**

Take the steps below for example to change the **"Selected"** property of a **CheckBox** component in the run time.

**Step 1:** Click the **CheckBox** icon in the "**Toolbox**" panel and move your mouse to the frame design area. Click and drag a suitable sized **CheckBox**.

**Step 2:** Repeat the same procedure as that of the **CheckBox** component for a **BitButton** component. **Step 3:** Double-click the **BitButton** component to implement its **OnClick** event handler in the displayed programming window. Then click the **OK** button to save the file and leave.

![](_page_200_Figure_5.jpeg)

In order to make it clearer, we copy the above codes below.

![](_page_201_Figure_2.jpeg)

### The effect of the **OnClick** function:

![](_page_201_Picture_4.jpeg)

For more API functions of **CheckBox**, refer to **checkbox.h** in the following path:

"**C:\ICPDAS\HMIWorks\_Standard\include\grlib**", where "**C:\ICPDAS\HMIWorks\_Standard**" is the installation path.

![](_page_201_Picture_7.jpeg)

## <span id="page-202-0"></span>**5.2.4 Font, Text and TextColor of a Label**

Take the steps below for example to update properties of a **Label** component in the run time.

**Step 1:** Click the **Label** icon in the "**Toolbox**" panel and move your mouse to the frame design area. Click and drag a suitable sized **Label**.

**Step 2:** Repeat the same procedure as that of the **Label** component above for three **BitButton** components.

**Step 3:** Double-click the **BitButton** component to implement its **OnClick** event handler in the displayed programming window. Then click the **OK** button to save the file and leave.

![](_page_202_Figure_6.jpeg)

In order to make it clearer, we copy the above codes below.

```
//Click on BitButton7 "change Color"
void BitButton7OnClick(tWidget *pWidget)
{
   //change Text color to Red
    CanvasTextColorSet(&Label4, 0xFF0000);
   WidgetPaint((tWidget*) &Label4);
}
//Click on BitButton6 "change Font"
void BitButton6OnClick(tWidget *pWidget)
{
   //change Font to size 20
   CanvasFontSet(&Label4, &g_sFontCm20);
   WidgetPaint((tWidget*) &Label4);
}
//Click on BitButton5 "change Text"
void BitButton5OnClick(tWidget *pWidget)
{
   static char *str = "Hello! TouchPAD";
   CanvasTextSet(&Label4, str);
   WidgetPaint((tWidget*) &Label4);
// or use LabelTextSet to replace 
// CanvasTextSet and WidgetPaint, that is:
// LabelTextSet(&Label4, str);
}
```
![](_page_204_Figure_1.jpeg)

The effect of the **OnClick** function for three **BitButton** components:

To set the **"Text"** property of a **Label** component, we provide another function "**LabelTextSet**" for your convenience. Refer to the API reference for more details. The API reference can be downloaded from: [ftp://ftp.icpdas.com/pub/cd/touchpad/document/english/api\\_reference/](ftp://ftp.icpdas.com/pub/cd/touchpad/document/english/api_reference/)

![](_page_204_Picture_104.jpeg)

For more API functions of **Label**, refer to **canvas.h** in the following path: "**C:\ICPDAS\HMIWorks\_Standard\include\grlib**", where "**C:\ICPDAS\HMIWorks\_Standard**" is the installation path.

 $>$  In the same path, there is a header file (**grlib.h**). The **grlib.h** contains prototypes for the pre-defined fonts, such as g\_sFontCm20.

## **5.3 Accessing Tags in Ladder**

In HMIWorks, users can design a project with many frames of two different types, **"Standard C"** and **"Ladder"**. The variables (tags) used in the Ladder is transformed into a structure of the C language after building the project and thus the tags can be accessed in the frame of programming type **"Standard C"**.

Two macros are provided for this purpose:

- 1. **VAR\_GET**: get the value from the tag in the Ladder
- 2. **VAR\_SET**: set a value to the tag in the Ladder

Supposed that we have a tag named **"count"** incremented in the **Ladder**, and we can get the value of the **"count"** tag and set the **"count"** tag to zero as shown in the example below.

**Step 1:** Press **<F2>** key to add the **"count"** tag and press **<F4>** key to open the "HMIWorks Ladder Designer" window, and then create **"count"** incremented.

![](_page_205_Figure_8.jpeg)

**Step 2:** Click the **Label** icon in the "**Toolbox**" panel and move your mouse to the frame design area. Click and drag a suitable sized **Label**.

**Step 3:** Repeat the same procedure as that of the **Label** component above for two **BitButton** components.

**Step 4:** Double-click the **BitButton** component to implement its **OnClick** event handler in the displayed programming window. Then click the **OK** button to save the file and leave.

![](_page_206_Figure_1.jpeg)

### In order to make it clearer, we copy the above codes below.

![](_page_206_Figure_3.jpeg)

![](_page_207_Picture_70.jpeg)

The effect of the **OnClick** function for two **BitButton** components:

![](_page_207_Figure_3.jpeg)

# **Appendix**

# **A. FAQ**

For more detailed FAQ, refer to [http://www.icpdas.com/root/product/solutions/hmi\\_touch\\_monitor/touchpad/touchpad\\_faq.html](http://www.icpdas.com/root/product/solutions/hmi_touch_monitor/touchpad/touchpad_faq.html)

### **A.1.What to do if screen flashes?**

Refer to **Section 3.4.2 Frame** for more details.

### **A.2.How can I improve the picture quality on the TouchPAD?**

Refer to [Section 3.4.6 Picture](#page-126-0) for more details.

### **A.3.How does a TouchPAD control I/O?**

Refer to [Section 3.3.5 Associate Tags with Tools](#page-91-0) and [Section 3.4.17 ObjectList](#page-141-0) for more details.

### **A.4.How to change Font of Text?**

Refer to [Section 3.4.5 Text](#page-125-0) for more details.

### **A.5.How to represent decimals for Ladder Designer?**

Refer to [Section 3.4.13 Label f](#page-134-0)or more details.

### **A.6.How to clear the paint box?**

Refer to [Section 3.4.16 PaintBox](#page-140-0) for more details.

### **A.7.How to remove the startup beep of the TouchPAD?**

Some TouchPAD devices sound a beep when startup, refer to [Section 3.2.2 Project Configurations](#page-21-0) for more details.

### **A.8.How to customize the generated code?**

Every time when building a project, HMIWorks generates source codes to build. Below is the procedure to customize the generated source codes.

**1.** After finishing designing the project, press **<F5>** key (build) instead of **<F9>** key (run) to generate codes.

![](_page_209_Picture_6.jpeg)

**2.** In the directory of the project, open the source file (**.c files**).

**3.** Edit the source files (**.c files**).

![](_page_209_Picture_9.jpeg)

**4.** Press **<F10>** key and a Command Prompt window (cmd.exe) are displayed. Enter "**make**" in the Command Prompt window (cmd.exe) to re-make the project.

**5.** For the TPD-283U-H/TPD-283U-Mx, there are additional steps that need to be executed after entering **make**.

Enter **"make genbix"**

**6.** Press **<Ctrl>** + **<F9>** key to download the **.bin** (or **.bix**) file.

![](_page_209_Picture_152.jpeg)

### **A.9.How to store data in the flash?**

For users' convenience, there are two sets of API functions for data storage in the flash on the TouchPAD devices. One is for the MCU (micro-controller unit) internal flash and the other is the external serial flash.

To user these features, install the HMIWorks software with version 2.03 or above. The HMIWorks software can be downloaded from: <ftp://ftp.icpdas.com/pub/cd/touchpad/setup/>

![](_page_210_Picture_197.jpeg)

**\*** Refer to the API reference for more details. The API reference can be downloaded from: [ftp://ftp.icpdas.com/pub/cd/touchpad/document/english/api\\_reference/](ftp://ftp.icpdas.com/pub/cd/touchpad/document/english/api_reference/)

### **A.10. How to use soft reset?**

There are two methods to reset a TouchPAD by software.

**Method 1:** Use the API function of **hmi\_SoftwareReset**.

**Method 2:** Use the Watchdog.

**1.** Configure watchdog.

Click the **"Project Configuration"** from the **"Project"** menu to configure the watchdog option.

**2.** Use infinite loop to start up watchdog.

For example: while(1){}

If you need to use this function in ladder, refer to the [Section3.3.4 User-Dfined Function Block](#page-84-0) for more details.

### **A.11. How to use TouchPAD as Modbus RTU/TCP Slave?**

Refer to the [FAQ: How to use TouchPAD as Modbus RTU Slave?](http://ftp.icpdas.com.tw/pub/cd/touchpad/document/faq/english/tpdfaq019_how_to_use_touchpad_as_modbus_rtu_slve_en.pdf) and FAQ: How to use TouchPAD as [Modbus TCP Slave?](http://ftp.icpdas.com.tw/pub/cd/touchpad/document/faq/english/tpdfaq018_how_to_use_touchpad_as_modbus_tcp_slave_en.pdf) for more details.

### **A.12. How do I Project migrations form Non -H to -H Version of TouchPAD?**

For example, migrating projects from TPD-433F to TPD-433F-H:

**1.** Open original project by using HMIWorks v2.10.22 or last version.

**2.** Click the HMIWorks menu item **"Project" "Project Configuration"**.

![](_page_211_Picture_7.jpeg)

**3.** Click the **"General"** page and select the **"TPD"** option.

### **4.** Change the **"TouchPAD Type"** to TPD-433F-H.

![](_page_211_Picture_109.jpeg)

If your original project uses Ladder program, and is created by HMIWorks v2.09.09 or older versions, please follow the **steps 5 - 6** to disable the new Ladder mode.

**New ladder mode:** The Coil-Set and Coil-Reset change the coil state and lock it (industrial standard) until reset or set. Other coil operations will not unlock or change it. **Old ladder mode:** There is no lock feature.

- **5.** Click the **"Others"** page.
- **6.** Unchecked the **"Use New Ladder Implementation"** item in the **"Ladder"** pane.
- **7.** Click **"OK"** button.

![](_page_212_Picture_101.jpeg)

**8.** Click the HMIWorks menu item **"Run" "Build (Render, Compile)"** to rebuild project or press **<F5>** key.

![](_page_212_Figure_8.jpeg)

# **B. Revision History**

This chapter provides revision history information to this document.

![](_page_213_Picture_85.jpeg)

The table below shows the revision history.